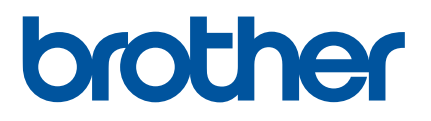

# **Brugsanvisning**

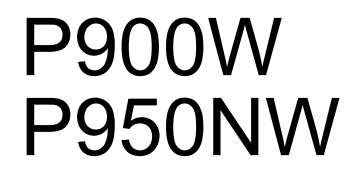

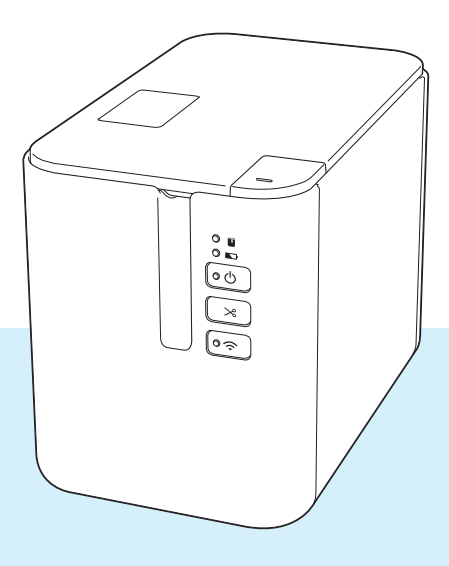

Læs hele vejledningen, før du bruger produktet, og opbevar den til senere brug. Version 04

# **Introduktion**

# **Vigtig meddelelse**

- Dette dokuments indhold og dette produkts specifikationer kan ændres uden varsel.
- Brother forbeholder sig retten til uden varsel at foretage ændringer af de indeholdte specifikationer og materialer og kan ikke holdes ansvarlig for nogen skader (herunder følgeskader), der skyldes anvendelse af det præsenterede materiale, herunder, men ikke begrænset til, typografiske fejl og andre fejl i forbindelse med publikationerne.
- Skærmbillederne i dette dokument kan variere afhængigt af din computers operativsystem, din produktmodel og softwareversionen.
- Inden du anvender P-touch-labelmaskinen, skal du læse alle de dokumenter, der fulgte med maskinen, så du ved, hvordan den skal anvendes sikkert og korrekt.
- Der kan være forskelle mellem den maskine, der vises i illustrationerne, og din maskine.
- Det er ikke alt ekstraudstyr og alle forbrugsstoffer som f.eks. TZe-tape, FLe-label- og HSe-krympeflexkassetter, der kan fås i alle lande.
- Det tilgængelige ekstraudstyr og de tilgængelige forbrugsstoffer kan variere afhængigt af landet.

## **Tilgængelige brugsanvisninger**

Besøg Brother support-websiden på [support.brother.com](http://support.brother.com/), og klik på Manualer på siden for din model for at downloade de nyeste brugsanvisninger.

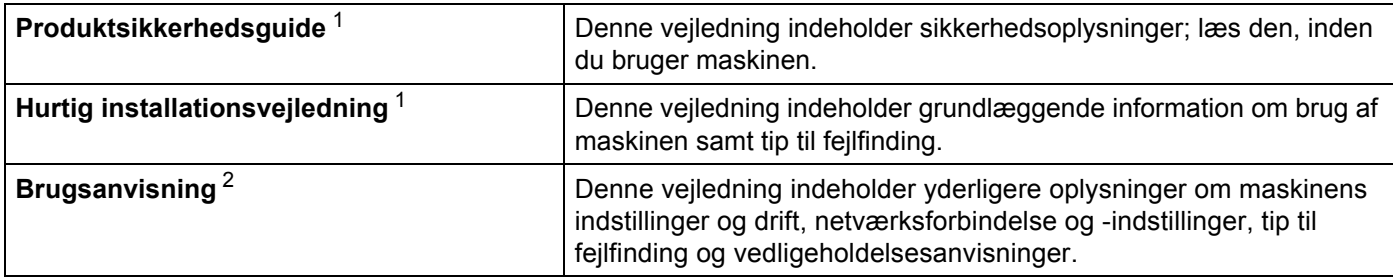

<span id="page-1-0"></span><sup>1</sup> Trykt brugsanvisning i kassen.

<span id="page-1-1"></span><sup>2</sup> PDF-brugsanvisning på Brother support-websiden.

# **Symboler, der anvendes i denne vejledning**

Følgende symboler bruges i hele denne vejledning:

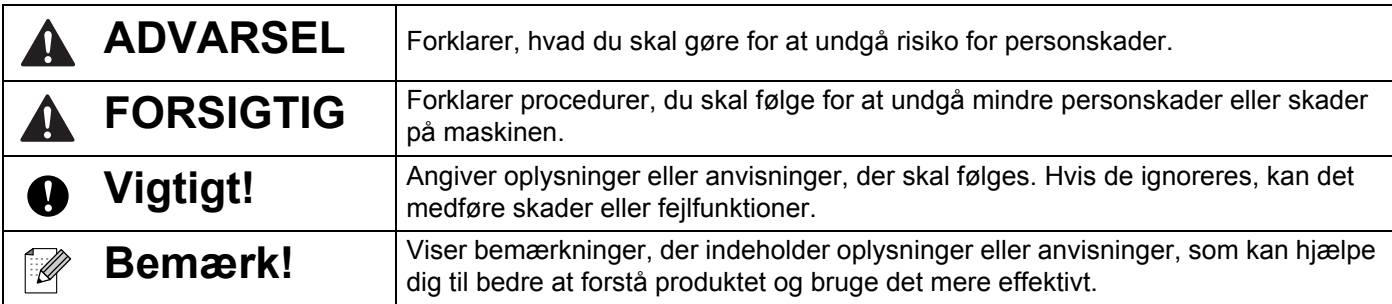

# **VIGTIG BEMÆRKNING**

- Dette produkt er kun godkendt til brug i det land, hvor det er købt. Produktet må ikke bruges i andre lande end dér, hvor det er købt, da det muligvis ikke overholder reglerne for el og trådløs telekommunikation i andre lande.
- Windows Vista i dette dokument repræsenterer alle udgaver af Windows Vista.
- Windows 7 i dette dokument repræsenterer alle udgaver af Windows 7.
- Windows 8 i dette dokument repræsenterer alle udgaver af Windows 8.
- Windows 8.1 i dette dokument repræsenterer alle udgaver af Windows 8.1.
- Windows 10 i dette dokument repræsenterer Windows 10 Home, Windows 10 Pro, Windows 10 Enterprise og Windows 10 Education.

Windows 10 i dette dokument repræsenterer ikke Windows 10 Mobile, Windows 10 Mobile Enterprise eller Windows 10 IoT Core.

- Windows Server 2008 i dette dokument repræsenterer alle udgaver af Windows Server 2008 og Windows Server 2008 R2.
- Windows Server 2012 i dette dokument repræsenterer alle udgaver af Windows Server 2012 og Windows Server 2012 R2.
- Ikke alle modeller fås i alle lande.

© 2016 Brother Industries, Ltd. Alle rettigheder forbeholdes.

# Indholdsfortegnelse

#### Afsnit I Grundlæggende betjening

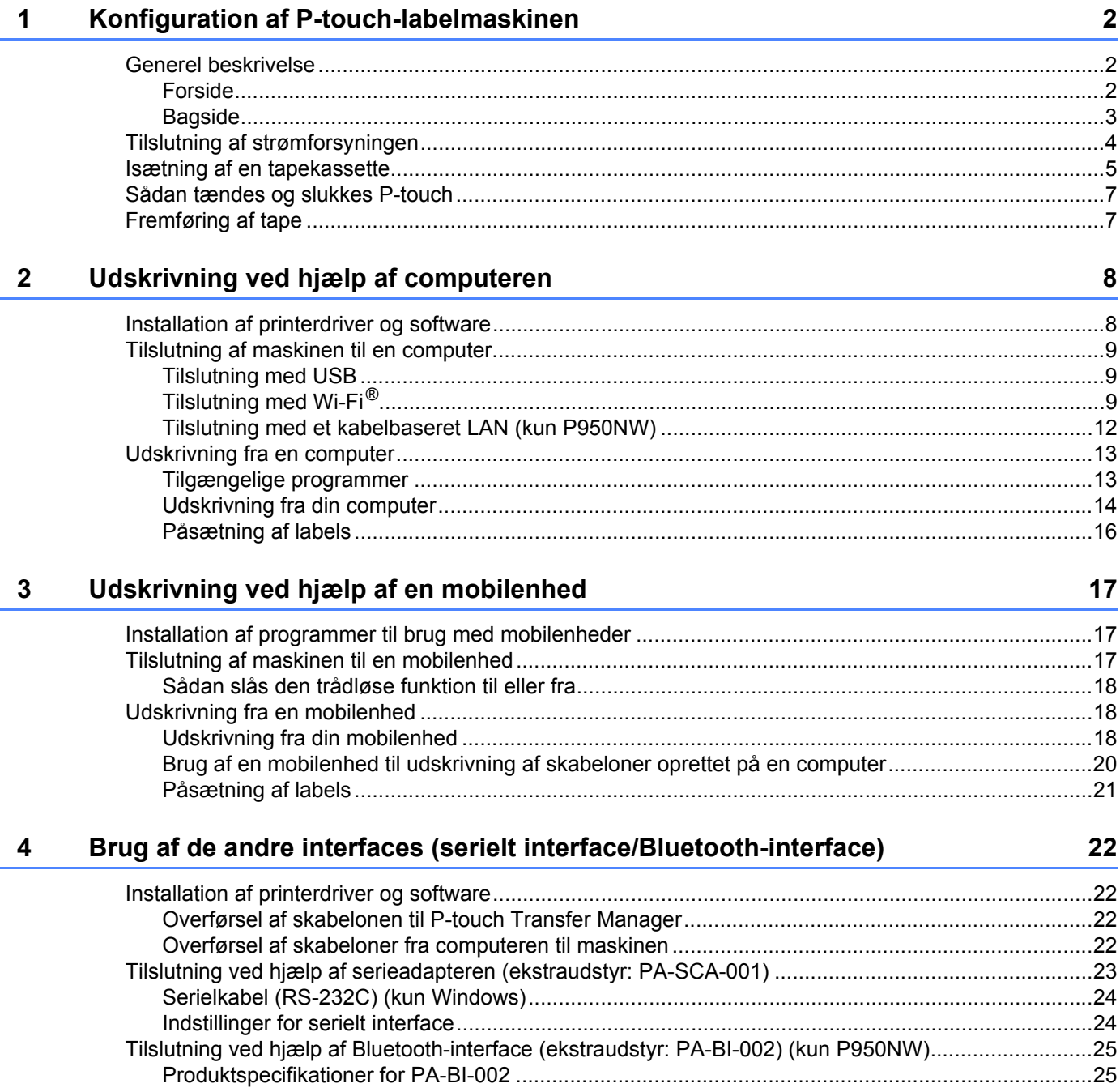

#### $5\overline{)}$ Ændring af indstillingerne for P-touch-labelmaskinen

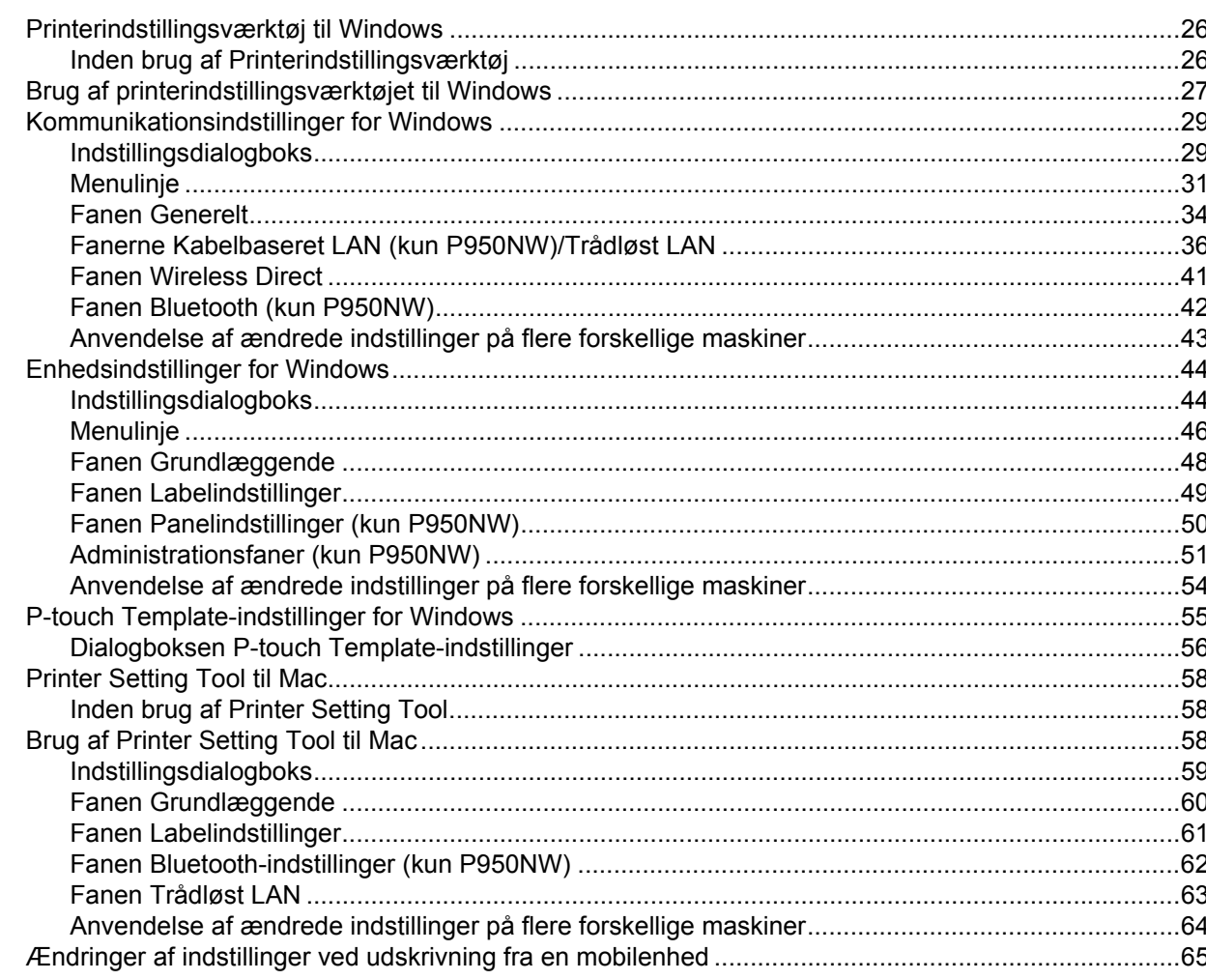

#### **Udskrivning af labels med P-touch Template**  $6\phantom{a}$

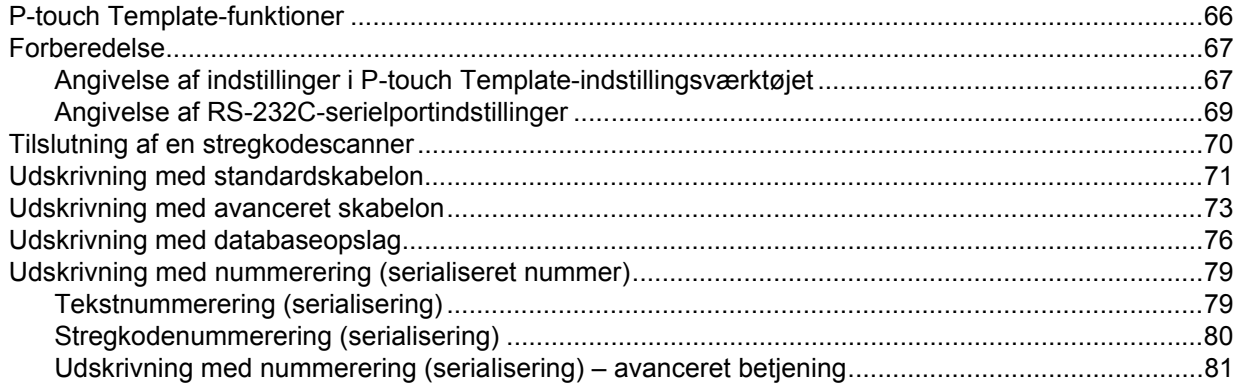

66

#### $\overline{7}$ **Andre funktioner**

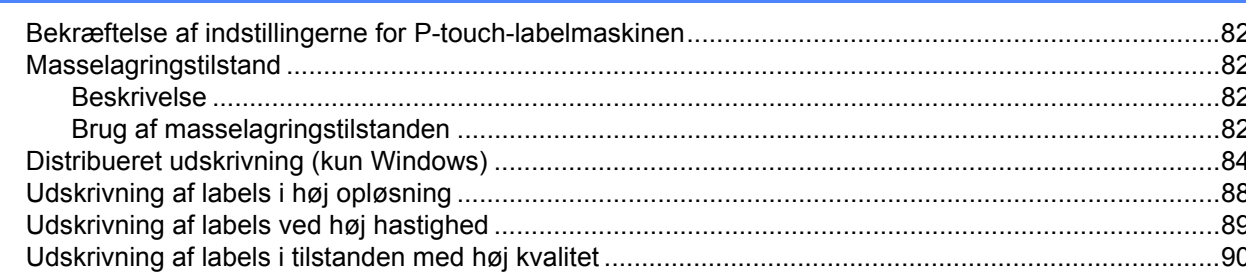

# **Afsnit II** Program

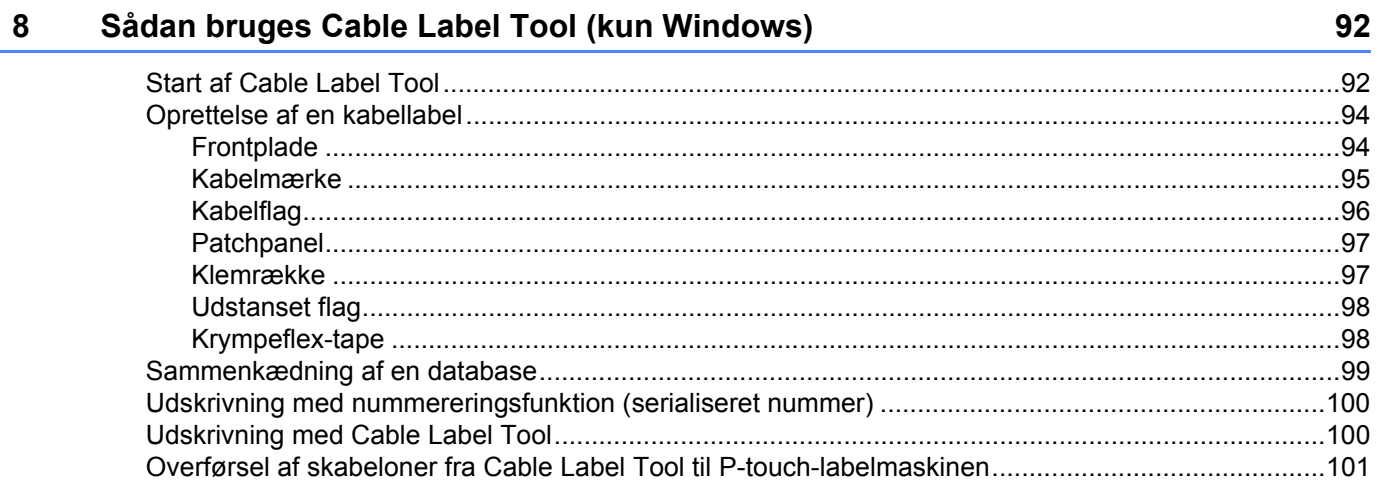

#### Sådan bruges P-touch Editor  $\mathbf{9}$

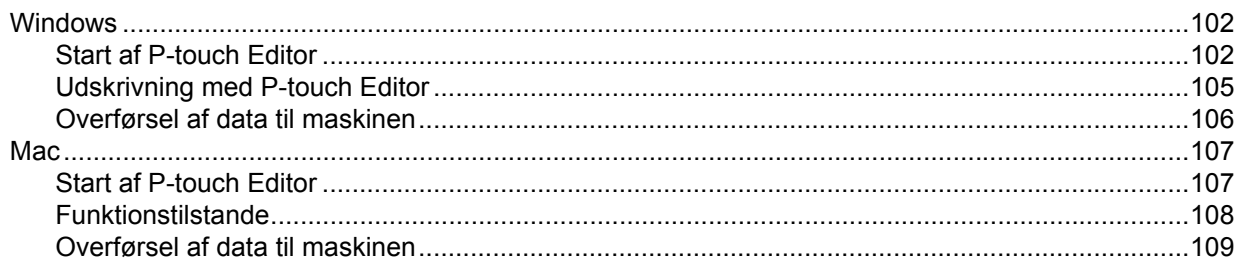

 $vi$ 

102

### 82

### **10 Sådan anvendes P-touch Transfer Manager og P-touch Library [\(kun Windows\) 110](#page-119-0)**

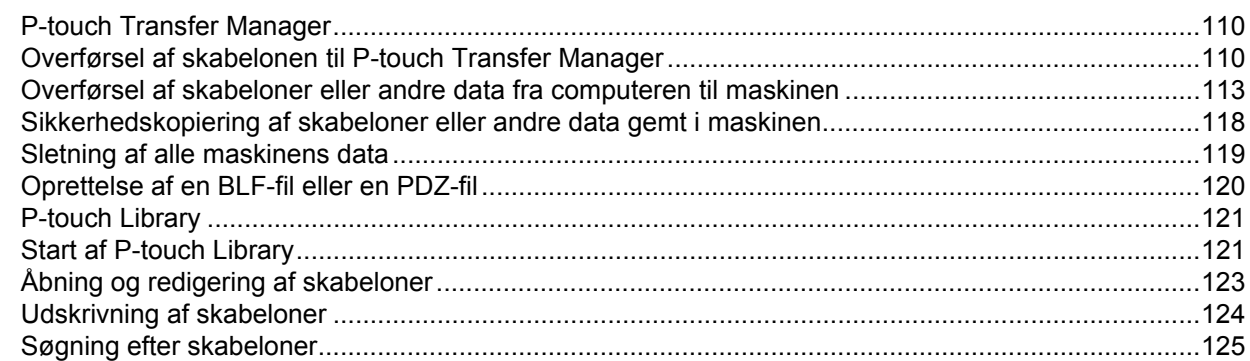

### **[11 Overførsel af skabeloner med P-touch Transfer Express \(kun Windows\) 127](#page-136-0)**

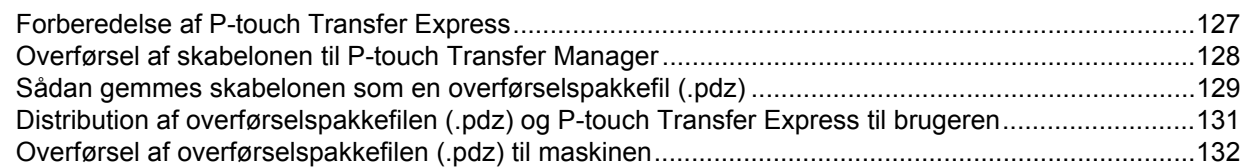

# **[12 Sådan opdateres P-touch Software 135](#page-144-0) contract and 135 contract 135**

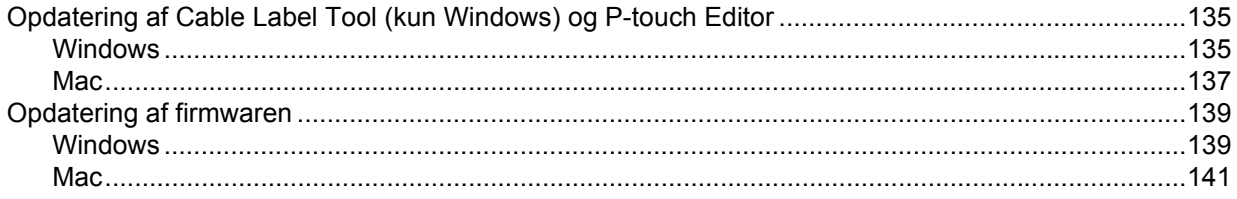

# **[Afsnit III Netværk](#page-153-0)**

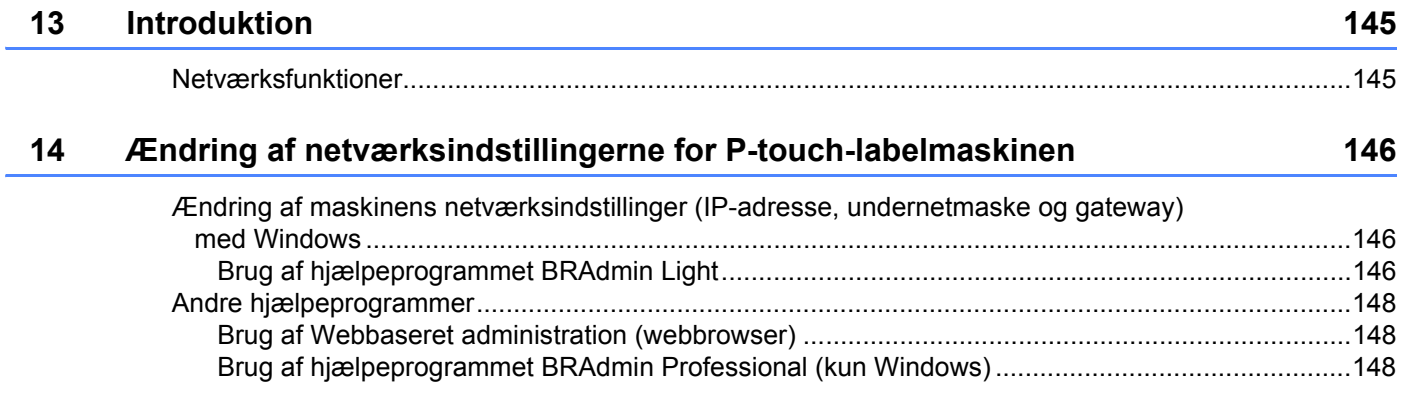

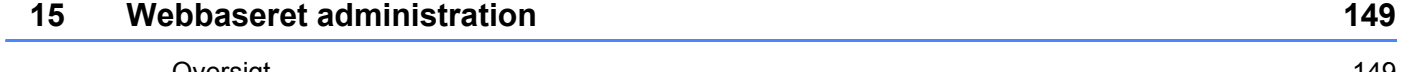

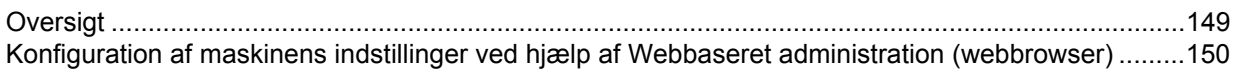

# **Afsnit IV Appendiks**

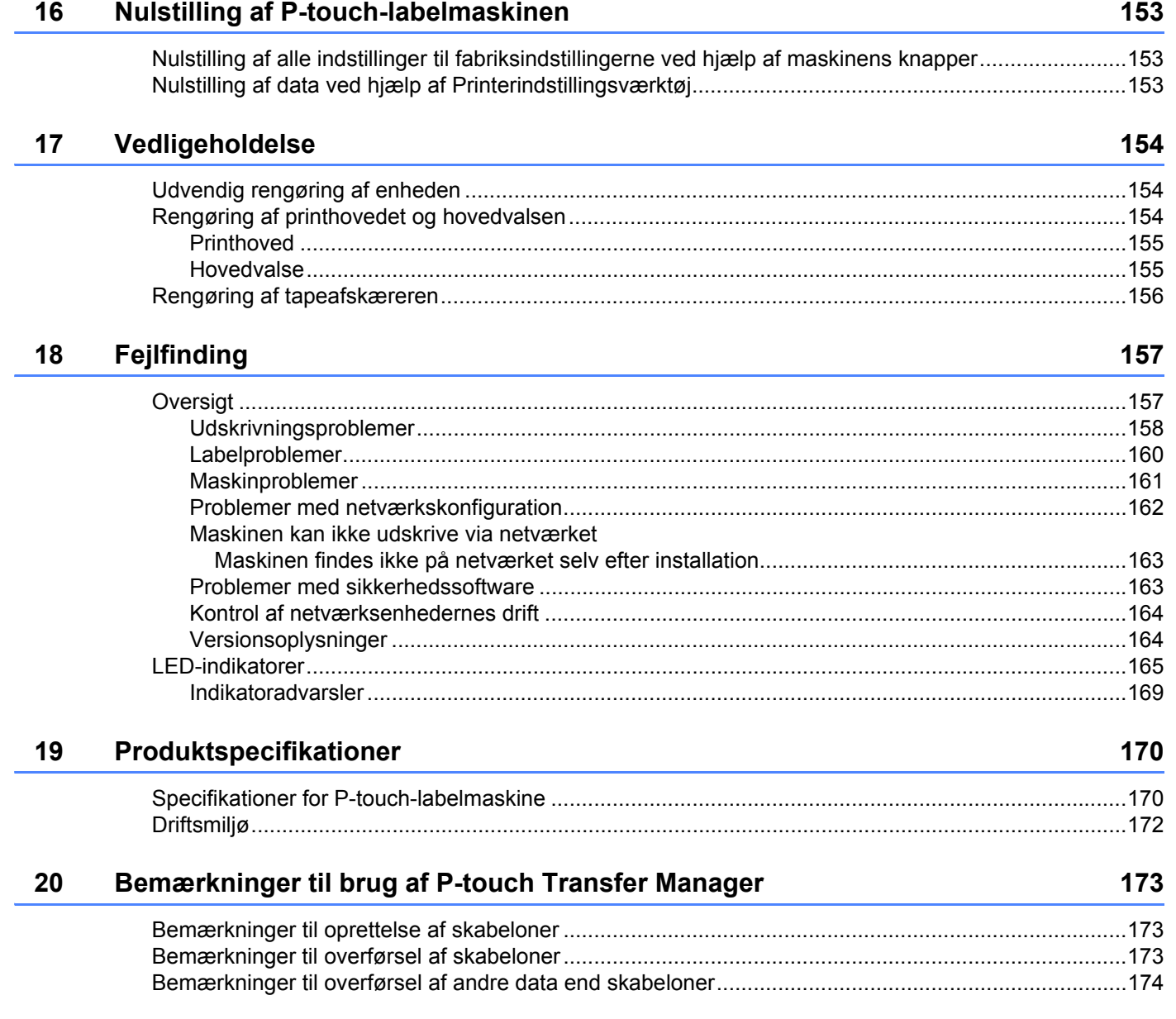

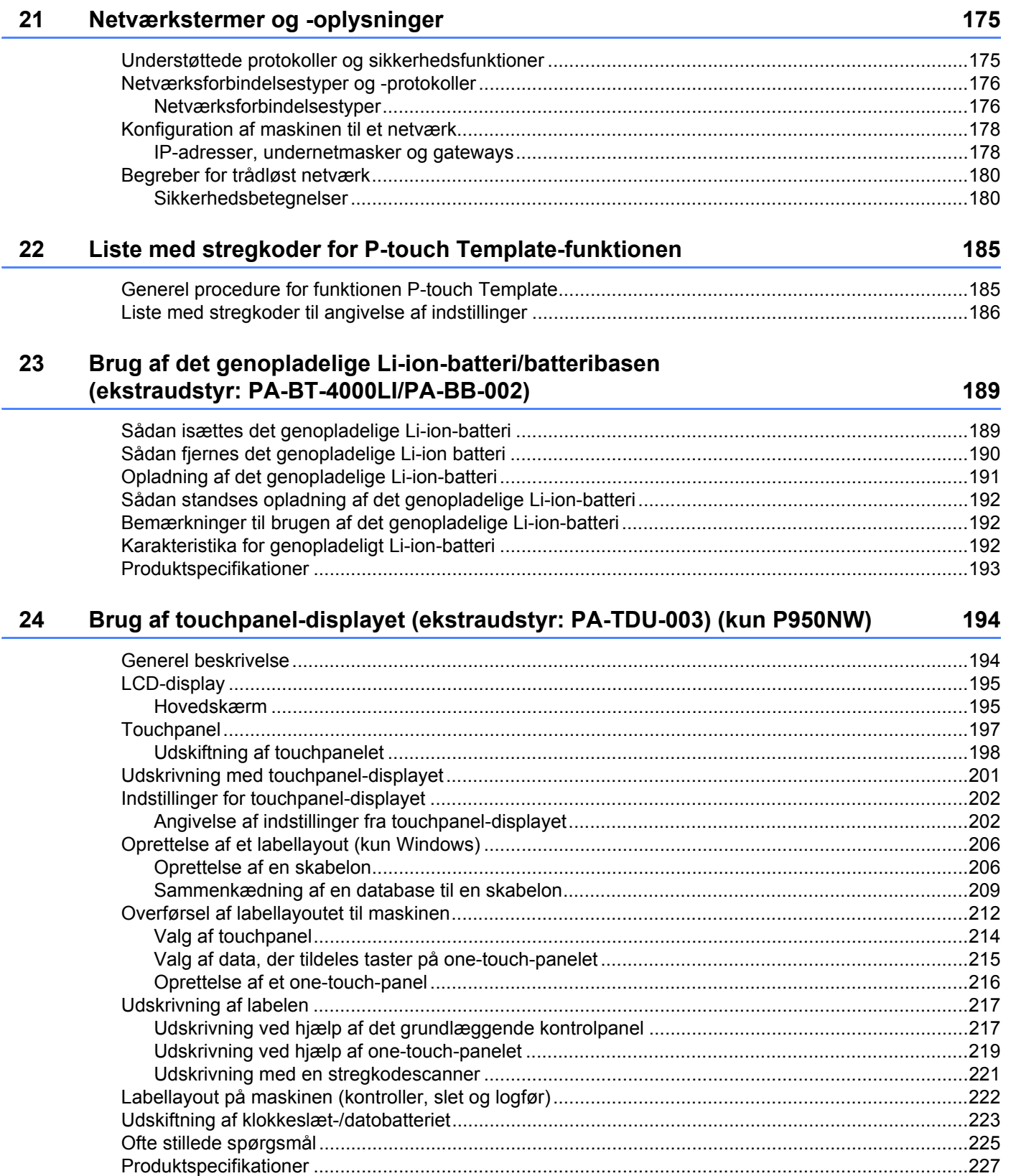

# <span id="page-10-0"></span>**Grundlæggende betjening <sup>I</sup>**

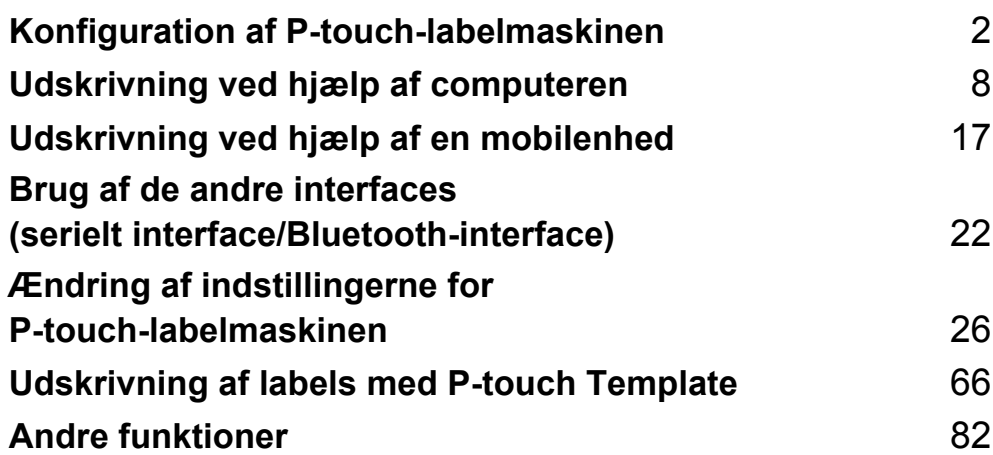

# <span id="page-11-3"></span><span id="page-11-0"></span>**Konfiguration af P-touch-labelmaskinen**

# <span id="page-11-1"></span>**Generel beskrivelse <sup>1</sup>**

<span id="page-11-2"></span>**Forside <sup>1</sup>**

**1**

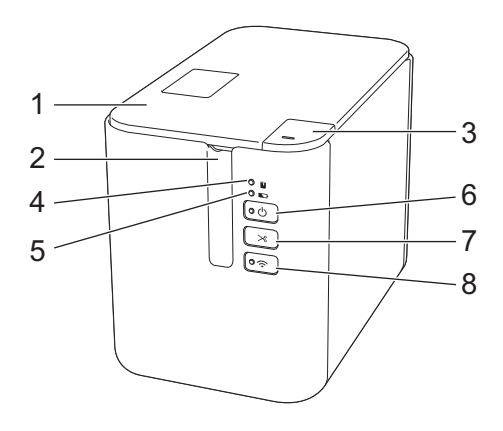

- **1 Tapedæksel**
- **2 Tapeåbning**
- **3 Knap til åbning af dæksel**
- **4 (status)-indikator**
- **5 (batteri)-indikator**
- **6 (tænd/sluk)-knap**
- **7 (indføring/klipning)-knap**
- 8 Knappen  $\hat{\mathcal{P}}$  (Wi-Fi)

# <span id="page-12-0"></span>**Bagside <sup>1</sup>**

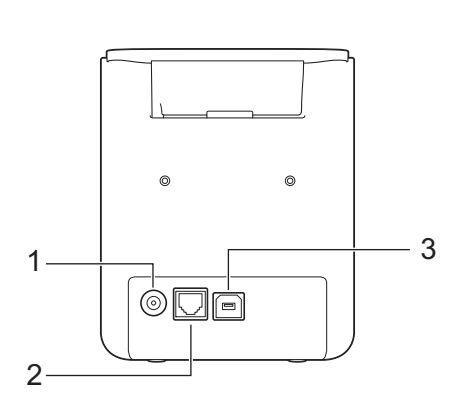

**P900W P950NW**

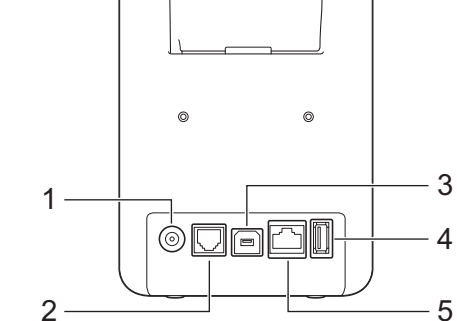

- **1 Lysnetadapterstik**
- **2 Seriel port**
- **3 USB-port (til computer)**
- **4 USB-vært (til stregkodescanner)**
- **5 LAN-port**

### **Vigtigt!**

Inden du bruger maskinen, skal du sørge for at fjerne beskyttelsesmaterialet i henhold til den følgende procedure.

- 1 Tryk på knappen til åbning af dækslet for at åbne tapedækslet.
- 2 Træk i tapen for at fjerne tapen sammen med beskyttelsesmaterialet.

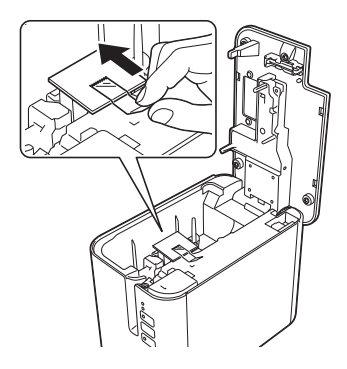

# <span id="page-13-0"></span>**Tilslutning af strømforsyningen <sup>1</sup>**

Brug AD9100ESA (lysnetadapter) til denne maskine. Tilslut lysnetadapteren direkte til maskinen.

- <sup>1</sup> Sæt lysnetadapterledningens stik i det lysnetadapterstik, der er mærket DC IN 24 V på maskinen.
- 2 Sæt strømforsyningsledningens stik i lysnetadapteren.

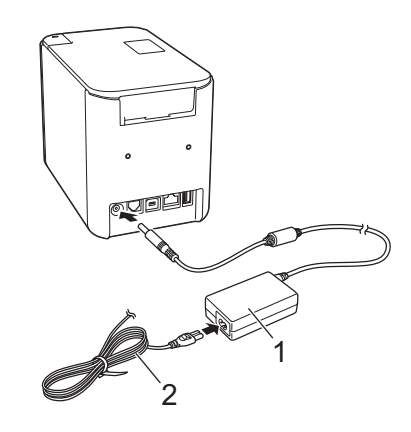

#### **1 Lysnetadapter**

- **2 Strømforsyningsledning**
- 3) Sæt strømforsyningens stik i en almindelig stikkontakt.

### **A** Vigtigt!

- Sluk for maskinen, inden lysnetadapteren frakobles.
- Træk ikke i lysnetadapterledningen og strømforsyningsledningen, og undgå at bøje dem.
- Når strømforsyningens stik er sat i stikkontakten, kan det tage et par sekunder, før knappen  $(1)$  (tænd/sluk)-knap aktiveres.

# <span id="page-14-0"></span>**Isætning af en tapekassette <sup>1</sup>**

TZe-tape-, FLe-label- og HSe-krympeflexkassetter kan bruges i din maskine.

### **Vigtigt!**

Hvis den nye tapekassette har en papstopper, skal den fjernes, inden kassetten isættes.

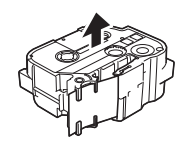

<span id="page-14-1"></span>1 Kontroller, at tapeenden ikke er bøjet, og at den kommer gennem tapestyret. Ellers skal den føres gennem tapestyret som vist i illustrationen.

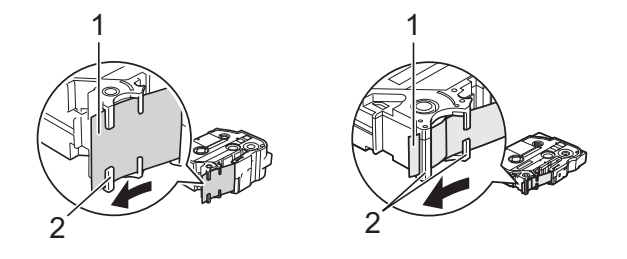

- **1 Tapeende**
- **2 Tapestyr (den faktiske form kan variere afhængigt af tapebredden).**
- 2) Tryk på knappen til åbning af dækslet for at åbne tapedækslet.
- 3) Læg tapekassetten omhyggeligt i tapekassetterummet (med tapeenden mod maskinens tapeåbning), og tryk, indtil tapekassetten er installeret korrekt.

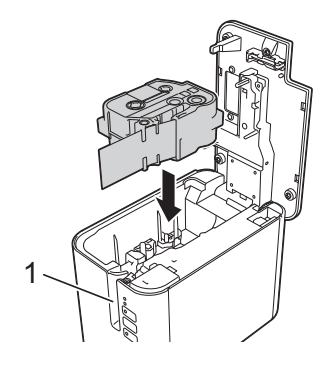

**1 Tapeåbning**

### **Vigtigt!**

- Ved isætning af tapekassetten skal du kontrollere, at tapen og farvebåndet ikke hænger fast i printhovedet.
- Kontroller, at der ikke er slør i tapen. Ellers kan tapen hænge fast i fremspringet (2) og blive bøjet eller krøllet, så tapen sætter sig fast.

Vind spolen som vist i illustr[a](#page-14-1)tionen i trin  $\bigcirc$  for at stramme tapen.

• Når du fjerner tapekassetten, skal du sørge for, at tapen ikke rammer fremspringet (2).

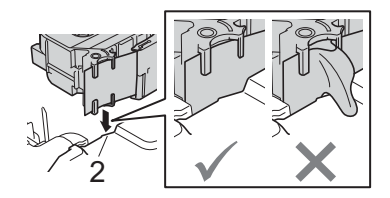

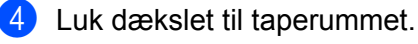

### **Vigtigt!**

Opbevar tapekassetter på et køligt og mørkt sted uden direkte sollys, høje temperaturer, høj luftfugtighed og støv. Efter åbning af den forseglede emballage skal tapekassetten bruges så hurtigt som muligt.

# <span id="page-16-0"></span>**Sådan tændes og slukkes P-touch <sup>1</sup>**

**Tænd:** Tryk på (<sup>l</sup>) (tænd/sluk)-knappen for at tænde maskinen. (<sup>l</sup>) (strøm)-indikatoren lyser grønt.

sluk: Tryk på (<sup>l</sup>) (tænd/sluk)-knappen igen, og hold den nede for at slukke maskinen. (l) (strøm)-indikatoren lyser muligvis orange, indtil der er slukket for strømmen.

### **Vigtigt!**

Når maskinen slukkes, må du IKKE fjerne batteriet eller frakoble lysnetadapteren, før den orange  $(1)$  (strøm)-indikator slukkes.

# <span id="page-16-1"></span>**Fremføring af tape**

**Vigtigt!**

- Sørg for at fremføre tapen, så et eventuelt slør i tapen og farvebåndet fjernes, efter at du har sat tapekassetten i.
- **Undgå at trække i labelen, når maskinen skubber den ud fra tapeåbningen.** Hvis du gør det, trækkes farvebåndet fri sammen med tapen. Tapen virker muligvis ikke længere, når farvebåndet er trukket fri.
- Undgå at blokere tapeåbningen under udskrivning eller ved fremføring af tapen. Det vil få tapen til at krølle og sidde fast.

### **Fremfør og klip <sup>1</sup>**

Funktionen til fremføring og afskæring fremfører ca. 22,3 mm tom tape og afskærer derefter tapen.

Tryk på (Indføring/klipning)-knappen.

**2**

# <span id="page-17-2"></span><span id="page-17-0"></span>**Udskrivning ved hjælp af computeren <sup>2</sup>**

# <span id="page-17-3"></span><span id="page-17-1"></span>**Installation af printerdriver og software <sup>2</sup>**

Hvis du vil udskrive fra din Windows-computer eller Mac, skal du installere printerdriveren, Cable Label Tool, P-touch Editor og andre programmer.

**1** Gå til vores websted ([install.brother](http://install.brother)), og download installationsprogrammet for den nyeste software og de nyeste brugsanvisninger.

b Dobbeltklik på den downloadede fil, og følg vejledningen på skærmen for at fortsætte med installationen.

### **Bemærk!**

- Når installationen starter, kan du vælge de elementer, der skal installeres.
- Hvis du vil tilslutte P-touch-labelmaskinen til en computer med en trådløs forbindelse, anbefaler vi følgende:
	- Konfigurer de trådløse netværksindstillinger under installation af softwaren. Du kan ændre indstillingerne senere ved hjælp af Printerindstillingsværktøjet. Du kan finde flere oplysninger under *[Ændring af indstillingerne for P-touch-labelmaskinen](#page-35-3)* på side 26.
	- Installer softwaren på en computer med en trådløs forbindelse til dit netværk, og konfigurer maskinen ved hjælp af et USB-kabel.
	- Find SSID'et (netværksnavnet) og adgangskoden (netværksnøglen) til det trådløse netværk på forhånd.

Luk dialogboksen, når installationen er fuldført.

# <span id="page-18-0"></span>**Tilslutning af maskinen til en computer <sup>2</sup>**

Tilslut maskinen ved hjælp af en af metoderne herunder:

■ Tilslutning via USB-kabel

Se *[Tilslutning med USB](#page-18-1)* på side 9*.*

- Tilslutning via trådløst LAN Se *[Tilslutning med Wi-Fi](#page-18-2)®* på side 9.
- Kabelbaseret LAN-forbindelse (kun P950NW) Se *[Tilslutning med et kabelbaseret LAN \(kun P950NW\)](#page-21-0)* på side 12.

# <span id="page-18-1"></span>**Tilslutning med USB <sup>2</sup>**

- <sup>1</sup> Inden du tilslutter USB-kablet, skal du kontrollere, at maskinen er slukket.
- b Tilslut maskinens ende af USB-kablet til USB-porten på maskinens bagside.
- c Tilslut den anden ende af USB-kablet til USB-porten på computeren.
- Tænd maskinen.

# <span id="page-18-2"></span>**Tilslutning med Wi-Fi® <sup>2</sup>**

Følgende Wi-Fi-tilslutningsmetoder er tilgængelige:

- Infrastrukturtilstand
- Adhoc-tilstand (brug Printerindstillingsværktøj til indstilling af adhoc-tilstand (se *[Ændring af indstillingerne](#page-35-3)  [for P-touch-labelmaskinen](#page-35-3)* på side 26).)

### **Infrastrukturtilstand <sup>2</sup>**

Infrastrukturtilstand giver dig mulighed for at tilslutte maskinen til en computer via et trådløst accesspoint eller en router.

#### **Før du begynder**

Først skal du konfigurere maskinens Wi-Fi-indstillinger til at kommunikere med dit trådløse accesspoint/ din router. Når maskinen er konfigureret, har computerne på dit netværk adgang til maskinen.

### **A** Vigtigt!

- Hvis du vil tilslutte maskinen til dit netværk, anbefaler vi, at du kontakter din systemadministrator inden installation. Du skal kontrollere dine Wi-Fi-indstillinger, inden du fortsætter med denne installation.
- Hvis du vil konfigurere Wi-Fi-indstillingerne igen, eller hvis statussen for maskinens Wi-Fi-forbindelse ikke er tydelig, skal du nulstille maskinens Wi-Fi-indstillinger.
	- 1 Kontroller, at maskinen er slukket.

**2**

2 Tryk på knappen (<sup>I</sup>) (tænd/sluk)-knap og  $\gg$  (Indføring/klipning)-knappen, og hold dem nede i mere end tre sekunder.

(status)-indikatoren blinker grønt, og  $(1)$  (strøm)-indikatoren lyser orange.

- 3 Fortsæt med at holde (<sup>I</sup>) (tænd/sluk)-knappen nede, og tryk på  $\gg$  (Indføring/klipning)-knappen to gange (for APIPA til) eller fire gange (for APIPA fra).
- 4 Slip  $(1)$  (tænd/sluk)-knappen.

(status)-indikatoren blinker grønt tre gange, og  $(1)$  (strøm)-indikatoren blinker orange tre gange.

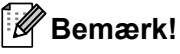

- Vi anbefaler, at du sørger for at forberede SSID'et (netværksnavnet) og adgangskoden (netværksnøglen) til det trådløse netværk på forhånd.
- For at opnå de bedste resultater under den daglige udskrivning af dokumenter skal du bruge maskinen så tæt på det trådløse accesspoint/routeren som muligt med et minimum af forhindringer imellem. Store genstande og vægge mellem de to enheder samt interferens fra andre elektroniske enheder kan have indflydelse på dine dokumenters dataoverførselshastighed.

#### **Tilslutning af maskinen til dit trådløse accesspoint/din router**

- **1)** Først skal du notere SSID'et (netværksnavn) og adgangskoden (netværksnøgle) for dit trådløse accesspoint/din router.
- **2** Forbind maskinen og computeren med et USB-kabel.
- 3) Tryk på  $\approx$  (Wi-Fi)-knappen på din maskine, og hold den nede i ét sekund for at slå Wi-Fi-funktionen til.  $\hat{\mathcal{F}}$  (Wi-Fi)-indikatoren begynder at blinke grønt, én gang hvert tredje sekund.
- 4) Konfigurer maskinens indstillinger for Infrastrukturtilstand ved hjælp af computeren.
	- Windows

Start Printerindstillingsværktøj på computeren, og klik på [**Kommunikationsindstillinger**]. Vælg [**Infrastruktur eller Ad-hoc.**] eller [**Infrastruktur og Wireless Direct**] for [**Valgt interface**] i [**Kommunikationsindstillinger**] under fanen [**Generelt**], og vælg [**Infrastruktur**] for [**Kommunikationstilstand**] i [**Indstillinger for trådløst netværk**] under fanen [**Trådløst LAN**].

Du kan finde flere oplysninger under *[Ændring af indstillingerne for P-touch-labelmaskinen](#page-35-3)* på side 26.

 $\blacksquare$  Mac

Start guiden til konfiguration af en trådløs enhed, som findes i printerdriverpakken, og følg derefter vejledningen på skærmen. Guiden til konfiguration af en trådløs enhed kan findes i mappen [**Hjælpeprogrammer**].

**5** Indtast det SSID, du skrev ned, eller klik på [Søg], og vælg SSID'et fra den viste liste.

f Indtast adgangskoden i feltet [**Adgangsudtryk**].

#### **Bemærk!**

De krævede oplysninger afhænger af godkendelsesmetoden og krypteringstilstanden; indtast kun de oplysninger, der er relevante for dit netværksmiljø.

**T** For at sende indstillingerne til maskinen skal du klikke på [Anvend]. Når forbindelsen mellem maskinen og dit trådløse accesspoint/din router er oprettet, lyser  $\hat{\leq}$  (Wi-Fi)indikatoren grønt. Computere på det samme netværk som maskinen har nu adgang til maskinen.

# **Bemærk!**

Hvis du vil ændre andre netværksindstillinger, skal du bruge Printerindstillingsværktøj (se *[Ændring af](#page-35-3)  [indstillingerne for P-touch-labelmaskinen](#page-35-3)* på side 26).

#### **WPS (Wi-Fi Protected Setup™)**

Hvis dit trådløse accesspoint/din router understøtter WPS, kan du konfigurere indstillinger og forbindelser trådløst.

**1** Først skal du kontrollere, at dit trådløse accesspoint/din router har WPS-symbolet.

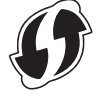

2) Anbring din maskine inden for rækkevidde af dit trådløse accesspoint/din router. Rækkevidden kan variere afhængigt af omgivelserne. Du kan finde flere oplysninger i den vejledning, der fulgte med dit trådløse accesspoint/din router.

**3)** Tryk på WPS-knappen på dit trådløse accesspoint/din router, og tryk på  $\infty$  (Wi-Fi)-knappen på maskinen, og hold den nede i ca. fem sekunder.

(Wi-Fi)-indikatoren på maskinen blinker grønt.

Når forbindelsen er oprettet, lyser  $\Leftrightarrow$  (Wi-Fi)-indikatoren grønt. Computere, der er på det samme netværk som maskinen, har nu adgang til maskinen.

### **Bemærk!**

Din maskine vil forsøge at oprette forbindelse vha. WPS i to minutter. Hvis  $\hat{\leq}$  (Wi-Fi)-knappen holdes nede i fem sekunder mere i løbet af det tidsrum, fortsætter maskinen med at prøve at oprette forbindelse i endnu to minutter.

### **Ad-hoc-tilstand <sup>2</sup>**

Windows: Efter installation af printerdriveren og andre programmer på din computer skal du indstille Ad-hoc-tilstand ved hjælp af Printerindstillingsværktøj, som er installeret på computeren.

Mac: Indstil Ad-hoc-tilstand ved hjælp af guiden til konfiguration af en trådløs enhed.

#### **Sådan slås den trådløse funktion til eller fra <sup>2</sup>**

Hvis du vil slå den trådløse funktion til eller fra, skal du trykke på  $\approx$  (Wi-Fi)-knappen.

Tryk på  $\hat{\phi}$  (Wi-Fi)-knappen. Den trådløse funktion er nu slået til.  $\hat{\phi}$  (Wi-Fi)-indikatoren lyser/blinker grønt.

Tryk på  $\hat{\gamma}$  (Wi-Fi)-knappen igen for at slå den trådløse funktion fra.  $\hat{\gamma}$  (Wi-Fi)-indikatoren slukkes.

#### **Bemærk!**

Når den trådløse funktion er slået til, løber Li-ion-batteriet hurtigere tør for strøm. Tilslut lysnetadapteren for at skifte strømkilden.

# <span id="page-21-0"></span>**Tilslutning med et kabelbaseret LAN (kun P950NW) <sup>2</sup>**

## **Bemærk!**

Hvis du vil bruge en statisk IP-adresse til at tilslutte maskinen til en kabelbaseret LAN-forbindelse, skal du installere printerdriveren og Printerindstillingsværktøj og derefter angive indstillingerne for den kabelbaserede LAN-forbindelse med [**Kommunikationsindstillinger**] i Printerindstillingsværktøj.

Du kan finde flere oplysninger under *[Ændring af indstillingerne for P-touch-labelmaskinen](#page-35-3)* på side 26.

- **1** Inden du tilslutter netværkskablet, skal du kontrollere, at maskinen er slukket.
- b Tilslut netværkskablet til LAN-porten på maskinens bagside, og tilslut derefter netværkskablets anden ende til en aktiv LAN-port på netværket.

Tænd maskinen.

#### **Bemærk!**

Printerens kommunikationsindstillinger kan ændres med [**Kommunikationsindstillinger**] i Printerindstillingsværktøj.

Du kan finde flere oplysninger under *[Ændring af indstillingerne for P-touch-labelmaskinen](#page-35-3)* på side 26.

#### **Netværkskabel <sup>2</sup>**

Brug et Cat 5 (eller bedre) parsnoet lige over-kabel til 10BASE-T eller 100BASE-TX Fast Ethernet-netværk.

### **Bemærk!**

Tilslut dette produkt til en LAN-forbindelse, der ikke er udsat for overspændinger.

# <span id="page-22-0"></span>**Udskrivning fra en computer <sup>2</sup>**

## <span id="page-22-1"></span>**Tilgængelige programmer <sup>2</sup>**

Med henblik på at kunne bruge maskinen effektivt findes der en række programmer og funktioner.

Du skal installere printerdriveren for at bruge disse programmer.

Gå til vores websted [\(install.brother](http://install.brother)), og download installationsprogrammet for programmerne og printerdriveren.

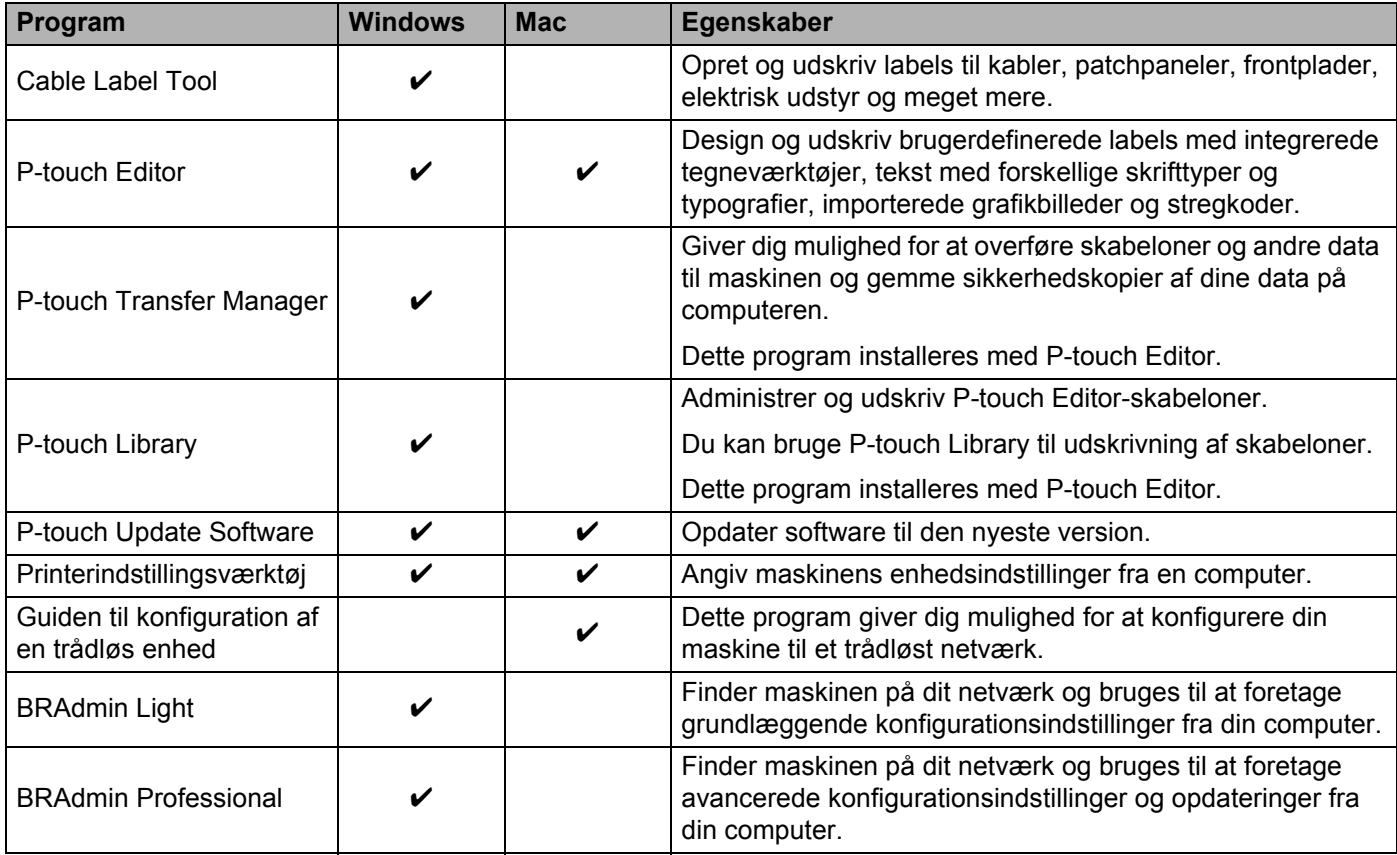

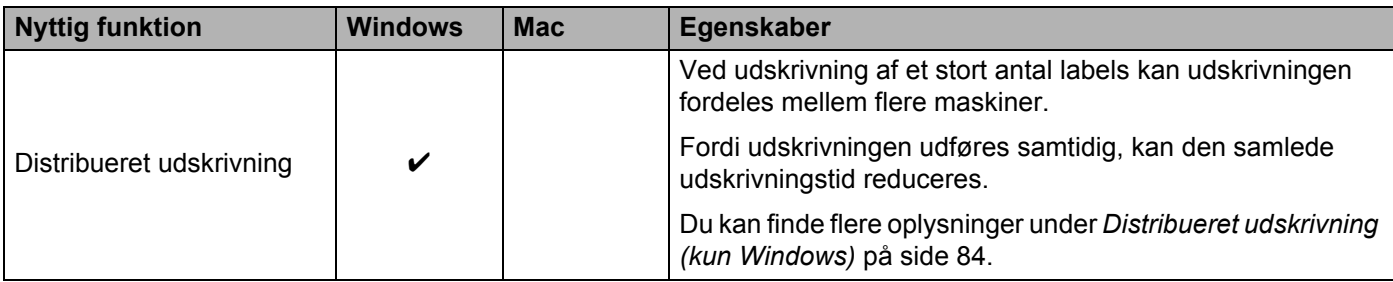

### <span id="page-23-0"></span>**Udskrivning fra din computer <sup>2</sup>**

Der findes flere forskellige måder at udskrive på med denne maskine.

Følgende beskriver proceduren for udskrivning fra en computer ved hjælp af Cable Label Tool eller P-touch Editor.

- <sup>1</sup> Start Cable Label Tool eller P-touch Editor, og åbn derefter det dokument, du vil udskrive.
- 2 Opret et labeldesign.
- **3** Kontroller indstillingerne for afskæring. (Se *[Indstillinger for afskæring](#page-23-1)* på side 14).
- d Vælg [**Filer**] og derefter [**Udskriv**] på menulinjen, eller klik på ikonet [**Udskriv**].

#### <span id="page-23-1"></span>**Indstillinger for afskæring <sup>2</sup>**

Indstillingerne for afskæring giver dig mulighed for at angive, hvordan elementet skal fremføres og afskæres, når det udskrives. Brug printerdriveren til at vælge afskæringsindstillingen, når du udskriver fra computeren ved hjælp af programmet.

I følgende tabel finder du en liste med alle de tilgængelige indstillinger:

#### <span id="page-23-2"></span>**Tabel over indstillinger for tapeafskæring**

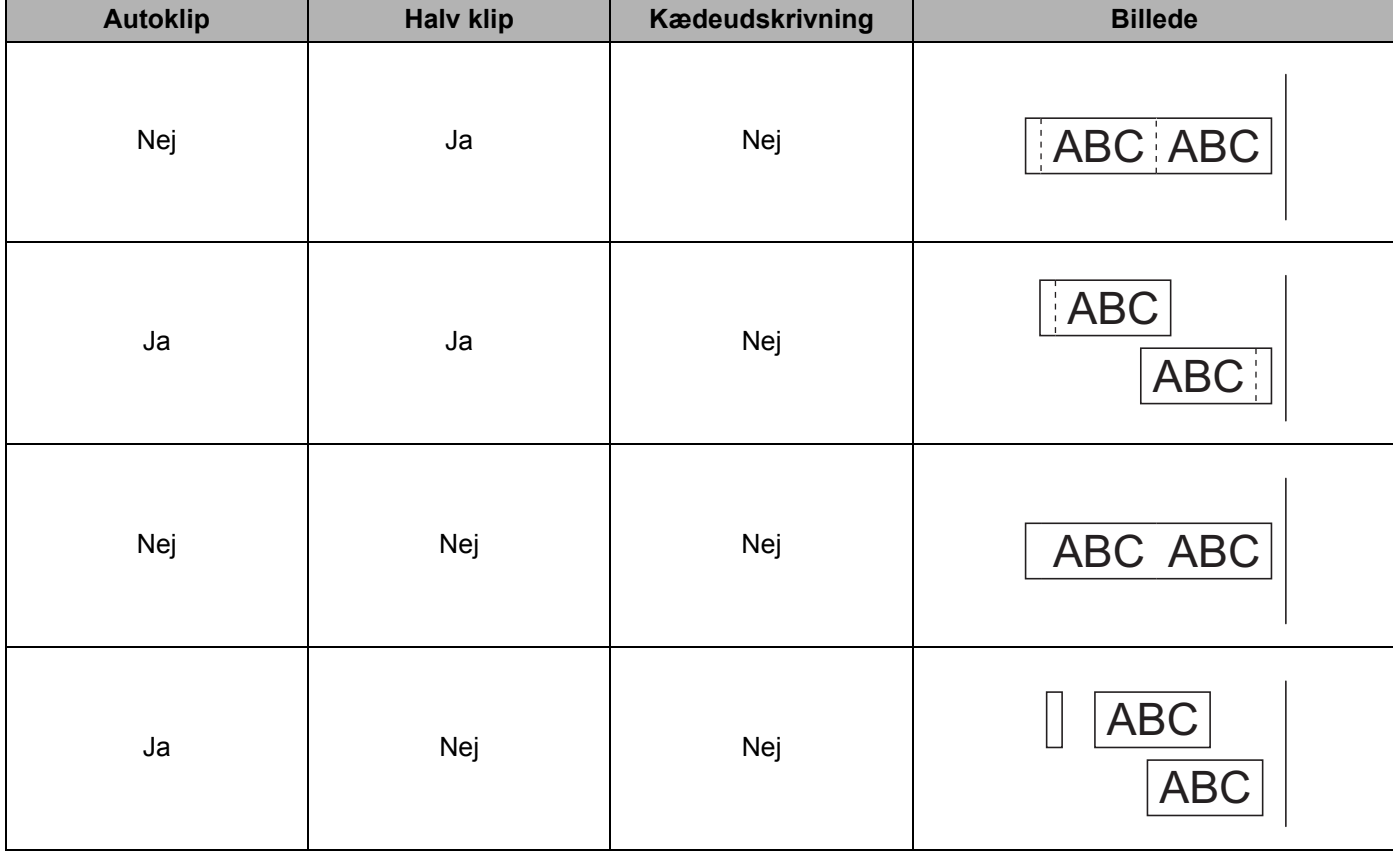

Udskrivning ved hjælp af computeren

### **Tabel over indstillinger for tapeafskæring**

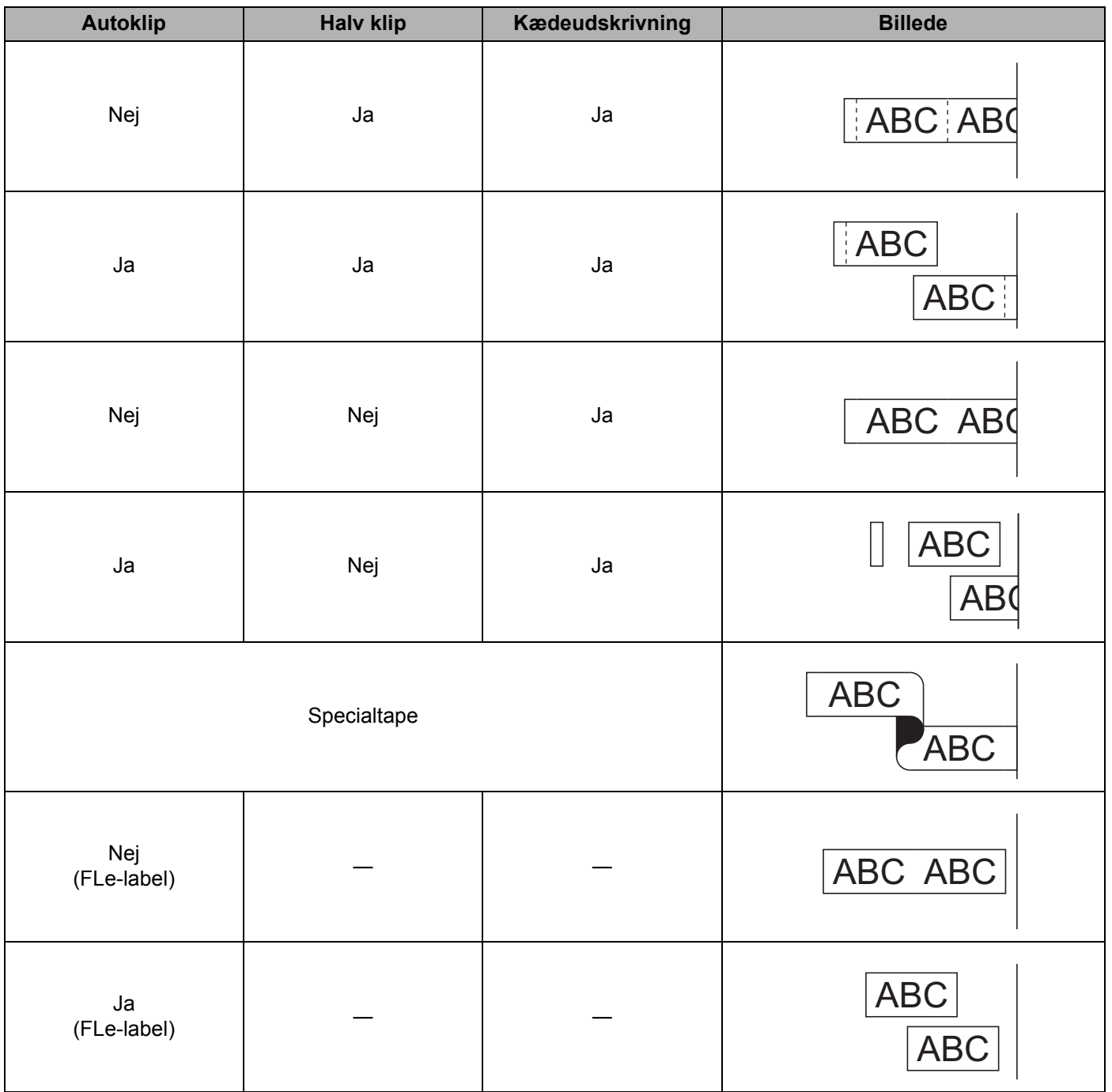

# **Bemærk!**

- Ved udskrivning af flere kopier af forskellige labels skal du vælge kædeudskrivningsindstillingen for at reducere det blanke mellemrum mellem labels. (Se *[Tabel over indstillinger for tapeafskæring](#page-23-2)* på side 14).
- Ved brug af kædeudskrivningsindstillingen skal du trykke på  $\aleph$  (Indføring/klipning)-knappen, når den sidste label er udskrevet.

**15**

## <span id="page-25-0"></span>**Påsætning af labels <sup>2</sup>**

- **1** Hvis der er behov for det, kan du beskære den udskrevne label til den ønskede form og længde ved hjælp af en saks.
- 2 Træk bagsiden af labelen.
- c Placer labelen, og tryk derefter hårdt fra øverst til nederst med fingeren for at sætte labelen på.

### **Bemærk!**

- Bagsiden på nogle typer tape kan være udskåret på forhånd for at gøre det nemmere at fjerne bagsiden. Hvis du vil fjerne bagsiden, skal du blot folde labelen på langs med teksten indad for at blotte bagsidens indvendige kanter. Træk derefter bagsiden af ét stykke ad gangen.
- Det kan være svært at sætte labels på overflader, som er våde, snavsede eller ujævne. Labelerne vil muligvis nemt ryge af disse overflader.
- Ekstra kraftigt klæbende tape:
	- Til ru og teksturerede flader anbefaler vi at bruge ekstra kraftigt klæbende tape.
- Sørg for at læse de instruktioner, der følger med stoftape, ekstra kraftigt klæbende tape eller andre typer specialtape, og overhold alle forholdsregler, som er anført i instruktionerne.

**3**

# <span id="page-26-3"></span><span id="page-26-0"></span>**Udskrivning ved hjælp af en mobilenhed <sup>3</sup>**

# <span id="page-26-1"></span>**Installation af programmer til brug med mobilenheder <sup>3</sup>**

Brother tilbyder forskellige programmer, der kan bruges sammen med din P-touch-labelmaskine, herunder programmer, der giver dig mulighed for at udskrive direkte fra din Apple iPhone, iPad og iPod touch eller Android™-smartphone eller tabletter, og programmer, der giver dig mulighed for trådløst at overføre data som f.eks. skabeloner, symboler og databaser, der blev oprettet ved hjælp af en computer, til din maskine.

Du kan finde flere oplysninger om de tilgængelige mobilprogrammer til din printer på [support.brother.com/g/d/f5f9](https://support.brother.com/g/d/f5f9).

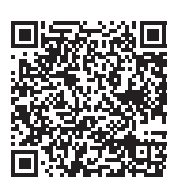

# <span id="page-26-2"></span>**Tilslutning af maskinen til en mobilenhed <sup>3</sup>**

Du kan tilslutte din maskine til en mobilenhed. Hvis du vil oprette og udskrive labels direkte fra din mobilenhed, skal du installere Brother-mobilprogrammerne og derefter tilslutte maskinen til din mobilenhed.

Bekræft maskinens Wireless Direct-indstillinger.

■ Windows

Forbind maskinen og computeren med et USB-kabel. Start Printerindstillingsværktøj på computeren, og klik på [**Kommunikationsindstillinger**]. Kontroller, at [**Infrastruktur og Wireless Direct**] eller [**Wireless Direct**] er valgt for [**Valgt interface**] i [**Kommunikationsindstillinger**] under fanen [**Generelt**].

Du kan finde flere oplysninger under *[Printerindstillingsværktøj til Windows](#page-35-4)* på side 26.

 $\blacksquare$  Mac

Forbind maskinen og computeren med et USB-kabel. Start Printer Setting Tool (Printerindstillingsværktøj) på computeren, og kontroller, at [**WirelessDirect**] er sat til [**On**] (Til) på fanen [**Wireless LAN**] (Trådløst LAN).

Du kan finde flere oplysninger under *[Printer Setting Tool til Mac](#page-67-3)* på side 58.

- **2** Tryk på  $\hat{\epsilon}$  (Wi-Fi)-knappen på din maskine, og hold den nede i ét sekund for at slå Wi-Fi-funktionen til. (Wi-Fi)-indikatoren begynder at blinke grønt, én gang hvert tredje sekund.
- **3** På Wi-Fi-indstillingsskærmbilledet på mobilenheden skal du vælge SSID'et for maskinen og indtaste adgangskoden.

### **Bemærk!**

• Fabriksindstillingerne for SSID'et og adgangskoden er følgende:

SSID: "DIRECT-\*\*\*\*\* PT-P900W" eller "DIRECT-\*\*\*\*\* PT-P950NW" er de sidste fem cifre i produktets serienummer.

(Du kan finde serienummeret i maskinens taperum).

Adgangskode (netværksnøgle): 00000000

• Du kan tilslutte maskinen til en mobilenhed i infrastrukturtilstand via et trådløst accesspoint/en router.

## <span id="page-27-0"></span>**Sådan slås den trådløse funktion til eller fra <sup>3</sup>**

Hvis du vil slå den trådløse funktion til eller fra, skal du trykke på  $\approx$  (Wi-Fi)-knappen.

Tryk på  $\hat{\sigma}$  (Wi-Fi)-knappen. Den trådløse funktion er nu slået til.  $\hat{\sigma}$  (Wi-Fi)-indikatoren lyser/blinker grønt.

Tryk på  $\hat{\sigma}$  (Wi-Fi)-knappen igen for at slå den trådløse funktion fra.  $\hat{\sigma}$  (Wi-Fi)-indikatoren slukkes.

#### **Bemærk!**

Når den trådløse funktion er slået til, løber Li-ion-batteriet hurtigere tør for strøm. Tilslut lysnetadapteren for at skifte strømkilden.

# <span id="page-27-1"></span>**Udskrivning fra en mobilenhed <sup>3</sup>**

### <span id="page-27-2"></span>**Udskrivning fra din mobilenhed <sup>3</sup>**

a Start programmet (Mobile Cable Label Tool/Brother iPrint&Label) på din mobilenhed.

**Bemærk!**

Sørg for, at maskinen er tilsluttet din mobilenhed.

Se *[Tilslutning af maskinen til en mobilenhed](#page-26-2)* på side 17.

b Vælg en labelskabelon eller et labeldesign.

#### **Bemærk!**

Du kan også vælge en label eller et billede, som du tidligere har designet, og udskrive den/det.

c Kontroller indstillingerne for afskæring. (Se *[Indstillinger for afskæring](#page-27-3)* på side 18).

d Tryk på [**Udskriv**] i programmenuen.

#### <span id="page-27-3"></span>**Indstillinger for afskæring <sup>3</sup>**

Indstillingerne for afskæring giver dig mulighed for at angive, hvordan elementet skal fremføres og afskæres, når det udskrives. Brug udskrivningsindstillingen til at vælge afskæringsindstillingen, når du udskriver fra mobilenheden ved hjælp af programmet.

I følgende tabel finder du en liste med alle de tilgængelige indstillinger:

#### <span id="page-27-4"></span>**Tabel over indstillinger for tapeafskæring**

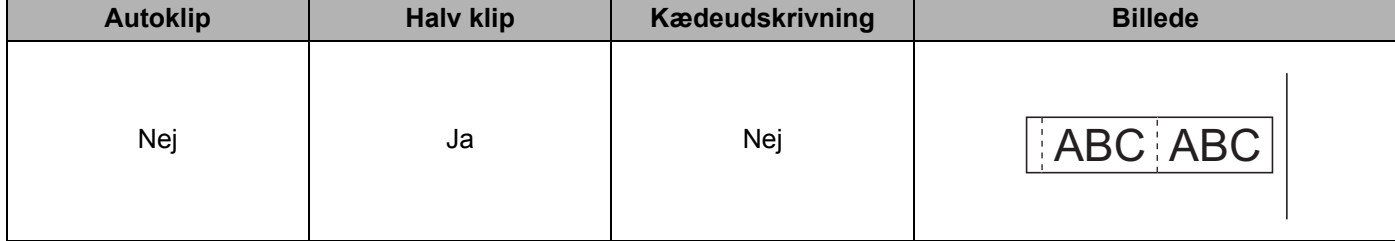

Udskrivning ved hjælp af en mobilenhed

### **Tabel over indstillinger for tapeafskæring**

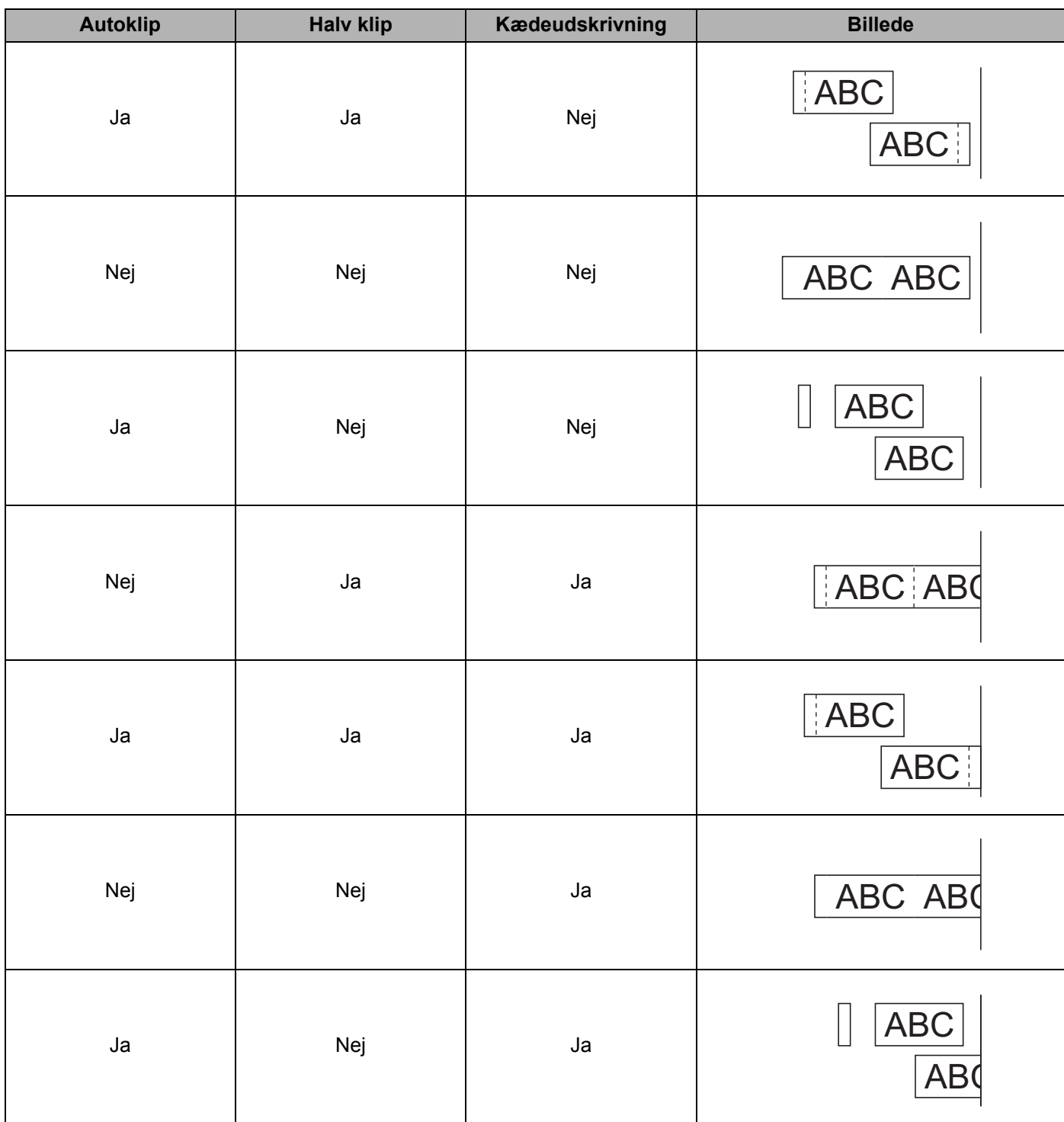

#### **Tabel over indstillinger for tapeafskæring**

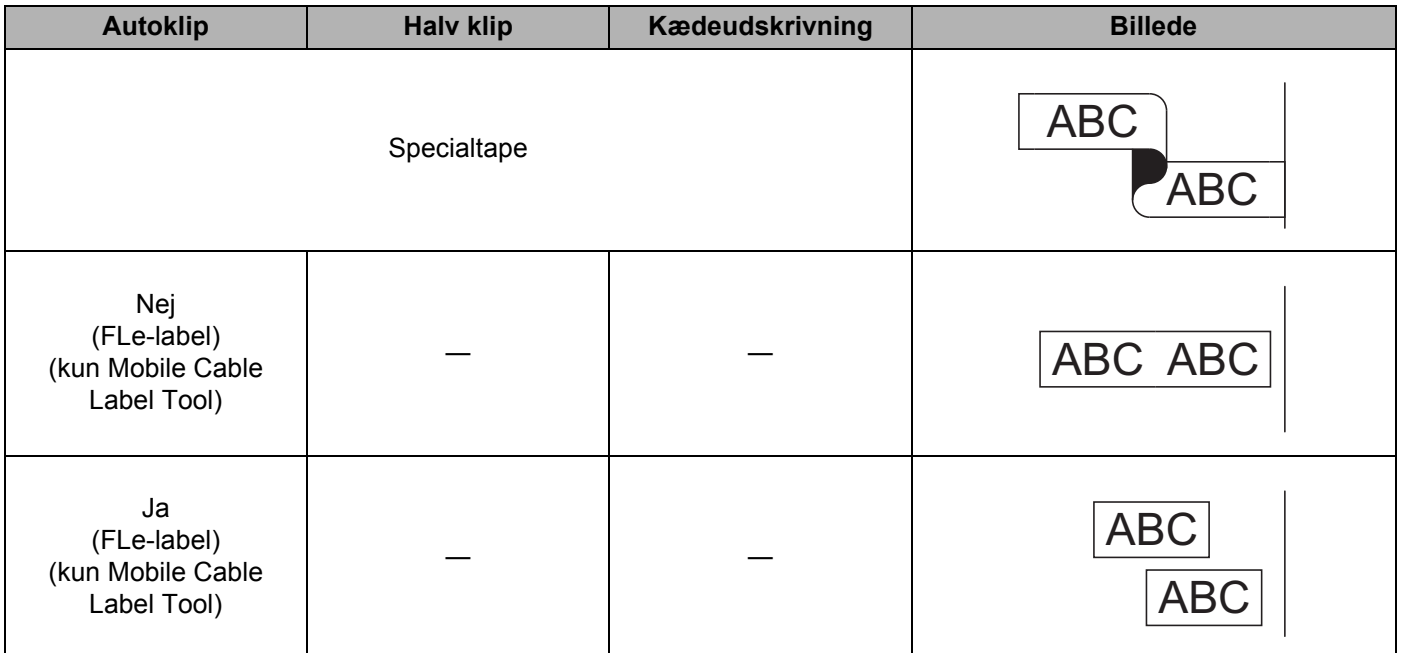

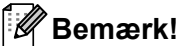

### • Ved udskrivning af flere kopier af forskellige labels skal du vælge kædeudskrivningsindstillingen for at reducere det blanke mellemrum mellem labels. (Se *[Tabel over indstillinger for tapeafskæring](#page-27-4)* på side 18).

• Ved brug af kædeudskrivningsindstillingen skal du trykke på  $\aleph$  (Indføring/klipning)-knappen, når den sidste label er udskrevet.

### <span id="page-29-0"></span>**Brug af en mobilenhed til udskrivning af skabeloner oprettet på en computer 3**

Du kan bruge P-touch Transfer Manager til at gemme skabelondata, der blev oprettet med P-touch Editor, i BLF- eller PDZ-format. Derefter kan du bruge Mobile Transfer Express til at sende den gemte fil fra din mobilenhed til maskinen og udskrive filen.

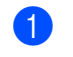

<sup>1</sup> Gem skabelondataene i BLF-format eller PDZ-format ved hjælp af P-touch Transfer Manager. Du kan finde flere oplysninger under *[Oprettelse af en BLF-fil eller en PDZ-fil](#page-129-1)* på side 120.

**2** Brug en af følgende metoder til at bruge en .blf-fil eller .pdz-fil med din mobilenhed.

- Gem filen ved hjælp af en cloud-lagringstjeneste, og brug derefter delefunktionen i mobilenhedens OS til at dele filen.
- Send filen som en vedhæftet fil fra computeren til mobilenheden, og gem derefter filen på mobilenheden.
- c Tilslut maskinen til din mobilenhed, og start derefter Mobile Transfer Express. Skabelondataene vises.

**3**

 $\overline{a}$ ) Vælg den skabelon, du vil udskrive, og send derefter skabelonen til maskinen.

### **Bemærk!**

Hvis du vil downloade en fil fra en cloud-lagringstjeneste til din mobilenhed, skal du tilslutte din mobilenhed ved hjælp af infrastrukturtilstand. Så hvis du også tilslutter din mobilenhed til maskinen ved hjælp af infrastrukturtilstand, kan du hurtigt overføre downloadede filer (kun .blf-filer).

**65** Brug stregkodescanneren eller touchpanel-displayet (ekstraudstyr: PA-TDU-003) (kun P950NW) til at vælge den skabelon, du vil udskrive fra den overførte fil, og udskrive den.

### <span id="page-30-0"></span>**Påsætning af labels <sup>3</sup>**

- **1** Hvis der er behov for det, kan du beskære den udskrevne label til den ønskede form og længde ved hjælp af en saks.
- 2 Træk bagsiden af labelen.
- Placer labelen, og tryk derefter hårdt fra øverst til nederst med fingeren for at sætte labelen på.

### **Bemærk!**

- Bagsiden på nogle typer tape kan være udskåret på forhånd for at gøre det nemmere at fjerne bagsiden. Hvis du vil fjerne bagsiden, skal du blot folde labelen på langs med teksten indad for at blotte bagsidens indvendige kanter. Træk derefter bagsiden af ét stykke ad gangen.
- Det kan være svært at sætte labels på overflader, som er våde, snavsede eller ujævne. Labelerne vil muligvis nemt ryge af disse overflader.
- Ekstra kraftigt klæbende tape:
	- Til ru og teksturerede flader anbefaler vi at bruge ekstra kraftigt klæbende tape.
- Sørg for at læse de instruktioner, der følger med stoftape, ekstra kraftigt klæbende tape eller andre typer specialtape, og overhold alle forholdsregler, som er anført i instruktionerne.

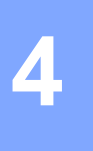

# <span id="page-31-4"></span><span id="page-31-0"></span>**Brug af de andre interfaces (serielt interface/Bluetooth-interface) <sup>4</sup>**

Hvis du vil tilslutte en stregkodescanner eller vægt til P-touch-labelmaskinen ved hjælp af et serielkabel eller Bluetooth og bruge P-touch Template-funktionerne, skal du overføre en skabelon til maskinen på forhånd.

# <span id="page-31-1"></span>**Installation af printerdriver og software <sup>4</sup>**

Installer printerdriveren og softwaren (P-touch Editor).

Du kan finde flere oplysninger om installation af printerdriver og software under *[Installation af printerdriver og](#page-17-3)  software* [på side 8](#page-17-3).

## <span id="page-31-2"></span>**Overførsel af skabelonen til P-touch Transfer Manager <sup>4</sup>**

Opret skabelonen ved hjælp af P-touch Editor, og send derefter skabelonen til P-touch Transfer Manager. Du kan finde flere oplysninger under *[Overførsel af skabelonen til P-touch Transfer Manager](#page-119-3)* på side 110.

## <span id="page-31-3"></span>**Overførsel af skabeloner fra computeren til maskinen <sup>4</sup>**

Overfør skabelonen til maskinen ved hjælp af P-touch Transfer Manager.

Du kan finde flere oplysninger under *[Overførsel af skabeloner eller andre data fra computeren til maskinen](#page-122-1)* [på side 113.](#page-122-1)

# <span id="page-32-0"></span>**Tilslutning ved hjælp af serieadapteren (ekstraudstyr: PA-SCA-001) <sup>4</sup>**

Du kan tilslutte maskinen til en stregkodescanner eller en vægt ved hjælp af et serielt interface.

- **a Inden du tilslutter serielkablet, skal du kontrollere, at maskinen og stregkodescanneren eller vægten er** slukket.
- b Tilslut RJ25-enden af adapteren til maskinen.
- Tilslut maskinens ende af serielkablet til DB9M-siden af denne adapter.

Tilslut den anden ende af serielkablet til serielporten på stregkodescanneren eller vægten.

### **Bemærk!**

- Det serielle interface er ikke kompatibelt med Windows- eller Mac-printerdrivere og bruges kun til skabelontilstand.
- Standardkommunikationsindstillingerne er som følger:

Baudhastighed: 9600 bps

Paritet: Ingen

Bitlængde: 8 bit

Optagetkontrol: DTR

• Brug [P-touch Template-indstillinger] i Printerindstillingsværktøj, hvis du vil ændre kommunikationsindstillingerne.Du kan finde flere oplysninger om indstilling af maskinens baudhastighed, hvis du downloader *"P-touch Template Manual/Command Reference" (P-touch skabelonvejledning/Kommandoreference)* (findes kun på engelsk) fra Brother support-websiden på [support.brother.com](http://support.brother.com/)

Du kan downloade den nyeste version fra Brother support-websiden:

- 1 Besøg [support.brother.com](http://support.brother.com/)
- 2 Vælg produktet, og vælg derefter [Manualer].

Serieadapter konverterer RJ25 til et D-sub 9-bens hanstik.

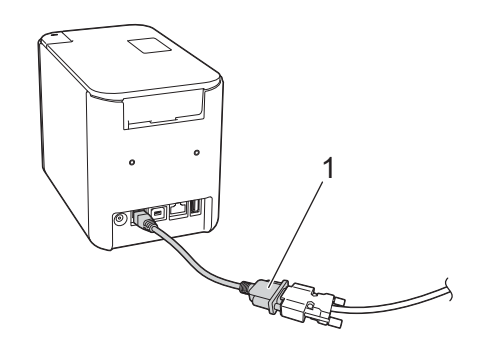

**1 RJ25- til DB9M-serieadapter**

Brug af de andre interfaces (serielt interface/Bluetooth-interface)

# <span id="page-33-0"></span>**Serielkabel (RS-232C) (kun Windows) <sup>4</sup>**

Serielkabler (RS-232C) er ikke standardtilbehør.

## **Bemærk!**

- Til serielinterfaces skal der bruges et skærmet interfacekabel for at sikre overholdelse af grænserne for EMC (elektromagnetisk kompatibilitet).
- Ændringer eller modifikationer, som ikke udtrykkeligt er godkendt af Brother Industries, Ltd., kan påvirke ydelsen og udskriftskvaliteten, og skader vil muligvis ikke være dækket af reklamationsretten.

Stikben-tildelingerne for de serielkabler (RS-232C-kabler), som kan bruges med denne maskine, er vist i tabellen nedenfor. Du kan købe kablerne i en elektronikbutik. Brug ikke et serielkabel, der er længere end (2,0 m).

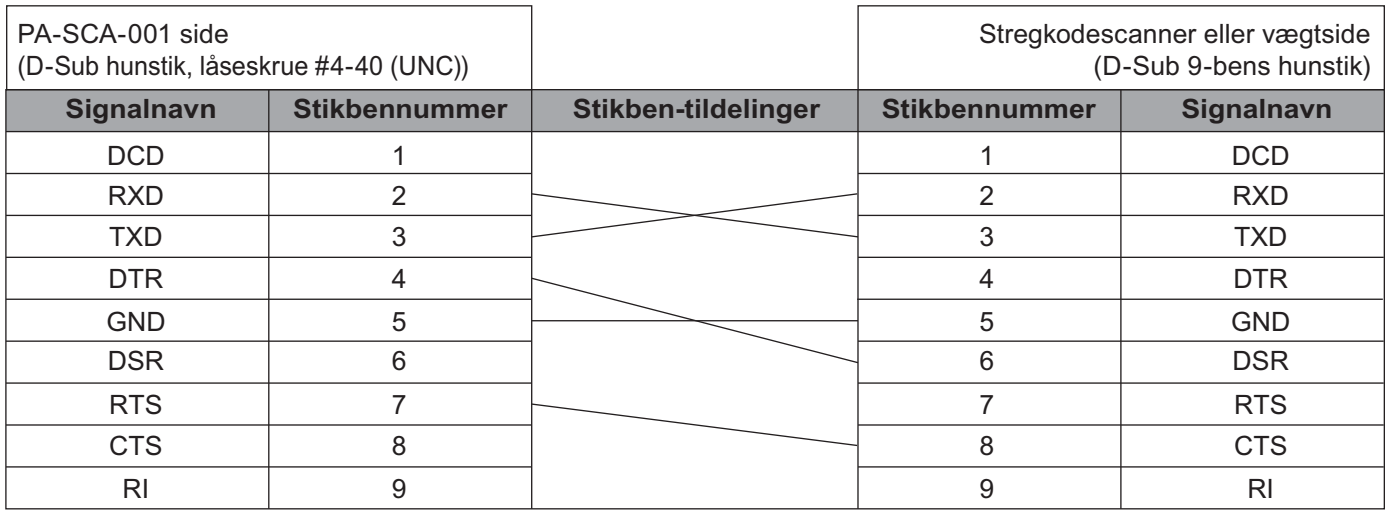

### <span id="page-33-1"></span>**Indstillinger for serielt interface <sup>4</sup>**

Brug den følgende fremgangsmåde til at ændre eller bekræfte port- og baudhastighedsindstillingerne på stregkodescanneren eller vægten og maskinen.

### **Indstilling af stregkodescannerens eller vægtens baudhastighed <sup>4</sup>**

Yderligere oplysninger om indstilling af baudhastigheden kan findes i brugsanvisningen til stregkodescanneren eller vægten.

### **Indstilling af maskinens baudhastighed (kun Windows) <sup>4</sup>**

Oplysninger om indstilling af maskinens baudhastighed kan findes under *[Forberedelse](#page-76-2)* på side 67. Du kan finde flere oplysninger, hvis du downloader *"P-touch Template Manual/Command Reference" (P-touch skabelonvejledning/Kommandoreference)* (findes kun på engelsk) fra Brother support-websiden på [support.brother.com](http://support.brother.com/)

[Vælg dit område/land.] - [Manualer] - [Vælg dit produkt]

# <span id="page-34-0"></span>**Tilslutning ved hjælp af Bluetooth-interface (ekstraudstyr: PA-BI-002) (kun P950NW) <sup>4</sup>**

Du kan tilslutte maskinen til en stregkodescanner ved hjælp af et Bluetooth-interface (ekstraudstyr: PA-BI-002).

## **Bemærk!**

- Følg anbefalingerne fra producenten af dine Bluetooth-kompatible enheder som f.eks. stregkodescannere eller en Bluetooth-adapter, og installer eventuel nødvendig hardware og software.
- Indstillingerne for Bluetooth-forbindelsen gemmes, selvom maskinen bliver slukket.

For at kunne bruge en Bluetooth-forbindelse skal Bluetooth-interfacet være installeret på maskinen. Yderligere oplysninger om tilslutning af Bluetooth-interfacet kan findes i brugsanvisningen.

Tilslutning af maskinen til en stregkodescanner ved hjælp af Bluetooth:

Denne maskine kan ikke udskrive ved hjælp af Bluetooth lige, når det er blevet aktiveret.

Du skal først følge proceduren herunder for at tillade maskinen at kommunikere med din stregkodescanner. Når der er oprettet forbindelse, bliver maskinen ved med at være tilsluttet, indtil den slukkes, så den ikke opretter forbindelse til en anden enhed.

- and Kontroller, at Bluetooth-interfacet er korrekt tilsluttet til maskinen, og brug derefter skyderen til at aktivere Bluetooth-interfacet.
- **2** Tryk på  $\approx$  (Wi-Fi)-knappen og (<sup>l</sup>) (tænd/sluk)-knappen på samme tid, og hold dem nede. Maskinen starter i masselagringstilstand, ( $\sqrt{ }$ ) (strøm)-indikatoren lyser grønt, og  $\blacksquare$  (status)-indikatoren lyser orange.
- <span id="page-34-2"></span>**3** Tryk på  $\approx$  (Wi-Fi)-knappen, og hold den nede (ca. 5 sekunder), indtil  $\approx$  (Wi-Fi)-indikatoren blinker grønt.
- 4) Hvis maskinen automatisk blev slukket, skal du tænde den igen.
- **6** Kontroller, at Bluetooth-indikatoren på Bluetooth-interfacet lyser grønt. Maskinen er i Bluetooth-tilstand. Hvis Bluetooth-indikatoren på Bluetooth-interfacet slukkes, har maskinen ikke skiftet til Bluetooth-tilstand. Gentag pro[c](#page-34-2)eduren fra trin  $\bigcirc$ .
- f Brug stregkodescannerens søg og tilslut-funktion til at finde og oprette forbindelse til maskinen.

### <span id="page-34-1"></span>**Produktspecifikationer for PA-BI-002 <sup>4</sup>**

Størrelse: ca. 97 (B)  $\times$  71 (D)  $\times$  18 (H) mm Vægt: ca. 0,048 kg

# **5**

# <span id="page-35-3"></span><span id="page-35-0"></span>**Ændring af indstillingerne for P-touch-labelmaskinen <sup>5</sup>**

# <span id="page-35-4"></span><span id="page-35-1"></span>**Printerindstillingsværktøj til Windows <sup>5</sup>**

Ved hjælp af Printerindstillingsværktøj kan du angive maskinens kommunikationsindstillinger, enhedsindstillinger og P-touch Template-indstillinger fra en Windows-computer.

# **Bemærk!**

- Printerindstillingsværktøj installeres automatisk, når du bruger det første installationsprogram til at installere printerdriveren. Du kan finde flere oplysninger under *[Installation af printerdriver og software](#page-17-3)* på side 8.
- "Printerindstillingsværktøj" vises på engelsk som "Printer Setting Tool" i [Kontrolpanel] og i genvejsikonet.

### **Vigtigt!**

Printerindstillingsværktøj er kun tilgængeligt med kompatible Brother-maskiner.

## <span id="page-35-2"></span>**Inden brug af Printerindstillingsværktøj <sup>5</sup>**

- Kontroller, at lysnetadapteren er tilsluttet til maskinen og til en stikkontakt, eller der er installeret et fuldt opladet batteri.
- Kontroller, at printerdriveren er korrekt installeret, og du kan udskrive.
- Tilslut denne maskine til en computer med et USB-kabel. Indstillingerne kan ikke angives ved hjælp af Wi-Fi med dette værktøj.
## **Brug af printerindstillingsværktøjet til Windows <sup>5</sup>**

- Tilslut den maskine, du vil konfigurere, til computeren.
- Start Printerindstillingsværktøj.
	- **Windows Vista/Windows 7/Windows Server 2008/Windows Server 2008 R2:**

Klik på Start, og klik derefter på [**Alle programmer**] - [**Brother**] - [**Label & Mobile Printer**] - [**Printerindstillingsværktøj**].

**Windows 8/Windows 8.1/Windows Server 2012/Windows Server 2012 R2:**

Klik på ikonet [**Printerindstillingsværktøj**] på skærmbilledet [**Apps**].

**Windows 10:**

Klik på knappen Start, vælg [**Alle apps**], og klik derefter på [**Brother**] - [**Label & Mobile Printer**] - [**Printerindstillingsværktøj**].

Hovedvinduet vises.

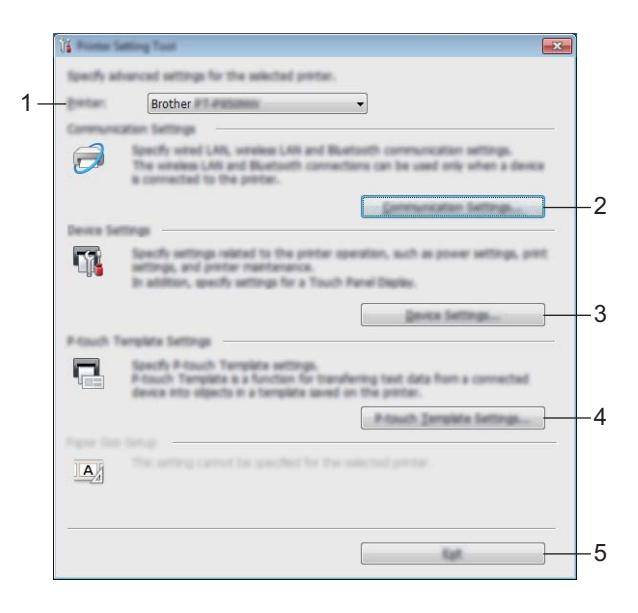

#### **1 Printer**

Viser en liste over tilsluttede maskiner.

#### **2 Kommunikationsindstillinger**

Angiv kommunikationsindstillinger for kabelbaseret LAN (kun P950NW), trådløst LAN og Bluetooth (kun P950NW).

Hvis du vil bruge en Bluetooth-forbindelse, skal du tilslutte den tilhørende enhed (ekstraudstyr) til maskinen og angive forbindelsesindstillinger.

#### **3 Enhedsindstillinger**

Angiver maskinens enhedsindstillinger som f.eks. strømindstillinger og maskinindstillinger. Der kan også angives indstillinger for touchpanel-displayet (kun P950NW).

#### **4 P-touch Template-indstillinger**

Angiver P-touch Template-indstillinger.

Du kan finde flere oplysninger om P-touch Template ved at downloade *"P-touch Template Manual/Command Reference" (P-touch skabelonvejledning/Kommandoreference)* (findes kun på engelsk) fra Brother support-websiden på [support.brother.com.](http://support.brother.com/)

#### **5 Afslut**

Lukker vinduet.

c Kontroller, at den maskine, du vil konfigurere, vises ud for [**Printer**]. Hvis der vises en anden maskine, skal du vælge den ønskede maskine på rullelisten.

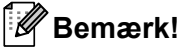

Hvis der kun er tilsluttet én maskine, er det ikke nødvendigt at vælge, idet det kun er den pågældende maskine, der er tilgængelig.

d Vælg den indstilling, du vil ændre, og angiv eller rediger derefter indstillingerne i dialogboksen. Du kan finde flere oplysninger om indstillingsdialogboksene under *[Kommunikationsindstillinger for](#page-38-0)  Windows* [på side 29](#page-38-0), *[Enhedsindstillinger for Windows](#page-53-0)* på side 44 eller *[P-touch Template-indstillinger for](#page-64-0)  Windows* [på side 55.](#page-64-0)

**65** Klik på [**Anvend**] - [**Afslut**] i indstillingsdialogboksen for at anvende indstillingerne på maskinen.

**6** Klik på [Afslut] i hovedvinduet for at afslutte angivelsen af indstillinger.

#### **Vigtigt!**

Brug kun Printerindstillingsværktøj til at konfigurere maskinen, når maskinen er i standby. Maskinen fungerer muligvis ikke korrekt, hvis du forsøger at konfigurere den, mens den håndterer et job.

**5**

## <span id="page-38-0"></span>**Kommunikationsindstillinger for Windows <sup>5</sup>**

Med [**Kommunikationsindstillinger**] i Printerindstillingsværktøjet kan der specificeres eller redigeres maskinens kommunikationsoplysninger når maskinen og computeren tilsluttes med et USB-kabel. Du kan ikke blot ændre kommunikationsindstillingerne for én maskine, men du kan også anvende de samme indstillinger på flere forskellige maskiner.

## **Indstillingsdialogboks <sup>5</sup>**

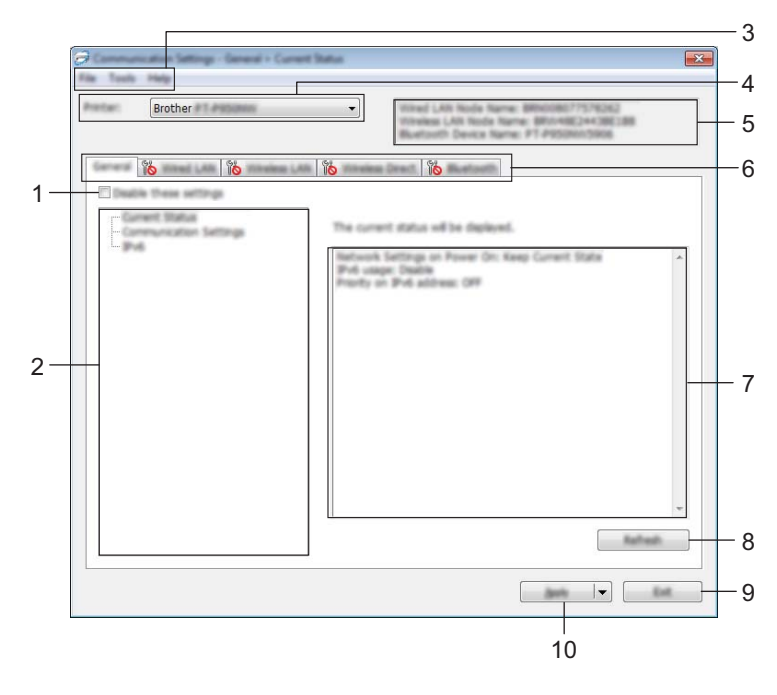

### **1 Deaktiver disse indstillinger**

Når dette afkrydsningsfelt er markeret, vises på på fanen, og indstillingerne kan ikke længere angives eller ændres.

Indstillinger under en fane, hvor **IO** vises, bliver ikke anvendt på maskinen, selvom du klikker på [**Anvend**]. Desuden bliver indstillingerne under fanen ikke gemt eller eksporteret, når kommandoen [**Gem i kommandofil**] eller [**Eksporter**] udføres.

For at anvende indstillingerne på maskinen eller gemme eller eksportere dem skal du sørge for at fjerne markeringen i afkrydsningsfeltet.

#### **2 Elementer**

Hvis der er valgt [**Nuværende status**], vises de nuværende indstillinger i indstillingsvisningen/redigeringsområdet.

Vælg elementet for de indstillinger, du vil ændre.

### **3 Menulinje**

### **4 Printer**

Viser en liste over tilsluttede maskiner.

#### **5 Nodenavn**

Viser nodenavnet (noder kan omdøbes). (Se *Menulinje* [på side 31\)](#page-40-0).

### **6 Indstillingsfaner**

Indeholder indstillinger, som kan angives eller ændres.

Hvis **ind** vises på fanen, bliver indstillingerne under den pågældende fane ikke anvendt på maskinen.

## **7 Indstillingsvisning/redigeringsområde**

Viser de aktuelle indstillinger for det valgte element.

#### **8 Opdater**

Opdaterer de viste indstillinger med de nyeste oplysninger.

#### **9 Afslut**

Afslutter [**Kommunikationsindstillinger**] og vender tilbage til hovedvinduet i Printerindstillingsværktøj.

## **Vigtigt!**

Indstillingerne anvendes ikke på maskiner, hvis der klikkes på [**Afslut**], uden at der klikkes på knappen [**Anvend**] efter ændring af indstillingerne.

## **10 Anvend**

Gør indstillingerne gældende på maskinen.

For at gemme de angivne indstillinger i en kommandofil skal du vælge [**Gem i kommandofil**] på rullelisten. Den gemte kommandofil kan bruges med masselagringstilstanden for at anvende indstillingerne på en maskine. (Se *[Masselagringstilstand](#page-91-0)* på side 82).

## **Vigtigt!**

Hvis du klikker på [**Anvend**], anvendes alle indstillinger under alle faner på maskinen. Hvis afkrydsningsfeltet [**Deaktiver disse indstillinger**] er markeret, bliver indstillingerne under den pågældende fane ikke anvendt.

## <span id="page-40-0"></span>**Menulinje <sup>5</sup>**

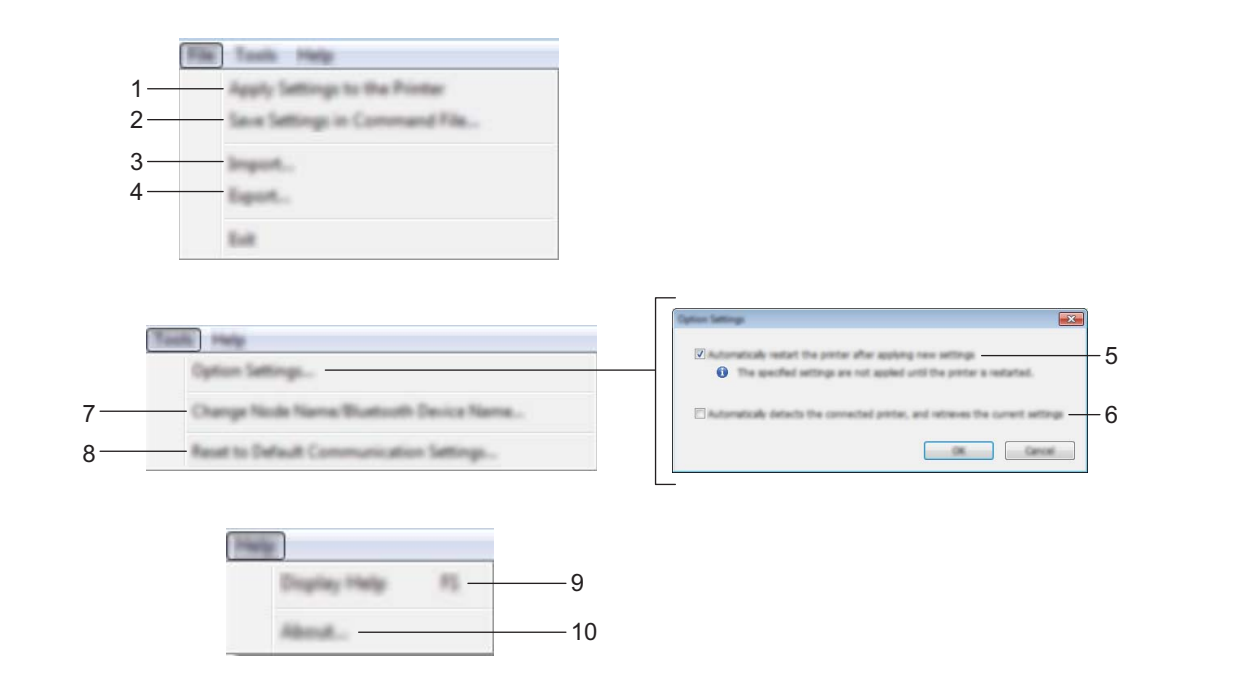

#### **1 Anvend indstillingen på printeren**

Gør indstillingerne gældende på maskinen.

### **2 Gem indstillinger i kommandofil**

Gemmer de angivne indstillinger i en kommandofil. Filtypenavnet er .bin.

Den gemte kommandofil kan bruges med masselagringstilstanden for at anvende indstillingerne på en maskine. (Se *[Masselagringstilstand](#page-91-0)* på side 82).

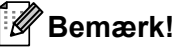

Hvis afkrydsningsfeltet [**Deaktiver disse indstillinger**] er markeret, bliver indstillingerne under den pågældende fane ikke gemt.

## **A** Vigtigt!

- Følgende oplysninger gemmes ikke i kommandofilen:
	- Nodenavn
	- IP-adresse, undernetmaske, standardgateway (når IP-adressen er sat til [**STATIC**])
- De gemte kommunikationsindstillingskommandoer skal kun bruges til at anvende indstillingerne på en maskine. For at anvende indstillingerne på maskinen ved hjælp af denne kommandofil skal du bruge masselagringstilstanden.
- Gemte kommandofiler indeholder godkendelsesnøgler og adgangskoder. Tag de nødvendige forholdsregler for at beskytte gemte kommandofiler, f.eks. ved at gemme dem et sted, hvor andre brugere ikke kan få adgang til dem.
- Send ikke kommandofilen til en anden maskinmodel.

#### **3 Importer**

## **Importer fra computerens nuværende indstillinger for trådløst netværk** Importerer indstillingerne fra computeren.

## **Bemærk!**

- Når computerens trådløse indstillinger importeres, kræves administratorrettigheder for computeren.
- Kun personlige sikkerhedsgodkendelsesindstillinger (åbent system, offentlig nøglegodkendelse og WPA/WPA2-PSK) kan importeres. Virksomhedens sikkerhedsgodkendelsesindstillinger (f.eks. LEAP og EAP-FAST), WPA2-PSK (TKIP) og WPA-PSK (AES) kan ikke importeres.
- Hvis der er aktiveret flere forskellige trådløse LAN-forbindelser for den computer, du bruger, bliver de første trådløse indstillinger (kun personlige indstillinger), som registreres, overvejet til importdataene.
- Det er kun indstillingerne (kommunikationstilstand, SSID, godkendelsesmetode, krypteringstilstand og godkendelsesnøgle) fra fanen [**Trådløst LAN**] - ruden [**Indstillinger for trådløst netværk**], der kan importeres.

#### **Vælg en profil, der skal importeres**

Importerer den eksporterede fil og anvender indstillingerne på maskinen.

Klik på [**Gennemse**], og vælg den fil, du vil importere. Indstillingerne i den valgte fil vises i indstillingsvisningen/redigeringsområdet.

## **Bemærk!**

- Alle indstillinger, f.eks. indstillinger for trådløse netværk eller TCP/IP-indstillinger, kan importeres, undtagen for nodenavne.
- Kun profiler, der er kompatible med den valgte maskine, kan importeres.
- Hvis den importerede profils IP-adresse er indstillet til [**STATIC**], skal du ændre IP-adressen for den importerede profil, hvis det er nødvendigt, så den ikke svarer til IP-adressen for en eksisterende konfigureret maskine på netværket.

### **4 Eksporter**

Gemmer de aktuelle indstillinger i en fil.

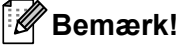

Hvis afkrydsningsfeltet [**Deaktiver disse indstillinger**] er markeret, bliver indstillingerne under den pågældende fane ikke gemt.

## **Vigtigt!**

Eksporterede filer er ikke krypterede.

#### **5 Genstart printeren automatisk, når de nye indstillinger er foretaget**

Hvis dette afkrydsningsfelt er markeret, genstarter maskinen automatisk, når kommunikationsindstillingerne anvendes.

Hvis dette afkrydsningsfelt ikke er markeret, skal du genstarte maskinen manuelt.

## **Bemærk!**

Når du konfigurerer flere maskiner, kan du reducere den tid, der skal bruges på at ændre indstillinger, ved at fjerne markeringen i dette afkrydsningsfelt. I dette tilfælde anbefaler vi at markere dette afkrydsningsfelt, når du konfigurerer den første maskine, så du kan bekræfte, at alle indstillinger fungerer som tilsigtet.

#### **6 Finder automatisk den tilsluttede printer og henter de aktuelle indstillinger**

Når dette afkrydsningsfelt er markeret, og en maskine er tilsluttet til computeren, findes maskinen automatisk, og maskinens aktuelle indstillinger vises i ruden [**Nuværende status**].

## **Bemærk!**

Hvis den tilsluttede maskines model ikke svarer til den maskine, der vises i rullelisten [**Printer**], ændres de tilgængelige indstillinger på alle faner, så de svarer til den tilsluttede maskine.

- **7 Skift nodenavn/Bluetooth-enhedsnavn** Gør det muligt at omdøbe en node.
- **8 Gendan standardkommunikationsindstillinger** Gendanner fabriksindstillingerne for kommunikationsindstillingerne.
- **9 Vis Hjælp**

Viser Hjælp.

**10 Om**

Viser versionsoplysninger.

## **Fanen Generelt <sup>5</sup>**

## **Kommunikationsindstillinger <sup>5</sup>**

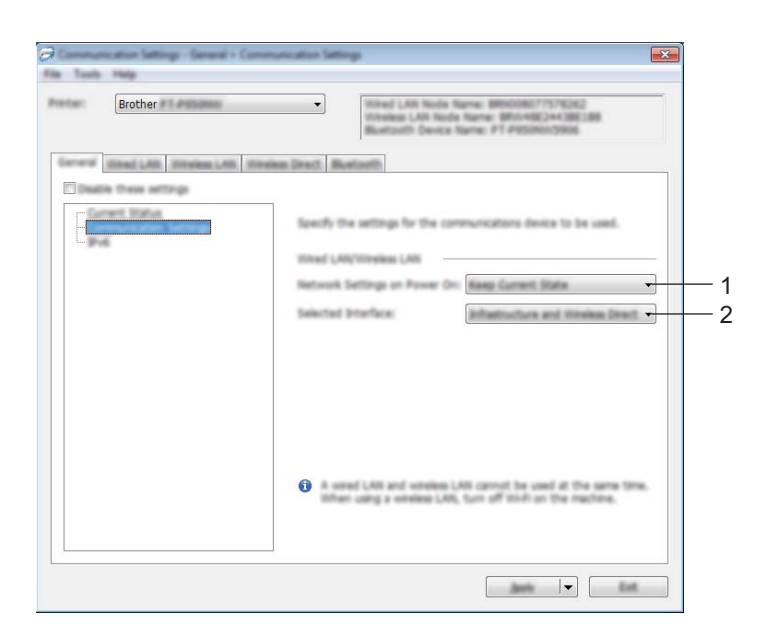

#### **1 Netværksindstillinger ved tænd**

Angiver betingelserne for tilslutning via Wi-Fi, når maskinen er tændt. P900W: Vælg [**Til som standard**], [**Fra som standard**] eller [**Bevar nuværende tilstand**]. P950NW: Vælg [**Trådløst LAN som standard**], [**Kabelbaseret LAN som standard**] eller [**Bevar nuværende tilstand**].

**2 Valgt interface**

Vælg [**Infrastruktur eller Ad-hoc.**], [**Infrastruktur og Wireless Direct**] eller [**Wireless Direct**].

## **IPv6 <sup>5</sup>**

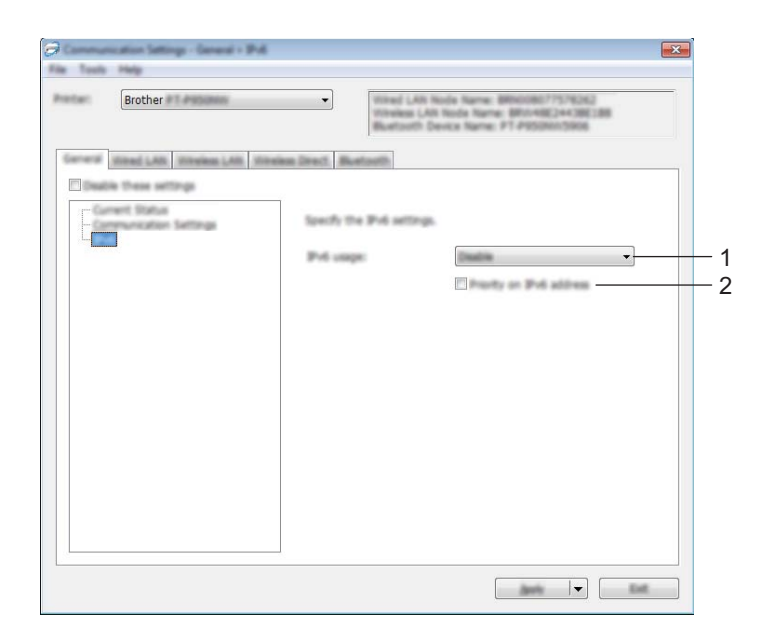

## **1 IPv6-brug**

Vælg [**Aktiver**] eller [**Deaktiver**].

## **2 Prioritering af IPv6-adresse**

Vælg, om en IPv6-adresse skal prioriteres.

## **Fanerne Kabelbaseret LAN (kun P950NW)/Trådløst LAN <sup>5</sup>**

## **TCP/IP (kabelbaseret) <sup>5</sup>**

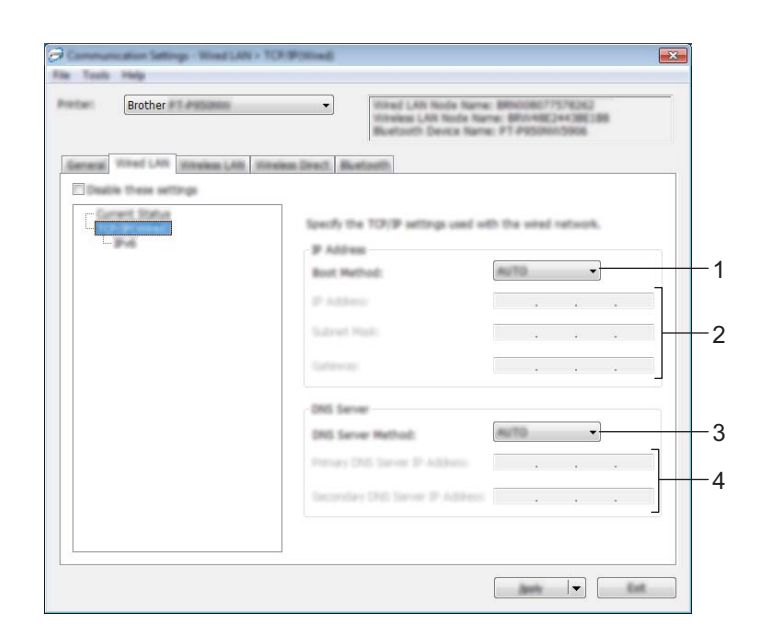

## **TCP/IP (trådløst) <sup>5</sup>**

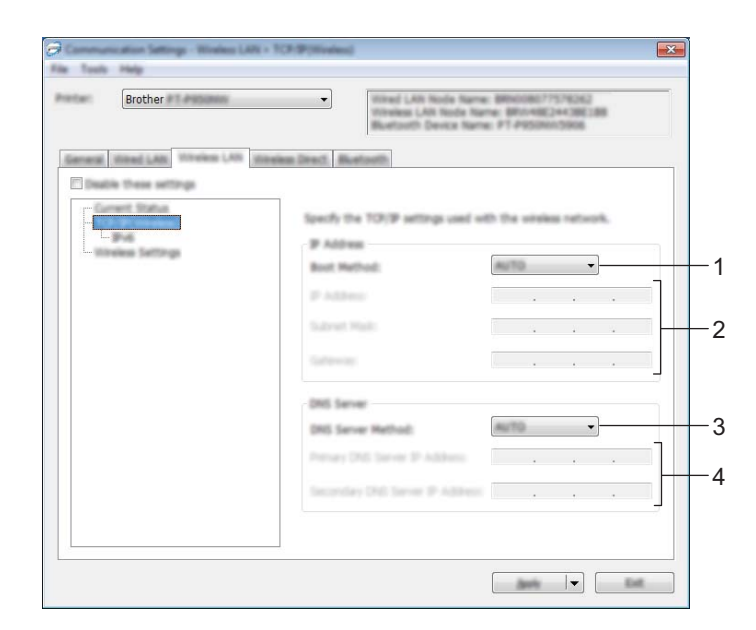

#### **1 Bootmetode**

Vælg [**AUTO**], [**BOOTP**], [**DHCP**], [**RARP**] eller [**STATIC**].

#### **2 IP-adresse/Undernetmaske/Gateway**

Angiver de forskellige netværksværdier.

Du kan indtaste disse indstillinger, når IP-adressen er sat til [**STATIC**].

## **3 DNS-servermetode** Vælg [**AUTO**] eller [**STATIC**].

## **4 IP-adresse for primær DNS-server/IP-adresse for sekundær DNS-server** Du kan kun indtaste disse indstillinger, når DNS-serveren er sat til [**STATIC**].

## **IPv6 <sup>5</sup>**

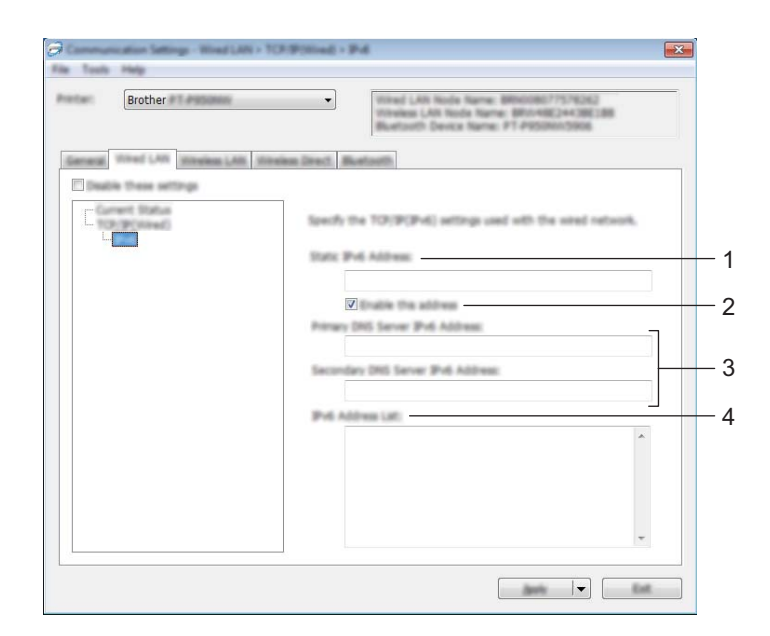

#### **1 Statisk IPv6-adresse**

Angiver en permanent IPv6-adresse.

#### **2 Aktiver denne adresse**

Aktiverer den angivne statiske IPv6-adresse.

**3 Primære DNS server IPv6 adresse/Sekundær DNS server IPv6 adresse** Angiver DNS-serverens IPv6-adresser.

#### **4 IPv6-adresseliste**

Viser listen med IPv6-adresser.

## **Indstillinger for trådløst netværk <sup>5</sup>**

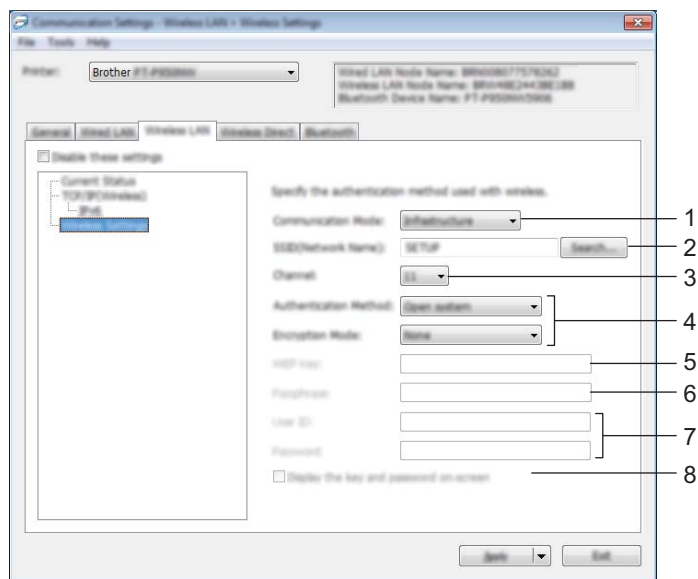

#### **1 Kommunikationstilstand**

Vælg [**Infrastruktur**] eller [**Ad-hoc**].

#### **2 SSID (netværksnavn)**

Hvis du klikker på [**Søg**], vises de tilgængelige SSID-valg i en separat dialogboks.

**3 Kanal**

Viser en liste over tilgængelige kanaler.

## **Bemærk!**

Denne indstilling er kun gyldig i Ad-hoc-tilstanden.

Ikke alle computere, mobilenheder og operativsystemer, understøtter Ad-hoc-tilstand.

#### **4 Godkendelsesmetode/Krypteringstilstand**

De understøttede krypteringstilstande for godkendelsesmetoderne er som vist under *[Kommunikationstilstande og godkendelsesmetoder/krypteringstilstande](#page-49-0)* på side 40.

#### **5 WEP-nøgle**

Du kan kun angive en indstilling, når WEP er valgt som krypteringstilstand.

**6 Kodeord**

Du kan kun angive en indstilling, når WPA/WPA2-PSK er valgt som godkendelsesmetode.

#### **7 Bruger-id/Adgangskode**

Du kan kun angive indstillinger, når LEAP, EAP-FAST, PEAP, EAP-TTLS eller EAP-TLS er valgt som godkendelsesmetode. Med EAP-TLS er det desuden ikke nødvendigt at registrere en adgangskode, men der skal registreres et klientcertifikat. For at registrere et certifikat skal du oprette forbindelse til maskinen fra en webbrowser og derefter angive certifikatet. Du kan finde flere oplysninger om brug af en webbrowser under *[Webbaseret administration](#page-158-0)* på side 149.

#### **8 Vis nøglen og adgangskoden på skærmen**

Hvis dette afkrydsningsfelt er markeret, vises nøgler og adgangskoder i almindelig (ikke krypteret) tekst.

### <span id="page-49-0"></span>**Kommunikationstilstande og godkendelsesmetoder/krypteringstilstande <sup>5</sup>**

Hvis [**Kommunikationstilstand**] er sat til [**Ad-hoc**]

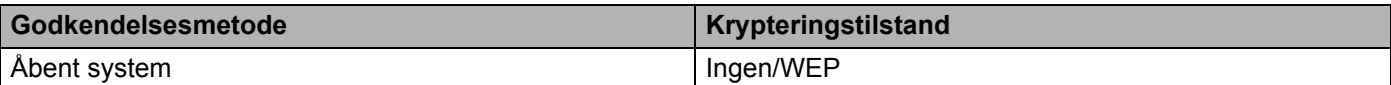

Hvis [**Kommunikationstilstand**] er sat til [**Infrastruktur**]

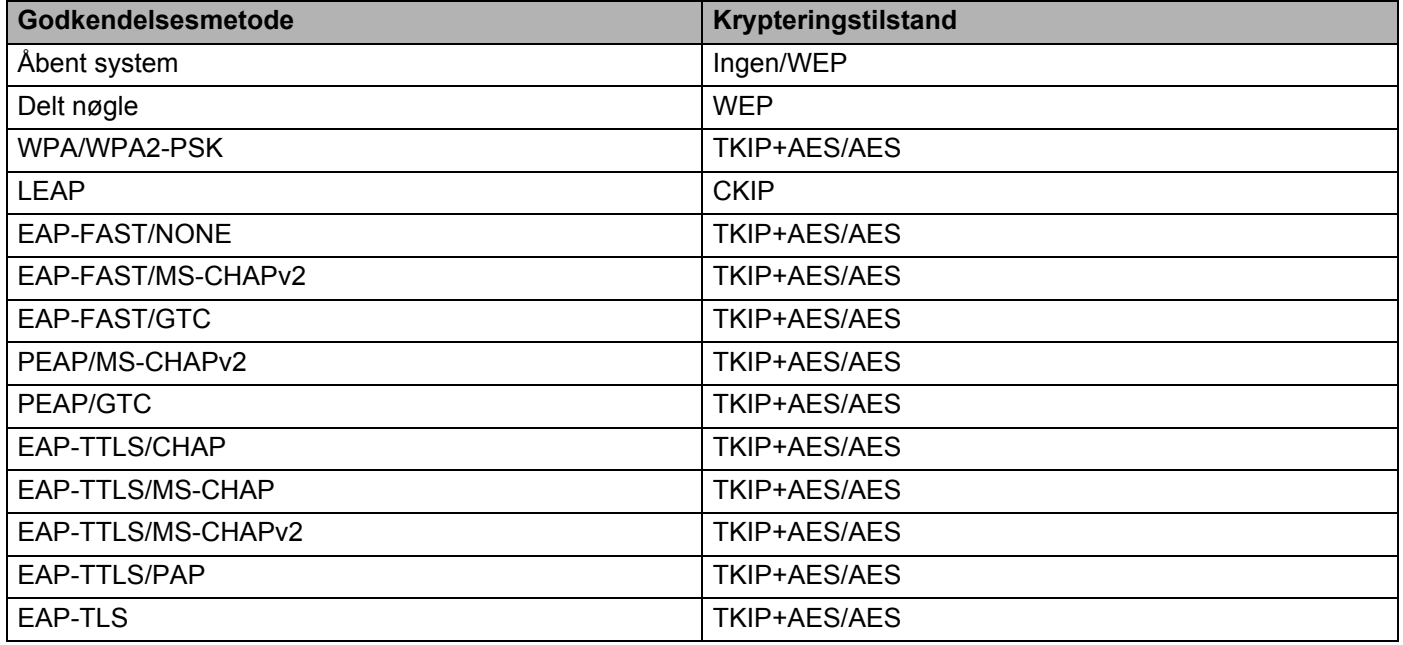

## **Vigtigt!**

Sådan angives et højere niveau for sikkerhedsindstillinger:

Når der udføres certifikatverificering med godkendelsesmetoderne EAP-FAST, PEAP, EAP-TTLS eller EAP-TLS, kan certifikatet ikke angives fra Printerindstillingsværktøj. Når maskinen er blevet konfigureret til tilslutning til netværket, kan du angive certifikatet via adgang til maskinen fra en webbrowser.

Du kan finde flere oplysninger om brug af en webbrowser under *[Webbaseret administration](#page-158-0)* på side 149.

## **Fanen Wireless Direct <sup>5</sup>**

## **Wireless Direct-indstillinger <sup>5</sup>**

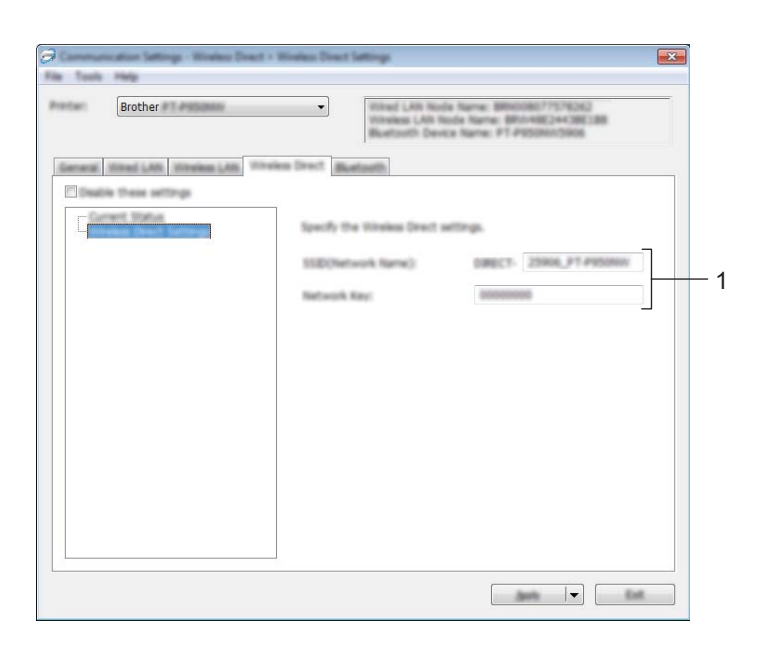

#### **1 SSID (netværksnavn)/Netværksnøgle**

Angiver det SSID (25 ASCII-tegn eller derunder) og den netværksnøgle (63 tegn eller derunder), du vil bruge i Wireless Direct-tilstanden.

## **Bemærk!**

Fabriksindstillingerne for SSID'et og adgangskoden er følgende:

SSID: "DIRECT-\*\*\*\*\* PT-P900W" eller "DIRECT-\*\*\*\*\*\_PT-P950NW", hvor "\*\*\*\*\*" er de sidste fem cifre i produktets serienummer.

(Du kan finde serienummeret i maskinens taperum).

Adgangskode (netværksnøgle): 00000000

## **Fanen Bluetooth (kun P950NW) <sup>5</sup>**

## **Bluetooth-indstillinger <sup>5</sup>**

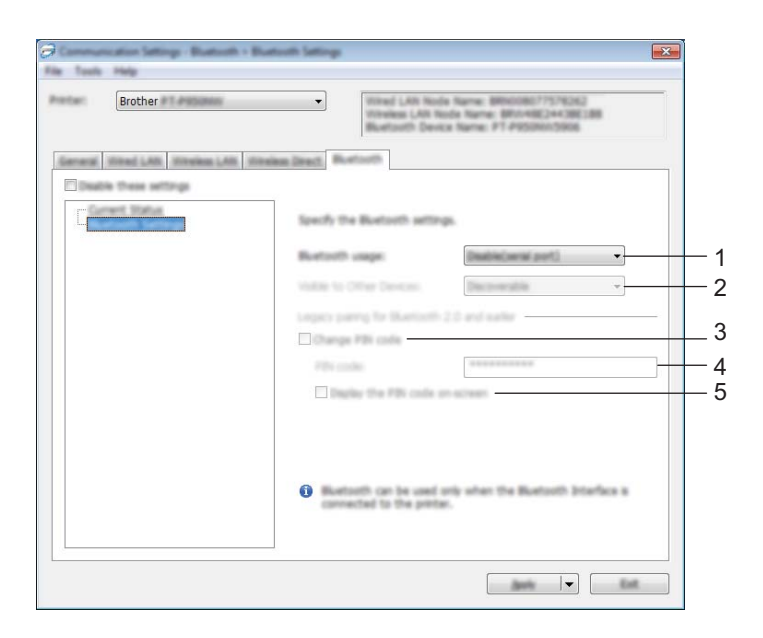

#### **1 Brug af Bluetooth**

Vælg [**Aktiver**] eller [**Deaktiver(serielport)**].

#### **2 Synlig for andre enheder**

Giver maskinen mulighed for at blive "opdaget" af andre Bluetooth-enheder. Tilgængelige indstillinger: [**Synlig**], [**Ikke synlig**]

#### **3 Skift PIN-kode**

Hvis dette afkrydsningsfelt er markeret, kan du ændre PIN-koden.

#### **4 PIN-kode**

Angiver den PIN-kode, der bliver brugt ved parring med enheder, som er kompatible med Bluetooth 2.0 eller nyere.

#### **5 Vis PIN-koden på skærmen**

Hvis dette afkrydsningsfelt er markeret, viser din computer som standard PIN-koder.

## **Anvendelse af ændrede indstillinger på flere forskellige maskiner <sup>5</sup>**

<span id="page-52-0"></span>**1** Når du har anvendt indstillingerne på den første maskine, skal du frakoble maskinen fra computeren og derefter tilslutte den anden maskine til computeren.

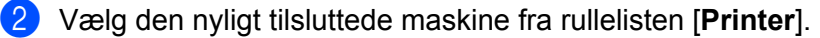

#### **Bemærk!**

Hvis afkrydsningsfeltet [**Finder automatisk den tilsluttede printer og henter de aktuelle indstillinger**] i dialogboksen [**Indstillingsmuligheder**] er markeret, bliver den maskine, der er tilsluttet med USB-kablet, automatisk valgt.

Du kan finde flere oplysninger under *[Kommunikationsindstillinger for Windows](#page-38-0)* på side 29.

#### <span id="page-52-1"></span>**3** Klik på [**Anvend**].

De samme indstillinger, som blev anvendt på den første maskine, anvendes på den anden maskine.

#### **Bemærk!**

Vi anbefaler, at afkrydsningsfeltet [**Genstart printeren automatisk, når de nye indstillinger er foretaget**] markeres, når den første maskine konfigureres, så du kan kontrollere, at der kan oprettes en korrekt forbindelse med det trådløse accesspoint/routeren med disse indstillinger. Du kan finde flere oplysninger under *[Kommunikationsindstillinger for Windows](#page-38-0)* på side 29.

4) Gent[a](#page-52-0)g trin  $\bigcirc$  $\bigcirc$  $\bigcirc$ - $\bigcirc$  for alle de maskiner, hvis indstillinger du vil ændre.

#### **Vigtigt!**

Hvis IP-adressen er sat til [**STATIC**], bliver maskinens IP-adresse også ændret til den samme adresse som den første maskine.

Vælg om nødvendigt en anden IP-adresse.

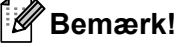

For at gemme de aktuelle indstillinger i en fil skal du klikke på [**Fil**] - [**Eksporter**].

De samme indstillinger kan anvendes på en anden maskine ved at klikke på [**Fil**] - [**Importer**] og derefter vælge den eksporterede indstillingsfil. (Se *[Kommunikationsindstillinger for Windows](#page-38-0)* på side 29).

## <span id="page-53-0"></span>**Enhedsindstillinger for Windows <sup>5</sup>**

Du kan bruge [**Enhedsindstillinger**] i Printerindstillingsværktøjet til at angive eller ændre maskinindstillinger, når maskinen og computeren forbindes med et USB-kabel. Du kan ikke blot ændre enhedsindstillingerne for én maskine, men du kan også anvende de samme indstillinger på flere forskellige maskiner.

Når der udskrives fra et computerprogram, kan der vælges forskellige udskrivningsindstillinger fra printerdriveren, men ved at bruge [**Enhedsindstillinger**] i Printerindstillingsværktøj kan der vælges mere avancerede indstillinger.

Når [**Enhedsindstillinger**] åbnes, hentes og vises maskinens aktuelle indstillinger. Hvis de aktuelle indstillinger ikke kunne hentes, vises de tidligere indstillinger. Hvis de aktuelle indstillinger ikke kunne hentes, og der ikke er blevet angivet tidligere indstillinger, vises dette værktøjs fabriksindstillinger.

## **Indstillingsdialogboks <sup>5</sup>**

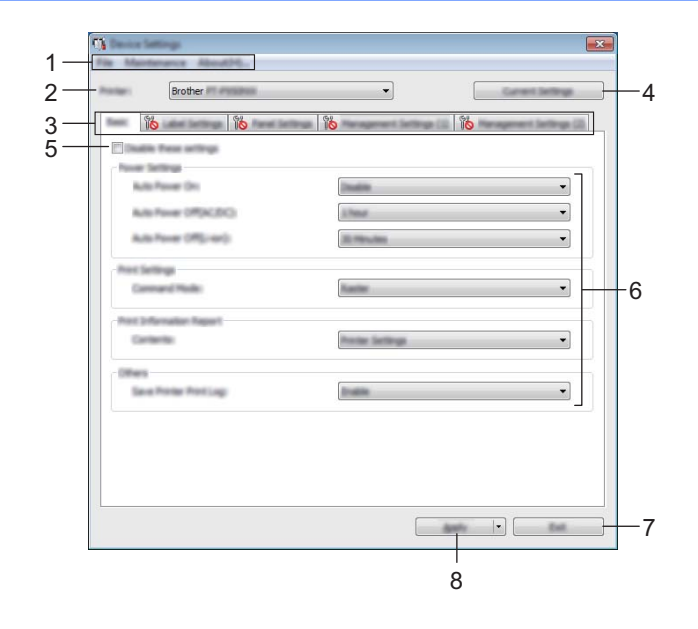

### **1 Menulinje**

Vælg en kommando, der findes i hver menu på listen.

### **2 Printer**

Angiver den maskine, hvis enhedsindstillinger skal konfigureres.

Hvis der kun er tilsluttet én maskine, er det ikke nødvendigt at vælge, idet det kun er den pågældende maskine, der vises.

#### **3 Indstillingsfaner**

Indeholder indstillinger, som kan angives eller ændres.

## **Bemærk!**

Hvis **ind** vises på fanen, kan indstillingerne under den pågældende fane ikke angives eller ændres.

Desuden bliver indstillingerne under fanen ikke anvendt på maskinen, selvom du klikker på [**Anvend**]. Indstillingerne under fanen bliver heller ikke gemt eller eksporteret, når kommandoen [**Gem i kommandofil**] eller [**Eksporter**] udføres.

#### **4 Nuværende indstillinger**

Henter indstillingerne for den aktuelt tilsluttede maskine og viser dem i dialogboksen. Indstillinger bliver også hentet for parametre på faner med

#### **5 Deaktiver disse indstillinger**

Når dette afkrydsningsfelt er markeret, vises på på fanen, og indstillingerne kan ikke længere angives eller ændres.

Indstillinger under en fane, hvor **vises**, bliver ikke anvendt på maskinen, selvom du klikker på [**Anvend**]. Desuden bliver indstillingerne under fanen ikke gemt eller eksporteret, når kommandoen [**Gem i kommandofil**] eller [**Eksporter**] udføres.

#### **6 Parametre**

Viser de nuværende indstillinger.

#### **7 Afslut**

Afslutter [**Enhedsindstillinger**] og vender tilbage til hovedvinduet i Printerindstillingsværktøj.

#### **8 Anvend**

Gør indstillingerne gældende på maskinen.

For at gemme de angivne indstillinger i en kommandofil skal du vælge [**Gem i kommandofil**] på rullelisten. Den gemte kommandofil kan bruges med masselagringstilstanden for at anvende indstillingerne på en maskine. (Se *[Masselagringstilstand](#page-91-0)* på side 82).

## **Menulinje <sup>5</sup>**

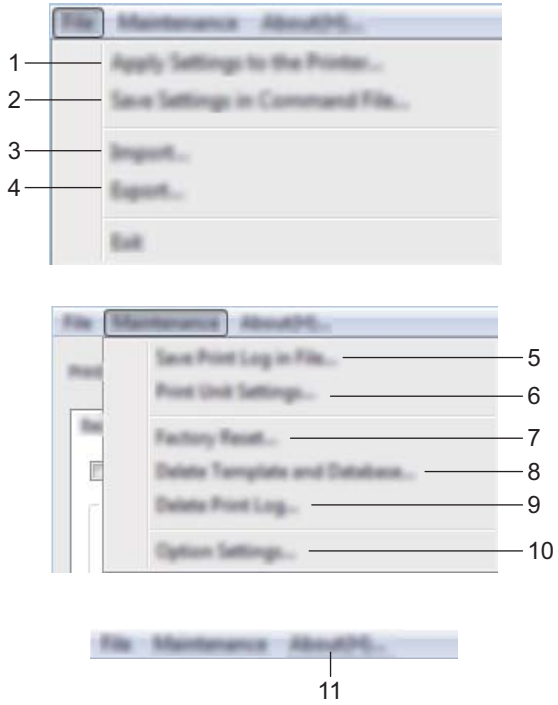

### **1 Anvend indstillingen på printeren**

Gør indstillingerne gældende på maskinen. Udfører samme handling, som når der klikkes på [**Anvend**].

### **2 Gem indstillinger i kommandofil**

Gemmer de angivne indstillinger i en kommandofil. Udfører den samme handling, som når [**Gem i kommandofil**] vælges i rullelisten [**Anvend**].

### **3 Importer**

Importerer den eksporterede fil.

## **4 Eksporter**

Gemmer de aktuelle indstillinger i en fil.

#### **5 Gem printlog i fil**

Gemmer printloggen i en fil i CSV-format.

#### **6 Udskriv enhedsindstillinger**

Udskriver en rapport, der indeholder oplysninger om firmwareversion og enhedsindstillinger. Du kan også udskrive denne rapport ved hjælp af  $\gg$  (Indføring/klipning)-knappen (se *Bekræftelse af [indstillingerne for P-touch-labelmaskinen](#page-91-1)* på side 82).

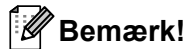

Når du udskriver denne rapport, skal du bruge 24 mm eller 36 mm tape.

#### **7 Fabriksnulstilling**

Nulstiller alle maskinens indstillinger til fabriksindstillinger.

#### **8 Slet skabelon og database**

Sletter de skabeloner og databaser, der er gemt i maskinen.

#### **9 Slet printlog**

Sletter den printlog, der er gemt i maskinen.

#### **10 Indstillingsmuligheder**

Hvis afkrydsningsfeltet [**Vis ikke en fejlmeddelelse, hvis de nuværende indstillinger ikke kan hentes ved start**] er markeret, vises der ikke en meddelelse næste gang.

### **11 Om**

Viser versionsoplysninger.

## **Fanen Grundlæggende <sup>5</sup>**

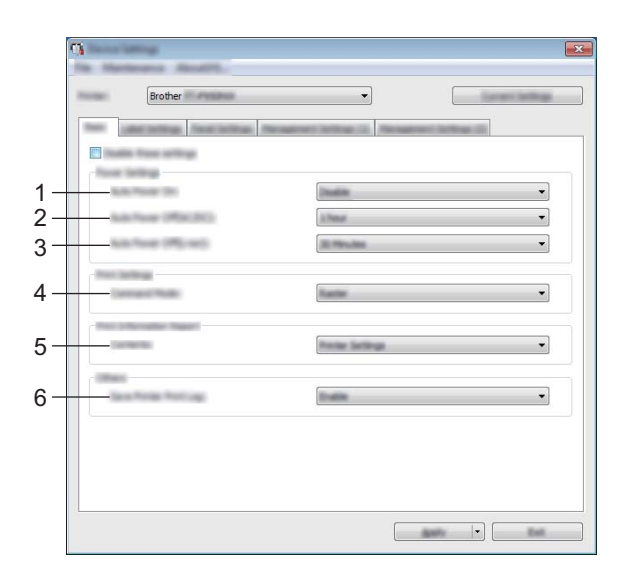

#### **1 Tænd automatisk**

Angiver, om maskinen tændes automatisk, når strømforsyningsledningen sættes i en stikkontakt. Tilgængelige indstillinger: [**Deaktiver**], [**Aktiver**]

#### **2 Sluk automatisk (AC/DC)**

Angiver det tidsrum, der skal gå, før maskinen automatisk slukkes, når den er tilsluttet til en stikkontakt. Tilgængelige indstillinger: [**Ingen**], 10/20/30/40/50 minutter, 1/2/4/8/12 timer

#### **3 Sluk automatisk (Li-ion)**

Angiver det tidsrum, der skal gå, før maskinen automatisk slukkes, når den forsynes med strøm fra det genopladelige Li-ion-batteri.

Tilgængelige indstillinger: [**Ingen**], 10/20/30/40/50 minutter, 1 time

#### **4 Kommandoindstilling**

Angiver maskinens kommandoformat.

Tilgængelige indstillinger: [**Raster**], [**ESC/P**], [**P-touch Template**]

#### **5 Indhold**

Angiver de maskinoplysninger, der vil blive udskrevet. Tilgængelige indstillinger: [**Alle**], [**Brugslog**], [**Printerindstillinger**], [**Printeroverførselsdata**]

#### **6 Gem printerens printlog**

Vælg, om maskinens printlog skal gemmes. Hvis [**Deaktiver**] anvendes på maskinen, fungerer [**Vedligeholdelse**] - [**Gem printlog i fil**] ikke.

Tilgængelige indstillinger: [**Aktiver**], [**Deaktiver**]

## **Fanen Labelindstillinger <sup>5</sup>**

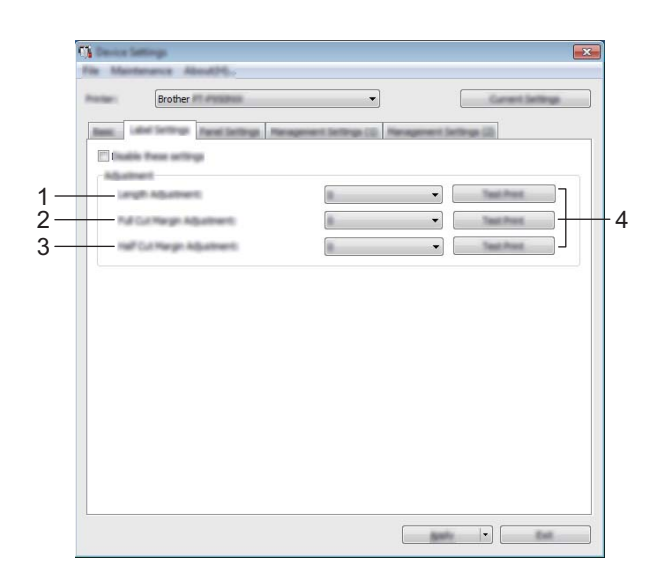

#### **1 Længdejustering**

Justerer længden på den udskrevne label, så den svarer til længden af den label, der vises på computeren. Tilgængelige indstillinger: -4 til +4 (i måleenheder på 1)

#### **2 Justering af fuld klipmargen**

Justerer margenlængden, når labels afskæres helt. Tilgængelige indstillinger: -2 til +2 (i måleenheder på 1)

#### **3 Justering af halv klipmargen**

Justerer margenlængden, når labels afskæres halvt. Tilgængelige indstillinger: -2 til +2 (i måleenheder på 1)

#### **4 Testudskrift**

Udskriver en testlabel for at kontrollere resultatet af justeringerne.

## **Fanen Panelindstillinger (kun P950NW) <sup>5</sup>**

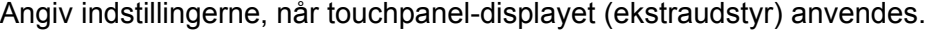

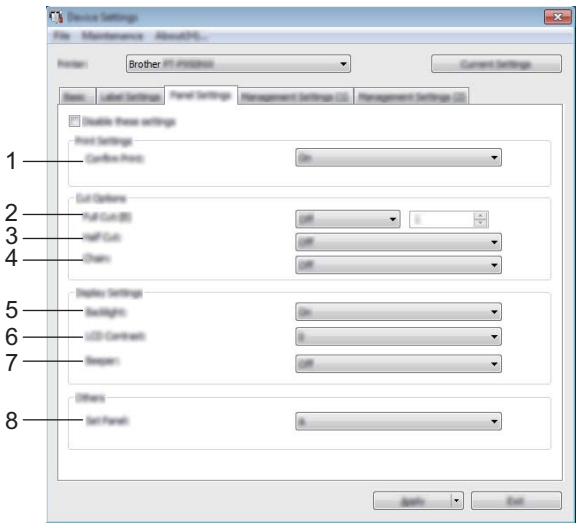

## **1 Bekræft udskr.**

Vælg, om der vises en besked før udskrivning, så antallet af kopier kan bekræftes. Tilgængelige indstillinger: [**Til**], [**Fra**]

### **2 Fuldt klip**

Vælg, om labels skal skæres automatisk af, og hvor mange labels der skal udskrives, inden de afskæres. Tilgængelige indstillinger: [**Til**], [**Fra**] (Der kan vælges et tal mellem 1 og 99).

### **3 Halv klip**

Vælg, om der skal bruges halv klip. Tilgængelige indstillinger: [**Til**], [**Fra**]

## **4 Kædeindst.**

Vælg, om der skal bruges kædeudskrivning. Tilgængelige indstillinger: [**Til**], [**Fra**]

## **5 Baggrundslys**

Vælg, om LCD-displayets baggrundslys er tændt. Tilgængelige indstillinger: [**Til**], [**Fra**]

### **6 LCD-kontrast**

Vælg LCD-displaykontrasten. Tilgængelige indstillinger: -2-+2

## **7 Bipper**

Vælg, om maskinen skal bippe, når der trykkes på en touchpanel-tast. Tilgængelige indstillinger: [**Til**], [**Fra**]

### **8 Indstil panel**

Vælg det ønskede touchpanel. Tilgængelige indstillinger: [**A**], [**B**]

## **Administrationsfaner (kun P950NW) <sup>5</sup>**

Angiv indstillingerne, når touchpanel-displayet (ekstraudstyr) anvendes.

## **Vigtigt!**

For at få vist disse faner skal du have administratorrettigheder for computeren eller maskinen.

Du kan bekræfte administratorrettighederne for maskinen under fanen [**Printeregenskaber**] - [**Sikkerhed**].

## **Admin.indst. (1) <sup>5</sup>**

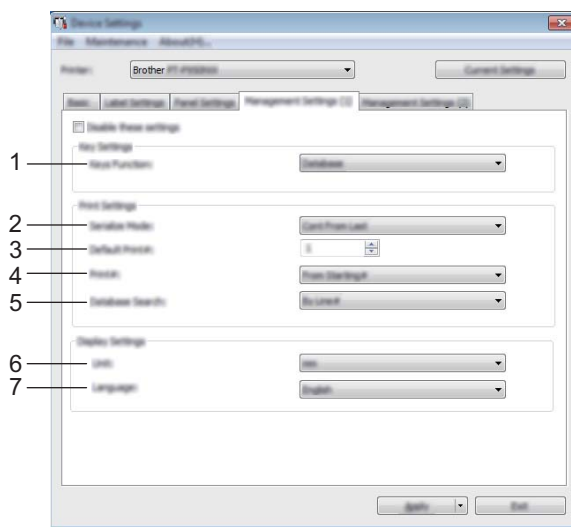

## **Admin.indst. (2) <sup>5</sup>**

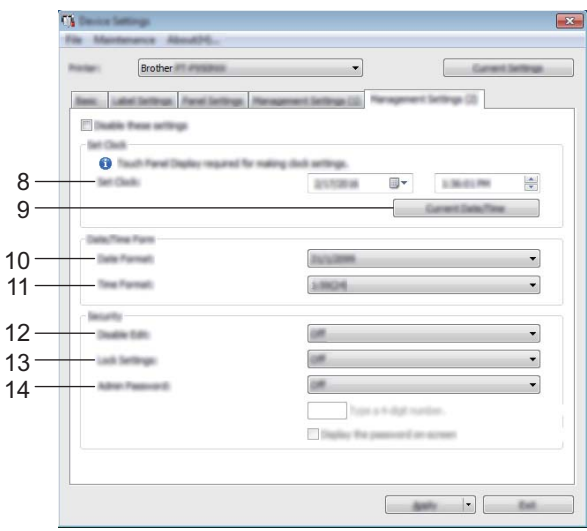

## **1 Tastfunktion**

Vælg den type data, der tildeles tasterne på one-touch-panelet.

Vælg [**Skabelon**] for at tildele skabeloner.

Vælg [**Database**] for at tildele databaser, der er sammenkædet med en enkelt skabelon. Tilgængelige indstillinger: [**Skabelon**], [**Database**]

## **2 Serietilstand**

Vælg, om der skal serialiseres fra det sidste nummer, der udskrives. Tilgængelige indstillinger: [**Frts.fra sidst**], [**Fra start#**]

### **3 Std.printer#**

Angiv standardantallet af kopier, der vises, når der udskrives. Tilgængelige indstillinger: 1-999

### **4 Udskriv#**

Vælg, om antallet af kopier indstillet fra touchpanel-displayet (TDU), stadig skal være indstillet, når kopierne er udskrevet.

Denne TDU-indstilling anvendes, indtil maskinen slukkes.

Tilgængelige indstillinger: [**Fra start#**], [**Frts.fra sidst**]

#### **5 Databasesøgn.**

Når du bruger en skabelon med en sammenkædet database, skal du vælge, om der skal søges efter databaseposter efter deres linjenummer eller efter deres data.

Tilgængelige indstillinger: [**Efter linje#**], [**Efter data**]

### **6 Enhed**

Vælg måleenhederne for viste indstillinger. Tilgængelige indstillinger: [**mm**], [**tommer**]

#### **7 Sprog**

Vælg touchpanel-displayets sprog.

Tilgængelige indstillinger: [**Dansk**], [**Deutsch**], [**English**], [**Español**], [**Français**], [**Italiano**], [**Nederlands**], [**Norsk**], [**Português**], [**Suomi**], [**Svenska**], [ ], [ ]

## **Bemærk!**

De mulige skærmsprog afhænger af den maskinmodel, der anvendes. Hvis det valgte sprog ikke kan anvendes til touchpanel-displayet, bliver skærmsproget ikke ændret. Kontroller, at touchpanel-displayet kan vise det valgte sprog.

### **8 Indstil ur**

Indstil dato og klokkeslæt for touchpanel-displayet.

For at angive tidsindstillingerne skal du tilslutte touchpanel-displayet.

### **9 Aktuel dato/klokkeslæt**

Klik for at hente den aktuelle dato og klokkeslæt fra computeren og vise dem.

#### **10 Datoformat**

Vælg urets datoformat.

#### **11 Tidsformat**

Vælg urets klokkeslætsformat.

#### **12 Deakt. redig.**

Vælg, om labellayouts kan redigeres.

Tilgængelige indstillinger: [**Til**], [**Fra**]

#### **13 Lås indst.**

Vælg, om indstillinger, der er valgt ved at trykke på [ $\sharp \sharp \}$ ] (indstillingsnøgle) på touchpanel-displayet, kan ændres.

Tilgængelige indstillinger: [**Til**], [**Fra**]

#### **14 Adminadg.kode**

Indstil en adgangskode for at få adgang til de grundlæggende indstillinger angivet ved at trykke på [-0] (admin-tasten) på touchpanel-displayet. Angiv en 4-cifret adgangskode. Hvis afkrydsningsfeltet [**Vis adgangskoden på skærmen**] er markeret, vises de angivne adgangskoder i computervinduer.

## **Anvendelse af ændrede indstillinger på flere forskellige maskiner <sup>5</sup>**

<span id="page-63-0"></span>**1)** Når du har anvendt indstillingerne på den første maskine, skal du frakoble maskinen fra computeren og derefter tilslutte den anden maskine til computeren. b Vælg den nyligt tilsluttede maskine fra rullelisten [**Printer**].

# <span id="page-63-1"></span>**3** Klik på [**Anvend**].

De samme indstillinger, som blev anvendt på den første maskine, anvendes på den anden maskine.

**4** Gent[a](#page-63-0)g trin  $\bigcirc$  $\bigcirc$  $\bigcirc$ - $\bigcirc$  for alle de maskiner, hvis indstillinger du vil ændre.

## **Bemærk!**

For at gemme de aktuelle indstillinger i en fil skal du klikke på [**Fil**] - [**Eksporter**].

De samme indstillinger kan anvendes på en anden maskine ved at klikke på [**Fil**] - [**Importer**] og derefter vælge den eksporterede indstillingsfil. (Se *[Enhedsindstillinger for Windows](#page-53-0)* på side 44).

## <span id="page-64-0"></span>**P-touch Template-indstillinger for Windows <sup>5</sup>**

P-touch-skabelontilstand tilbyder funktioner til indsættelse af data i tekst- og stregkodeobjekter i en downloadet skabelon fra en stregkodescanner (ekstraudstyr: PA-BR-001) eller en anden enhed, der er tilsluttet til maskinen.

Med [**P-touch Template-indstillinger**] i Printerindstillingsværktøj kan indstillingerne for brug af P-touch Template-funktionerne angives eller ændres.

## **Bemærk!**

- P-touch-skabelontilstand er også kompatibel med andre inputenheder som f.eks. en vægt, en testmaskine, en controller eller en programmerbar logisk enhed.
- Du kan finde flere oplysninger om P-touch Template ved at downloade *"P-touch Template Manual/Command Reference" (P-touch skabelonvejledning/Kommandoreference)* (findes kun på engelsk) fra Brother support-websiden på [support.brother.com](http://support.brother.com/)

[Vælg dit område/land.] - [Manualer] - [Vælg dit produkt]

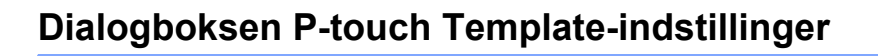

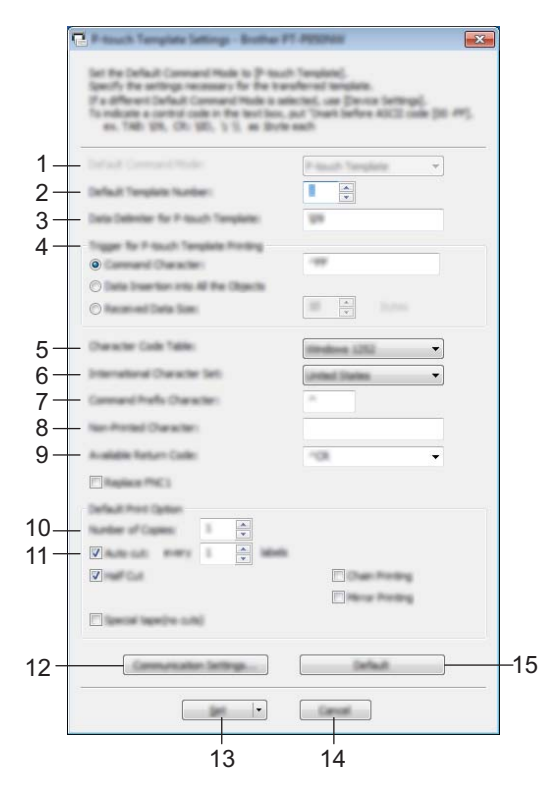

## **1 Default Command Mode (Standardkommandotilstand)**

Angiver P-touch Template-tilstanden som standardtilstanden. For at ændre tilstanden skal du bruge Enhedsindstillinger.

### **2 Default Template Number (Standardskabelonnummer)**

Angiver et skabelonnummer, der vælges som standard, når maskinen tændes. Hvis en skabelon imidlertid ikke skal overføres til maskinen, skal du ikke angive et skabelonnummer.

**3 Data Delimiter for P-touch Template (Dataafgrænser for P-touch Template)** Et symbol, der bruges til at angive grænserne mellem grupper af data i en fil. Der kan angives mellem 1 og 20 tegn.

## **4 Trigger for P-touch Template Printing (Trigger for P-touch Template-udskrivning)**

Du kan angive en trigger for at begynde udskrivning fra en række indstillinger.

[**Command Character**] (Kommandotegn): Udskrivning starter, når det kommandotegn, der er angivet her, modtages.

[**Data Insertion into All the Objects**] (Dataindsættelse i alle objekter): Udskrivning starter, når afgrænsningstegnet for det sidste objekt modtages.

[**Received Data Size**] (Modtaget datastørrelse): Udskrivning starter, når det antal tegn, der er angivet her, modtages. Afgrænsningstegn tæller imidlertid ikke med i antallet af tegn.

### **5 Character Code Table (Tegntabel)**

Vælg et af følgende tegnkodesæt.

Tilgængelige indstillinger: [**Windows 1252**], [**Windows 1250 Eastern Europe**] (Windows 12500 Østeuropa), [**Brother standard**]

**5**

#### **6 International Character Set (Internationalt tegnsæt)**

Viser en liste med tegnsæt for bestemte lande.

Tilgængelige indstillinger: [**United States**] (USA), [**France**] (Frankrig), [**Germany**] (Tyskland), [**Britain**] (Storbritannien), [**Denmark**] (Danmark), [**Sweden**] (Sverige), [**Italy**] (Italien), [**Spain**] (Spanien), [**Japan**], [**Norway**] (Norge), [**Denmark II**] (Danmark II), [**Spain II**] (Spanien II), [**Latin America**] (Latinamerika), [**Korea**], [**Legal**]

Følgende 12 koder skiftes afhængigt af det land, der vælges på listen herover:

23h 24h 40h 5Bh 5Ch 5Dh 5Eh 60h 7Bh 7Ch 7Dh 7Eh

For skiftede tegn kan du finde flere oplysninger i *"P-touch Template Manual/Command Reference" (P-touch skabelonvejledning/Kommandoreference)* (som kan downloades fra Brother support-websiden).

#### **7 Command Prefix Character (Kommandopræfikstegn)**

Angiver den præfikstegnkode, som identificerer kommandoer brugt i P-touch Template-tilstand.

#### **8 Non-Printed Character (Tegn, der ikke udskrives)**

Tegn, der angives her, udskrives ikke, når data modtages. Angiv mellem 1 og 20 tegn.

#### **9 Available Return Code (Tilgængelig returkode)**

Linjeskiftkoden anvendes, når der indføres data, for at angive, at de efterfølgende data skal flyttes til næste linje i et tekstobjekt. Der kan vælges en af følgende fire linjeskiftkoder, eller der kan angives mellem 1 og 20 tegn som linjeskiftkode.

Tilgængelige indstillinger: [**^CR**], [**\0D\0A**], [**\0A**], [**\0D**]

#### **10 Number of Copies (Antal kopier)**

Angiver antallet af kopier. Der kan vælges et tal mellem 1 og 99.

#### **11 Cut option (Afskæring)**

Angiver, om labels skal skæres automatisk af, og hvor mange labels der skal udskrives, inden de afskæres. Der kan vælges et tal mellem 1 og 99.

Du kan også vælge andre afskæringsmuligheder.

#### **12 Communication Settings (Kommunikationsindstillinger)**

Angiver kommunikationsindstillingerne.

#### **13 Set (Indstil)**

Gør indstillingerne gældende på maskinen.

For at gemme de angivne indstillinger i en kommandofil skal du vælge [**Save in Commando File**] (Gem i kommandofil) på rullelisten. Den gemte kommandofil kan bruges med masselagringstilstanden for at anvende indstillingerne på en maskine. (Se *[Masselagringstilstand](#page-91-0)* på side 82).

#### **14 Cancel (Annuller)**

Annullerer indstillingerne og lukker dialogboksen. Indstillingerne bliver ikke ændret.

#### **15 Default (Standard)**

Gendanner fabriksindstillingerne.

## **Printer Setting Tool til Mac <sup>5</sup>**

Ved hjælp af Printer Setting Tool (Printerindstillingsværktøj) kan du angive maskinens kommunikationsindstillinger og enhedsindstillinger fra en Mac. Du kan ikke blot ændre enhedsindstillingerne for én maskine, men du kan også anvende de samme indstillinger på flere forskellige maskiner.

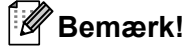

Printer Setting Tool (Printerindstillingsværktøj) installeres automatisk, når du bruger det første installationsprogram til at installere printerdriveren. Du kan finde flere oplysninger under *[Installation af](#page-17-0)  [printerdriver og software](#page-17-0)* på side 8.

## **A** Vigtigt!

Printer Setting Tool (Printerindstillingsværktøj) er kun tilgængeligt med kompatible Brother-maskiner.

## **Inden brug af Printer Setting Tool <sup>5</sup>**

- Kontroller, at lysnetadapteren er tilsluttet til maskinen og til en stikkontakt, eller der er installeret et fuldt opladet batteri.
- Kontroller, at printerdriveren er korrekt installeret, og du kan udskrive.
- Tilslut denne maskine til en computer med et USB-kabel. Indstillingerne kan ikke angives ved hjælp af Wi-Fi med dette værktøj.

## **Brug af Printer Setting Tool til Mac <sup>5</sup>**

- **1** Tilslut den maskine, du vil konfigurere, til computeren.
- b Klik på [**Macintosh HD**] [**Programmer**] [**Brother**] [**Printer Setting Tool**] (Printerindstillingsværktøj) [**Printer Setting Tool.app**].

Vinduet [**Printer Setting Tool**] (Printerindstillingsværktøj) åbnes.

**6** Kontroller, at den maskine, du vil konfigurere, vises ud for [**Printer**]. Hvis der vises en anden maskine, skal du vælge den ønskede maskine på rullelisten.

### **Bemærk!**

Hvis der kun er tilsluttet én maskine, er det ikke nødvendigt at vælge, idet det kun er den pågældende maskine, der vises.

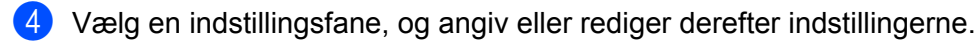

- **5** Klik på [Apply Settings to the Printer] (Anvend indstillingen på printeren) under indstillingsfanen for at anvende indstillingerne på maskinen.
- **6** Klik på [**Exit**] (Afslut) for at gennemføre angivelsen af indstillingerne.

## **A** Vigtigt!

Brug kun Printer Setting Tool (Printerindstillingsværktøj) til at konfigurere maskinen, når maskinen er i standby. Maskinen fungerer muligvis ikke korrekt, hvis du forsøger at konfigurere den, mens den håndterer et job.

## **Indstillingsdialogboks <sup>5</sup>**

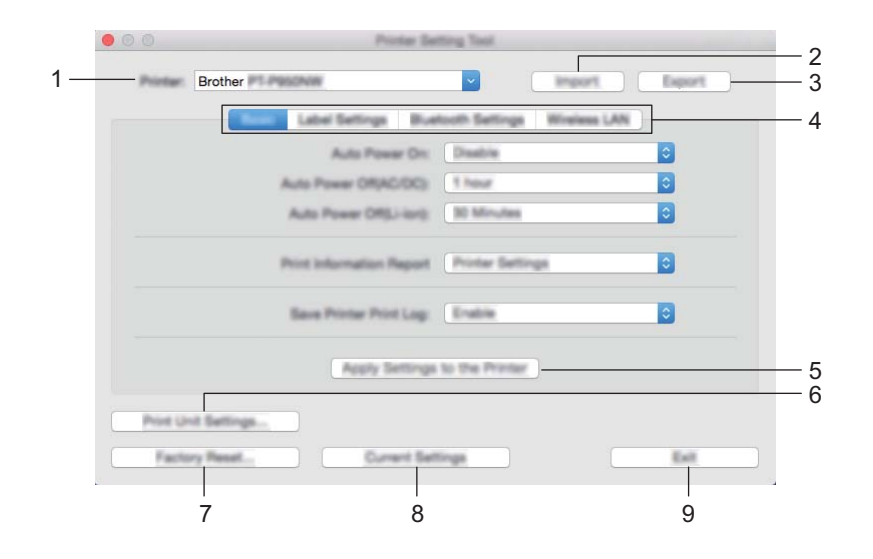

#### **1 Printer**

Viser en liste over tilsluttede maskiner.

**2 Import (Importer)**

Importerer indstillinger fra en fil.

**3 Export (Eksport)**

Gemmer de aktuelle indstillinger i en fil.

**4 Indstillingsfaner**

Indeholder indstillinger, som kan angives eller ændres.

**5 Apply Settings to the Printer (Anvend indstillingen på printeren)** Gør indstillingerne gældende på maskinen.

### **6 Print Unit Settings (Udskriv enhedsindstillinger)**

Udskriver en rapport, der indeholder oplysninger om firmwareversion og enhedsindstillinger. Du kan også udskrive denne rapport ved hjælp af  $\gg$  (Indføring/klipning)-knappen (se *Bekræftelse af [indstillingerne for P-touch-labelmaskinen](#page-91-1)* på side 82).

## **Bemærk!**

Når du udskriver denne rapport, skal du bruge 24 mm eller 36 mm tape.

### **7 Factory Reset (Fabriksnulstilling)**

Nulstiller maskinens indstillinger til fabriksindstillinger.

#### **8 Current Settings (Nuværende indstillinger)**

Henter indstillingerne for den aktuelt tilsluttede maskine og viser dem i dialogboksen.

#### **9 Exit (Afslut)**

Afslutter Printer Setting Tool (Printerindstillingsværktøj).

## **Fanen Grundlæggende <sup>5</sup>**

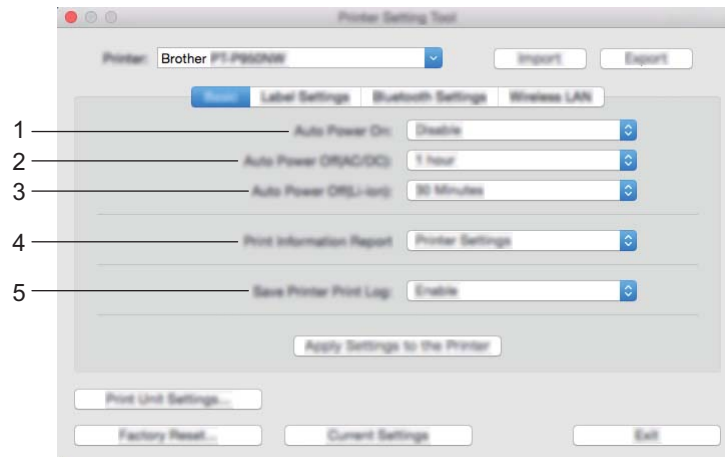

### **1 Auto Power On (Tænd automatisk)**

Angiver, om maskinen tændes automatisk, når strømforsyningsledningen sættes i en stikkontakt. Tilgængelige indstillinger: [**Disable**] (Deaktiver), [**Enable**] (Aktiver)

## **2 Auto Power Off (AC/DC) (Sluk automatisk (AC/DC))**

Angiver det tidsrum, der skal gå, før maskinen automatisk slukkes, når den er tilsluttet til en stikkontakt. Tilgængelige indstillinger: [**None**] (Ingen), 10/20/30/40/50 minutter, 1/2/4/8/12 timer

### **3 Auto Power Off (Li-ion) (Sluk automatisk (Li-ion))**

Angiver det tidsrum, der skal gå, før maskinen automatisk slukkes, når den forsynes med strøm fra det genopladelige Li-ion-batteri.

Tilgængelige indstillinger: [**None**] (Ingen), 10/20/30/40/50 minutter, 1 time

### **4 Print Information Report (Udskriv informationsrapport)**

Angiver de maskinoplysninger, der vil blive udskrevet. Tilgængelige indstillinger: [**All**] (Alle), [**Usage Log**] (Brugslog), [**Printer Settings**] (Printerindstillinger), [**Printer Transfer Data**] (Printeroverførselsdata)

### **5 Save Printer Print Log (Gem printerens printlog)**

Vælg, om maskinens printlog skal gemmes. Tilgængelige indstillinger: [**Enable**] (Aktiver), [**Disable**] (Deaktiver)

## **Fanen Labelindstillinger <sup>5</sup>**

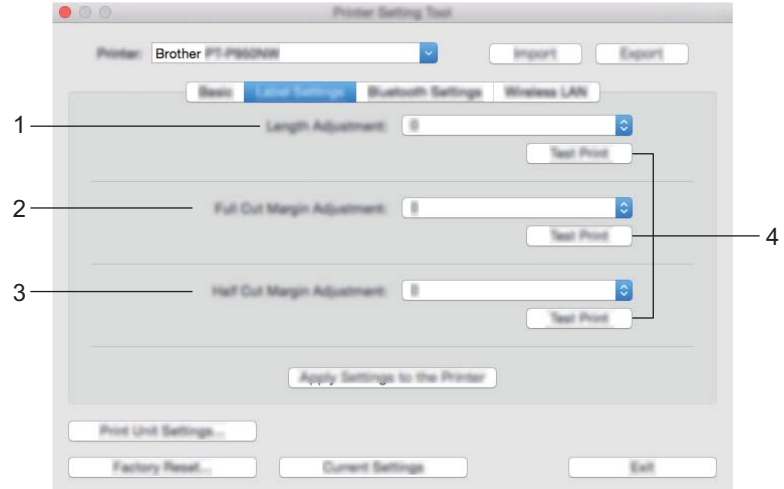

**1 Length Adjustment (Længdejustering)**

Justerer længden på den udskrevne label, så den svarer til længden af den label, der vises på computeren. Tilgængelige indstillinger: -4 til +4 (i måleenheder på 1)

- **2 Full Cut Margin Adjustment (Justering af fuld klipmargen)** Justerer margenlængden, når labels afskæres helt. Tilgængelige indstillinger: -2 til +2 (i måleenheder på 1)
- **3 Half Cut Margin Adjustment (Justering af halv klipmargen)** Justerer margenlængden, når labels afskæres halvt. Tilgængelige indstillinger: -2 til +2 (i måleenheder på 1)

### **4 Test Print (Testudskrift)**

Udskriver en testlabel for at kontrollere resultatet af indstillingerne.

## **Fanen Bluetooth-indstillinger (kun P950NW) <sup>5</sup>**

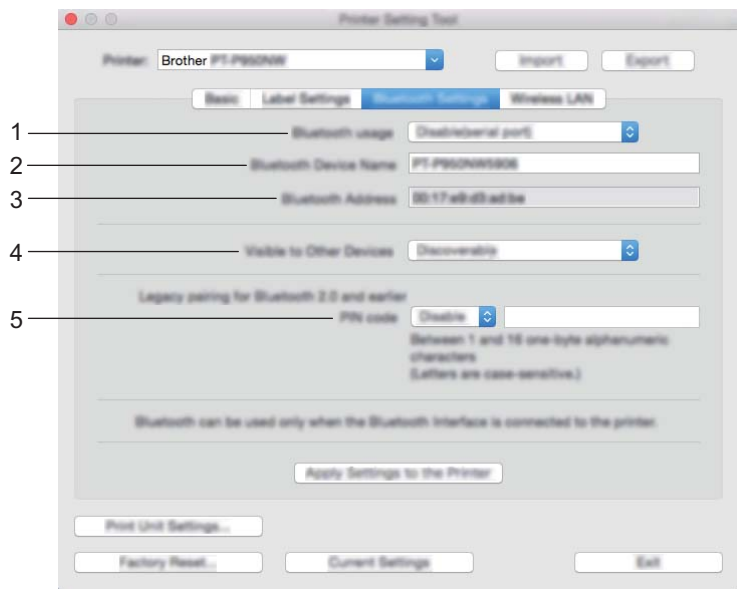

- **1 Bluetooth usage (Brug af Bluetooth)** Vælg [**Enable**] (Aktiver) eller [**Disable(serial port)**] (Deaktiver(serielport)).
- **2 Bluetooth Device Name (Bluetooth-enhedsnavn)** Gør det muligt at indtaste Bluetooth-enhedsnavnet.
- **3 Bluetooth Address (Bluetooth-adresse)** Viser den erhvervede Bluetooth-adresse.
- **4 Visible to Other Devices (Synlig for andre enheder)** Giver maskinen mulighed for at blive "opdaget" af andre Bluetooth-enheder. Tilgængelige indstillinger: [**Discoverable**] (Synlig), [**Not Discoverable**] (Ikke synlig)
- **5 PIN code (Brug af PIN-kode)**

Aktiverer eller deaktiverer den PIN-kode, der bruges ved parring med enheder.
## **Fanen Trådløst LAN**

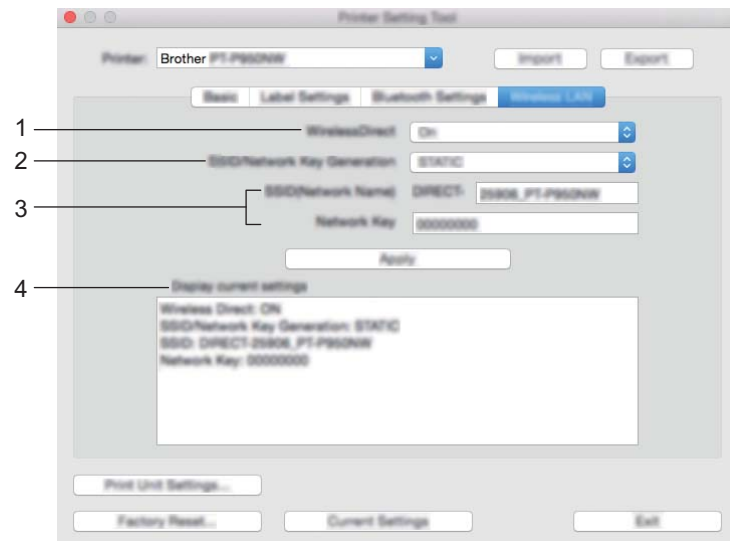

### **1 WirelessDirect**

Slår funktionen Wireless Direct til eller fra.

**2 SSID/Network Key Generation (Generering af SSID/netværksnøgle)** Vælg [**AUTO**] eller [**STATIC**].

### **3 SSID (Network Name) (SSID (netværksnavn))/Network Key (Netværksnøgle)**

Angiver det SSID (3 til 25 ASCII-tegn) og den netværksnøgle, du vil bruge i Wireless Direct-tilstanden. Du kan kun angive en indstilling, når [**STATIC**] er valgt som [**SSID/Network Key Generation**] (Generering af SSID/netværksnøgle).

### **4 Display current settings (Vis nuværende indstillinger)**

Viser de aktuelle indstillinger for Wireless Direct. Klik på [**Current Settings**] (Nuværende indstillinger) for at opdatere de viste indstillinger med de nyeste oplysninger.

## **Anvendelse af ændrede indstillinger på flere forskellige maskiner <sup>5</sup>**

<span id="page-73-1"></span><span id="page-73-0"></span>**1)** Når du har anvendt indstillingerne på den første maskine, skal du frakoble maskinen fra computeren og derefter tilslutte den anden maskine til computeren. b Vælg den nyligt tilsluttede maskine fra rullelisten [**Printer**]. **(3)** Klik på [Apply Settings to the Printer] (Anvend indstillingen på printeren). De samme indstillinger, som blev anvendt på den første maskine, anvendes på den anden maskine. **4** Gent[a](#page-73-0)g trin  $\bigcirc$  $\bigcirc$  $\bigcirc$ - $\bigcirc$  for alle de maskiner, hvis indstillinger du vil ændre. **Bemærk!** For at gemme de aktuelle indstillinger i en fil skal du klikke på [**Export**] (Eksport). De samme indstillinger kan anvendes på en anden maskine ved at klikke på [**Import**] (Import) og derefter vælge den eksporterede indstillingsfil. (Se *[Indstillingsdialogboks](#page-68-0)* på side 59).

**5**

# **Ændringer af indstillinger ved udskrivning fra en mobilenhed5**

Hvis du bruger en mobilenhed, skal du ændre indstillingerne efter behov ved hjælp af programmet inden udskrivning. De indstillinger, der kan ændres, varierer afhængigt af programmet.

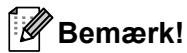

Inden tilslutning af en mobilenhed kan du angive detaljerede indstillinger ved at tilslutte maskinen til en computer og bruge Printer Setting Tool (Printerindstillingsværktøj) (se *[Ændring af indstillingerne for](#page-35-0)  [P-touch-labelmaskinen](#page-35-0)* på side 26).

# **Udskrivning af labels med P-touch Template <sup>6</sup>**

# **P-touch Template-funktioner <sup>6</sup>**

P-touch-skabelontilstand tilbyder funktioner til indsættelse af data i tekst- og stregkodeobjekter i en downloadet skabelon fra en stregkodescanner (ekstraudstyr: PA-BR-001) eller en anden enhed, der er tilsluttet til P-touch-labelmaskinen.

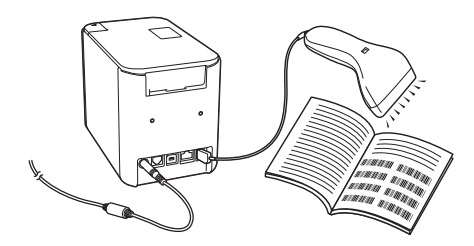

### **Grundlæggende betjening <sup>6</sup>**

**6**

*[Udskrivning med standardskabelon](#page-80-0)* (se [side 71](#page-80-0))

Download ofte anvendte skabeloner eller billeder, og scan blot en stregkode for at vælge det, der skal udskrives.

*[Udskrivning med avanceret skabelon](#page-82-0)* (se [side 73\)](#page-82-0)

Download en skabelon, og scan en stregkode for at udskrive en kopi, eller indsæt de scannede data i en label, der ser anderledes ud.

*[Udskrivning med databaseopslag](#page-85-0)* (se [side 76](#page-85-0))

Download en database sammenkædet med en skabelon, og scan en stregkode for at finde en post, der skal indsættes i skabelonen, og udskriv den.

### **Avancerede funktioner <sup>6</sup>**

*[Udskrivning med nummerering \(serialiseret nummer\)](#page-88-0)* (se [side 79](#page-88-0))

Forøg automatisk en tekst eller stregkode i en downloadet skabelon under udskrivning.

## **Bemærk!**

- P-touch-skabelontilstand er også kompatibel med andre inputenheder som f.eks. en vægt, en testmaskine, en controller eller en programmerbar logisk enhed.
- Du kan finde flere oplysninger i *P-touch Template Manual/Raster Command Reference (P-touch Template vejledning/rasterkommandoreference)* (findes kun på engelsk). Du kan downloade de nyeste versioner fra Brother support-websiden på [support.brother.com](http://support.brother.com/)

[Vælg dit område/land.] - [Manualer] - [Vælg dit produkt]

## **Forberedelse <sup>6</sup>**

Inden du tilslutter stregkodescanneren til maskinen, skal du angive indstillingerne for stregkodescanneren ved hjælp af P-touch Template-indstillingsværktøjet (i Printerindstillingsværktøj).

## **Angivelse af indstillinger i P-touch Template-indstillingsværktøjet <sup>6</sup>**

- **1** Tilslut maskinen til computeren med et USB-kabel, og tænd derefter for maskinen.
- 2 Start Printerindstillingsværktøj.
	- **Windows Vista/Windows 7/Windows Server 2008/Windows Server 2008 R2:** Klik på Start, og klik derefter på [**Alle programmer**] - [**Brother**] - [**Label & Mobile Printer**] - [**Printerindstillingsværktøj**].
	- **Windows 8/Windows 8.1/Windows Server 2012/Windows Server 2012 R2:** Klik på ikonet [**Printerindstillingsværktøj**] på skærmbilledet [**Apps**].

### **Windows 10:**

Klik på knappen Start, vælg [**Alle apps**], og klik derefter på [**Brother**] - [**Label & Mobile Printer**] - [**Printerindstillingsværktøj**].

**<sup>3</sup>** Klik på [**P-touch Template-indstillinger**].

<span id="page-76-0"></span>d Vælg de ønskede indstillinger, og klik derefter på knappen [**Set**] (Indstil).

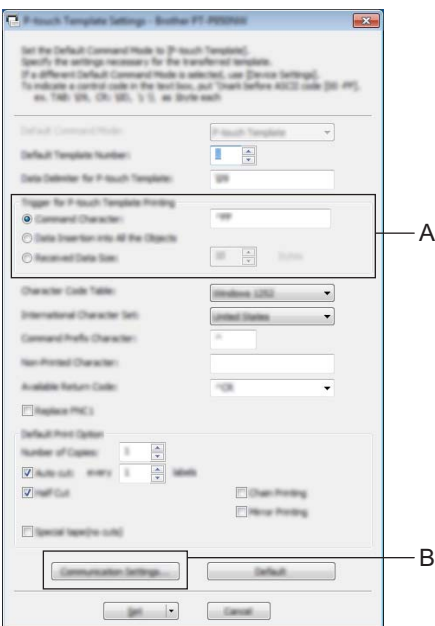

## **Bemærk!**

- Som standard begynder udskrivning med, at koden "^FF" scannes fra en stregkode ved hjælp af en stregkodescanner. (Dette kan ændres med indstillingerne i A). Hvis [**Received Data Size**] (Størrelse af modtagne data) vælges med indstillingen for antallet af bytes, udskrives skabelonen automatisk, når det angiv antal bytes er blevet scannet ind.
- Fordi udskriftstilstandsindstillingen vender tilbage til rastertilstand, hver gang du udskriver fra computeren, skal du ændre indstillingen til skabelontilstand igen.
- Hvis du slukker maskinen og derefter tænder den igen, starter maskinen i skabelontilstand.

## **Angivelse af RS-232C-serielportindstillinger <sup>6</sup>**

Hvis du bruger en stregkodescanner eller en anden enhed med en seriel RS-232C-interface, skal du indstille seriekommunikationerne i stregkodescanneren og maskinen til at være de samme, for at det fungerer korrekt. Du skal også bruge serieadapteren (ekstraudstyr: PA-SCA-001).

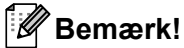

Du kan finde flere oplysninger i brugsanvisningen til programmering af stregkodescanneren, inden du foretager disse indstillinger. Vi anbefaler, at du starter med stregkodescannerens fabriksindstillinger og ændrer kommunikationsindstillingerne i maskinen, fordi mange stregkodescannere er vanskelige at programmere. Fabriksstandarden for maskinens kommunikationsindstillinger vises herunder.

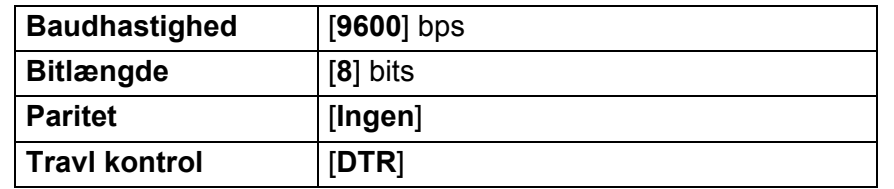

Klik på Communication Settings (Kommunikationsin[d](#page-76-0)stillinger) (B), som vist i det forrige trin @ "Angivelse af indstillinger i P-touch Template-indstillingsværktøjet".

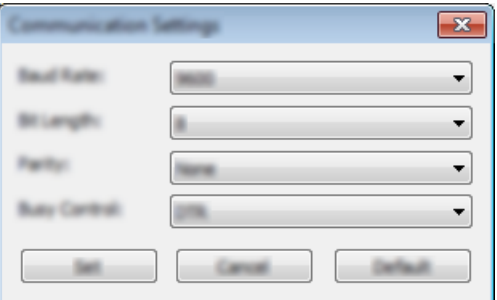

b Rediger indstillingerne efter behov, og klik derefter på [**Set**] (Indstil).

### **Bemærk!**

Når du skal foretage de korrekte kommunikationsindstillinger, kan det være nødvendigt at prøve nogle forskellige indstillinger, så dialogboksen med kommunikationsindstillinger ikke lukkes, når du har klikket på knappen [**Set**] (Indstil). Når de korrekte indstillinger er foretaget, skal du klikke på [**Cancel**] (Annuller) eller på det røde [**x**] i øverste højre hjørne for at lukke dialogboksen med kommunikationsindstillinger.

# **Tilslutning af en stregkodescanner <sup>6</sup>**

Vi anbefaler, at du bruger en driftssikker stregkodescanner af høj kvalitet, og at du kontrollerer stregkodescannerens specifikationer, inden du vælger en model.

■ Tilslutningsmetoder for stregkodescanner

Med P900W skal du bruge serielt RS-232C-interface.

Med P950NW skal du bruge USB-værtsinterface, serielt RS-232C-interface eller Bluetooth-interface.

### **Bemærk!**

- Når du bruger serielt RS-232C-interface, skal du muligvis også bruge RJ25 til DB9M-serieadapteren (ekstraudstyr: PA-SCA-001).
- Når du bruger Bluetooth-interface med P950NW, skal du også bruge Bluetooth-interface (ekstraudstyr: PA-BI-002).
- Anbefalede kriterier for valg af stregkodescanner
	- Ved brug af USB-værtsinterface: Modeller i HID-klassen, som kan identificeres som et tastatur (f.eks. ekstraudstyr: PA-BR-001)
	- Ved brug af det serielle RS-232C-interface: Programmerbare modeller med batteri eller ekstern lysnetadapter

Kommunikationsindstillingerne for maskinen er angivet herunder:

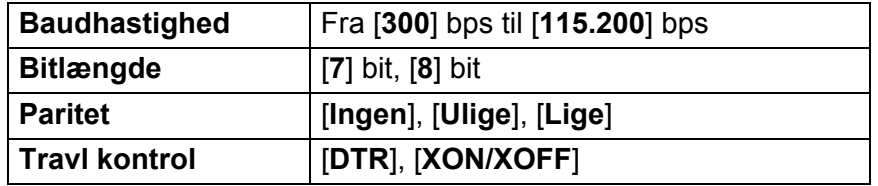

• Ved brug af Bluetooth-interface: Bluetooth Ver. 2.1 + EDR-modeller (klasse 1), der understøtter SPPeller OPP-profiler

## **Bemærk!**

- Til P-touch Template-tilstand skal skabelonerne først downloades fra en computer til maskinen ved hjælp af P-touch Transfer Manager. Under *[Sådan anvendes P-touch Transfer Manager og P-touch Library \(kun](#page-119-0)  Windows)* [på side 110](#page-119-0) kan du finde flere oplysninger.
- Stregkodescanneren skal programmeres til at bruge det engelske tastatur. For begyndere skal stregkodescanneren programmeres til at scanne data uden præfiks- eller suffikstegn. For avancerede brugere kan præfiks- og/eller suffikstegnene bruges som kommandoer til maskinen for at gøre en P-touch Template-tilstandsløsning nemmere at bruge.
- Ved scanning af stregkoder med kodede tegn anbefaler vi brug af en stregkodescannermodel med serielt RS-232C-interface.
- Kontakt producenten for at få flere oplysninger om brug og programmering af den pågældende stregkodescannermodel.

# <span id="page-80-0"></span>**Udskrivning med standardskabelon <sup>6</sup>**

Download ofte anvendte skabeloner eller billeder, og scan blot en stregkode for at vælge det, der skal udskrives. <Symbol>

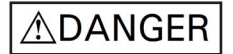

<Elektrisk label>

**MAIN POWER** 

## **Bemærk!**

- Du kan finde flere oplysninger om de stregkoder, der kan scannes med de forskellige indstillinger, under *[Liste med stregkoder for P-touch Template-funktionen](#page-194-0)* på side 185.
- Grupperede objekter konverteres og sendes som et billede.
	- a Brug P-touch Transfer Manager til at sende (fra P-touch Editor) en skabelon (et labellayout) til maskinen. (Se *[Sådan anvendes P-touch Transfer Manager og P-touch Library \(kun Windows\)](#page-119-0)* på side 110).

### **Bemærk!**

Et tekstobjekt i labellayoutet kan konverteres til et billede. Når teksten er konverteret til et billede, kan teksten ikke ændres. Dette er nyttigt som beskyttelse af ofte anvendte skabeloner mod at blive redigeret ved en fejl.

I P-touch Editor-layoutvinduet skal du højreklikke på tekstobjektet og derefter klikke på [**Egenskaber**]. Klik på fanen [**Udvidet**], og marker derefter afkrydsningsfeltet [**Tekst kan ikke redigeres**].

Ellers kan du klikke på [**Indstillinger**] i menuen [**Funktioner**], klikke på fanen [**Generelt**] og derefter markere afkrydsningsfeltet [**Vis udvidede faner for objektegenskaber**] under [**Andet**].

Hvis markeringen fjernes fra afkrydsningsfeltet, konverteres objektet tilbage til tekst, der kan redigeres.

b Når du overfører data til [**Konfigurationer**] i P-touch Transfer Manager, skal du vælge den mappe, der indeholder de data, du vil overføre.

### **Bemærk!**

- Når en skabelon overføres til [**Konfigurationer**] i P-touch Transfer Manager, tildeles automatisk et nummer for [**Tildelingskode**].
- Du kan angive et nummer mellem 1 og 10 for [**Tildelingskode**] for skabeloner, der er downloadet til maskinen.
- Ved avanceret brug kan du angiv et nummer for [**Tildelingskode**] mellem 1 og 99 for skabeloner, der er downloadet til maskinen, men du skal scanne [f](#page-81-0)orskellige stregkoder i trin @ for at vælge og udskrive den. Du kan finde flere oplysninger, hvis du downloader *"P-touch Template Manual/Command Reference" (P-touch skabelonvejledning/Kommandoreference)* (findes kun på engelsk) fra Brother support-websiden på [support.brother.com](http://support.brother.com/)

[Vælg dit område/land.] - [Manualer] - [Vælg dit produkt]

• Du kan tilføje brugerdefinerede mapper under [**Konfigurationer**] og trække og slippe en overført skabelon til den brugerdefinerede mappe for at administrere forskellige sæt skabeloner.

- c Vælg den overførte skabelon, og klik derefter på [**Overfør**] for at downloade skabelonen til nummeret for [**Tildelingskode**] i maskinen.
- (4) Scan stregkoden "P-touch-skabelonkommando (Initialiser + begynd at angive indstillinger)". Se *[Liste med stregkoder for P-touch Template-funktionen](#page-194-0)* på side 185.
- **[5]** På listen over stregkoder under "Grundlæggende indstillinger" skal du scanne hver enkelt stregkode for at sende en kommando eller indstilling til maskinen.

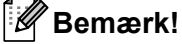

- Indstillinger kan foretages med flere forskellige kommandoer.
- Hvis der ikke er foretaget nogen indstillinger ved scanning af stregkodekommandoer, bliver en skabelon udskrevet med P-touch Template-indstillingerne. P-touch Template-standardindstillingerne er at udskrive en enkelt kopi med "Autoklip" slået "Til".

Du kan finde flere oplysninger om P-touch Template-indstillinger ved at downloade *"P-touch Template Manual/Command Reference" (P-touch skabelonvejledning/Kommandoreference)* (findes kun på engelsk) fra Brother support-websiden på [support.brother.com](http://support.brother.com/) [Vælg dit område/land.] - [Manualer] - [Vælg dit produkt]

• Hvis du vil angive det antal kopier, du ønsker, skal du scanne stregkoden "Antal kopier" og derefter scanne stregkoderne under "Til indtastning af tal" for at angive et trecifret tal.

Eksempel:

Angiv tal ved at scanne følgende stregkoder: 7-[0][0][7], 15-[0][1][5]

- Hvis du vil ændre indstillingen for antal kopier, skal du scanne stregkoden "Antal kopier" igen og derefter scanne stregkoderne for det nye trecifrede tal.
- <span id="page-81-0"></span>f Scan stregkoden under "Forudindstillet skabelonnummer" med det samme nummer som nummeret for [**Tildelingskode**] for det labellayout, du ønsker.
	- Den angivne label udskrives.

# <span id="page-82-0"></span>**Udskrivning med avanceret skabelon <sup>6</sup>**

Download en skabelon, og scan en stregkode for at udskrive en kopi, eller indsæt de scannede data i en label, der ser anderledes ud.

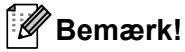

- Du kan finde flere oplysninger om de stregkoder, der kan scannes med de forskellige indstillinger, under *[Liste med stregkoder for P-touch Template-funktionen](#page-194-0)* på side 185.
- Hvis den stregkode, der skal scannes med stregkodelæseren har en anden protokol end den stregkodeskabelon, der allerede er registreret med maskinen, kan du muligvis ikke oprette og udskrive stregkoden.
- Afhængigt af producentens stregkodescannermodel kan nogle stregkodesymboler eller protokoller, som kan scannes, muligvis ikke udskrives, fordi de ikke understøttes i maskinen.
- a Brug P-touch Transfer Manager til at sende (fra P-touch Editor) en skabelon (et labellayout) til maskinen. (Se *[Sådan anvendes P-touch Transfer Manager og P-touch Library \(kun Windows\)](#page-119-0)* på side 110).

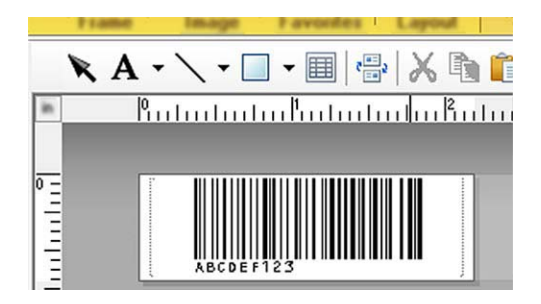

CODE128/9-cifret

### **Vigtigt!**

Det er vigtigt at designe en skabelon, så den opfylder kravene til stregkodesymboler eller protokoller, især med hensyn til labelstørrelse og stregkodeposition på labelen, så dette passer til det maksimale antal tegn og typen af tegn, der skal indsættes fra stregkodescanneren. En stregkode i skabelonen kan ikke oprettes eller scannes, hvis stregkoden med de indsatte data ikke passer helt i det billedområde på labelen, der kan udskrives.

b Når du overfører data til [**Konfigurationer**] i P-touch Transfer Manager, skal du vælge den mappe, der indeholder de data, du vil overføre.

### **Bemærk!**

- Når en skabelon overføres til [**Konfigurationer**] i P-touch Transfer Manager, tildeles automatisk et nummer for [**Tildelingskode**].
- Du kan angive et nummer mellem 1 og 10 for [**Tildelingskode**] for skabeloner, der er downloadet til maskinen.
- Du kan tilføje brugerdefinerede mapper under [**Konfigurationer**] og trække og slippe en overført skabelon til den brugerdefinerede mappe for at administrere forskellige sæt skabeloner.

c Vælg den overførte skabelon, og klik derefter på [**Overfør**] for at downloade skabelonen til nummeret for [**Tildelingskode**] i maskinen.

(4) Scan stregkoden "P-touch-skabelonkommando (Initialiser + begynd at angive indstillinger)". Se *[Liste med stregkoder for P-touch Template-funktionen](#page-194-0)* på side 185.

**[5]** På listen over stregkoder under "Grundlæggende indstillinger" skal du scanne hver enkelt stregkode for at sende en kommando eller indstilling til maskinen.

**Bemærk!**

- Indstillinger kan foretages med flere forskellige kommandoer.
- Hvis der ikke er foretaget nogen indstillinger ved scanning af stregkodekommandoer, bliver en skabelon udskrevet med P-touch Template-indstillingerne. P-touch Template-standardindstillingerne er at udskrive en enkelt kopi med "Autoklip" slået "Til".

Du kan finde flere oplysninger om P-touch skabelonindstillings-værktøjet ved at downloade *"P-touch Template Manual/Command Reference" (P-touch skabelonvejledning/Kommandoreference)* (findes kun på engelsk) fra Brother support-websiden på [support.brother.com](http://support.brother.com/) [Vælg dit område/land.] - [Manualer] - [Vælg dit produkt]

• Hvis du vil angive det antal kopier, du ønsker, skal du scanne stregkoden "Antal kopier" og derefter scanne stregkoderne under "Til indtastning af tal" for at angive et trecifret tal. Indstillingen anvendes automatisk, når der er angivet tre cifre.

Eksempel:

Angiv tal ved at scanne følgende stregkoder:  $7 - [0][0][7]$ , 15 $-[0][1][5]$ 

- Hvis du vil ændre indstillingen for antal kopier, skal du scanne stregkoden "Antal kopier" igen og derefter scanne stregkoderne for det nye trecifrede tal.
- <span id="page-83-0"></span>**6** Scan stregkoden "Vælg skabelon", og scan derefter stregkoderne under "Til indtastning af tal" med det samme nummer (tre cifre) som det nummer for [**Tildelingskode**], der anvendes for den downloadede skabelon, som skal udskrives.

Den ønskede downloadede skabelon bliver valgt automatisk, når numrene med tre cifre er blevet scannet. Eksempel:

Angiv numrene med tre cifre ved at scanne følgende stregkoder: 7-[0][0][7], 15-[0][1][5]

**Bemærk!**

Du kan bruge P-touch Editor til at oprette og udskrive en label med en enkelt stregkode til trin  $\bigcirc$ .

Eksempel:

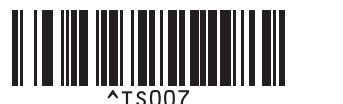

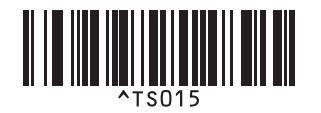

<span id="page-84-0"></span>**T** Scan en stregkode, der indeholder de data, du vil have indsat i stregkodeobjektet i den valgte downloadede skabelon [f](#page-83-0)ra trin  $\odot$ . Eksempel:

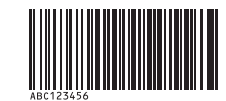

(CODE128/9-digit)

8 Scan stregkoden "Start udskrivning" for at sende kommandoen til at påbegynde udskrivningen.

<sup>9</sup> Stre[g](#page-84-0)koden i den udskrevne skabelon indeholder dataene fra den stregkode, der blev scannet i trin <sup>2</sup>. Eksempel:

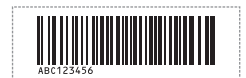

# <span id="page-85-0"></span>**Udskrivning med databaseopslag <sup>6</sup>**

Download en database sammenkædet med en skabelon, og scan en stregkode som et nøgleord for at finde en post, der indeholder det pågældende nøgleord, og indsæt derefter den post i skabelonen, og udskriv den.

## **Bemærk!**

- Maskinen har reserveret den venstre kolonne (felt "A") for en downloadet sammenkædet database til denne handling. Derfor skal det nøgleord, der scannes fra en stregkode, være i denne kolonne i databasen.
- Dataene i den venstre kolonne (felt "A") i en downloadet sammenkædet database skal svare præcist til det nøgleord, der blev scannet fra en stregkode. Ellers lykkes søgningen efter nøgleordet ikke.
- P-touch Editor og maskinen kan kun læse én linje data i hvert felt for en sammenkædet database, så vi anbefaler ikke brug af databaser med to eller flere linjer data i den venstre kolonne (felt "A").
- Du kan finde flere oplysninger om de stregkoder, der kan scannes med de forskellige indstillinger, under *[Liste med stregkoder for P-touch Template-funktionen](#page-194-0)* på side 185.

**a Brug P-touch Editor til at oprette en skabelon og oprette forbindelse til en databasefil. Du kan** sammenkæde så mange kolonner til et tekst- og stregkodeobjekt i skabelonen, som du ønsker.

### **Bemærk!**

Det er ikke nødvendigt at sammenkæde den venstre kolonne (felt "A") i databasefilen til et tekst- eller stregkodeobjekt i skabelonen, hvis disse data ikke skal bruges i den udskrevne label. Nøgleordene skal imidlertid være inkluderet i den venstre kolonne (felt "A") i databasefilen, uanset om disse data udskrives eller ej.

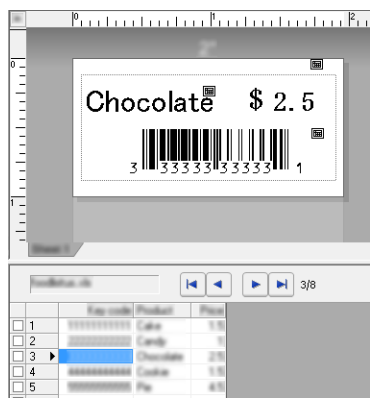

Du kan finde flere oplysninger om at angive indstillingerne i [**P-touch Editor Hjælp**].

b Brug P-touch Transfer Manager til at sende (fra P-touch Editor) en skabelon (et labellayout) til maskinen. (Se *[Sådan anvendes P-touch Transfer Manager og P-touch Library \(kun Windows\)](#page-119-0)* på side 110). Den sammenkædede databasefil overføres også.

c Når en skabelon overføres til [**Konfigurationer**] i P-touch Transfer Manager, tildeles automatisk et nummer for [**Tildelingskode**].

### **Bemærk!**

Du kan tilføje brugerdefinerede mapper under [**Konfigurationer**] og trække og slippe en overført skabelon til den brugerdefinerede mappe for at administrere forskellige sæt skabeloner.

<span id="page-86-1"></span>d Vælg den overførte skabelon, og klik derefter på [**Overfør**] for at downloade skabelonen til nummeret for [**Tildelingskode**] i maskinen.

6 Scan stregkoden "P-touch-skabelonkommando". Se *[Liste med stregkoder for P-touch Template-funktionen](#page-194-0)* på side 185.

<span id="page-86-0"></span>f På listen over stregkoder under "Grundlæggende indstillinger" skal du scanne hver enkelt stregkode for at sende en kommando eller indstilling til maskinen.

### **Bemærk!**

- Indstillinger kan foretages med flere forskellige kommandoer.
- Hvis der ikke er foretaget nogen indstillinger ved scanning af stregkodekommandoer, bliver en skabelon udskrevet med P-touch Template-indstillingerne. P-touch Template-standardindstillingerne er at udskrive en enkelt kopi med "Autoklip" slået "Til".

Du kan finde flere oplysninger om P-touch skabelonindstillings-værktøjet ved at downloade *"P-touch Template Manual/Command Reference" (P-touch skabelonvejledning/Kommandoreference)* (findes kun på engelsk) fra Brother support-websiden på [support.brother.com](http://support.brother.com/) [Vælg dit område/land.] - [Manualer] - [Vælg dit produkt]

• Hvis du vil angive det antal kopier, der skal udskrives, skal du scanne stregkoden "Antal kopier" og derefter scanne stregkoderne under "Til indtastning af tal" for at angive et trecifret tal. Indstillingen anvendes automatisk, når der er angivet tre cifre.

Eksempel:

Angiv tal ved at scanne følgende stregkoder: 7-[0][0][7], 15-[0][1][5]

• Hvis du vil ændre indstillingen for antal kopier, skal du scanne stregkoden "Antal kopier" igen og derefter scanne stregkoderne for det nye trecifrede tal.

g Scan stregkoden "Vælg skabelon", og scan derefter stregkoderne under "Til indtastning af tal" med det samme nummer (tre cifre) som det nummer for [**Tildelingskode**], der anvendes for den downloadede skabelon, som skal udskrives.

Den ønskede downloadede skabelon bliver valgt automatisk, når numrene med tre cifre er blevet scannet. Eksempel:

Angiv numrene med tre cifre ved at scanne følgende stregkoder: 7-[0][0][7], 15-[0][1][5]

### **Bemærk!**

Du kan bruge P-touch Editor til at oprette og udskrive en label med en enkelt stregkode til trin @. Eksempel:

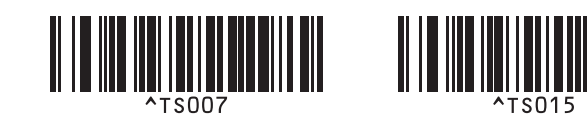

8) Scan en stregko[d](#page-86-1)e, der indeholder det nøgleord, som skal slås op i den downloadede database fra trin **@**. Eksempel:

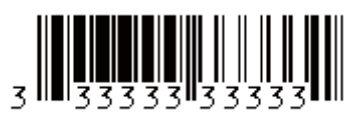

- <span id="page-87-0"></span><sup>9</sup> Scan stregkoden "Afgrænsningstegn" for at sende kommandoen til start af søgning i den downloadede database efter det nøgleord, der blev scannet ind.
- <span id="page-87-1"></span>10 Scan stregkoden "Start udskrivning" for at sende kommandoen til at påbegynde udskrivningen.

### **Bemærk!**

Du kan bruge P-touch Ed[i](#page-87-0)tor til at oprette og udskrive en label med en enkelt stregkode til trin  $\odot$  og  $\odot$ . Eksempel:

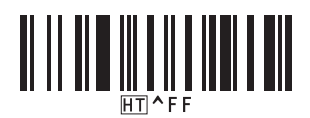

**K** Maskinen udskriver skabelonen med dataene indsat fra den databasepost, der blev fundet med det nøgleord, som blev scannet ind.

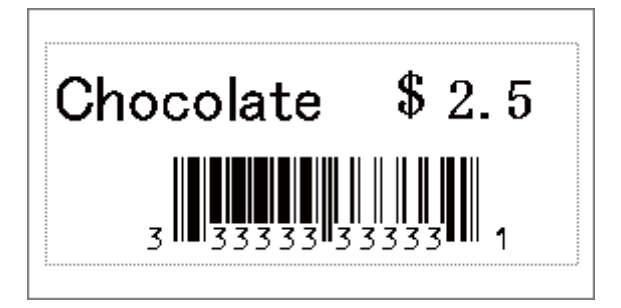

# <span id="page-88-0"></span>**Udskrivning med nummerering (serialiseret nummer) <sup>6</sup>**

Forøg automatisk tekst eller stregkode i en downloadet skabelon under udskrivning.

### **Bemærk!**

- Denne avancerede funktion kan anvendes på en hvilken som helst af P-touch Template-tilstandens grundlæggende handlinger.
- Du kan automatisk øge op til 999 udskrevne kopier.
- Du kan vælge op til ni tekst- og stregkodeobjekter i hver downloadede skabelon, som bliver øget samtidig under udskrivning.
- Tekst- og stregkodeobjekter sammenkædet med en databasefil kan ikke øges.

## **Tekstnummerering (serialisering) <sup>6</sup>**

### **Procedure**

a Brug P-touch Editor til at oprette eller åbne en skabelon og vælge et tekstobjekt, som du automatisk vil øge under udskrivning. Eksempel:

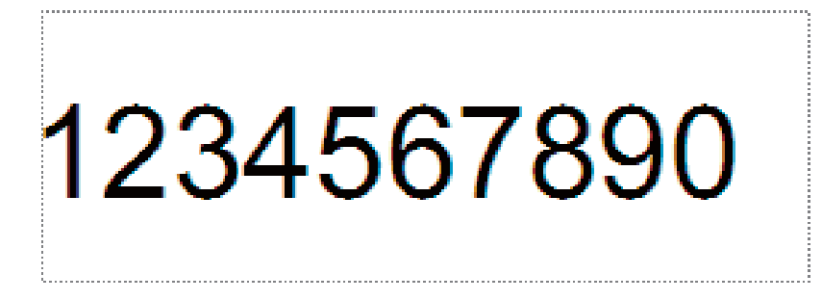

b Marker eller træk markøren over en gruppe tal og bogstaver i det tekstobjekt, som du vil øge

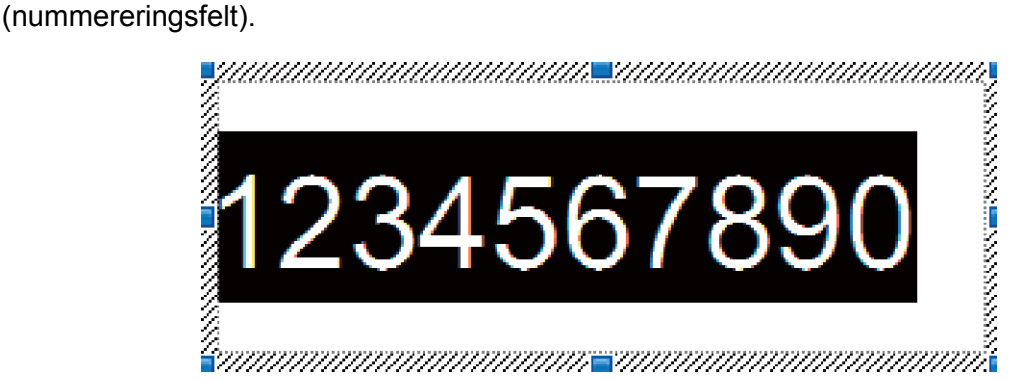

### **Bemærk!**

Der kan maksimalt vælges 15 tal og bogstaver i hvert nummereringsfelt.

c Mens markøren er over det markerede nummereringsfelt, skal du højreklikke og vælge [**Nummerering**].

## **Stregkodenummerering (serialisering) <sup>6</sup>**

### **Procedure**

**1** Brug P-touch Editor til at oprette eller åbne en skabelon og vælge et stregkodeobjekt, som du automatisk vil øge under udskrivning.

b Mens markøren er over det valgte stregkodefelt, skal du højreklikke og vælge [**Egenskaber**]. Eksempel:

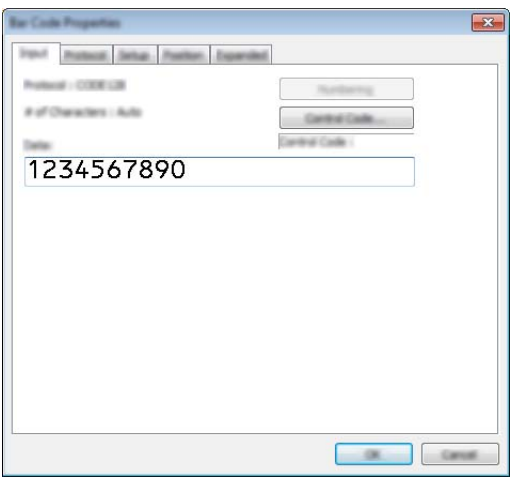

**3** Klik på inputfanen, og marker eller træk markøren over en gruppe tal og bogstaver i det stregkodeobjekt, som du vil øge (nummereringsfelt). Eksempel:

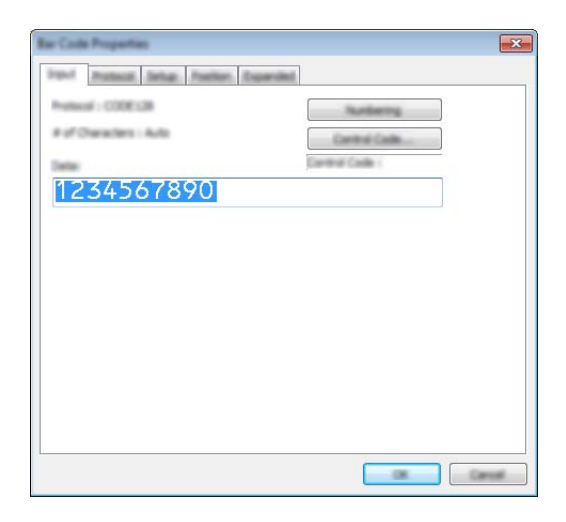

## **Bemærk!**

Knappen [**Nummerering**] bliver aktiv, når en gruppe tal og bogstaver er markeret.

d Klik på [**Nummerering**], og klik derefter på [**OK**].

### **Bemærk!**

Der kan maksimalt vælges 15 tal og bogstaver i hvert nummereringsfelt.

## **Udskrivning med nummerering (serialisering) – avanceret betjening <sup>6</sup>**

- <sup>1</sup> Brug P-touch Transfer Manager til at sende (fra P-touch Editor) en skabelon (et labellayout) til maskinen. (Se *[Sådan anvendes P-touch Transfer Manager og P-touch Library \(kun Windows\)](#page-119-0)* på side 110). En sammenkædet databasefil overføres også.
- b Avanceret betjening med nummerering (serialisering) til indstilling af maskinen. Se *[Liste med stregkoder](#page-194-0)  [for P-touch Template-funktionen](#page-194-0)* på side 185.
- Scan stregkoden "Antal serialiserede kopier", og scan derefter stregkoderne under "Til indtastning af tal" med det antal kopier, der skal udskrives (tre cifre).

Eksempel:

For fem kopier skal du angive de trecifrede tal ved at scanne stregkoder for [0][0][5]

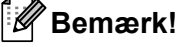

- Følg fremgangsmåderne for P-touch Template-tilstandens grundlæggende handlinger fra *[Udskrivning med](#page-80-0)  [standardskabelon](#page-80-0)* på side 71 til *[Udskrivning med databaseopslag](#page-85-0)* på side 76 for at starte udskrivningen.
- Nummereringsfeltet øges med ét tal eller bogstav for hver label, der udskrives, og antallet gemmes permanent i maskinen.
- Hvis du vil nulstille et tekst- eller stregkodeobjekt til den oprindelige værdi, skal du scanne stregkoden "Initialiser skabelondata".

# **Andre funktioner <sup>7</sup>**

# **Bekræftelse af indstillingerne for P-touch-labelmaskinen <sup>7</sup>**

Du kan udskrive indstillingsrapporten uden at tilslutte maskinen til en computer eller en mobilenhed.

### **Bemærk!**

**7**

Maskinrapporten indeholder følgende oplysninger: Firmwareversion, oplysninger om enhedsindstilling, serienummer, oplysninger om netværksindstillinger og oplysninger om Bluetooth-indstillinger (kun P950NW).

- **1** Tænd maskinen.
- Tryk på knappen  $\gg$  (Indføring/klipning), og hold den nede i mere end 10 sekunder for at udskrive rapporten.
- H **Bemærk!**
- Når du udskriver denne rapport, skal du bruge 24 mm eller 36 mm tape.
- Denne handling kan også udføres vha. Printerindstillingsværktøj (se *[Ændring af indstillingerne for](#page-35-1)  [P-touch-labelmaskinen](#page-35-1)* på side 26).

## **Masselagringstilstand <sup>7</sup>**

### **Beskrivelse <sup>7</sup>**

Funktionen Masselagringstilstand giver dig mulighed for at kommunikere med maskinen med kun en fil via USB-interfacet uden at indlæse en printerdriver.

Denne funktion er praktisk i forbindelse med følgende:

- Ved anvendelse af printerindstillinger i en kommandofil (.bin-filformat) eller ved tilføjelse af skabeloner (.blf-filformat) til maskinen, som er distribueret af administratoren uden brug af softwareværktøjer.
- Ved udførelse af kommandoer uden installation af printerdriveren.
- Ved brug af en enhed med et operativsystem (herunder ikke-Windows-operativsystemer), der har en USBværtsfunktion, til at udskrive og overføre data.

### **Brug af masselagringstilstanden <sup>7</sup>**

- **4 Kontroller, at maskinen er slukket.**
- **2** Tryk på  $\hat{\epsilon}$  (Wi-Fi)-knappen og (<sup>l</sup>) (tænd/sluk)-knappen på samme tid, og hold dem nede. Maskinen starter i masselagringstilstand, ( $\sqrt{ }$ ) (strøm)-indikatoren lyser grønt, og  $\blacksquare$  (status)-indikatoren lyser orange.
- **3** Tilslut computeren eller enheden til maskinen via USB. Maskinens masselagringsområde vises som en mappe på computerens eller enhedens skærm.

### **Bemærk!**

Hvis masselagringsområdet ikke vises automatisk, kan du finde flere oplysninger om, hvordan du får vist masselagringsområdet i brugsvejledningerne til computerens eller enhedens operativsystem.

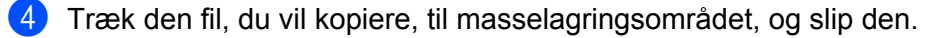

**5** Tryk på  $\approx$  (Wi-Fi)-knappen.

Kommandoerne i kommandofilen udføres, og  $\blacksquare$  (status)-indikatoren blinker grønt én gang. Når kommandoerne er udført, lyser U (status)-indikatoren orange.

- **6** Sluk maskinen for at deaktivere masselagringstilstanden.
- **A** Vigtigt!
- Når maskinen slukkes, bliver masselagringstilstanden deaktiveret, og eventuelle filer i masselagringsområdet slettes.
- Denne funktion understøtter .bin- og .blf-filer. Andre filformater understøttes ikke.
- Undlad at oprette mapper i masselagringsområdet. Hvis der oprettes en mappe, kan der ikke opnås adgang til filerne i mappen.
- Masselagringområdets kapacitet er 2,5 MB. Filer, der er større end 2 MB, fungerer muligvis ikke korrekt.
- Hvis der kopieres flere filer, kan den rækkefølge, som kommandoerne udføres i, ikke garanteres.
- Wi-Fi- og Bluetooth-funktioner er ikke tilgængelige, mens maskinen kører i masselagringstilstand.
- Prøv ikke på at få adgang til andre filer i masselagringsområdet, når en kopieret fil udføres.

### **Bemærk!**

Du kan finde flere oplysninger om oprettelse af en .blf-fil under *[Oprettelse af en BLF-fil eller en PDZ-fil](#page-129-0)* [på side 120.](#page-129-0)

# **Distribueret udskrivning (kun Windows) <sup>7</sup>**

Ved udskrivning af et stort antal labels kan udskrivningen fordeles mellem flere maskiner. Fordi udskrivningen udføres samtidig, kan den samlede udskrivningstid reduceres.

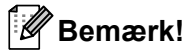

- Udskrivningen kan fordeles til maskiner, der er tilsluttet via en USB-forbindelse eller en netværksforbindelse.
- Antallet af sider fordeles automatisk blandt de valgte maskiner. Hvis det angivne antal sider ikke kan fordeles ligeligt mellem maskinerne, fordeles de i den rækkefølge, som maskinerne er anført i dialogboksen [In[d](#page-94-0)stillinger for distribueret udskrift], når udskriftsindstillingerne angives i trin  $\bullet$ .

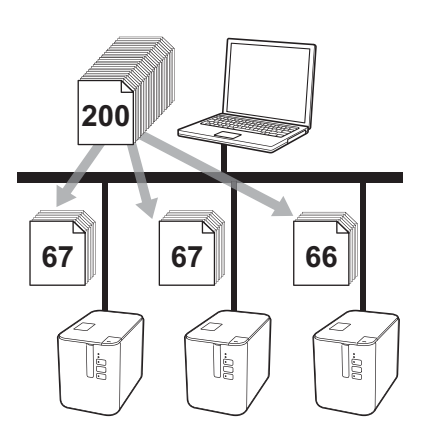

- a I menuen [**Filer**] i P-touch Editor skal du klikke på [**Udskriv**].
- b Klik på [**Egenskaber…**].

**(3)** Klik på fanen [**Avanceret**], marker afkrydsningsfeltet [**Distribueret udskrivning**], og klik derefter på [**Indstillinger**].

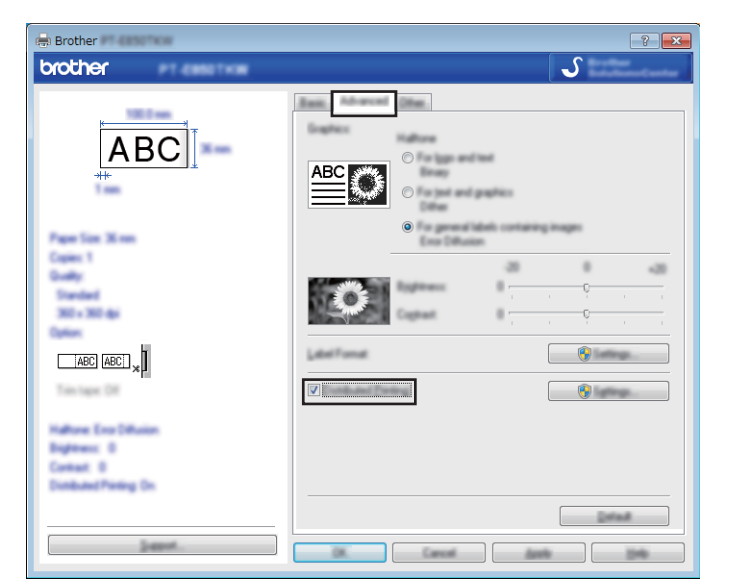

<span id="page-94-0"></span>d I dialogboksen [**Indstillinger for distribueret udskrift**] skal du vælge de maskiner, der skal bruges til distribueret udskrift.

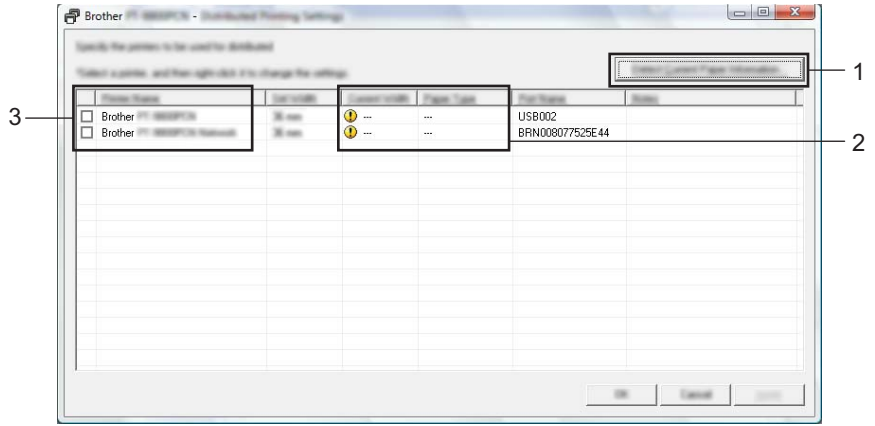

- 1 Klik på [**Find aktuelle papiroplysninger...**].
- 2 De aktuelle printeroplysninger, som blev registreret, vises under [**Aktuel bredde**] og [**Papirtype**].
- 3 Marker afkrydsningsfeltet ud for det ønskede [**Printernavn**].

## **Bemærk!**

Hvis den valgte tapebredde er forskellig fra den, der vises ud for [**Aktuel bredde**], vises **[1]** ud for indstillingen under [**Aktuel bredde**]. Læg tape med den bredde, der er angivet i [**Angiv bredde**], i printeren.

### 5 Angiv tapebredden.

**A. Hvis der kun er valgt én maskine.**

I [d](#page-94-0)ialogboksen [Indstillinger for distribueret udskrift] fra trin @ skal du vælge den maskine, hvis indstillinger du vil angive, og derefter skal du enten dobbeltklikke eller højreklikke på den og klikke på [**Indstillinger**]. Vælg tapebredden på rullelisten [**Angiv bredde**].

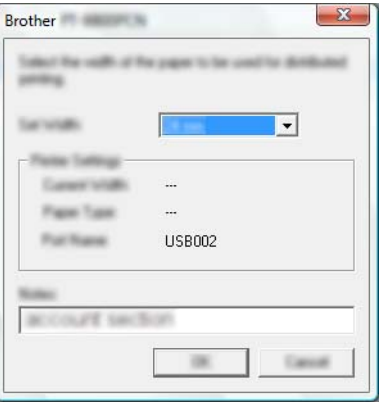

### **Bemærk!**

Oplysninger, [d](#page-94-0)er vises i dialogboksen [Indstillinger for distribueret udskrift] fra trin @, kan indtastes i tekstfeltet [**Noter**].

### **B. Hvis der er valgt flere maskiner.**

**I [d](#page-94-0)ialogboksen [Indstillinger for distribueret udskrift**] fra trin @ skal du vælge den maskine, hvis indstilllinger du vil angive, og derefter skal du højreklikke på dem og klikke på [**Indstillinger**]. Vælg tapebredden på rullelisten [**Angiv bredde**]. Den samme tapebreddeindstilling anvendes på alle valgte maskiner.

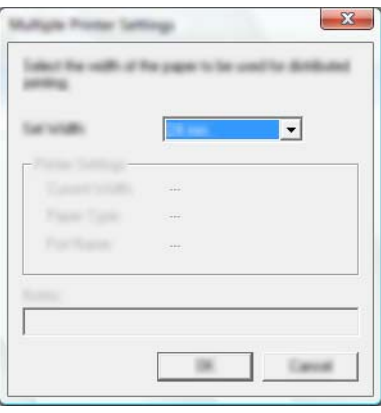

### **Bemærk!**

Indstillingerne under [**Printerindstillinger**] og [**Noter**] er ikke tilgængelige.

**6** Klik på [OK] for at lukke vinduet til indstilling af tapebredden.

**7** Klik på [OK] for at lukke vinduet [Indstillinger for distribueret udskrift]. Konfigurationen er gennemført.

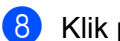

**8** Klik på [OK] for at starte distribueret udskrivning.

## **Bemærk!**

- Det er måske ikke muligt at finde oplysninger for en printer, der er tilsluttet ved hjælp af en USB-hub eller printserver. Inden du udskriver, skal du indtaste indstillingerne manuelt og kontrollere, om maskinen kan bruges til udskrivning.
- Afhængigt af, om der bruges en router, og af de sikkerhedsfunktioner, der bruges (f.eks. en firewall), kan det være umuligt at bruge denne funktion.
- Vi anbefaler, at du udfører en forbindelsestest for dit driftsmiljø. Kontakt din it-chef eller administrator for at få hjælp.

# **Udskrivning af labels i høj opløsning <sup>7</sup>**

Du kan bruge udskrivning med høj opløsning, hvis lysnetadapteren er tilsluttet, og TZe-lamineret tape med sort farve er installeret. Brug printerdriveren til at vælge tilstanden med høj opløsning, når du udskriver labels. Du kan ikke bruge denne funktion for TZe-FX\*\*1-tape.

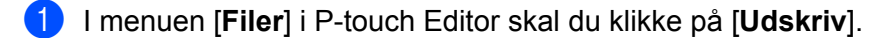

b Klik på [**Egenskaber…**].

c Under fanen [**Grundlæggende**] skal du vælge [**Høj opløsning**] på rullelisten [**Kvalitet**].

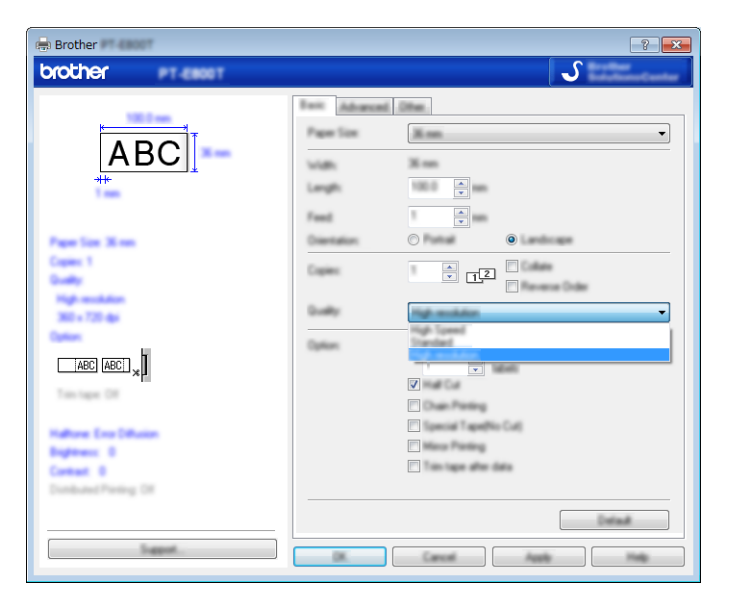

d Klik på [**OK**].

# **Udskrivning af labels ved høj hastighed <sup>7</sup>**

Du kan bruge udskrivning ved høj hastighed, hvis lysnetadapteren er tilsluttet, og TZe-lamineret tape med sort farve er installeret. Brug printerdriveren til at vælge tilstanden med høj hastighed, når du udskriver labels. Du kan ikke bruge denne funktion for TZe-FX\*\*1-tape.

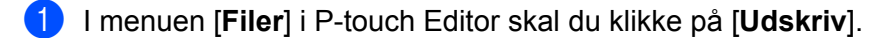

b Klik på [**Egenskaber…**].

c Under fanen [**Grundlæggende**] skal du vælge [**Høj hastighed**] på rullelisten [**Kvalitet**].

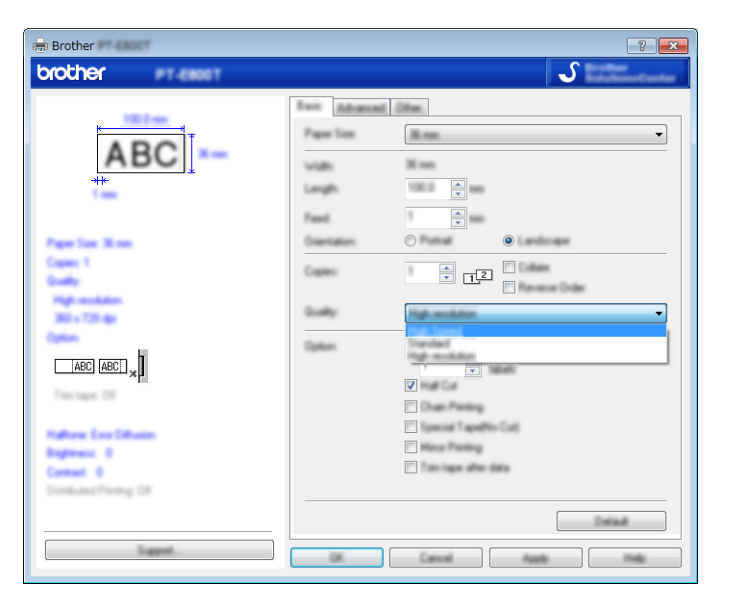

d Klik på [**OK**].

# **Udskrivning af labels i tilstanden med høj kvalitet <sup>7</sup>**

Du kan bruge udskrivning i høj kvalitet, hvis der er installeret TZe-lamineret tape med sort farve.

Brug printerdriveren til at vælge tilstanden med høj kvalitet, når du udskriver labels. Du kan ikke bruge denne funktion for TZe-FX\*\*1-tape.

- a I menuen [**Filer**] i P-touch Editor skal du klikke på [**Udskriv**].
- b Klik på [**Egenskaber…**].

c Under fanen [**Grundlæggende**] skal du vælge [**Høj kvalitet**] på rullelisten [**Kvalitet**].

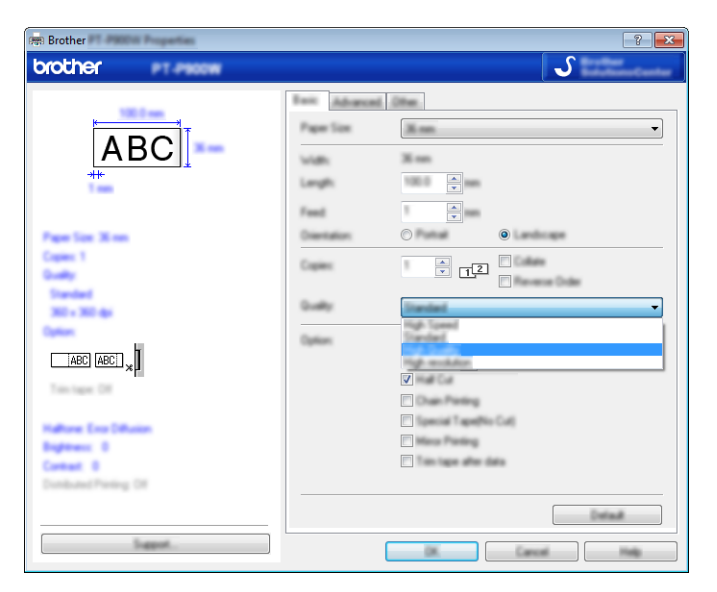

### d Klik på [**OK**].

#### $\mathscr{U}$ **Bemærk!**

- Du kan vælge tilstanden med høj kvalitet i P-touch Editor. Klik på [**Filer**] [**Udskriv**], og marker derefter afkrydsningsfeltet [**Udskrivningskvalitet har prioritet**] under [**Indstillinger**].
- Hvis du ikke kan vælge tilstanden med høj kvalitet ved hjælp af printerdriveren eller P-touch Editor, skal du opdatere printerdriveren eller firmwaren. Download og installer den nyeste printerdriver eller firmware fra Brother support-websiden på [support.brother.com](http://support.brother.com/).

# **Afsnit II**

# **Program II**

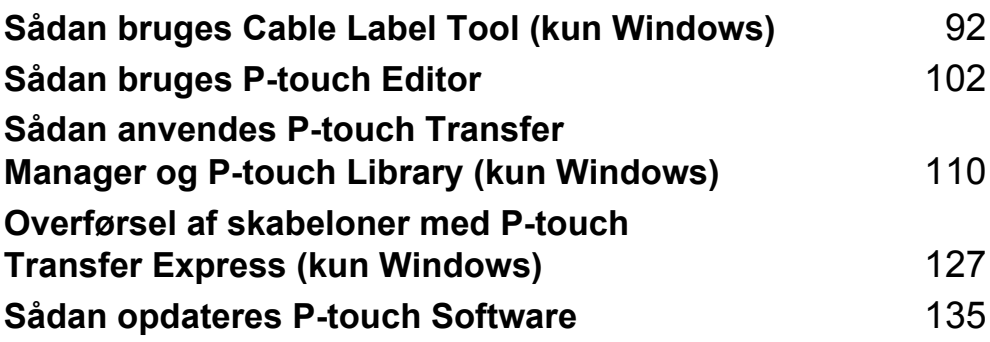

# <span id="page-101-0"></span>**Sådan bruges Cable Label Tool (kun Windows) <sup>8</sup>**

# **Start af Cable Label Tool <sup>8</sup>**

**1** Start Cable Label Tool.

**Windows Vista/Windows 7/Windows Server 2008/Windows Server 2008 R2:**

Klik på knappen Start, klik på [**Alle programmer**] - [**Brother P-touch**] - [**Cable Label Tool 1.0**], eller dobbeltklik på genvejsikonet [**Cable Label Tool 1.0**] på skrivebordet.

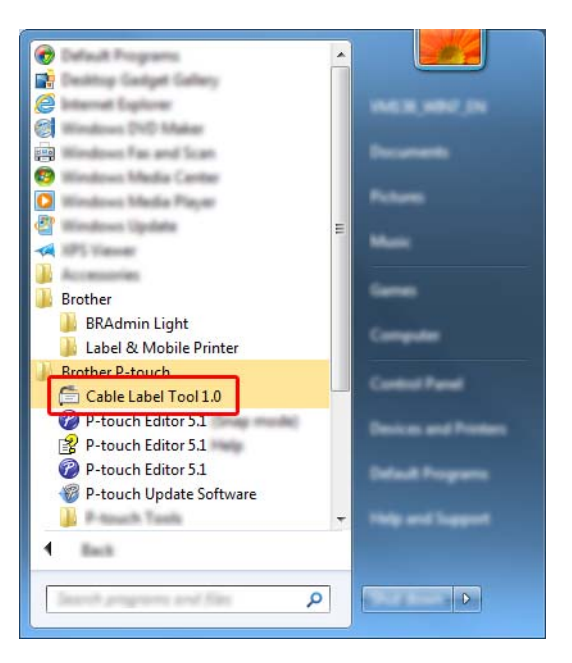

### **Windows 8/Windows 8.1/Windows Server 2012/Windows Server 2012 R2:**

Klik på [**Cable Label Tool 1.0**] på skærmen [**Apps**], eller dobbeltklik på [**Cable Label Tool 1.0**] på skrivebordet.

### **Windows 10:**

Klik på knappen Start, vælg [**Alle apps**], og klik på [**Cable Label Tool 1.0**] under [**Brother P-touch**], eller dobbeltklik på [**Cable Label Tool 1.0**] på skrivebordet.

Sådan bruges Cable Label Tool (kun Windows)

2 Klik på knappen for den ønskede kabellabeltype.

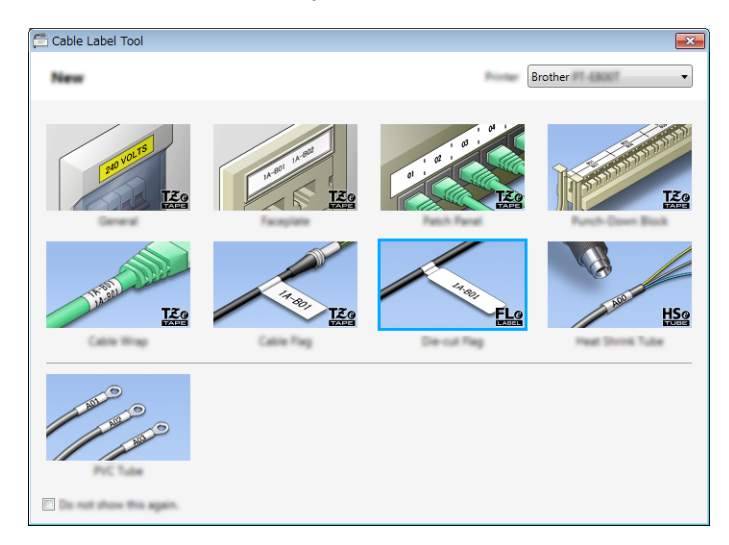

# **Oprettelse af en kabellabel <sup>8</sup>**

## **Frontplade <sup>8</sup>**

Labels af denne type kan bruges til at identificere forskellige frontplader.

Tekstblokke fordeles med ens mellemrum på hver label.

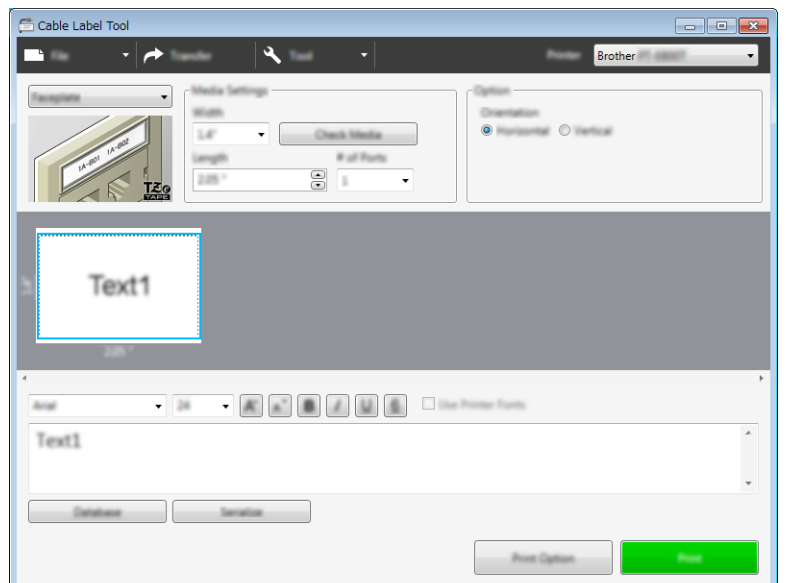

## **Kabelmærke <sup>8</sup>**

Labels af denne type kan vikles omkring et kabel eller en ledning.

Teksten drejes 90° mod uret og udskrives.

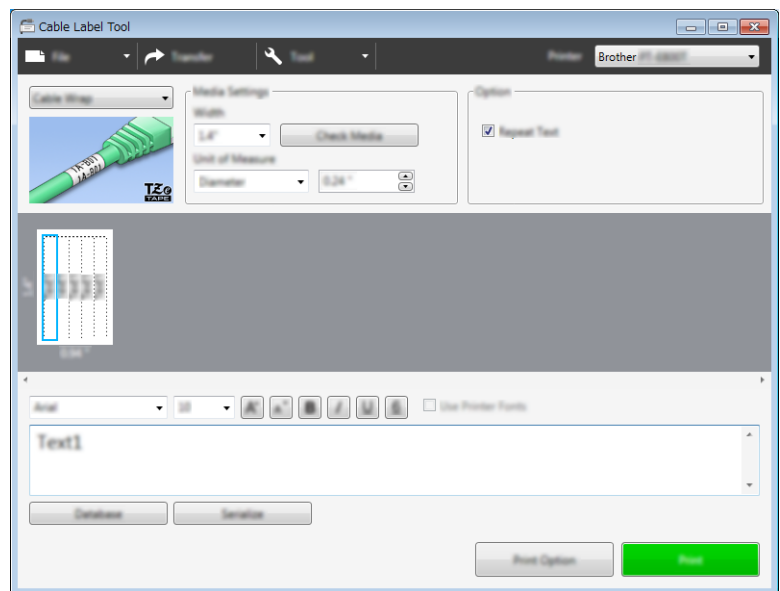

### **Bemærk!**

### **Ved brug af fleksibelt id-tape:**

- Vi anbefaler brug af fleksibelt id-tape til "kabelmærke-labels".
- Labels lavet med fleksibelt id-tape er ikke beregnet til at blive brugt som elektrisk isolering.
- Når labels vikles om cylinderformede genstande, skal objektets diameter (1) være mindst 3 mm.
- De overlappende (2) ender af labelen skal være mindst 5 mm.

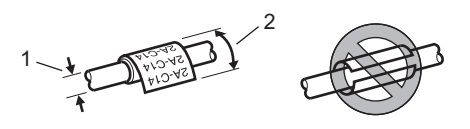

## **Kabelflag <sup>8</sup>**

Labels af denne type kan vikles om et kabel eller en ledning, og begge ender af labelen klistres sammen for at danne et flag.

Teksten på flaglabels udskrives på begge ender af labelen, så der er et blankt ordmellemrum på midten, som vikles om kablet.

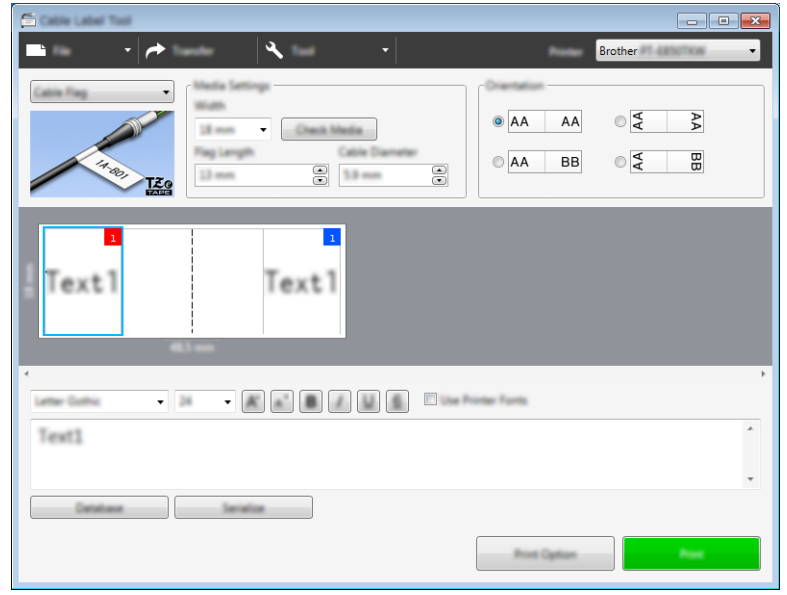

### Kl **Bemærk!**

• Flaglængden (1) skal være mindst 5 mm.

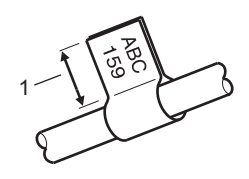

• Retning

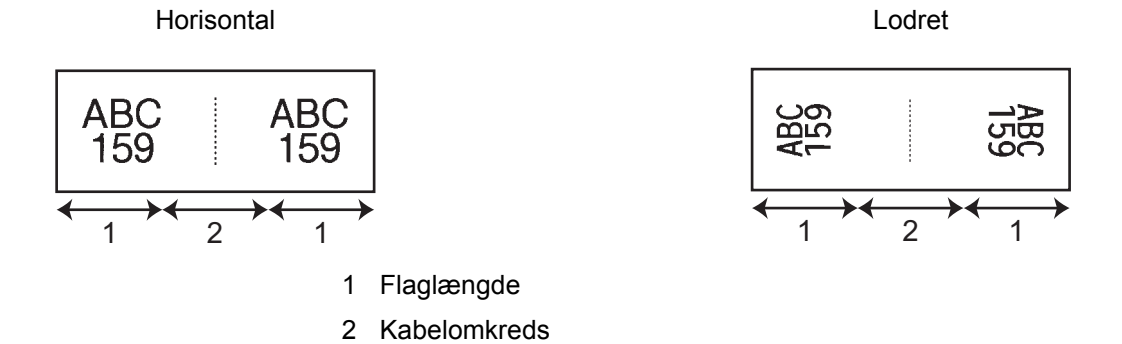

- Vi anbefaler brug af fleksibelt id-tape til "kabelflag-labels".
- Labels lavet med fleksibelt id-tape er ikke beregnet til at blive brugt som elektrisk isolering.

## **Patchpanel <sup>8</sup>**

 $\begin{array}{|c|c|c|c|}\hline \multicolumn{1}{|c|}{\textbf{a}} & \multicolumn{1}{|c|}{\textbf{x}}\\ \hline \multicolumn{1}{|c|}{\textbf{b}} & \multicolumn{1}{|c|}{\textbf{x}}\\ \hline \end{array}$ C DIN m a - I≁  $\mathbf{A}$ Brother<sup>20</sup> **Manufacture** न Check Media  $B = 0.1$  $\bullet$  $\Xi$   $\sigma$  $\overline{\cdot}$ Tuk Text1 Text2 Text3 Text4  $\overline{1}$  $\overline{\phantom{a}}$ Letter Guilt  $-34$ Text1 Detailune **June G** 

Labels af denne type kan bruges til at identificere forskellige typer paneler.

### **Klemrække <sup>8</sup>**

Labels af denne type kan bruges til at identificere en type elektrisk forbindelse, der ofte bruges inden for telekommunikation. Du kan indtast op til otte linjer for hver blok på en enkelt label.

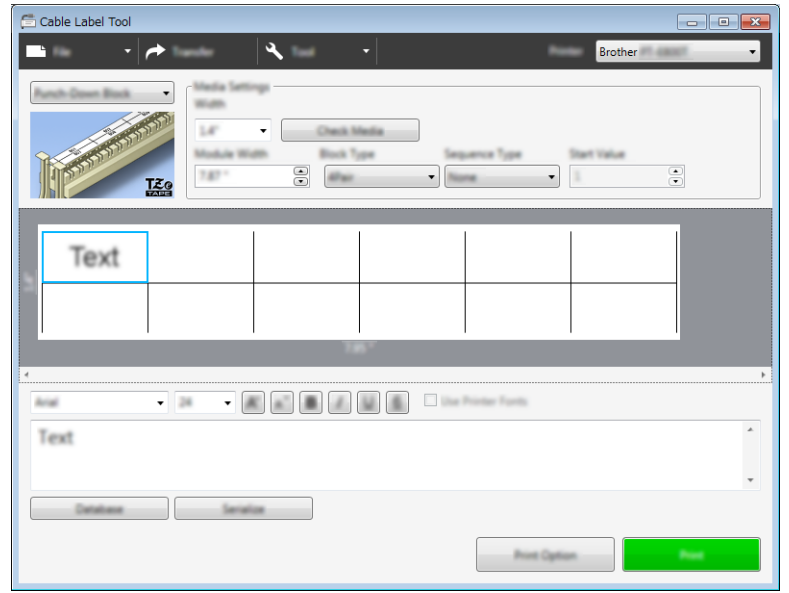

## **Udstanset flag <sup>8</sup>**

Labels af denne type kan udskrives på særlige "udstanset flag-labels" for at oprette flaglabels til kabler og ledninger.

Brug FLe-tapekassetter til denne type anvendelse.

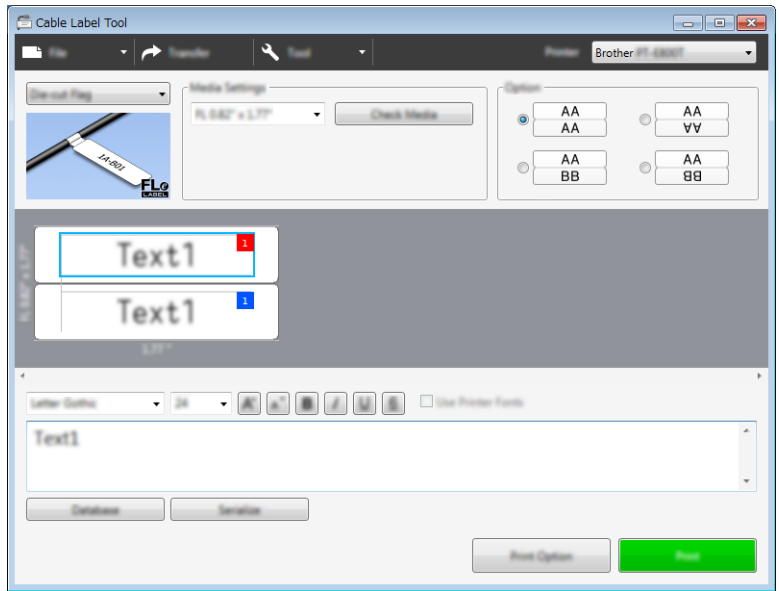

## **Krympeflex-tape <sup>8</sup>**

Tape af denne type kan opvarmes, så den krymper, indtil den passer til kabler. Brug HSe-krympeflexkassetter til denne type anvendelse.

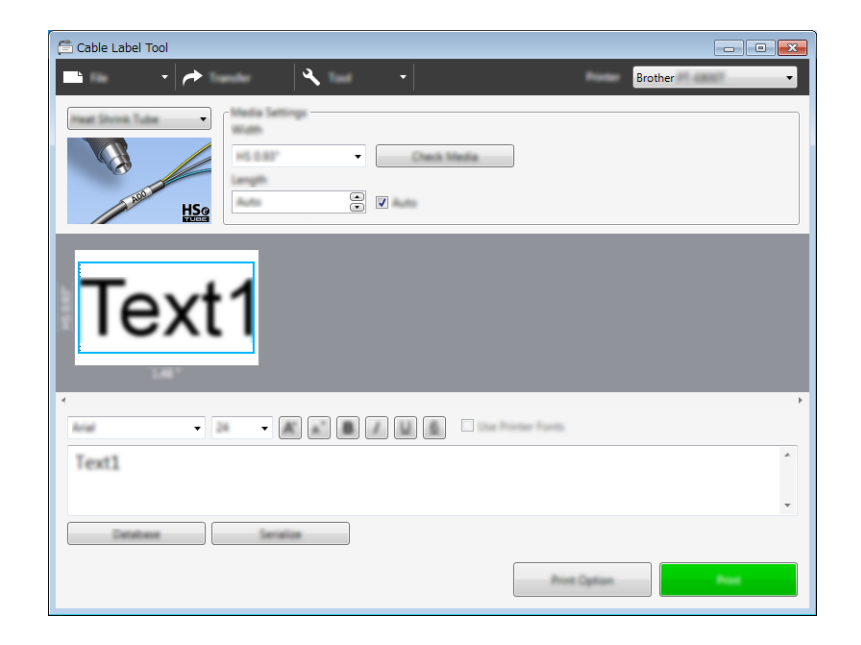
## **Sammenkædning af en database <sup>8</sup>**

Du kan sammenkæde databaser med skabeloner.

- a Klik på [**Databaser**].
- 2 Vælg en database.
- <sup>3</sup> Den database, der er tilsluttet skabelonen, vises. Angiv de data, der skal udskrives, og antallet af kopier.
	- $\begin{array}{|c|c|c|c|c|}\hline \multicolumn{1}{|c|}{\textbf{}} & \multicolumn{1}{|c|}{\textbf{}} \\ \hline \multicolumn{1}{|c|}{\textbf{}} & \multicolumn{1}{|c|}{\textbf{}} & \multicolumn{1}{|c|}{\textbf{}} \\ \hline \multicolumn{1}{|c|}{\textbf{}} & \multicolumn{1}{|c|}{\textbf{}} & \multicolumn{1}{|c|}{\textbf{}} \\ \hline \multicolumn{1}{|c|}{\textbf{}} & \multicolumn{1}{|c|}{\textbf{}} & \multicolumn{1}{|c|}{\textbf{}} \\ \hline \mult$  $\begin{array}{c} \hline \text{F1} \\ \hline \end{array}$ V Number of Copies 1  $\odot$ T Select All  $F1$  $1$  $1 \div 4$  $1 \div 4.002$  $\overline{2}$  $\begin{array}{c|cccc}\n2 & 1 & 0.002 \\
	3 & 1 & 0.003 \\
	4 & 1 & 0.001\n\end{array}$  $5 \t 1 \t 8-002$  $6 \t 1 \t 8-003$

## **Udskrivning med nummereringsfunktion (serialiseret nummer)8**

Du kan oprette numerisk serialiserede labels.

**1** Marker den tekst, du vil serialisere.

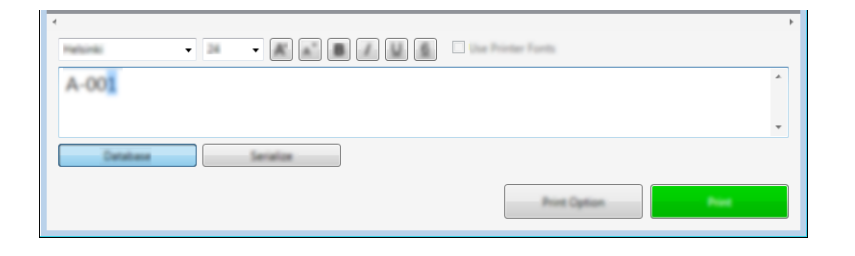

b Klik på [**Serialiser**].

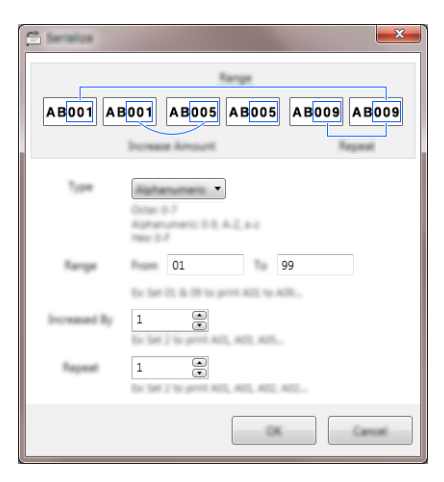

**3** Angiv indstillingerne. Brug skærmbilledet som eksempel.

## **Udskrivning med Cable Label Tool <sup>8</sup>**

Du kan udskrive ved at vælge [**Udskriv**] fra menuen [**Fil**] eller ved at klikke på ikonet [**Udskriv**]. (Konfigurer udskriftsindstillingerne på skærmen [**Udskriv**] før udskrivning).

## **Overførsel af skabeloner fra Cable Label Tool til P-touch-labelmaskinen <sup>8</sup>**

Ved hjælp af overførselsfunktionen kan du overføre en skabelon eller en skabelon med en database til maskinen uden at bruge P-touch Transfer Manager.

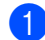

**1** Vis den skabelon, der skal overføres, i layoutvinduet.

#### b Klik på [**Overfør**].

Dialogboksen [**Send skabelon**] vises.

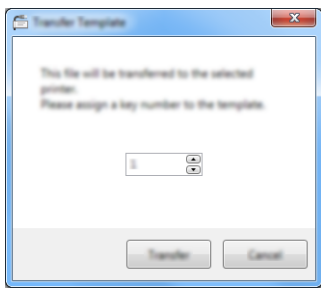

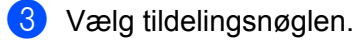

#### **Bemærk!**

Hvis skabelonen eller andre data overført til maskinen har samme kodenummer som en anden skabelon, der allerede er gemt i maskinen, overskriver den nye skabelon den gamle.

4 Hvis du vil overføre en skabelon med en tilsluttet database, skal du markere afkrydsningsfeltet [**Overfør med database**].

#### e Klik på [**Overfør**].

Skabelonen eller skabelonen med database overføres til maskinen.

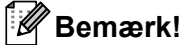

- Indstillingerne [**Serialiser**] bliver ikke overført.
- Ved overførsel af en skabelon med en database er det kun det ark, der vises i databasedialogboksen, der overføres, hvis den tilsluttede database har flere ark.

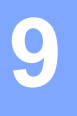

# **Sådan bruges P-touch Editor**

Hvis du vil bruge din P-touch-labelmaskine sammen med din computer, skal du installere P-touch Editor og printerdriveren.

Hvis du vil downloade den nyeste driver og software, skal du besøge Brother support-websiden på [support.brother.com](http://support.brother.com/)

[Vælg dit område/land.] - [Download] - [Vælg dit produkt]

## **Windows <sup>9</sup>**

### **Start af P-touch Editor**

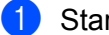

#### Start P-touch Editor.

**Windows Vista/Windows 7/Windows Server 2008/Windows Server 2008 R2:**

Klik på knappen Start, klik på [**Alle programmer**] - [**Brother P-touch**] - [**P-touch Editor**], eller dobbeltklik på genvejsikonet [**P-touch Editor**] på skrivebordet.

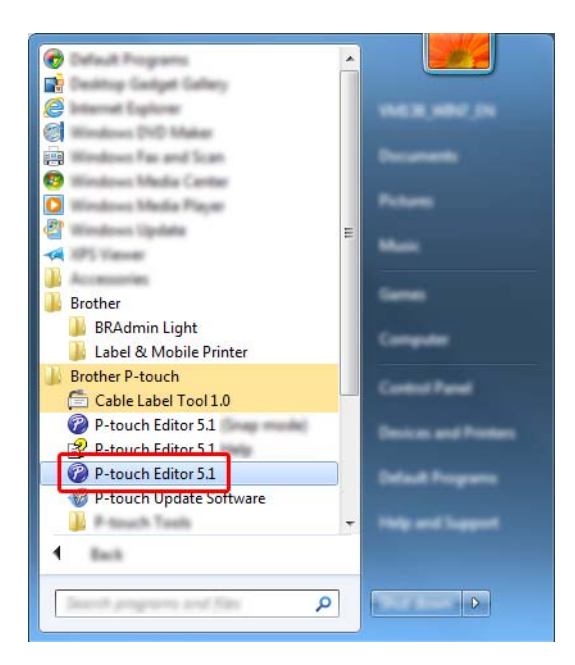

#### **Windows 8/Windows 8.1/Windows Server 2012/Windows Server 2012 R2:**

Klik på [**P-touch Editor**] på skærmen [**Apps**], eller dobbeltklik på [**P-touch Editor**] på skrivebordet.

**Windows 10:**

Klik på knappen Start, vælg [**Alle apps**], og klik på [**P-touch Editor**] under [**Brother P-touch**], eller dobbeltklik på [**P-touch Editor**] på skrivebordet.

2) Når P-touch Editor starter, skal du vælge, om du vil oprette en ny skabelon eller åbne et eksisterende layout.

### **Bemærk!**

Hvis du vil ændre den måde, P-touch Editor fungerer på, når det starter, skal du klikke på [**Værktøjer**] - [**Indstillinger**] i menulinjen P-touch Editor for at få vist dialogboksen [**Indstillinger**]. På venstre side skal du vælge overskriften [**Generelt**] og derefter vælge den ønskede indstilling i listeboksen [**Handlinger**] under [**Startindstillinger**]. Fabriksindstillingen er [**Vis Ny visning**].

3 Vælg en af de viste indstillinger:

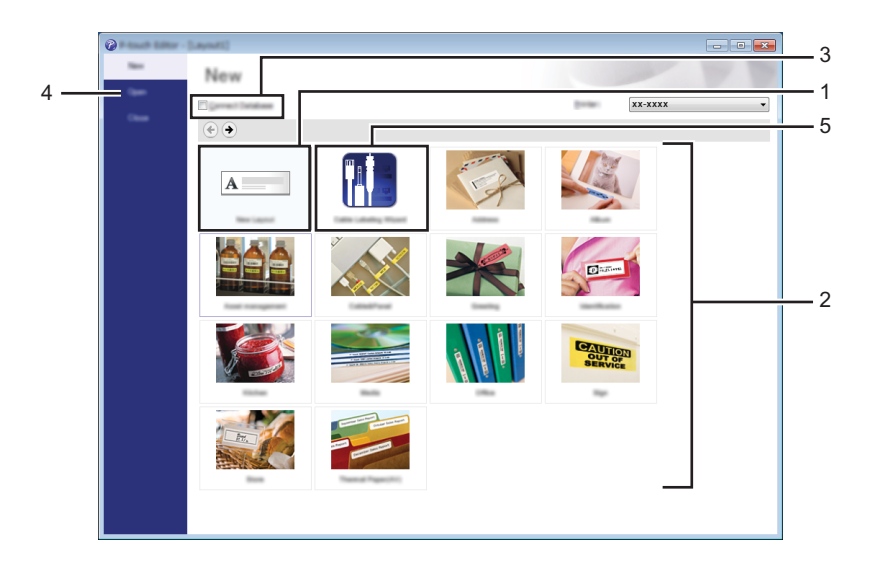

- 1 For at oprette et nye layout skal du dobbeltklikke på [**Nyt layout**] eller klikke på [**Nyt layout**] og derefter klikke på [→].
- 2 Hvis du vil oprette et nyt layout med et forudindstillet layout, skal du dobbeltklikke på en kategoriknap eller vælge en kategoriknap og derefter klikke på [→].
- 3 Hvis du vil tilslutte et forudindstillet layout til en database, skal du markere afkrydsningsfeltet ud for [**Tilslut database**].
- 4 Klik på [**Åbn**] for at åbne et eksisterende layout.

5 Hvis du vil åbne programmet til oprettelse af labels til elektrisk udstyr, skal du dobbeltklikke på [**Guide for påsætning af labels på kabler**] eller klikke på [**Guide for påsætning af labels på kabler**] og derefter klikke på [→].

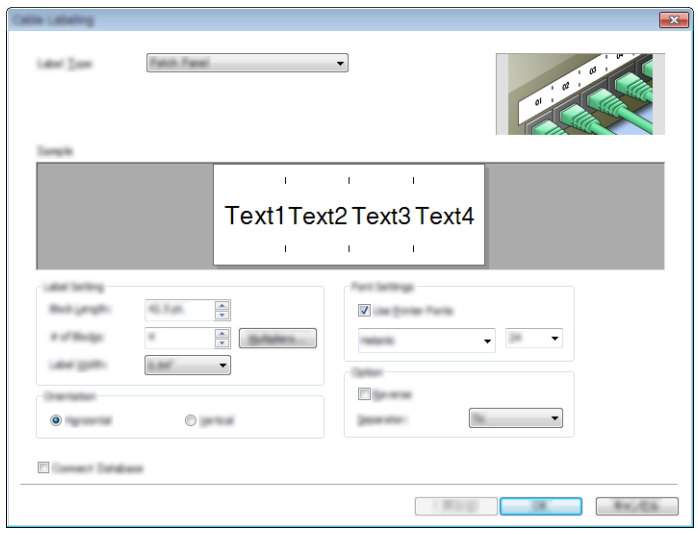

### **Udskrivning med P-touch Editor <sup>9</sup>**

#### **Express-tilstand**

I denne tilstand kan du hurtigt oprette layouts, der indeholder tekst og billeder.

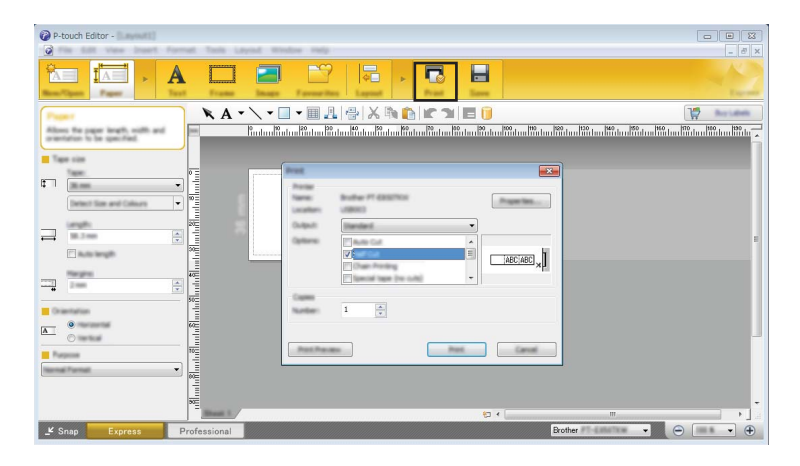

Du kan udskrive ved at vælge [**Udskriv**] fra [**Filer**] i menulinjen eller ved at klikke på ikonet [**Udskriv**]. (Konfigurer udskriftsindstillingerne på skærmen [**Udskriv**] før udskrivning).

#### **Professional-tilstand**

Med denne tilstand kan du oprette layout vha. en lang række avancerede værktøjer og indstillinger.

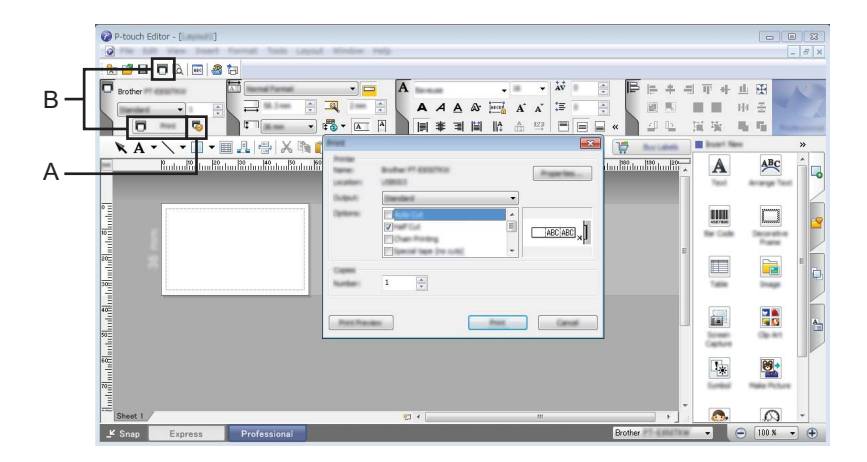

Du kan udskrive ved at vælge [**Udskriv**] fra [**Filer**] i menulinjen eller ved at klikke på ikonet Udskriftsindstilling (A). Konfigurer udskriftsindstillingerne på skærmen [**Udskriv**] før udskrivning.

Desuden kan du klikke på ikonet [**Udskriv**] "B" for at starte udskrivning uden at ændre indstillingerne for udskrivning.

#### **Snap-tilstand**

Denne tilstand giver dig mulighed for at gengive hele eller en del af computerskærmen, udskrive det som et billede og gemme det til fremtidig brug.

a Klik på knappen til valg af tilstanden [**Snap**]. Dialogboksen [**Beskrivelse af Snap-tilstand**] vises.

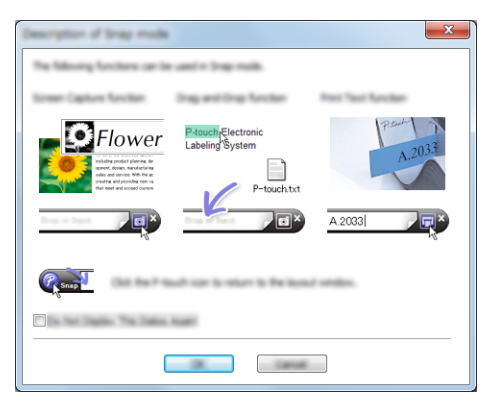

b Klik på [**OK**].

Paletten for tilstanden [**Snap**] vises.

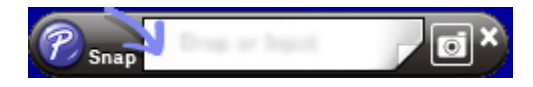

### **Overførsel af data til maskinen <sup>9</sup>**

Hvis du vil overføre data til maskinen, skal du bruge P-touch Transfer Manager. Du kan finde flere oplysninger under *[P-touch Transfer Manager](#page-119-0)* på side 110.

## **Mac <sup>9</sup>**

### **Start af P-touch Editor**

Dobbeltklik på ikonet [**P-touch Editor**] på skrivebordet.

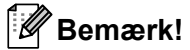

• Den følgende metode kan også bruges til at starte P-touch Editor. Dobbeltklik på [**Macintosh HD**] - [**Programmer**] - [**P-touch Editor**], og dobbeltklik derefter på programikonet [**P-touch Editor**].

• Når du bruger en Mac-computer, kan du ikke overføre labeldata, der er oprettet med P-touch Editor, til maskinen.

P-touch Editor starter.

### **Funktionstilstande <sup>9</sup>**

### **Standard-tilstand**

I denne tilstand kan du oprette labels med tekst og billeder.

Layoutvinduet er opdelt i følgende områder:

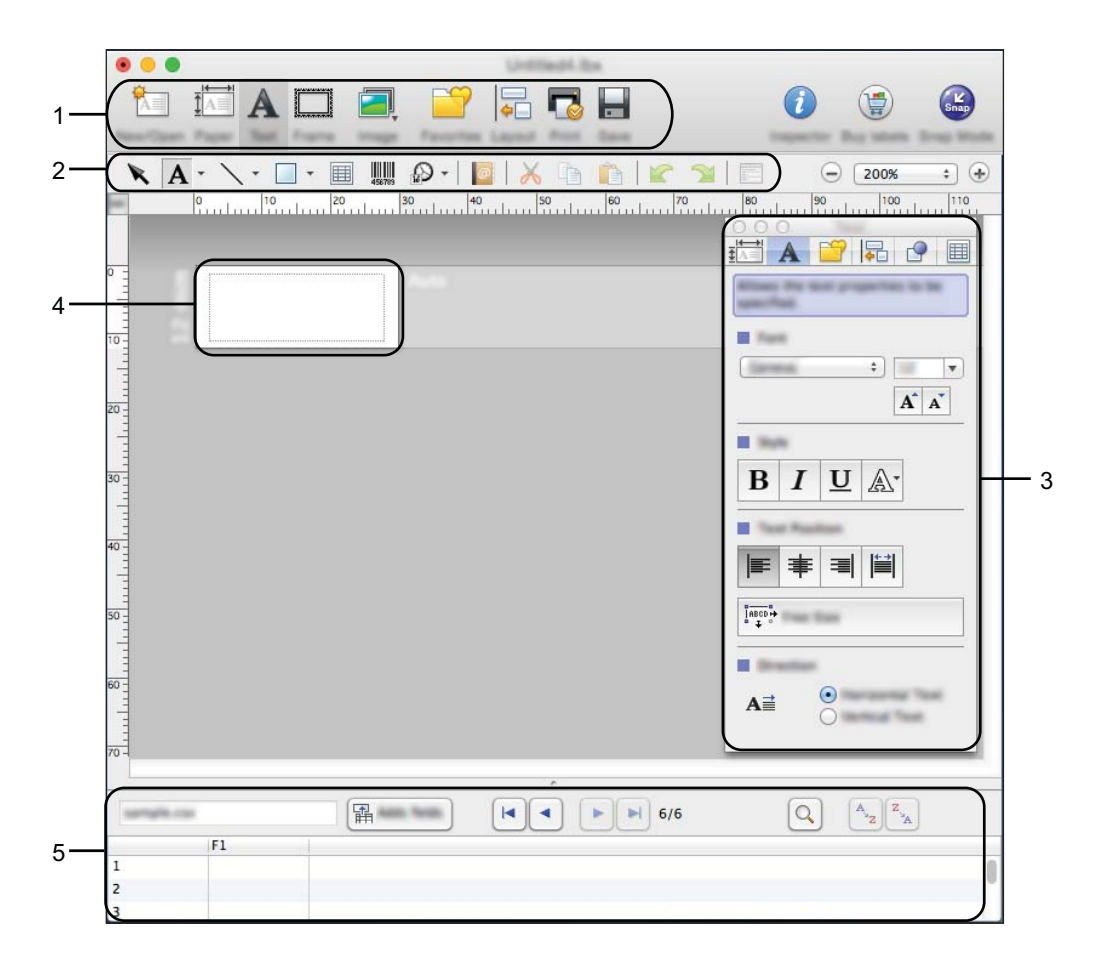

- **1 Kommandolinje**
- **2 Værktøjslinjen Tegn/rediger**
- **3 Undersøgelse**
- **4 Layoutvindue**
- **5 Databasevindue**

#### ■ Snap-tilstand

Med denne tilstand kan du kopiere skærmbilledet, udskrive det som et billede og gemme det til fremtidig brug. Hvis du vil starte Snap-tilstand, skal du bruge fremgangsmåden nedenfor.

**a Klik på knappen til valg af tilstanden [Snap].** 

Dialogboksen [**Description of Snap mode**] (Beskrivelse af Snap-tilstand) vises.

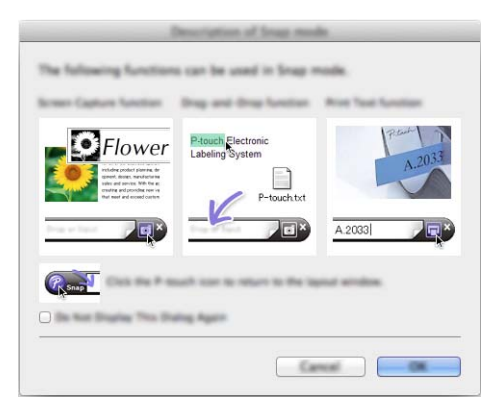

b Klik på [**OK**].

Paletten for tilstanden [**Snap**] vises.

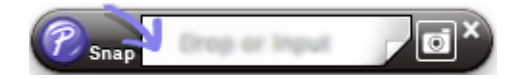

### **Overførsel af data til maskinen <sup>9</sup>**

Hvis du vil overføre data til maskinen, skal du bruge en Windows-computer. Du kan finde flere oplysninger under *[P-touch Transfer Manager](#page-119-0)* på side 110.

## <span id="page-119-0"></span>**P-touch Transfer Manager**

I dette program kan du overføre skabeloner og andre data til P-touch-labelmaskinen og gemme sikkerhedskopier af dine data på computeren.

Først overfører P-touch Transfer Manager data til maskinen, og derefter sender P-touch Template tekstdata, som bliver indsat i skabelonen og udskrevet. Du kan finde flere oplysninger om P-touch Template ved at downloade *"P-touch Template Manual/Command Reference" (P-touch* 

*skabelonvejledning/Kommandoreference)* (findes kun på engelsk) fra Brother support-websiden på [support.brother.com](http://support.brother.com/)

[Vælg dit område/land.] - [Manualer] - [Vælg dit produkt]

Overførselsfunktionen er nødvendig for at kunne bruge P-touch Template.

Skabelonen kan også overføres via netværket.

## <span id="page-119-1"></span>**Overførsel af skabelonen til P-touch Transfer Manager**

Hvis du vil bruge P-touch Transfer Manager, skal du først overføre skabeloner, der er oprettet i P-touch Editor, til P-touch Transfer Manager.

a Opret det layout, du vil bruge som skabelon med P-touch Editor, og vælg derefter menuen [**Filer**] - [**Gem som**] for at gemme det som en skabelonfil (\*.lbx).

b Klik på [**Filer**] - [**Send skabelon**] - [**Send**].

Når P-touch Transfer Manager starter, vises hovedvinduet.

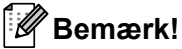

Følgende metode kan også bruges til at starte P-touch Transfer Manager:

- **Windows Vista/Windows 7/Windows Server 2008/Windows Server 2008 R2:** Klik på knappen Start, og klik på [**Alle programmer**] - [**Brother P-touch**] - [**P-touch Tools**] - [**P-touch Transfer Manager 2.2**].
- **Windows 8/Windows 8.1/Windows Server 2012/Windows Server 2012 R2:** Klik på [**P-touch Transfer Manager 2.2**] på skærmbilledet [**Apps**].
- **Windows 10:**

Klik på knappen Start, vælg [**Alle apps**], og klik derefter på [**P-touch Transfer Manager 2.2**] under [**Brother P-touch**].

### **Hovedvindue <sup>10</sup>**

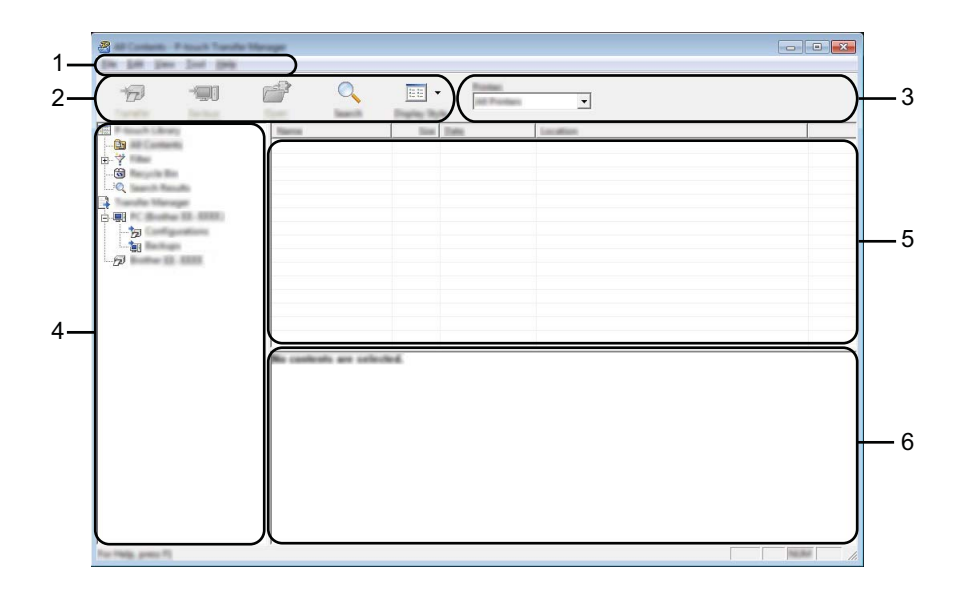

### **1 Menulinje**

Giver adgang til forskellige kommandoer, som er samlet under hver menutitel ([**Filer**], [**Rediger**], [**Vis**], [**Funktioner**] og [**Hjælp**]) i henhold til deres funktioner.

### **2 Værktøjslinje**

Giver adgang til ofte anvendte kommandoer.

#### **3 Printervælger**

Giver dig mulighed for at vælge denmaskine, dataene skal overføres til. Når du vælger en maskine, vises kun de data, der kan sendes til den valgte maskine, i datalisten.

#### **4 Mappevisning**

Viser en liste med mapper og maskiner. Når du vælger en mappe, vises skabelonerne i den valgte mappe i skabelonlisten.

Hvis du vælger en maskine, vises de skabeloner og andre data, der er gemt i maskinen.

#### **5 Skabelonliste**

Viser en liste med skabeloner i den valgte mappe.

#### **6 Forhåndsvisning**

Viser en forhåndsvisning af skabelonerne i skabelonlisten.

### **Forklaring af ikonerne på værktøjslinjen**

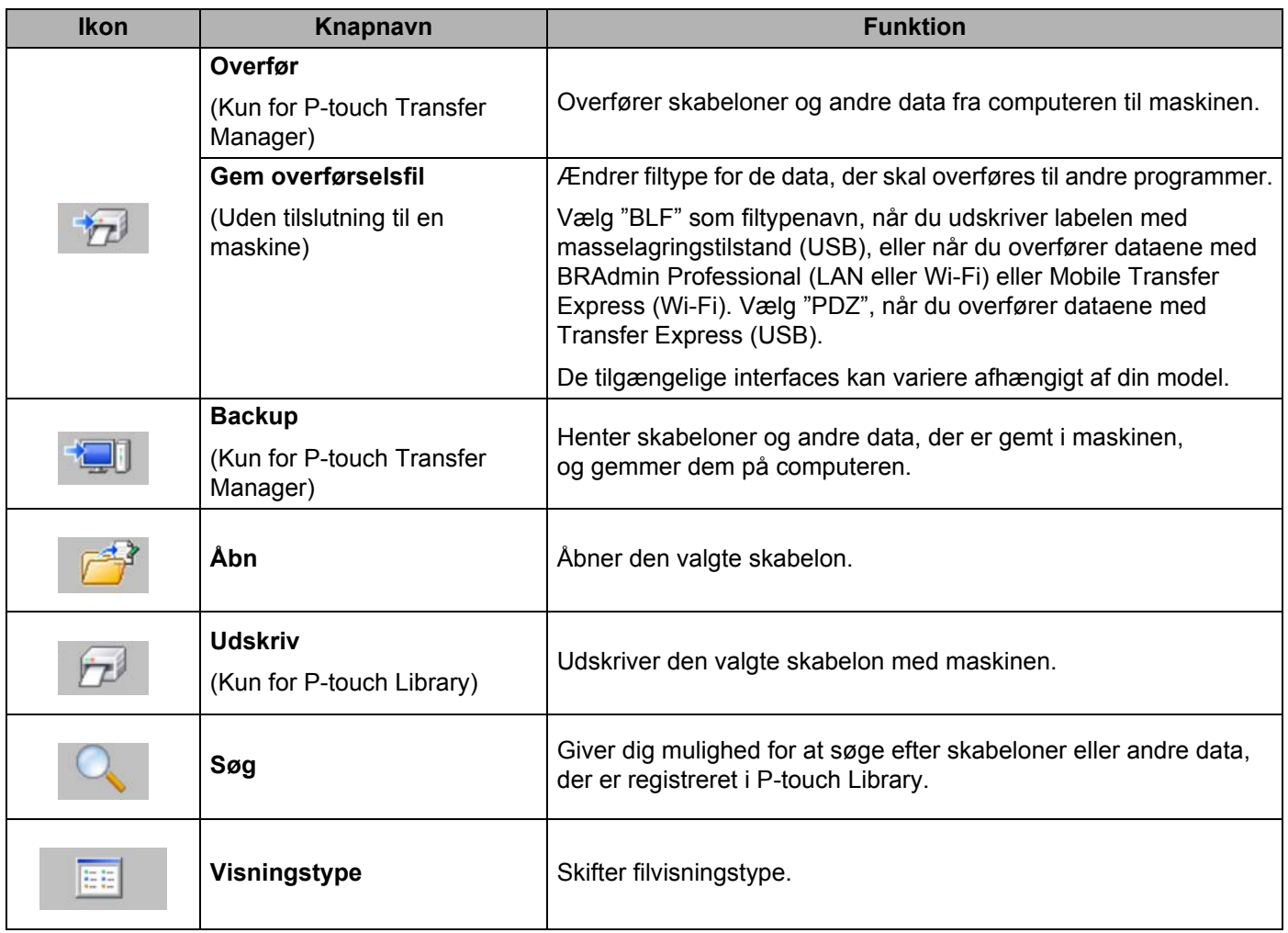

## **Overførsel af skabeloner eller andre data fra computeren til maskinen <sup>10</sup>**

Brug følgende fremgangsmåde til at overføre skabeloner, databaser og billeder fra computeren til maskinen.

**1** Tilslut computeren og maskinen via USB, og tænd maskinen.

Maskinens modelnavn vises ud for et printerikon i mappevisningen. Hvis du vælger maskinen i mappevisningen, vises de skabeloner og andre data, der er gemt i maskinen.

#### l M **Bemærk!**

- Hvis en maskine frakobles eller er offline, vises den ikke på listen i mappevisningen.
- Inden overførsel af data skal du kontrollere, at computeren og maskinen er korrekt forbundet via et USB-kabel eller en trådløs forbindelse, og at maskinen er tændt.

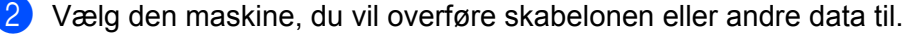

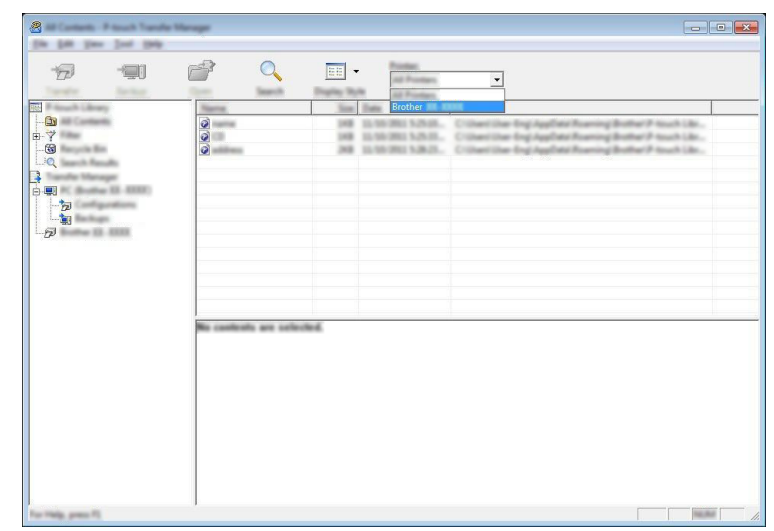

### **Bemærk!**

Inden overførsel af data skal du kontrollere, at computeren og maskinen er korrekt forbundet med et USB-kabel eller en trådløs forbindelse, og at maskinen er tændt.

**3** Højreklik på mappen [Konfigurationer], vælg [Ny], og opret derefter en ny mappe.

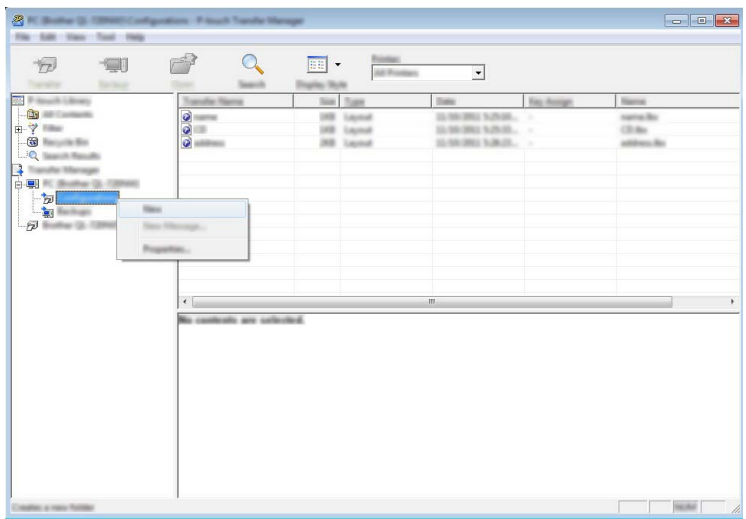

I eksemplet herover blev mappen [**Overfør**] oprettet.

4 Træk den skabelon eller de andre data, du vil overføre, til den nye mappe.

### **Specifikation af overførselsfunktion**

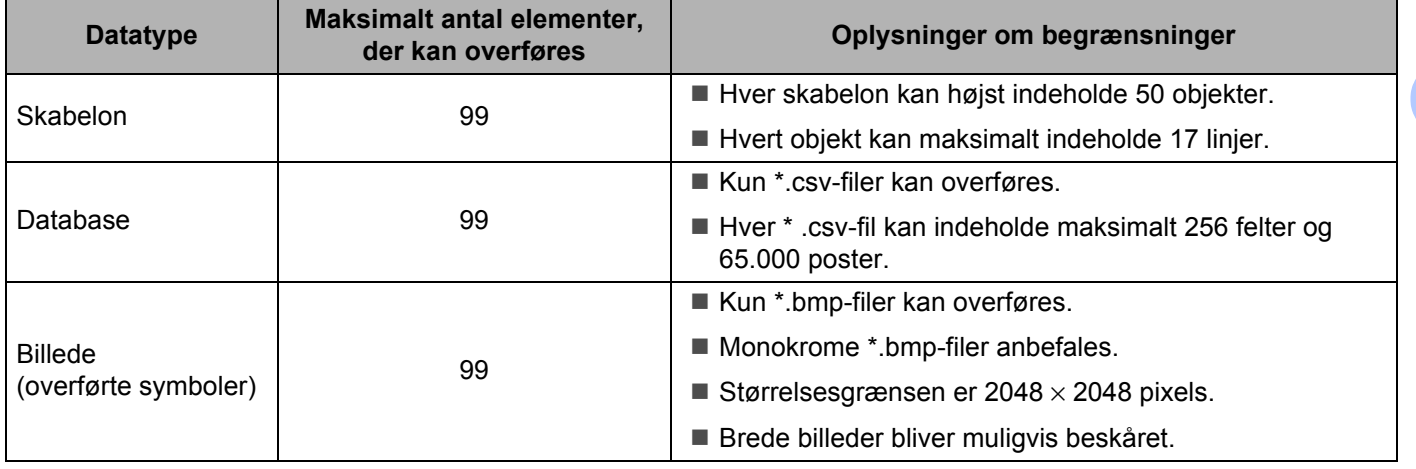

### **Bemærk!**

Du kan kontrollere den tilgængelige plads i overførselsfilhukommelsen ved at udskrive maskinindstillingsrapporten (se *[Bekræftelse af indstillingerne for P-touch-labelmaskinen](#page-91-0)* på side 82). Under **[ROM FREE**] i rapporten kan du se den tilgængelige plads <sup>1</sup>.

<span id="page-124-0"></span><sup>1</sup> Den tilgængelige plads, som vises i "ROM FREE: \*\*\*\*\*\*\* byte", kan være forskellig fra den faktisk tilgængelige plads.

Du kan se skabelonerne og andre data ved at vælge:

- Mappen i mappen [**Konfigurationer**]
- [**Alt indhold**]
- En af kategorierne under [**Filter**], f.eks. [**Layout**].

Når du overfører mange skabeloner eller andre data, skal du trække alle de filer, du vil overføre, til den nye mappe og anbringe dem der.

Hver fil tildeles et kodenummer (hukommelsesplacering i maskinen), når den anbringes i den nye mappe.

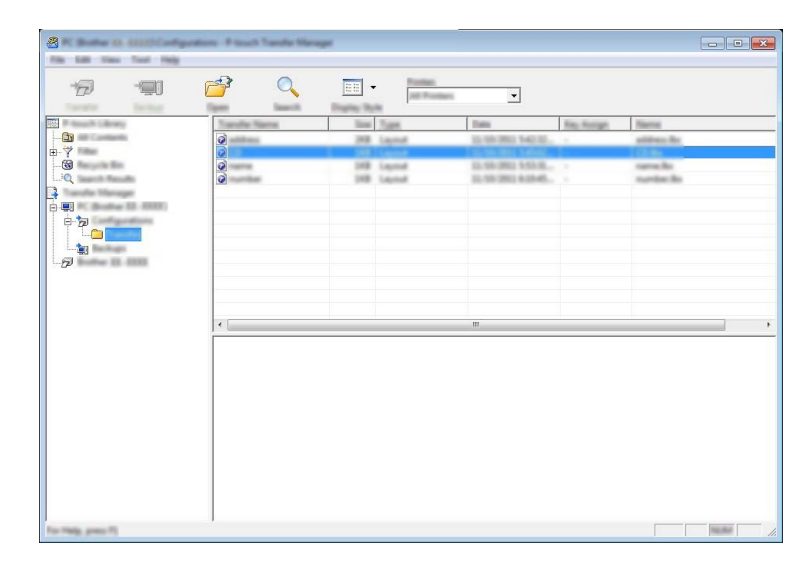

**6** Hvis du vil ændre det kodenummer, der er tildelt til et element, skal du højreklikke på elementet, vælge [**Tildelingskode**] og derefter vælge det ønskede kodenummer.

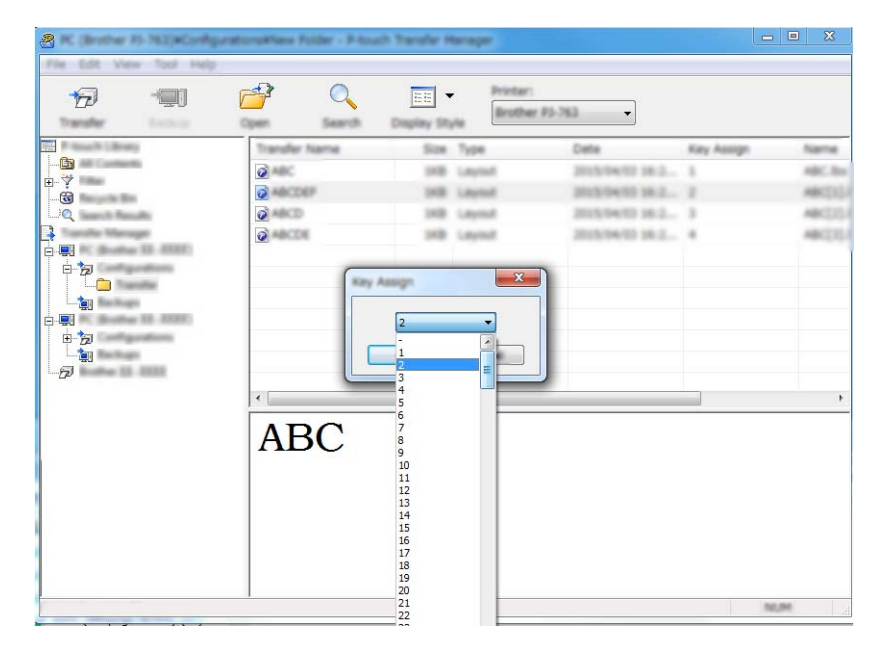

### **Bemærk!**

- Bortset fra data i databaser tildeles alle data, der overføres til maskinen, et kodenummer.
- Hvis skabelonen eller andre data overført til maskinen har samme kodenummer som en anden skabelon, der allerede er gemt i maskinen, overskriver den nye skabelon den gamle. Du kan bekræfte tildelingen af kodenummer til de skabeloner, der er gemt i maskinen, ved at sikkerhedskopiere skabelonerne eller andre data (se *[Sikkerhedskopiering af skabeloner eller andre data gemt i maskinen](#page-127-0)* på side 118).
- Hvis maskinens hukommelse er fuld, skal du fjerne en eller flere skabeloner fra maskinens hukommelse (se *[Sikkerhedskopiering af skabeloner eller andre data gemt i maskinen](#page-127-0)* på side 118).
- 6) Hvis du vil ændre navnene på skabeloner eller andre data, du vil overføre, skal du klikke på det ønskede element og derefter indtaste det nye navn. Antallet af tegn, der kan bruges til skabelonnavnene, kan være begrænset afhængig af maskinmodellen.

### **Bemærk!**

Touchpanel-displayet (kun P950NW) viser de første 10 tegn af skabelonfilnavnet.

g Vælg den mappe, der indeholder de skabeloner eller andre data, du vil overføre, og klik derefter på [**Overfør**]. En bekræftelsesmeddelelse vises.

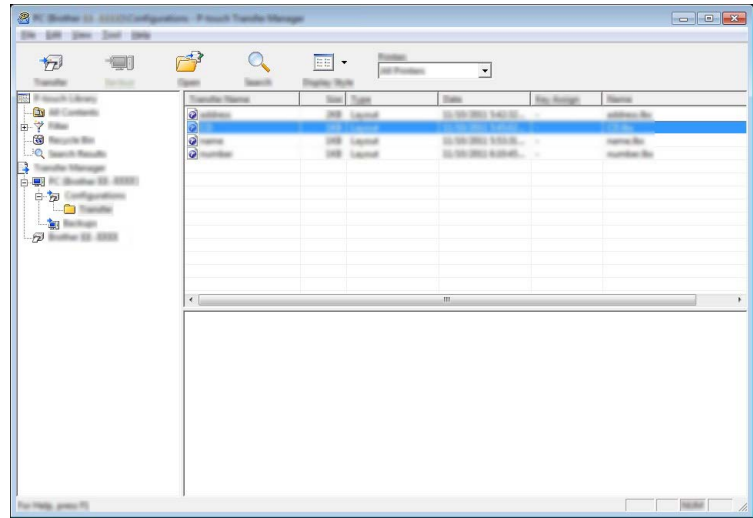

### **Bemærk!**

- Du kan også overføre enkelte elementer til maskinen uden at tilføje dem til en mappe. Vælg den skabelon eller de andre data, du vil overføre, og klik derefter på [**Overfør**].
- Der kan vælges flere elementer og mapper, som kan overføres på én gang.

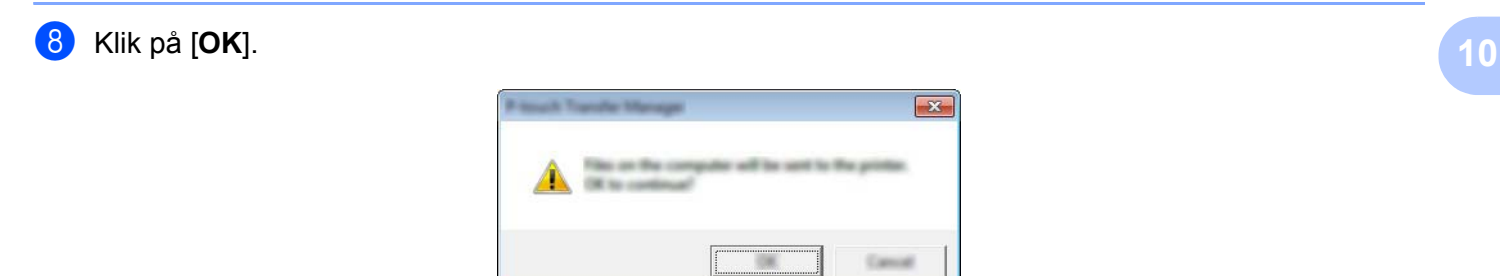

De valgte data overføres til maskinen.

## <span id="page-127-0"></span>**Sikkerhedskopiering af skabeloner eller andre data gemt i** maskinen

Brug følgende fremgangsmåde, når du vil hente skabeloner eller andre data, der er gemt på maskinen, og gemme dem på computeren.

### **Vigtigt!**

- Sikkerhedskopierede skabeloner eller andre data kan ikke redigeres på computeren.
- Afhængig af maskinmodellen kan skabeloner eller andre data, der er sikkerhedskopieret fra én maskinmodel, muligvis ikke overføres til en anden maskinmodel.
- **1** Tilslut computeren og maskinen, og tænd maskinen. Maskinens modelnavn vises ud for et printerikon i mappevisningen. Hvis du vælger maskinen i mappevisningen, vises de skabeloner og andre data, der er gemt i maskinen.
- b Vælg den maskine, der skal sikkerhedskopieres fra, og klik derefter på [**Backup**]. En bekræftelsesmeddelelse vises.

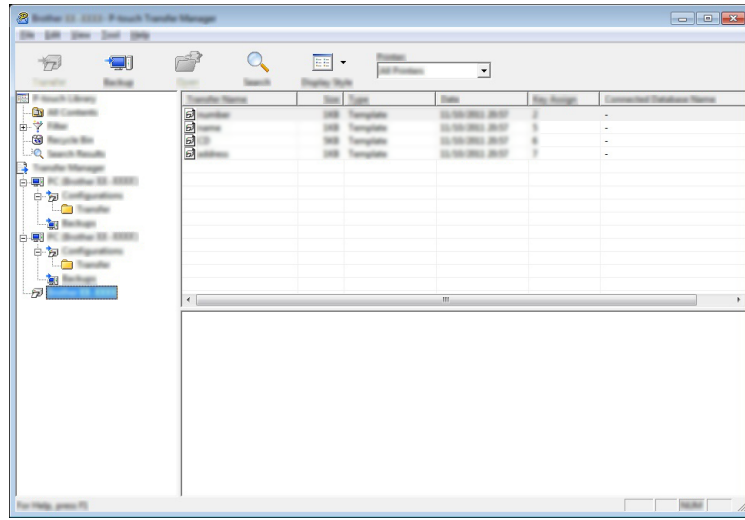

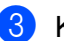

### c Klik på [**OK**].

En ny mappe oprettes under maskinen i mappevisningen. Mappenavnet dannes på grundlag af dato og klokkeslæt for sikkerhedskopieringen. Alle maskinens skabeloner og andre data overføres til den nye mappe og gemmes på computeren.

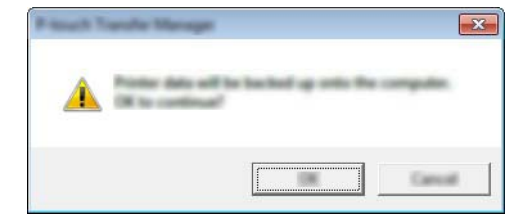

## **Sletning af alle maskinens data**

Brug følgende fremgangsmåde til at slette alle skabeloner eller andre data, der er gemt i maskinen.

**1** Tilslut computeren og maskinen, og tænd maskinen. Maskinens modelnavn vises ud for et printerikon i mappevisningen.

b Højreklik på maskinen, og vælg derefter [**Slet alt**].

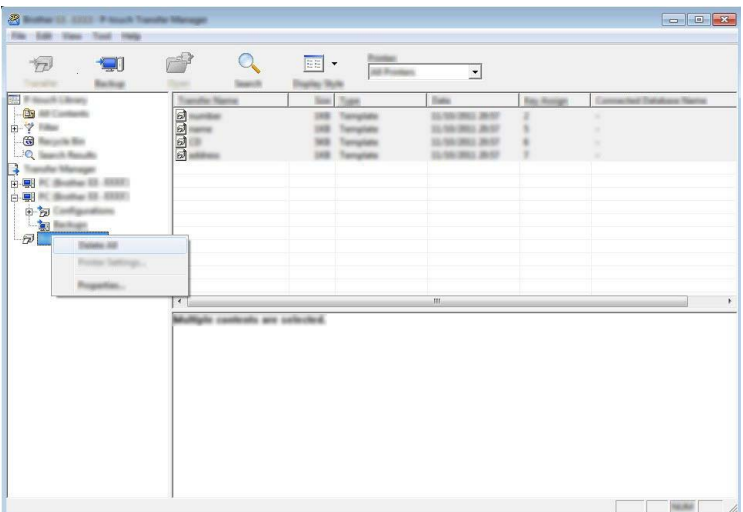

En bekræftelsesmeddelelse vises.

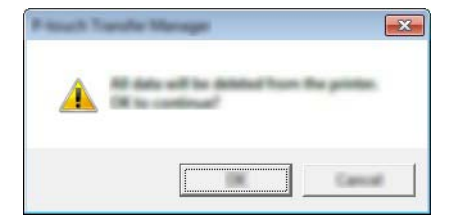

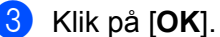

Alle skabeloner og andre data, der er gemt i maskinen, slettes.

## **Oprettelse af en BLF-fil eller en PDZ-fil**

Du kan bruge P-touch Transfer Manager til at gemme skabelondata, der blev oprettet med P-touch Editor, i BLF- eller PDZ-format. Du kan overføre disse filer i dette format til en maskine via et netværk, fra en computer eller en mobilenhed. Du kan også udskrive filer i BLF-format fra masselagringstilstand.

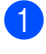

**1** Opret skabelonen ved hjælp af P-touch Editor, og overfør den derefter til P-touch Transfer Manager. Du kan finde flere oplysninger under *[Overførsel af skabelonen til P-touch Transfer Manager](#page-119-1)* på side 110.

b Uden at tilslutte maskinen til computeren skal du vælge [**Konfigurationer**] i vinduet P-touch Transfer Manager og derefter vælge den skabelon, der skal gemmes.

### **Bemærk!**

Du kan vælge flere skabeloner på samme tid.

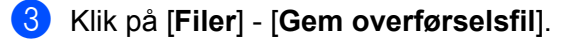

### **Vigtigt!**

Knappen [**Gem overførselsfil**] vises kun, hvis maskinen er frakoblet computeren eller er offline.

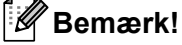

- Hvis du klikker på [**Gem overførselsfil**], når du har valgt [**Konfigurationer**], gemmes alle skabeloner i mappen som overførselsfilen (.blf) eller overførselspakkefilen (.pdz).
- Du kan kombinere flere skabeloner til en enkelt overførselsfil (.blf) eller overførselspakkefil (.pdz).

d I [**Filtype**] skal du vælge det format, skabelonen skal gemmes i, og derefter indtaste navnet og gemme skabelonen.

Vælg BLF-formatet, når du udskriver ved hjælp af masselagringstilstand eller tilslutter din mobilenhed til maskinen ved hjælp af Wireless Direct eller Wi-Fi.

Skabelonerne gemmes som en overførselsfil (.blf) eller en overførselspakkefil (.pdz).

## **P-touch Library**

Dette program giver dig mulighed for at håndtere P-touch Template på computeren. Du kan bruge P-touch Library til udskrivning af skabeloner.

## **Start af P-touch Library**

**Windows Vista/Windows 7/Windows Server 2008/Windows Server 2008 R2:**

Fra Start-knappen skal du klikke på [**Alle programmer**] - [**Brother P-touch**] - [**P-touch Tools**] - [**P-touch Library 2.2**].

**Windows 8/Windows 8.1/Windows Server 2012/Windows Server 2012 R2:**

Klik på [**P-touch Library 2.2**] på skærmbilledet [**Apps**].

**Windows 10:**

Klik på knappen Start, vælg [**Alle apps**], og klik derefter på [**P-touch Library 2.2**] under [**Brother P-touch**].

Når P-touch Library starter, vises hovedvinduet.

#### **Hovedvindue <sup>10</sup>**

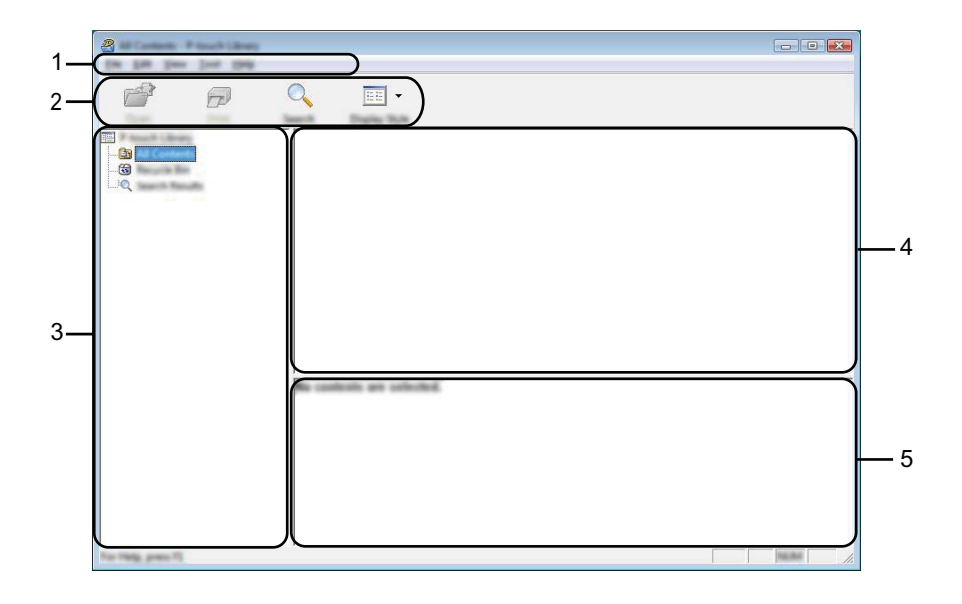

#### **1 Menulinje**

Giver adgang til alle tilgængelige kommandoer, som er samlet under hver menutitel ([**Filer**], [**Rediger**], [**Vis**], [**Værktøjer**] og [**Hjælp**]) i henhold til deres funktioner.

#### **2 Værktøjslinje**

Giver adgang til ofte anvendte kommandoer.

#### **3 Mappeliste**

Viser en liste med mapper. Når du vælger en mappe, vises skabelonerne i den valgte mappe i skabelonlisten.

### **4 Skabelonliste**

Viser en liste med skabeloner i den valgte mappe.

### **5 Forhåndsvisning**

Viser en forhåndsvisning af de skabeloner, der er valgt i skabelonlisten.

### **Forklaring af ikonerne på værktøjslinjen**

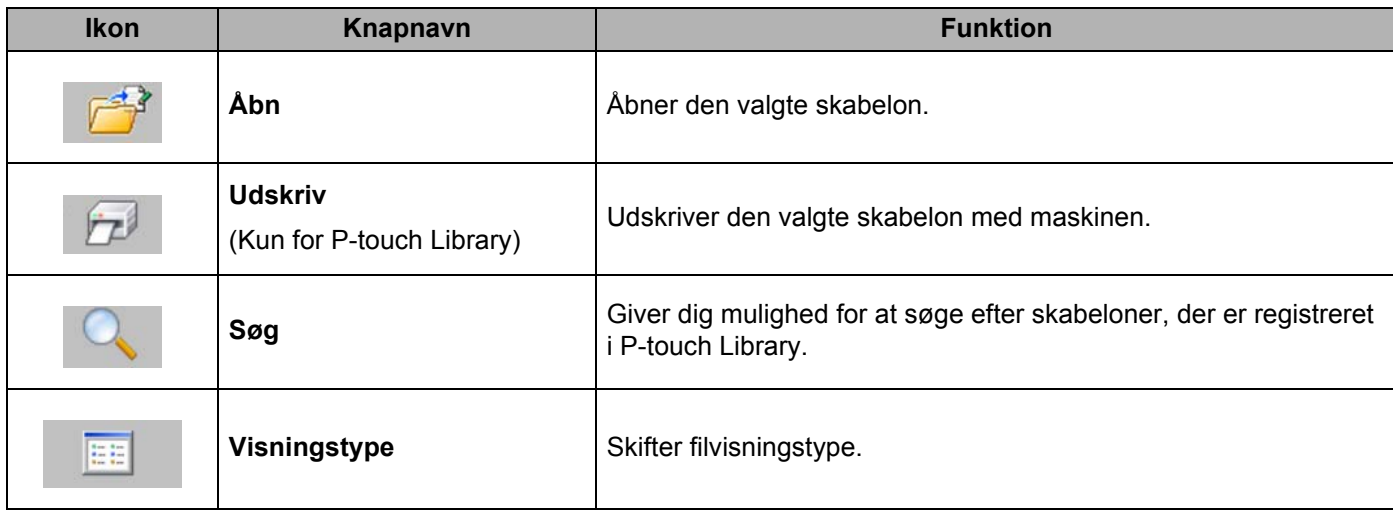

## **Åbning og redigering af skabeloner <sup>10</sup>**

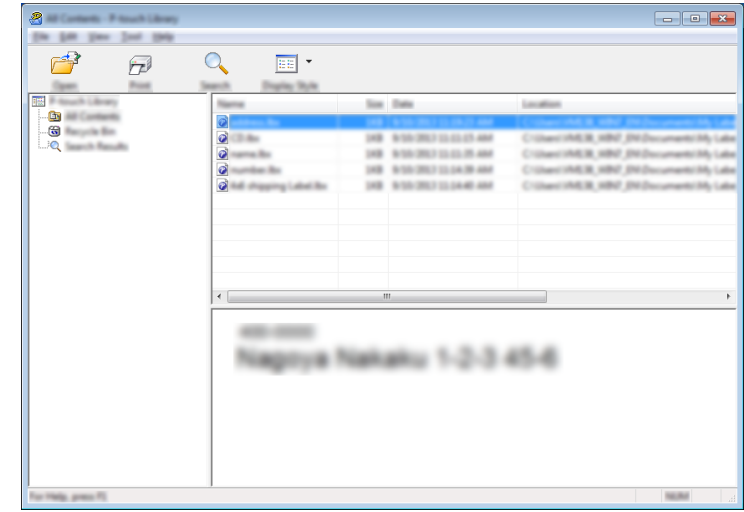

Vælg den skabelon, du vil åbne eller redigere, og klik derefter på [**Åbn**].

Det program, der er tilknyttet skabelonen, starter, så du kan redigere skabelonen.

## **Udskrivning af skabeloner**

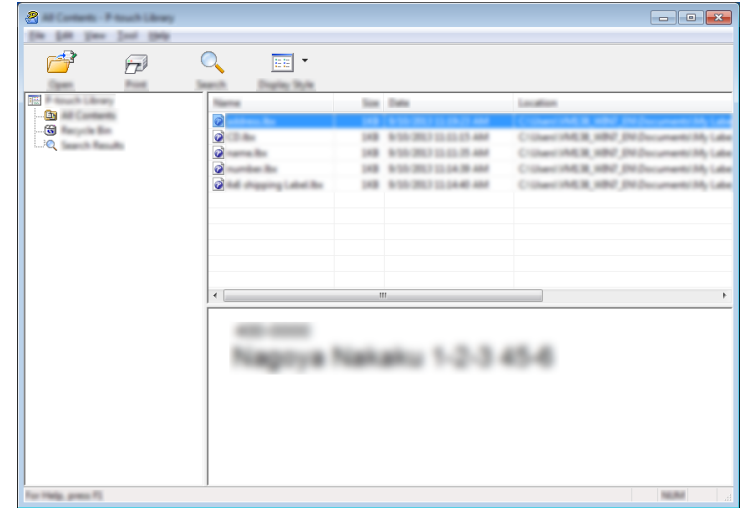

Vælg den skabelon, du vil udskrive, og klik derefter på [**Udskriv**].

Den tilsluttede maskine udskriver skabelonen.

## **Søgning efter skabeloner**

Du kan søge efter skabeloner, der er registreret i P-touch Library.

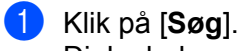

Dialogboksen [**Søg**] vises.

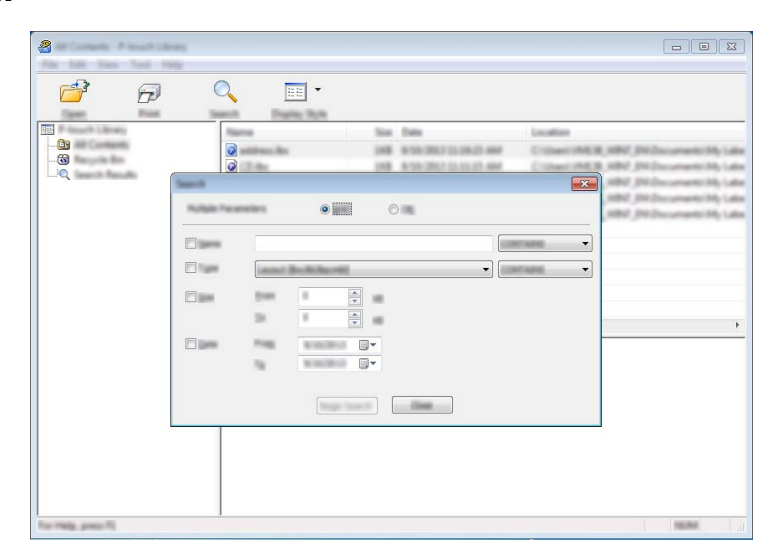

2 Angiv søgekriterier.

Følgende søgekriterier er tilgængelige:

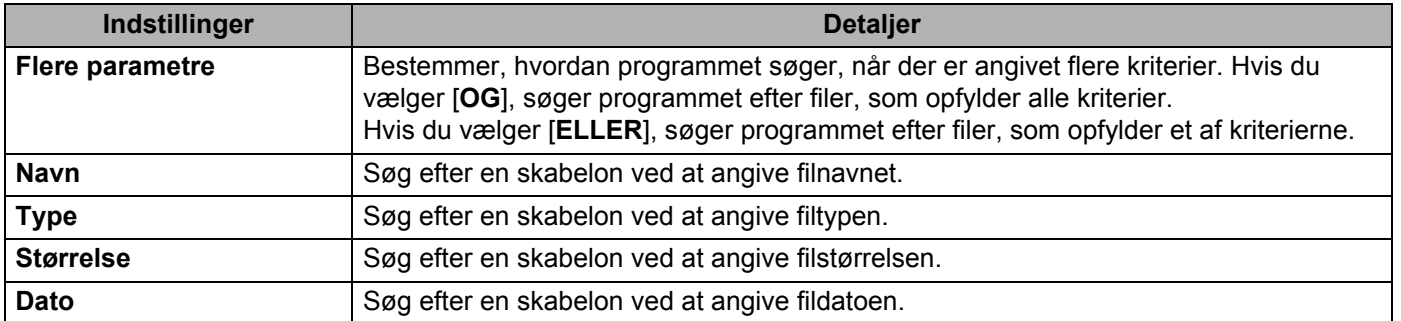

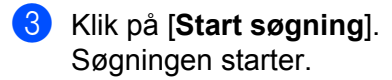

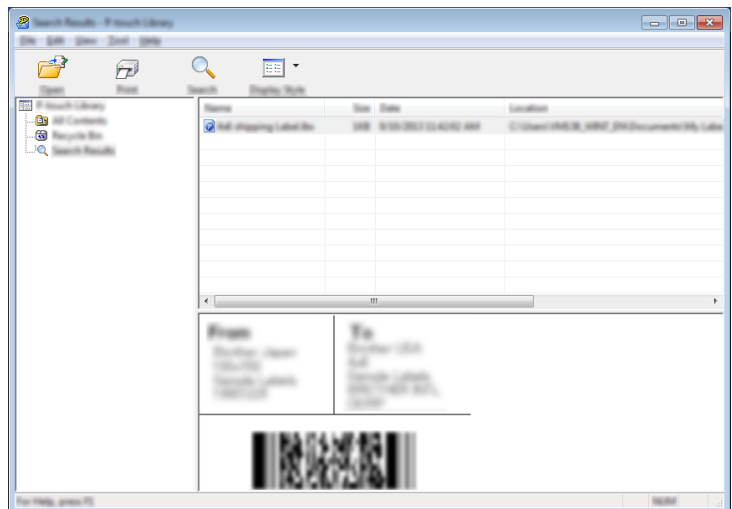

d Luk dialogboksen [**Søg**].

For at kontrollere søgeresultaterne skal du klikke på [**Søgeresultater**] i mappevisningen.

### **Bemærk!**

Du kan registrere skabeloner i P-touch Library ved at trække og slippe dem i mappen [**Alt indhold**] eller i mappelisten. Du kan også konfigurere P-touch Editor til at registrere skabeloner i P-touch Library automatisk ved hjælp af følgende fremgangsmåde:

- 1 Fra menuen P-touch Editor skal du vælge [**Værktøjer**] [**Indstillinger**].
- 2 I dialogboksen [**Indstillinger**] skal du klikke på [**Registreringsindstillinger**] under fanen [**Generelt**].
- 3 Vælg timingen for registrering af skabeloner oprettet med P-touch Editor, og klik derefter på [**OK**].

### **11 Overførsel af skabeloner med P-touch Transfer Express (kun Windows)**

Du kan overføre skabeloner til P-touch-labelmaskinen med P-touch Transfer Express. Først opretter administratoren en skabelon, og derefter distribueres den sammen med P-touch Transfer Express. Du kan derefter bruge P-touch Transfer Express til at overføre skabelonen direkte til din maskine.

Du kan downloade den nyeste P-touch Transfer Express fra Brother support-websiden på [support.brother.com](http://support.brother.com/)

[Vælg dit område/land.] - [Download] - [Vælg dit produkt]

- *<u>A* Vigtigt!</u>
- Hvis skabelonen skal overføres som en ny, skal du sørge for at angive et nummer for [**Tildelingskode**] (i P-touch Transfer Manager), der ikke anvendes i øjeblikket. Hvis det angivne nummer for [**Tildelingskode**] allerede bruges, vil den eksisterende skabelon blive overskrevet med den nye.
- Denne funktion kræver en USB-forbindelse.

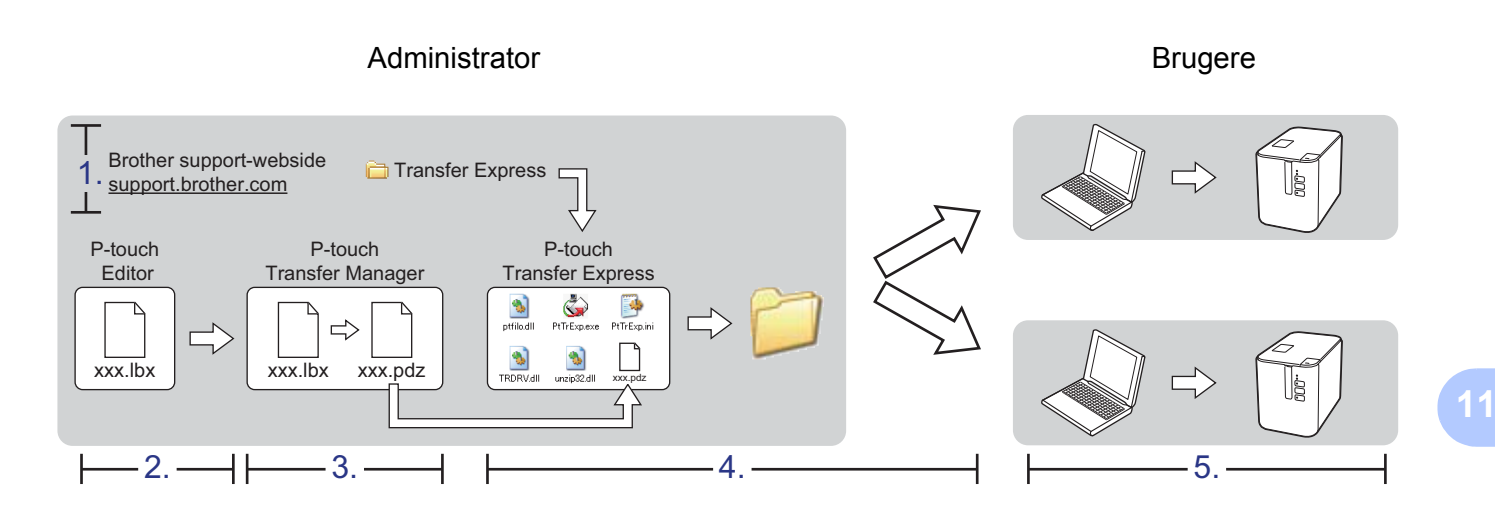

## **Forberedelse af P-touch Transfer Express**

Brugeren skal forberede P-touch Transfer Express til overførsel af skabeloner til en maskine.

**Vigtigt!**

- Printerdriveren skal være installeret inden brug af Transfer Express.
- P-touch Transfer Express findes kun på engelsk.
- **D** Du kan downloade den nyeste P-touch Transfer Express fra Brother support-websiden på [support.brother.com](http://support.brother.com/) [Vælg dit område/land.] - [Download] - [Vælg dit produkt]

- b Download Transfer Express til et vilkårligt sted på din computer.
- Pak den downloadede fil ud (.zip).

## **Overførsel af skabelonen til P-touch Transfer Manager**

- a Opret det layout, du vil bruge som skabelon med P-touch Editor, og vælg derefter menun [**Filer**] [**Gem som**] for at gemme det som en skabelonfil (\*.lbx).
- b Klik på [**Filer**] [**Send skabelon**] [**Send**].

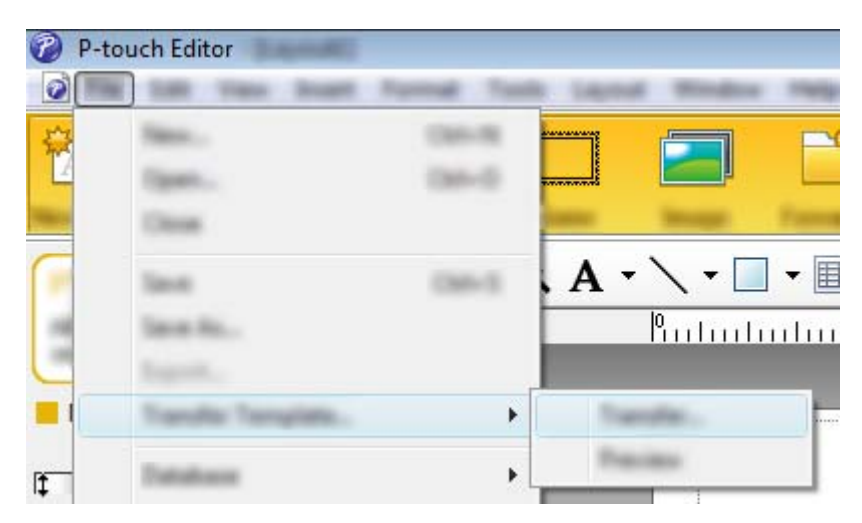

Skabelonen overføres til P-touch Transfer Manager. P-touch Transfer Manager starter automatisk.

### **Bemærk!**

- **Windows Vista/Windows 7/Windows Server 2008/Windows Server 2008 R2:**  Skabelonen kan også overføres til P-touch Transfer Manager ved at klikke på Start-knappen - [**Alle programmer**] - [**Brother P-touch**] - [**P-touch Tools**] - [**P-touch Transfer Manager 2.2**] for at starte P-touch Transfer Manager og derefter trække .lbx-filen til P-touch Transfer Manager-vinduet.
- **Windows 8/Windows 8.1/Windows Server 2012/Windows Server 2012 R2:** Skabelonen kan også overføres til P-touch Transfer Manager ved at klikke på [**P-touch Transfer Manager 2.2**] på skærmbilledet [**Apps**] for at starte P-touch Transfer Manager og derefter trække .lbx-filen til P-touch Transfer Manager-vinduet.

#### • **Windows 10:**

Skabelonen kan også overføres til P-touch Transfer Manager ved at klikke på Start-knappen og derefter vælge [**Alle Apps**] og klikke på [**Brother P-touch**] - [**P-touch Transfer Manager 2.2**] for at starte P-touch Transfer Manager og derefter trække .lbx-filen til P-touch Transfer Manager-vinduet.

## **Sådan gemmes skabelonen som en overførselspakkefil (.pdz)11**

Hvis du vil oprette en fil i et format, der kan bruges af P-touch Transfer Express, skal du gemme skabelonen som en overførselspakkefil (.pdz).

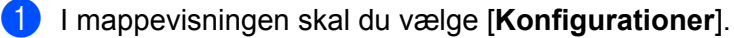

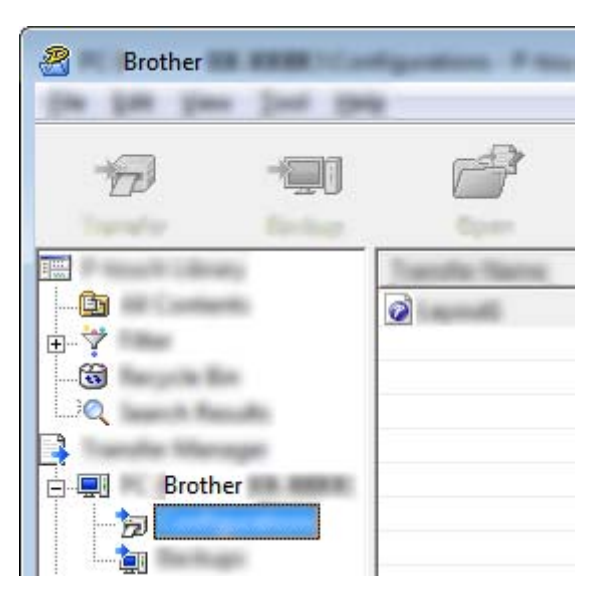

2 Vælg de skabeloner, du vil distribuere.

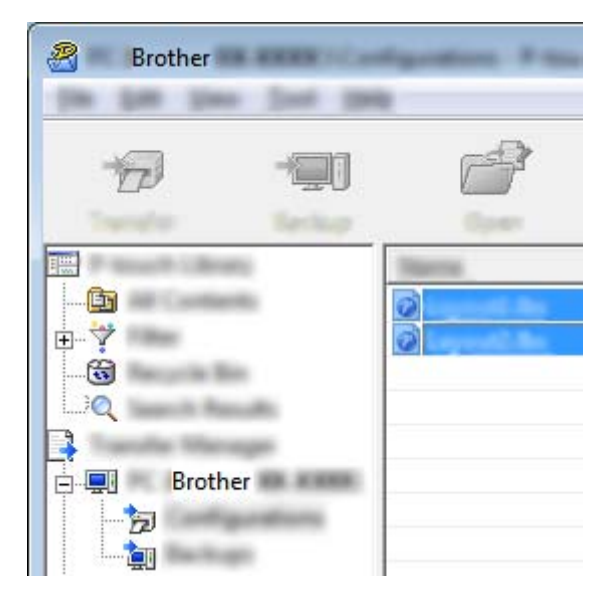

Overførsel af skabeloner med P-touch Transfer Express (kun Windows)

c Klik på [**Filer**] - [**Gem overførselsfil**].

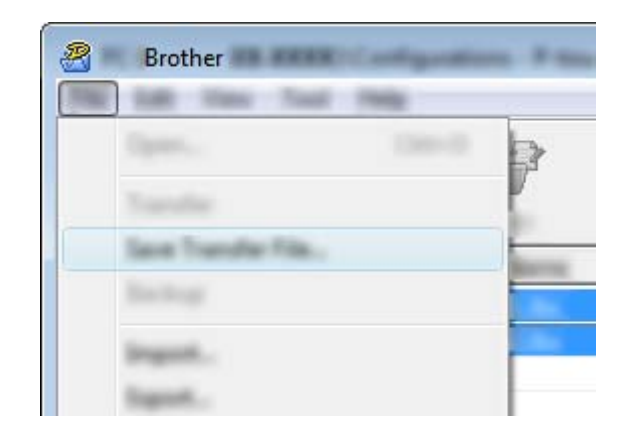

### **Vigtigt!**

Knappen [**Gem overførselsfil**] vises kun, hvis maskinen er frakoblet computeren eller er offline.

### **Bemærk!**

- Hvis du klikker på [**Gem overførselsfil**] efter at have valgt [**Konfigurationer**] eller en oprettet mappe, gemmes alle skabeloner i mappen som overførselspakkefil (.pdz).
- Du kan kombinere flere skabeloner til en enkelt overførselspakkefil (.pdz).
- d Indtast navnet, og klik derefter på [**Gem**].

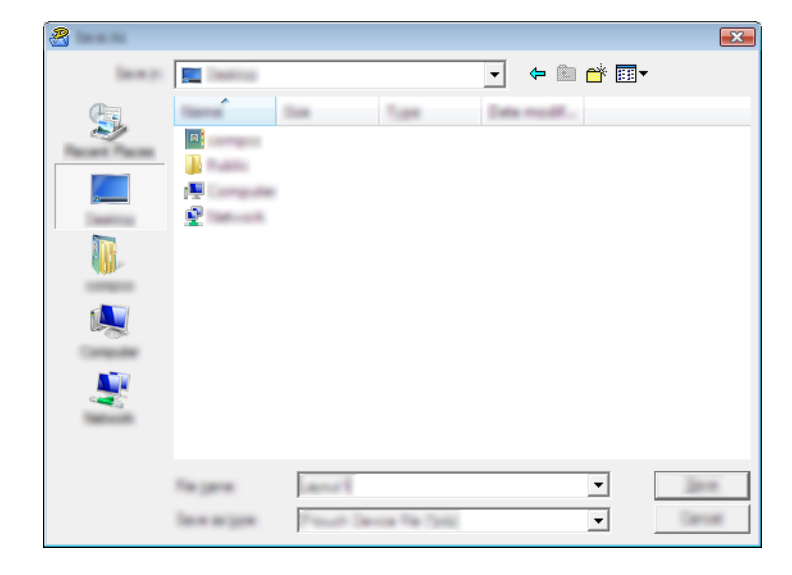

Skabelonen gemmes som en overførselspakkefil (.pdz).

## **Distribution af overførselspakkefilen (.pdz) og P-touch Transfer Express til brugeren**

### **Bemærk!**

Hvis brugeren allerede har kopieret mappen Transfer Express til computeren, behøver administratoren ikke sende mappen Transfer Express til brugeren. I så fald kan brugeren simpelthen flytte den distribuerede overførselspakkefil til den downloadede mappe og derefter dobbeltklikke på [**PtTrExp.exe**].

Flyt overførselspakkefilen (.pdz) til mappen med downloads.

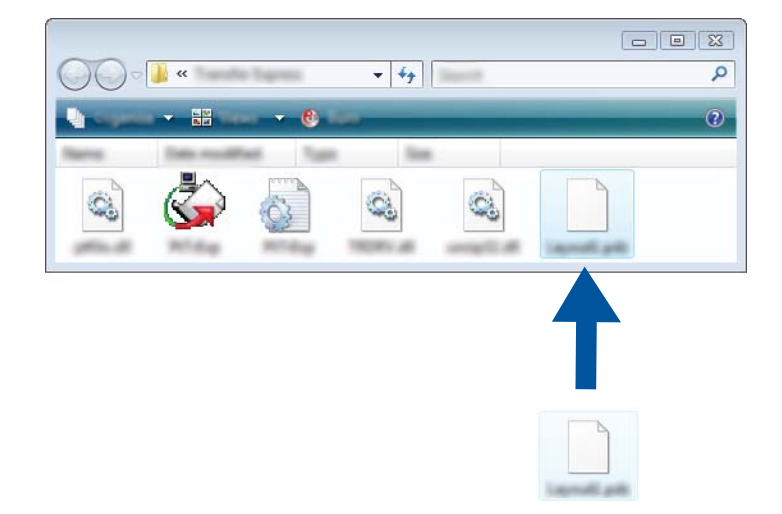

Distribuer alle filer i mappen med downloads til brugeren.

Overførsel af skabeloner med P-touch Transfer Express (kun Windows)

## **Overførsel af overførselspakkefilen (.pdz) til maskinen <sup>11</sup>**

Ved hjælp af programmet P-touch Transfer Express, som er modtaget fra administratoren, kan brugeren overføre overførselspakkefilen (.pdz) til maskinen.

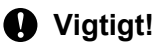

Sluk ikke for strømmen, når du overfører skabeloner.

- Tænd maskinen.
- b Brug et USB-kabel til at tilslutte maskinen til computeren.
- c Dobbeltklik på "PtTrExp.exe" i mappen [**Transfer Express**], og dobbeltklik derefter på "PtTrExp.exe", som blev modtaget fra administratoren.
- d 1. Hvis der findes en enkelt overførselspakkefil (.pdz) i den mappe, der indeholder [**PtTrExp.exe**], skal du klikke på [**Transfer**] (Overfør).

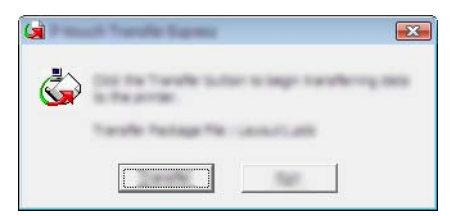

Overførslen af overførselspakkefilen starter.

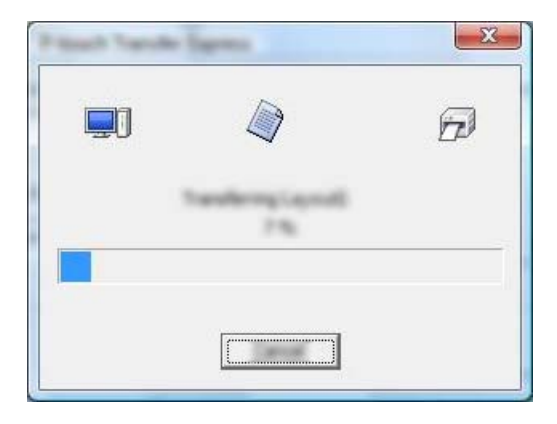

2. Hvis der enten er flere eller ingen overførselspakkefiler (.pdz) i den mappe, der indeholder [**PtTrExp.exe**], skal du klikke på [**Browse**] (Gennemse).

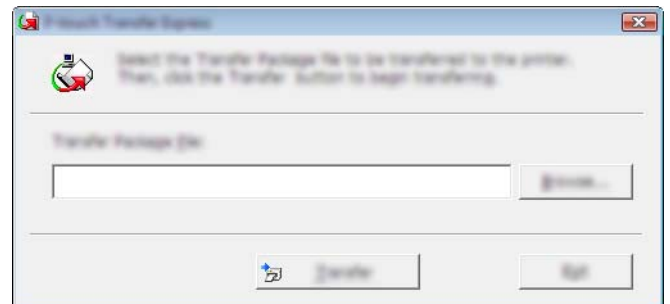

Vælg den overførselspakkefil, du vil overføre, og klik derefter på [**Åbn**].

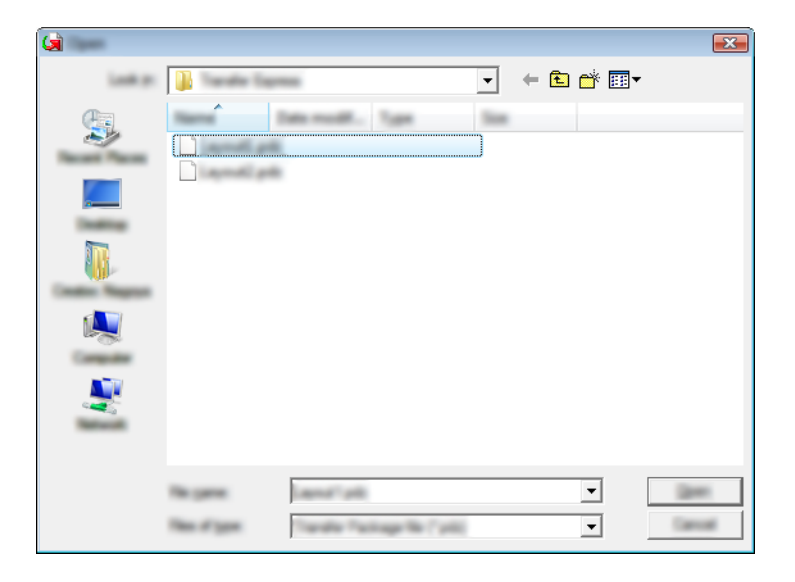

Klik på [**Transfer**] (Overfør).

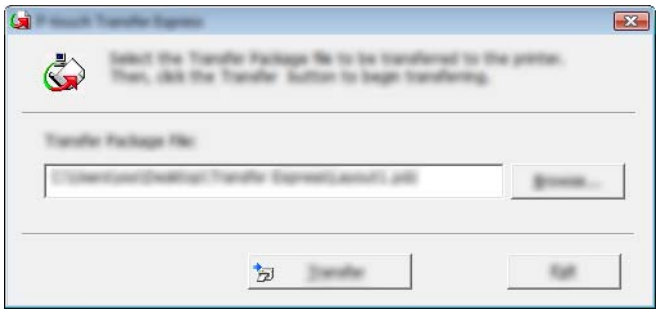

Overførsel af skabeloner med P-touch Transfer Express (kun Windows)

Klik på [**Yes**] (Ja).

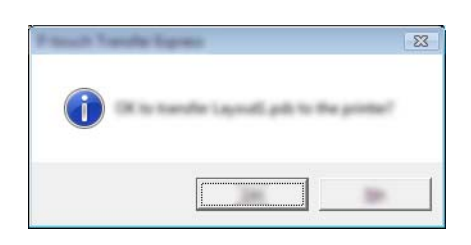

Overførslen af overførselspakkefilen starter.

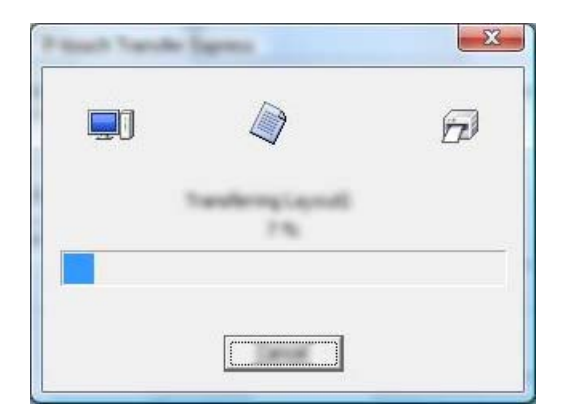

**6** Klik på [OK].

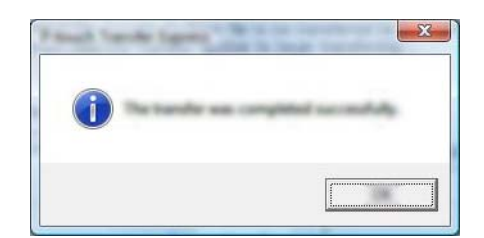

Overførslen af overførselspakkefilen er gennemført.
# **12**

## **Sådan opdateres P-touch Software**

Softwaren kan opgraderes til den seneste version ved hjælp af P-touch Update Software.

#### **Bemærk!**

- Den faktiske software kan være forskellig fra indholdet i denne brugsanvisning.
- Sluk ikke for strømmen, når du overfører data eller opdaterer firmware.

## **Opdatering af Cable Label Tool (kun Windows) og P-touch Editor**

**Vigtigt!**

Printerdriveren skal installeres inden opdatering af Cable Label Tool (kun Windows) og P-touch Editor.

#### **Windows <sup>12</sup>**

**1** Start P-touch Update Software.

**Windows Vista/Windows 7/Windows Server 2008/Windows Server 2008 R2:**

Dobbeltklik på ikonet [**P-touch Update Software**].

#### **Bemærk!**

Følgende metode kan også bruges til at starte P-touch Update Software:

Klik på Start-knappen, og vælg derefter [**Alle programmer**] - [**Brother P-touch**] - [**P-touch Update Software**].

**Windows 8/Windows 8.1/Windows Server 2012/Windows Server 2012 R2:**

Klik på [**P-touch Update Software**] på skærmbilledet [**Apps**], eller dobbeltklik på [**P-touch Update Software**] på skrivebordet.

**Windows 10:**

Klik på knappen Start, vælg [**Alle apps**], og klik på [**Brother P-touch**] - [**P-touch Update Software**], eller dobbeltklik på [**P-touch Update Software**] på skrivebordet.

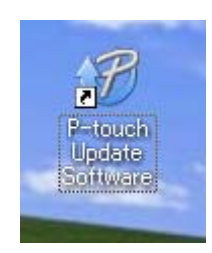

**12**

Sådan opdateres P-touch Software

**2** Klik på ikonet [Opdatering af computersoftware].

- $B -$
- **C** Vælg [Printer] og [Sprog], marker afkrydsningsfeltet ud for Cable Label Tool og P-touch Editor, og klik derefter på [**Installer**].

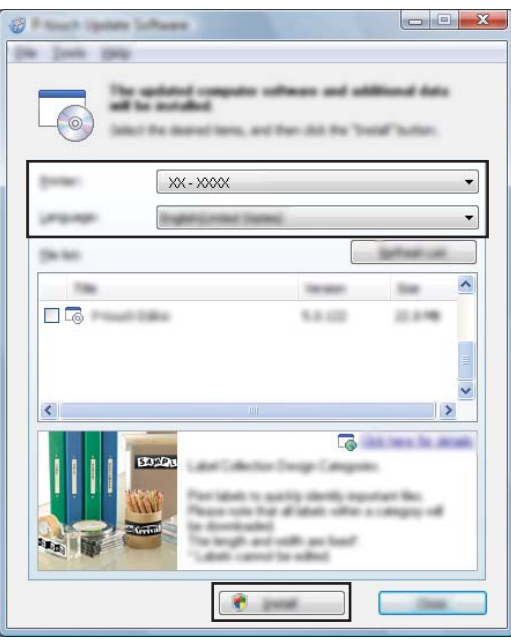

4 Der vises en meddelelse, som angiver, at installationen er udført.

#### **Mac 122 122 122 122 122 122 122 122 122 122 122 122 122 122**

**1** Dobbeltklik på ikonet [P-touch Update Software] på skrivebordet.

#### **Bemærk!**

Følgende metode kan også bruges til at starte P-touch Update Software:

Dobbeltklik på [**Macintosh HD**] - [**Programmer**] - [**P-touch Update Software**], og dobbeltklik derefter på programikonet [**P-touch Update Software**].

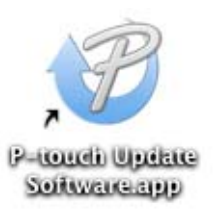

#### **2** Klik på ikonet [Opdatering af computersoftware].

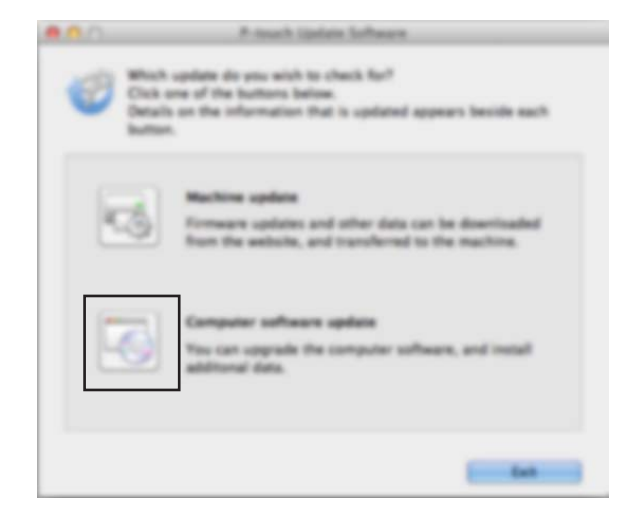

Sådan opdateres P-touch Software

c Vælg [**Printer**] og [**Sprog**], marker afkrydsningsfeltet ud for P-touch Editor, og klik derefter på [**Installer**].

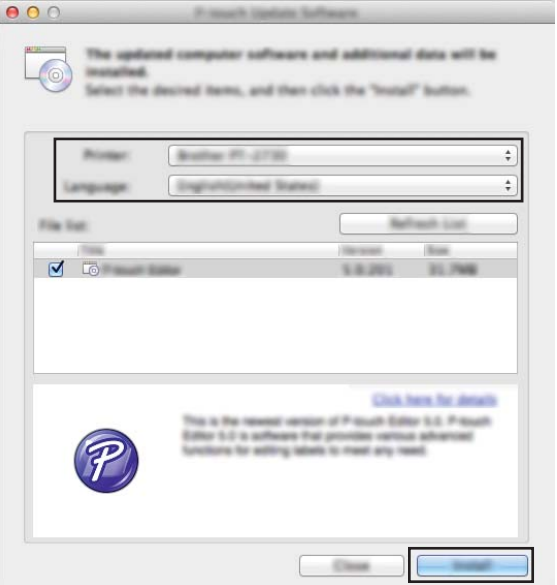

4 Der vises en meddelelse, som angiver, at installationen er udført.

**12**

## **Opdatering af firmwaren**

#### **Vigtigt!**

- Printerdriveren skal være installeret inden opdatering af firmwaren.
- Sluk ikke for strømmen, når du overfører data eller opdaterer firmware.
- Hvis et andet program kører, skal du afslutte det.

#### **Windows <sup>12</sup>**

- **1** Tænd P-touch-labelmaskinen, og tilslut USB-kablet.
- 2 Start P-touch Update Software.
	- **Windows Vista/Windows 7/Windows Server/Windows Server 2008 R2:**

Dobbeltklik på ikonet [**P-touch Update Software**].

**Bemærk!**

Følgende metode kan også bruges til at starte P-touch Update Software: Klik på Start-knappen, og vælg derefter [**Alle programmer**] - [**Brother P-touch**] - [**P-touch Update Software**].

**Windows 8/Windows 8.1/Windows Server 2012/Windows Server 2012 R2:**

Klik på [**P-touch Update Software**] på skærmbilledet [**Apps**], eller dobbeltklik på [**P-touch Update Software**] på skrivebordet.

**Windows 10:**

Klik på knappen Start, vælg [**Alle apps**], og klik på [**Brother P-touch**] - [**P-touch Update Software**], eller dobbeltklik på [**P-touch Update Software**] på skrivebordet.

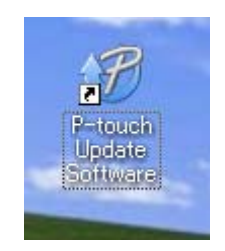

Sådan opdateres P-touch Software

#### **3** Klik på ikonet [Maskinopdatering].

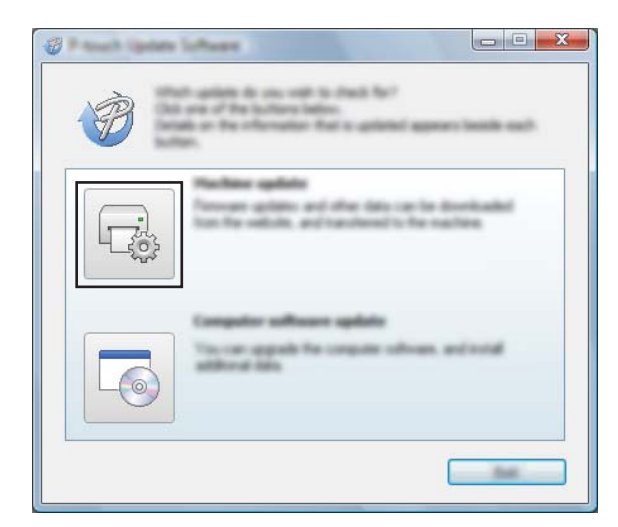

d Vælg [**Printer**], kontroller, at [**Maskinen er tilsluttet korrekt.**] vises, og klik derefter på [**OK**].

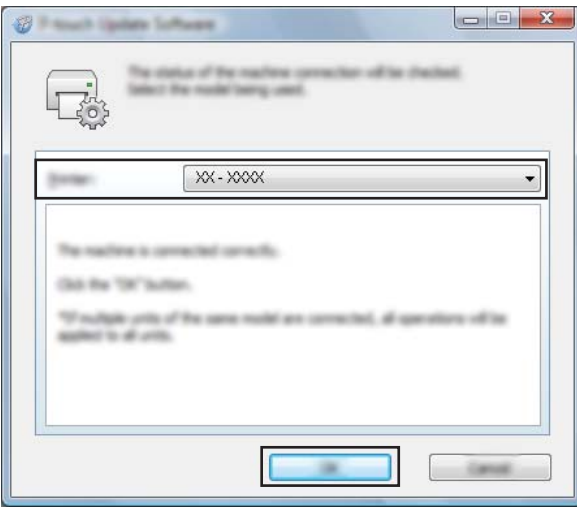

**12**

e Vælg [**Sprog**], marker afkrydsningsfeltet ud for den firmware, du vil opdatere til, og klik derefter på [**Overfør**].

#### **Vigtigt!**

Sluk ikke for maskinen, og fjern ikke kablet under dataoverførslen.

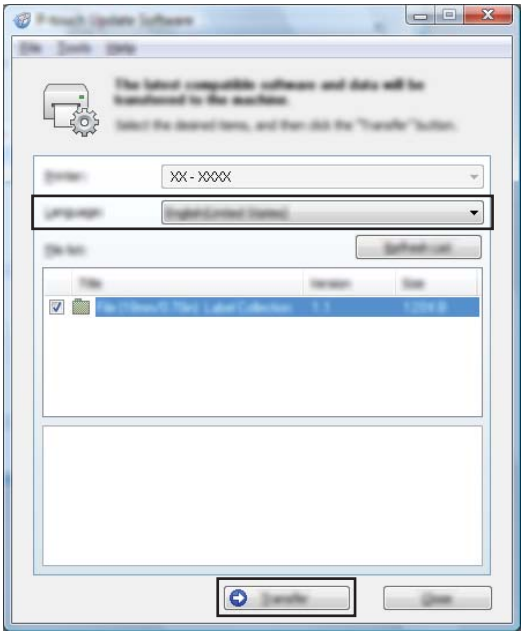

**6** Tiek det indhold, der skal opdateres, og klik derefter på [Start] for at starte opdateringen. Firmwareopdateringen starter.

#### **Vigtigt!**

Sluk ikke for maskinen, og fjern ikke kablet under opdateringsprocessen.

#### **Mac 12***122*

**1** Tænd maskinen, og tilslut USB-kablet.

b Dobbeltklik på ikonet [**P-touch Update Software**] på skrivebordet.

#### **Bemærk!**

Følgende metode kan også bruges til at starte P-touch Update Software:

Dobbeltklik på [**Macintosh HD**] - [**Programmer**] - [**P-touch Update Software**], og dobbeltklik derefter på programikonet [**P-touch Update Software**].

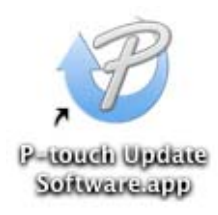

**12**

Sådan opdateres P-touch Software

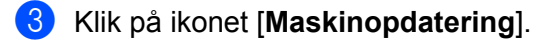

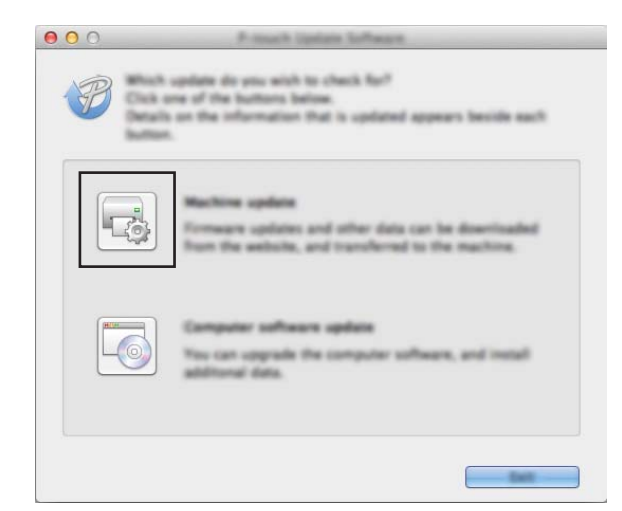

d Vælg [**Printer**], kontroller, at [**Maskinen er tilsluttet korrekt.**] vises, og klik derefter på [**OK**].

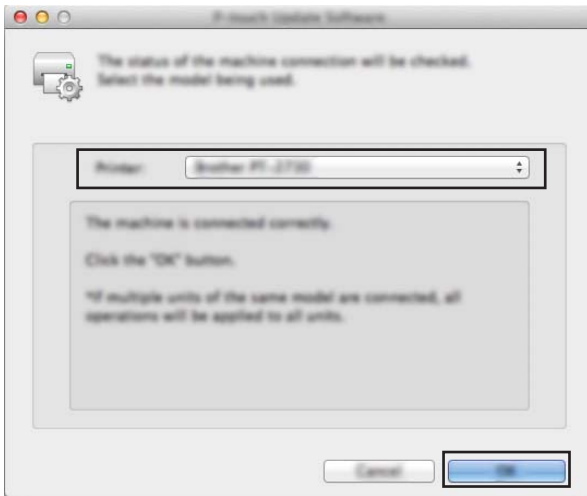

e Vælg [**Sprog**], marker afkrydsningsfeltet ud for den firmware, du vil opdatere til, og klik derefter på [**Overfør**].

#### **Vigtigt!**

Sluk ikke for maskinen, og fjern ikke kablet under dataoverførslen.

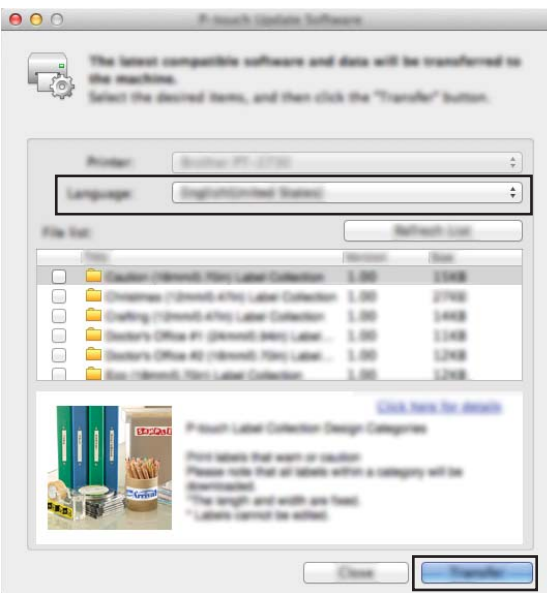

**6** Marker det indhold, der skal opdateres, og klik derefter på [Start] for at starte opdateringen. Firmwareopdateringen starter.

#### **Bemærk!**

Sluk ikke for maskinen i løbet af opdateringsprocessen.

## **Afsnit III**

# $N$ **etværk**

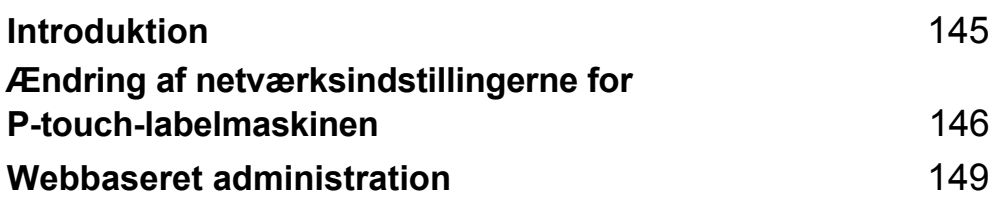

<span id="page-154-0"></span>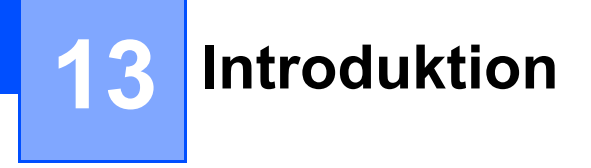

## **Netværksfunktioner <sup>13</sup>**

Din P-touch-labelmaskine kan deles på et trådløst IEEE 802.11b/g/n-netværk eller et kabelbaseret Ethernet 10BASE-T/100BASE-TX Auto Negotiation-netværk (kun P950NW) ved hjælp af den interne netværksprintserver. Printserveren understøtter forskellige funktioner og forbindelsesmetoder på et netværk, der understøtter TCP/IP, afhængigt af det operativsystem, du bruger.

### <span id="page-155-0"></span>**14 Ændring af netværksindstillingerne for P-touch-labelmaskinen <sup>14</sup>**

## **Ændring af maskinens netværksindstillinger (IP-adresse, undernetmaske og gateway) med Windows <sup>14</sup>**

### **Brug af hjælpeprogrammet BRAdmin Light**

Hjælpeprogrammet BRAdmin Light bruges til den første konfiguration af netværkstilsluttede Brother-enheder. Det kan også søge efter Brother-produkter i et TCP/IP-miljø, vise status og konfigurere grundlæggende netværksindstillinger som f.eks. IP-adresser.

#### **Installation af BRAdmin Light**

- Besøg Brother support-websiden på [support.brother.com,](http://support.brother.com/) og download installationsprogrammet til softwaren og dokumenterne.
- 2) Dobbeltklik på den downloadede fil, og følg vejledningen på skærmen for at fortsætte med installationen. I dialogboksen til valg af komponenter, der skal installeres, skal du vælge BRAdmin Light.

#### **Bemærk!**

- Hvis du har brug for mere avanceret maskinehåndtering, skal du bruge den nyeste version af hjælpeprogrammet Brother BRAdmin Professional, der kan downloades fra Brother support-websiden på [support.brother.com](http://support.brother.com/).
- Hvis du bruger firewall, anti-spyware, eller antivirussoftware, skal du deaktivere programmerne midlertidigt. Når du er sikker på, at du kan udskrive, skal du aktivere dem igen.
- Nodenavnet vises i det aktuelle BRAdmin Light-vindue. Standardnodenavnet for printserveren i maskinen er "BRWxxxxxxxxxxxxxxx" eller "BRNxxxxxxxxxxxxxxxxxxxxxxxxxxxxxx" er baseret på maskinens MAC-adresse/ Ethernet-adresse).

#### **Indstilling af IP-adresse, undernetmaske og gateway ved hjælp af BRAdmin Light <sup>14</sup>**

**a** Start hjælpeprogrammet BRAdmin Light.

**Windows Vista/Windows 7/Windows Server 2008/Windows Server 2008 R2**

Klik på [**Start**] - [**Alle programmer**] - [**Brother**] - [**BRAdmin Light**] - [**BRAdmin Light**].

**Windows 8/Windows 8.1/Windows Server 2012/Windows Server 2012 R2**

Klik på ikonet [**BRAdmin Light**] på skærmbilledet [**Apps**].

**Windows 10**

Klik på knappen Start, vælg [**Alle apps**], og klik derefter på [**BRAdmin Light**] under [**Brother**].

b BRAdmin Light søger nu automatisk efter nye enheder.

Ændring af netværksindstillingerne for P-touch-labelmaskinen

**3** Dobbeltklik på den ukonfigurerede enhed.

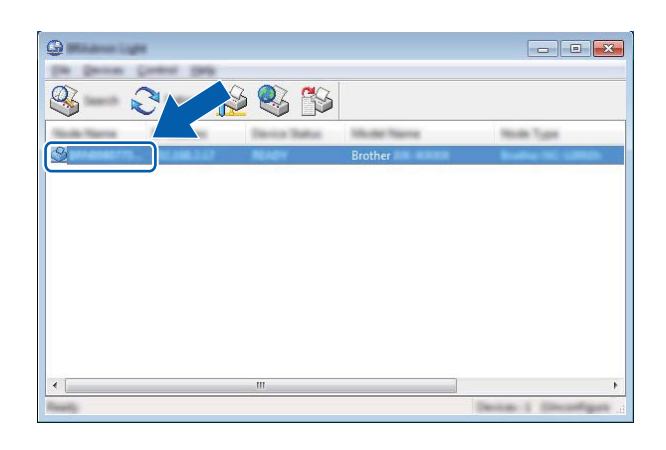

#### **Bemærk!**

Hvis du ikke bruger en DHCP/BOOTP/RARP-server, vises enheden som [**Ukonfigureret**] på skærmbilledet for hjælpeprogrammet BRAdmin Light.

d Vælg [**STATIC**] for [**Boot-metode**]. Indtast printserverens indstillinger for [**IP-adresse**], [**Undernetmaske**] og [**Gateway**] (hvis der er behov for det).

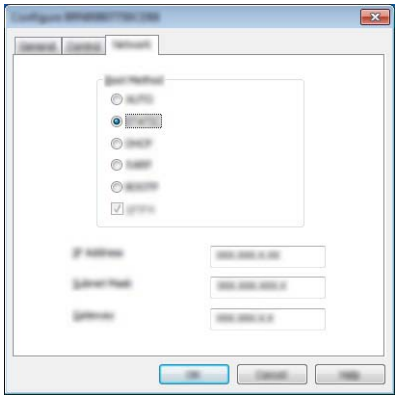

- **6** Klik på [OK].
- **6** Hvis du har konfigureret IP-adressen korrekt, vises Brother-printserveren i enhedslisten.

## **Andre hjælpeprogrammer**

Din maskine kan bruges med følgende hjælpeprogrammer til styring ud over hjælpeprogrammet BRAdmin Light. Du kan ændre dine netværksindstillinger med disse hjælpeprogrammer.

#### **Brug af Webbaseret administration (webbrowser) <sup>14</sup>**

Du kan bruge en almindelig webbrowser til at ændre printserverens indstillinger ved hjælp af HTTP (Hyper Text Transfer Protocol). (Se *[Konfiguration af maskinens indstillinger ved hjælp af Webbaseret](#page-159-0)  [administration \(webbrowser\)](#page-159-0)* på side 150).

#### **Brug af hjælpeprogrammet BRAdmin Professional (kun Windows) <sup>14</sup>**

BRAdmin Professional er et hjælpeprogram til mere avanceret styring af netværkstilsluttede Brother-enheder. Dette hjælpeprogram kan søge efter Brother-produkter på dit netværk og vise enhedsstatussen fra et brugervenligt vindue i Stifinder-stil, som ændrer farve for at angive status for hver enhed. Du kan konfigurere netværks- og enhedsindstillinger, og du kan også opdatere enhedsfirmware fra en Windows-computer på dit LAN (Local Area Network). BRAdmin Professional kan også logføre andre Brother-enheders aktiviteter på netværket og eksportere logdataene.

Du kan finde flere oplysninger og downloads på Brother support-websiden på [support.brother.com.](http://support.brother.com/)

#### **Bemærk!**

- Brug den nyeste version af hjælpeprogrammet BRAdmin Professional, der findes som download fra Brother support-websiden på [support.brother.com](http://support.brother.com/).
- Hvis du bruger firewall, anti-spyware, eller antivirussoftware, skal du deaktivere programmerne midlertidigt. Når du er sikker på, at du kan udskrive, skal du aktivere dem igen.
- Nodenavnet vises i det aktuelle BRAdmin Professional-vindue. Standardnodenavnet er "BRWxxxxxxxxxxxx" eller "BRNxxxxxxxxxxxx". ("xxxxxxxxxxxx" er baseret på maskinens MAC-adresse/ Ethernet-adresse).

# **15**

## <span id="page-158-0"></span>**Webbaseret administration <sup>15</sup>**

## **Oversigt**

Du kan bruge en almindelig webbrowser til at styre en P-touch-labelmaskine på dit netværk ved hjælp af HTTP. Når du bruger Webbaseret administration, er følgende handlinger mulige:

- Visning af din maskines statusoplysninger
- Ændring af netværksindstillinger som f.eks. TCP/IP-oplysninger
- Visning af oplysninger om maskinens og printserverens softwareversion
- Ændring af konfigurationsdetaljer for netværket og maskinen

#### **Bemærk!**

Vi anbefaler Microsoft® Internet Explorer<sup>®</sup> 7.0 eller nyere eller Firefox<sup>®</sup> 25.0.1 eller nyere til Windows, Safari® 5.0.6 eller nyere eller Firefox® 26.0 eller nyere til Mac.

Sørg for, at JavaScript og cookies altid er aktiveret i den browser, du bruger.

For at kunne bruge webbaseret administration skal du bruge TCP/IP-protokollen på dit netværk, og maskinen og computeren skal have en gyldig IP-adresse.

## <span id="page-159-0"></span>**Konfiguration af maskinens indstillinger ved hjælp af Webbaseret administration (webbrowser) <sup>15</sup>**

Du kan bruge en almindelig webbrowser til at ændre printserverens indstillinger ved hjælp af HTTP (Hyper Text Transfer Protocol).

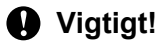

Standardadgangskoden kan findes bag på maskinen og er markeret med "Pwd". Vi anbefaler, at du med det samme ændrer standardadgangskoden for at beskytte din maskine mod uautoriseret adgang. Du kan også udskrive standardadgangskoden ved at trykke på knappen **indføring/klipning** og holde den nede indtil statusindikatoren begynder at blinke. Afkryds "Standardadgangskode" på udskriften.

- <sup>1</sup> Skriv "http://printerens ip-adresse/" på browserens adresselinje. (Hvor "printerens ip-adresse" er din maskines IP-adresse eller printserverens navn). Hvis printerens IP-adresse f.eks. er 192.168.1.2., skal du skrive: http://192.168.1.2/.
- b Hvis det kræves, skal du indtaste adgangskoden i feltet **Login** (Logon).
- $3$  Klik på  $\rightarrow$
- 4) Klik på fanen **Network** (Netværk).
- Rediger eventuelt maskinens indstillinger.

#### **Bemærk!**

Hvis du redigerede Hosts-filen på din computer eller bruger DNS, kan du også angive printserverens DNSnavn. Printserveren understøtter TCP/IP og NetBIOS, så du kan også angive printserverens NetBIOSnavn. Du kan finde NetBIOS-navnet ved at klikke på fanen **Network** (Netværk) og derefter vælge **Network Status** (Netværksstatus). Det tildelte NetBIOS-navn er de første 15 tegn i nodenavnet og vises som "BRWxxxxxxxxxxxx" (hvor "xxxxxxxxxxxxxxx" er Ethernet-adressen).

#### **Bemærk!**

#### **Indstilling af adgangskode**

Vi anbefaler, at du angiver en logonadgangskode for at forhindre uautoriseret adgang til Webbaseret administration.

- a Klik på [**Administrator**].
- **2** Indtast den ønskede adgangskode (op til 32 tegn).
- **3** Indtast adgangskoden igen i feltet [**Confirm new password**] (Bekræft ny adgangskode).

#### 4 Klik på [**Submit**] (Send).

Næste gang du skal have adgang til Webbaseret administration, skal du indtaste adgangskoden i feltet [**Login**] (Logon) og derefter klikke på →.

Når du har konfigureret indstillingerne, kan du logge af ved at klikke på  $\rightarrow$ .

Du kan også indstille en adgangskode ved at klikke på [**Please configure the password.**] (Konfigurer adgangskode.) på maskinens webside, hvis du ikke indstiller en logonadgangskode.

## **Afsnit IV**

# **Appendiks**

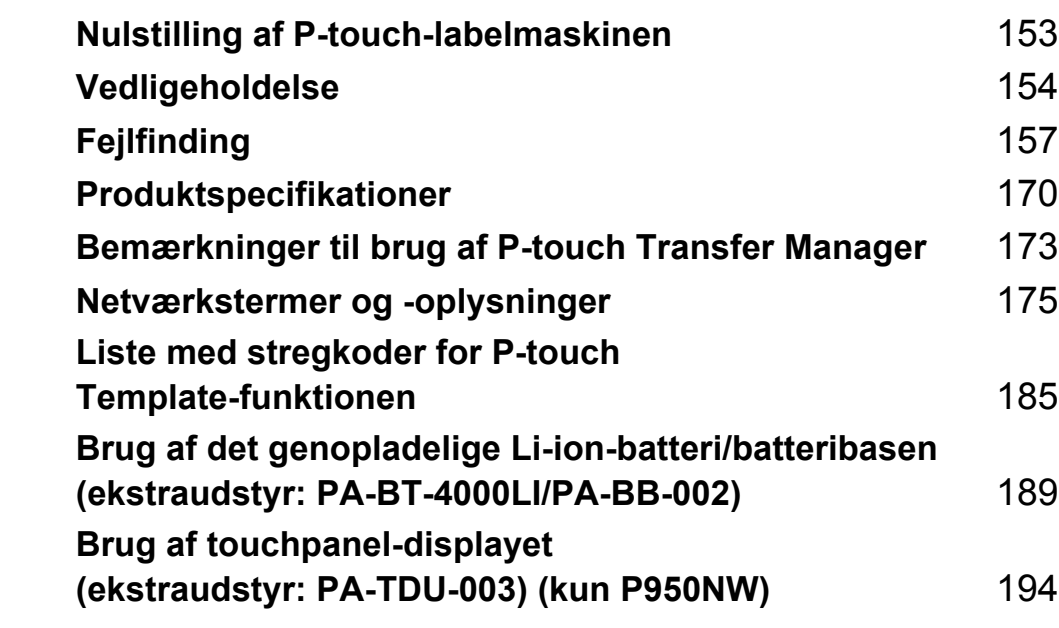

**16**

## <span id="page-162-0"></span>**Nulstilling af P-touch-labelmaskinen**

Du kan nulstille den interne hukommelse i maskinen for at slette alle gemte labelfiler, eller hvis maskinen ikke fungerer korrekt.

## **Nulstilling af alle indstillinger til fabriksindstillingerne ved hjælp af maskinens knapper <sup>16</sup>**

Al tekst, alle formatindstillinger, indstillinger af valgmuligheder og gemte labelfiler ryddes, når du nulstiller maskinen (herunder sprog- og enhedsindstillinger).

For at nulstille maskinen skal følgende procedure udføres.

- Sluk maskinen.
- **2)** Tryk på knappen (<sup>I</sup>) (tænd/sluk)-knap og  $\gg$  (Indføring/klipning)-knappen, og hold dem nede i mere end tre sekunder.

(status)-indikatoren blinker grønt, og  $(1)$  (strøm)-indikatoren lyser orange.

- **(3)** Mens du holder (<sup>I</sup>) (tænd/sluk)-knappen nede, skal du trykke på  $\gg$  (Indføring/klipning)-knappen på følgende måde:
	- Tryk to gange for at nulstille kommunikationsindstillingerne til fabriksindstillingerne.
	- Tryk fire gange for at nulstille kommunikationsindstillingerne til fabriksindstillingerne. [**APIPA**] er imidlertid sat til [**FRA**].
	- Tryk seks gange for at nulstille kommunikationsindstillingerne og enhedsindstillingerne til fabriksindstillingerne. De overførte data fra computeren slettes også.
- $\left(4\right)$  Slip (<sup>l</sup>) (tænd/sluk)-knappen.

(status)-indikatoren blinker grønt tre gange, og  $\binom{1}{2}$  (strøm)-indikatoren blinker orange tre gange.

## **Nulstilling af data ved hjælp af Printerindstillingsværktøj <sup>16</sup>**

Du kan bruge Printerindstillingsværktøj fra en computer til at udføre følgende handlinger for maskinen:

- Sletning af skabeloner og databaser
- Sletning af printloggen
- Nulstilling af Wi-Fi-indstillinger
- Nulstilling af maskinens indstillinger til fabriksindstillinger

Du kan finde flere oplysninger under *[Ændring af indstillingerne for P-touch-labelmaskinen](#page-35-0)* på side 26.

### <span id="page-163-0"></span>**17 Vedligeholdelse <sup>17</sup>**

Vi anbefaler, at din P-touch-labelmaskine rengøres jævnligt af hensyn til dens ydeevne.

### **Bemærk!**

Frakobl altid lysnetadapteren, inden du rengør maskinen.

## **Udvendig rengøring af enheden <sup>17</sup>**

Tør støv og pletter af hovedenheden med en blød, tør klud.

Brug en let fugtig klud med vand til mærker, der er svære at fjerne.

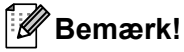

Brug ikke fortynder, rensebenzin, alkohol eller andre organiske opløsningsmidler.

Disse kan deformere kabinettet eller ødelægge maskinens udseende.

## <span id="page-163-1"></span>**Rengøring af printhovedet og hovedvalsen <sup>17</sup>**

Streger eller tegn af dårlig kvalitet på de udskrevne labels er normalt et tegn på, at printhovedet og hovedvalsen er snavsede. Rengør printhovedet med en tør vatpind eller rengøringskassetten til printhovedet (TZe-CL6, ekstraudstyr).

### **A ADVARSEL**

Undlad at berøre printhovedet direkte med hænderne. Printhovedet kan være varmt.

#### **Bemærk!**

Oplysninger om, hvordan rengøringskassetten til printhovedet bruges, findes i de instruktioner, der følger med den.

## **Printhoved**

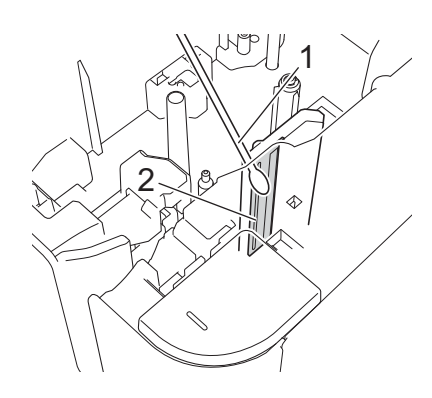

- **1 Vatpind**
- **2 Printhoved**

### **Hovedvalse**

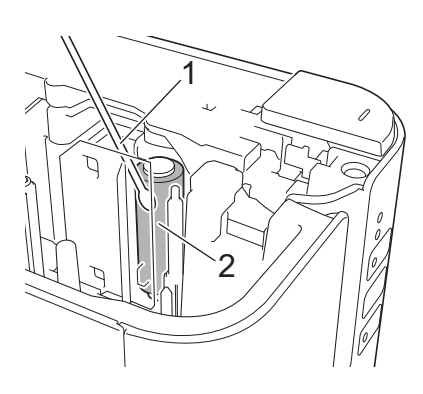

- **1 Vatpind**
- **2 Hovedvalse**

## **Rengøring af tapeafskæreren <sup>17</sup>**

Ca. en gang om året skal du tørre knivbladene af med en vatpind.

Der kan sætte sig tape-klæbemasse på knivbladet efter gentagen brug, hvorved knivbladet bliver sløvt, og tapen kan sætte sig fast i afskæreren.

## **ADVARSEL**

Undlad at berøre knivbladet med hænderne.

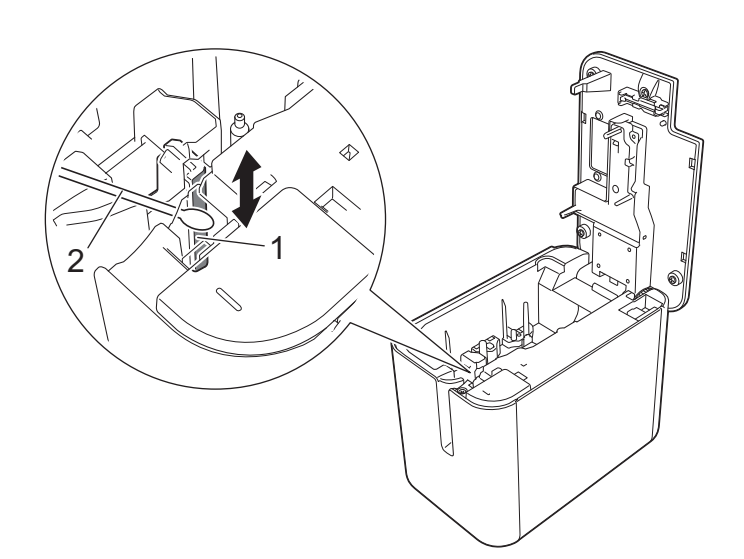

- **1 Knivblad**
- **2 Vatpind**

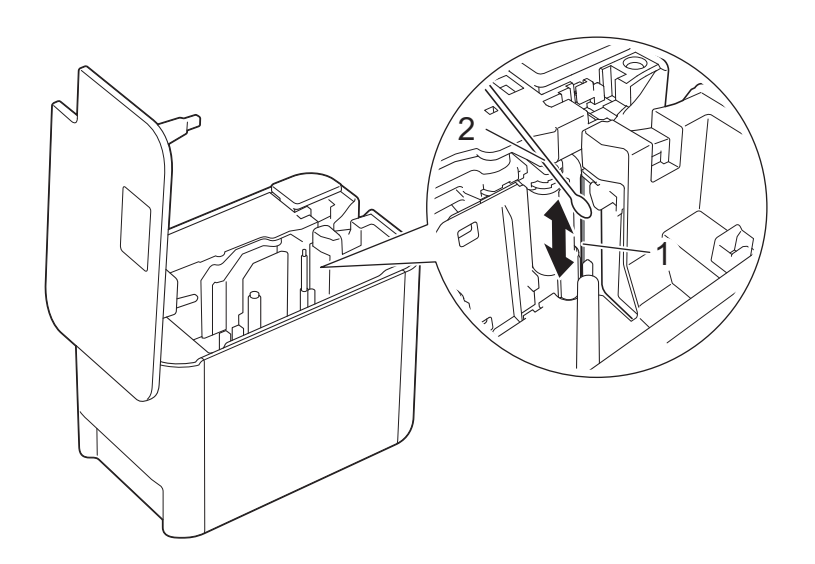

- **1 Knivblad**
- **2 Vatpind**

## <span id="page-166-0"></span>**18 Fejlfinding <sup>18</sup>**

## <span id="page-166-1"></span>**Oversigt**

I dette kapitel forklares det, hvordan du kan løse almindelige problemer, du kan komme ud for, når du bruger P-touch-labelmaskinen. Hvis du har problemer med maskinen, skal du først kontrollere, at du har udført følgende opgaver korrekt:

- Tilslut maskinen til stikkontakt, eller installer batteriet (se *[Tilslutning af strømforsyningen](#page-13-0)* på side 4 eller *[Sådan isættes det genopladelige Li-ion-batteri](#page-198-1)* på side 189).
- Fjern al beskyttelsesemballage fra maskinen.
- Installer og vælg den korrekte printerdriver (se *[Installation af printerdriver og software](#page-17-0)* på side 8).
- Tilslut maskinen til en computer eller mobilenhed (se *[Tilslutning af maskinen til en computer](#page-18-0)* på side 9).
- Luk dækslet til taperummet omhyggeligt.
- Isæt en tapekassette korrekt (se *[Isætning af en tapekassette](#page-14-0)* på side 5).

Hvis du stadig har problemer, kan du muligvis få hjælp ved at læse fejlfindingstippene i dette kapitel. Hvis du ikke kan løse dit problem efter at have læst dette kapitel, skal du gå til Brother support-websiden på [support.brother.com](http://support.brother.com/).

## **Udskrivningsproblemer <sup>18</sup>**

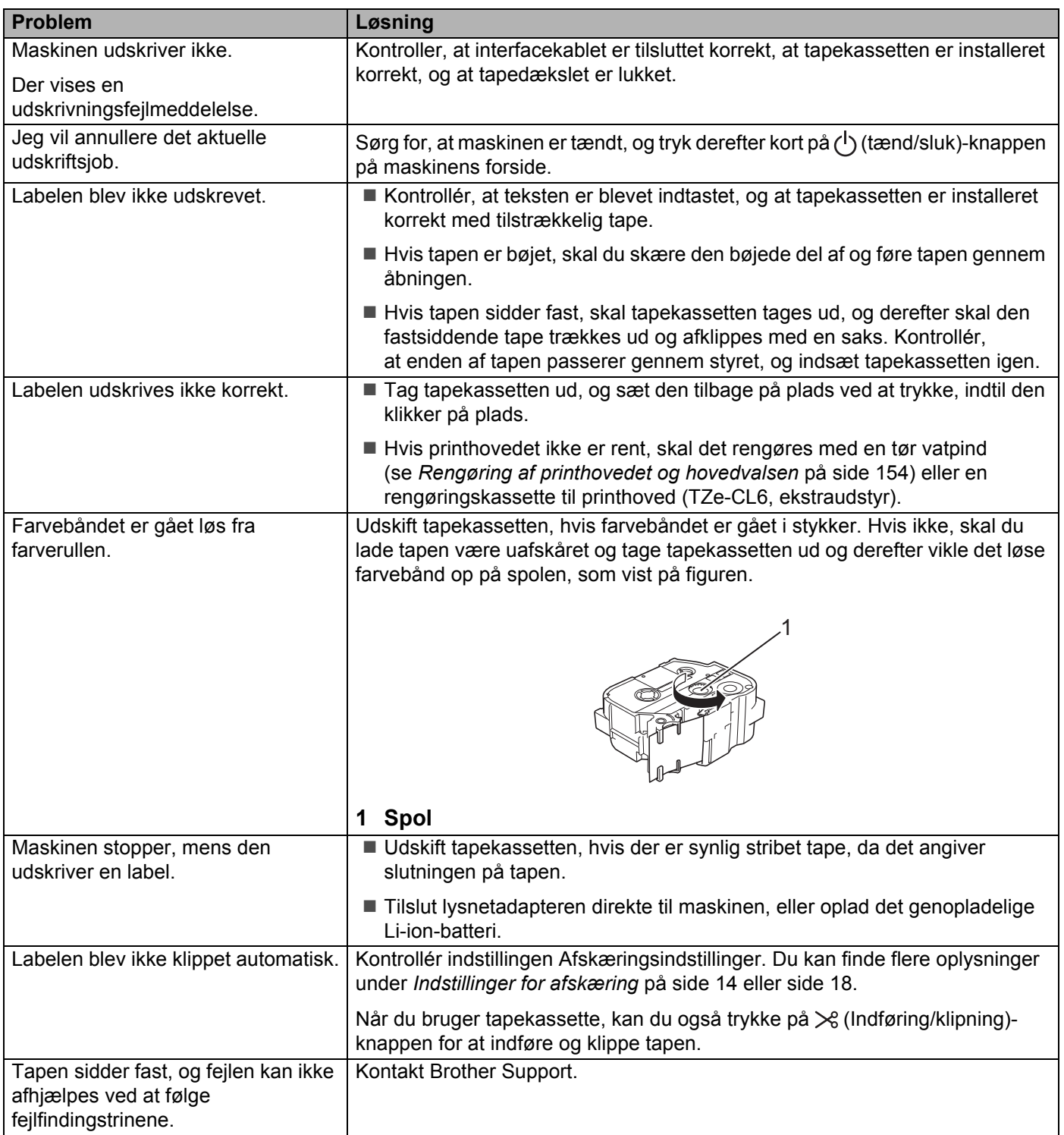

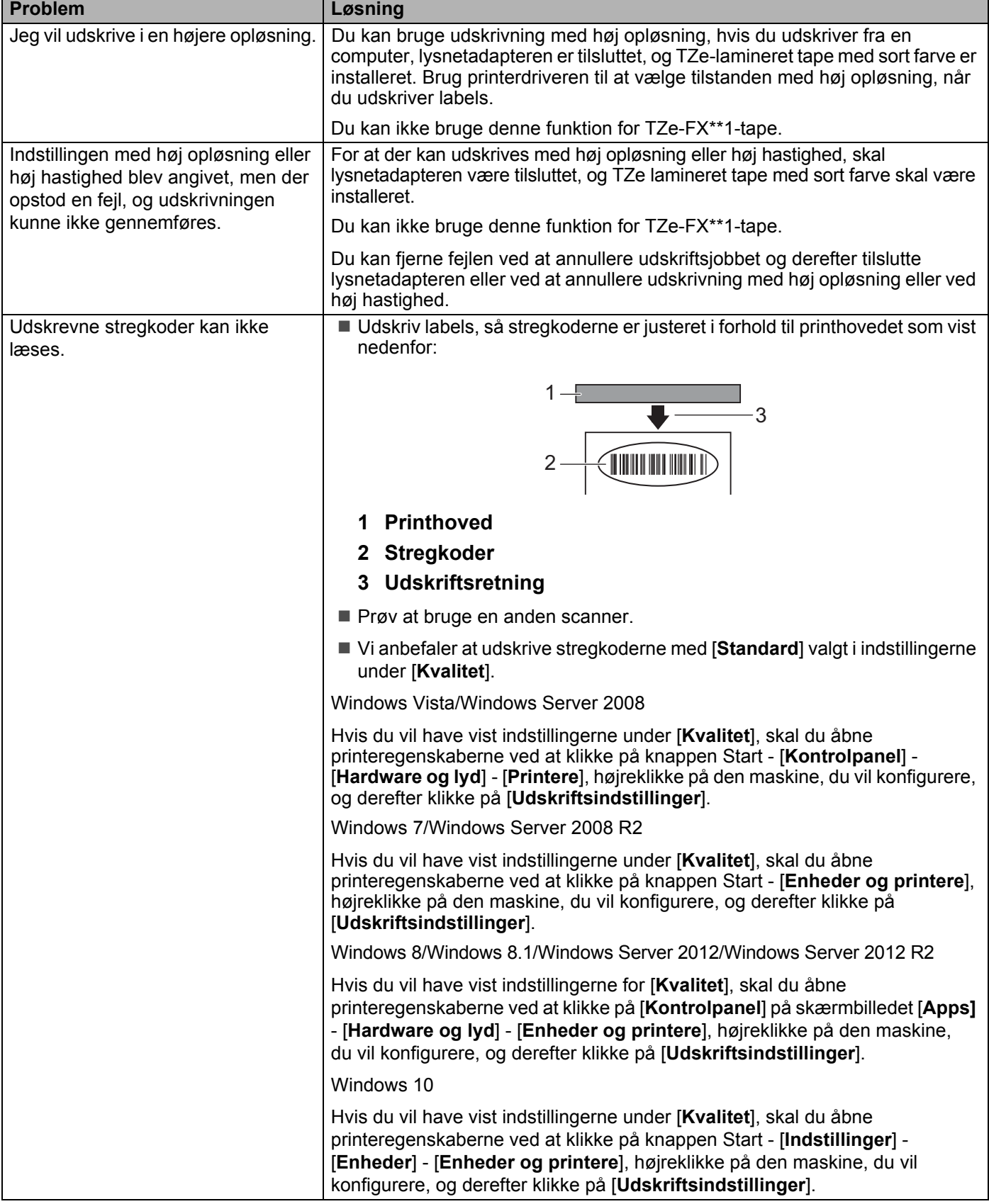

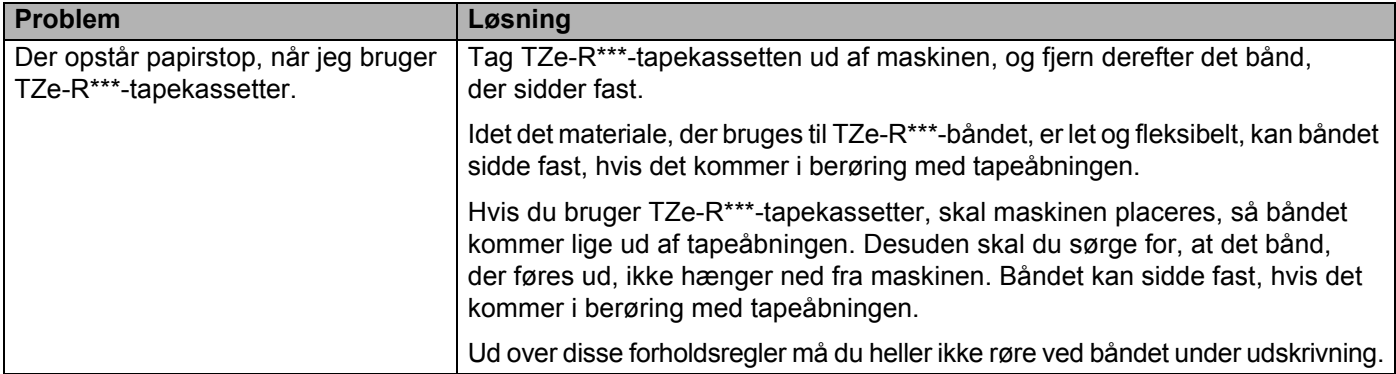

## **Labelproblemer**

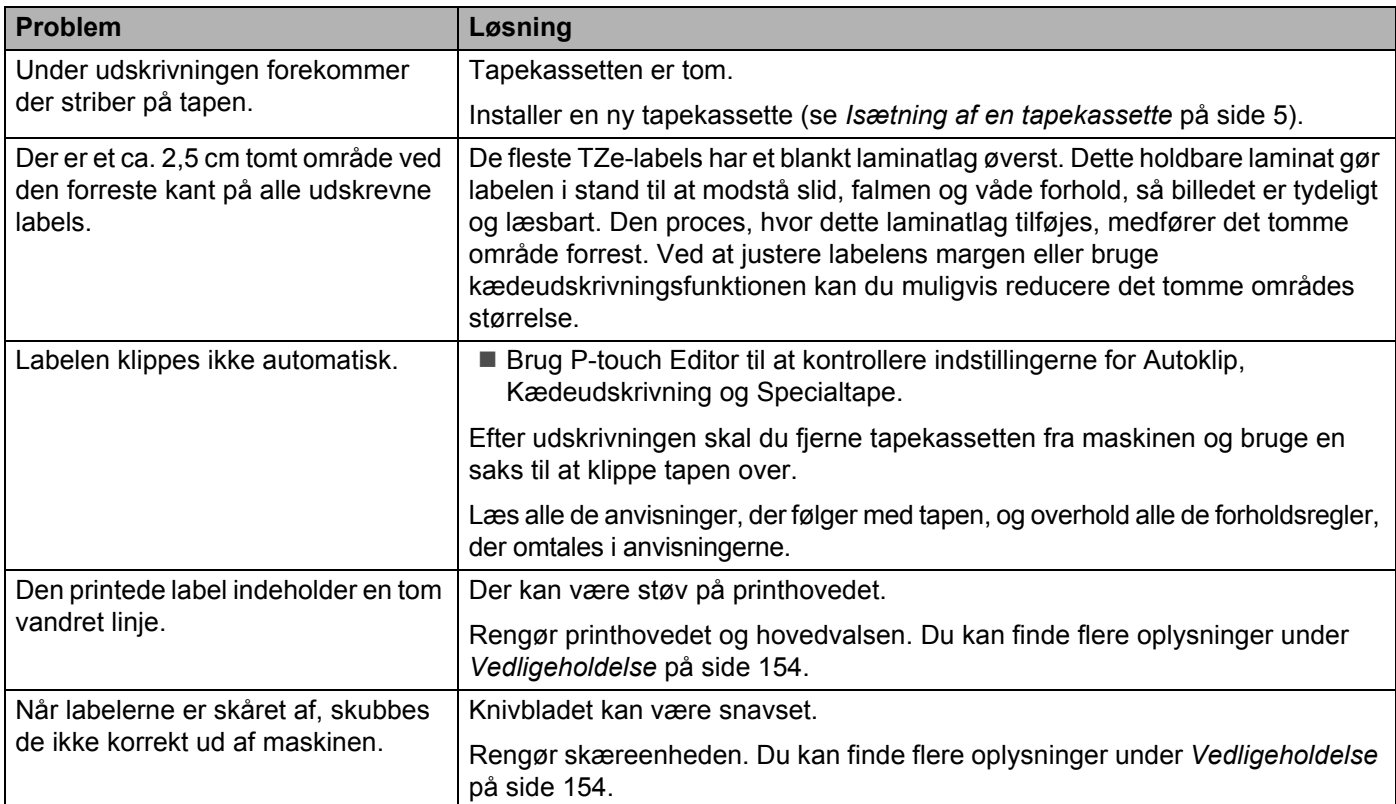

### **Maskinproblemer**

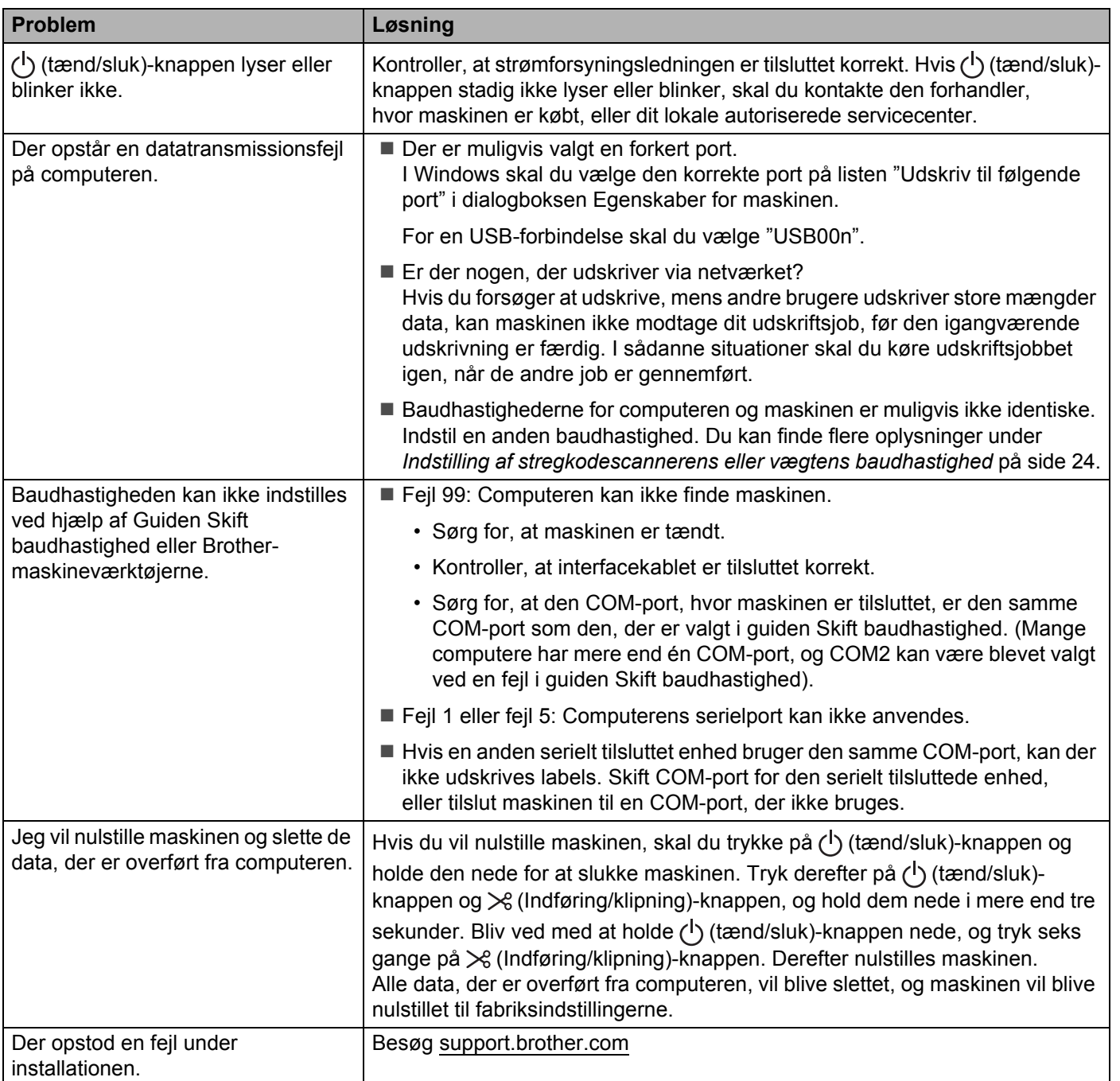

### **Problemer med netværkskonfiguration <sup>18</sup>**

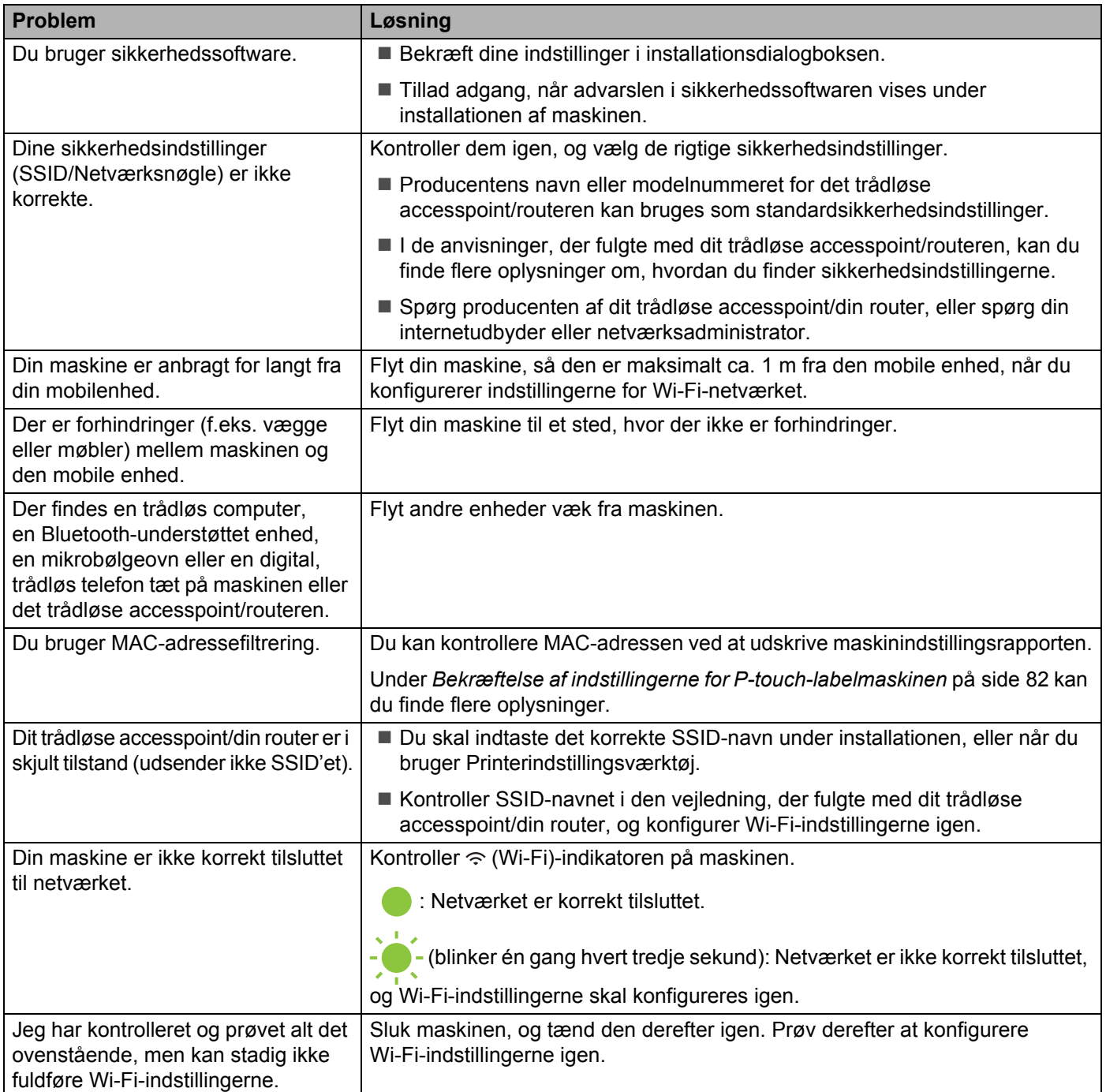

#### **Maskinen kan ikke udskrive via netværket Maskinen findes ikke på netværket selv efter installation <sup>18</sup>**

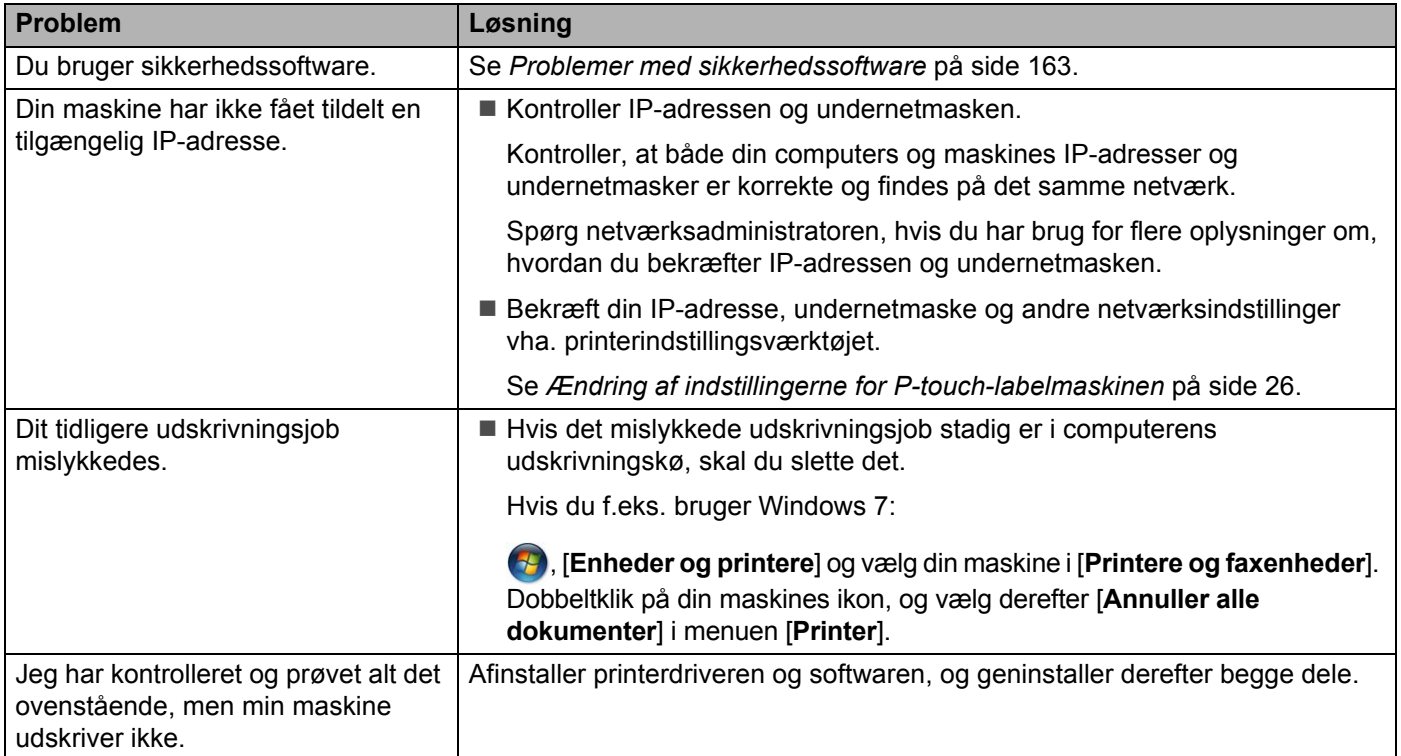

#### <span id="page-172-0"></span>**Problemer med sikkerhedssoftware**

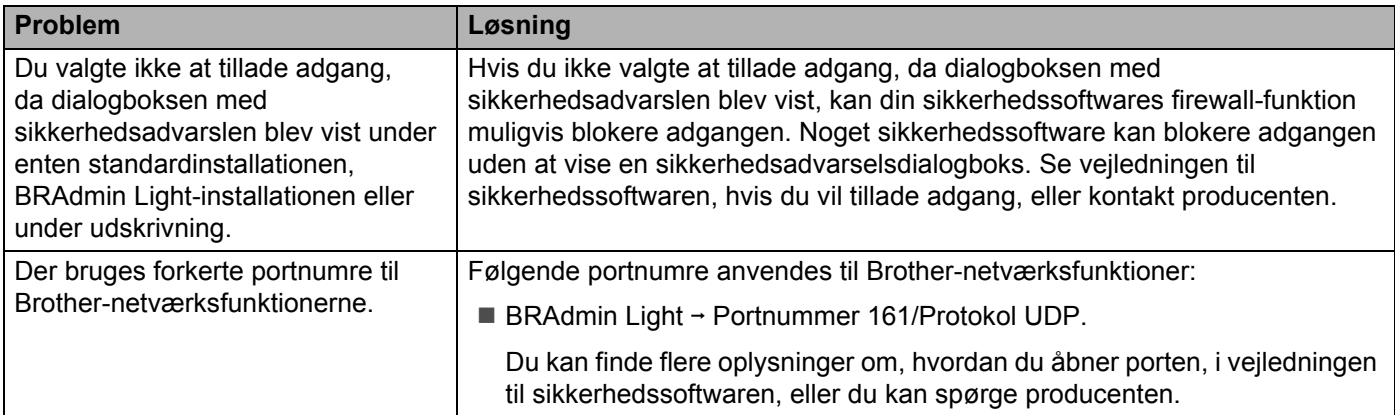

### **Kontrol af netværksenhedernes drift**

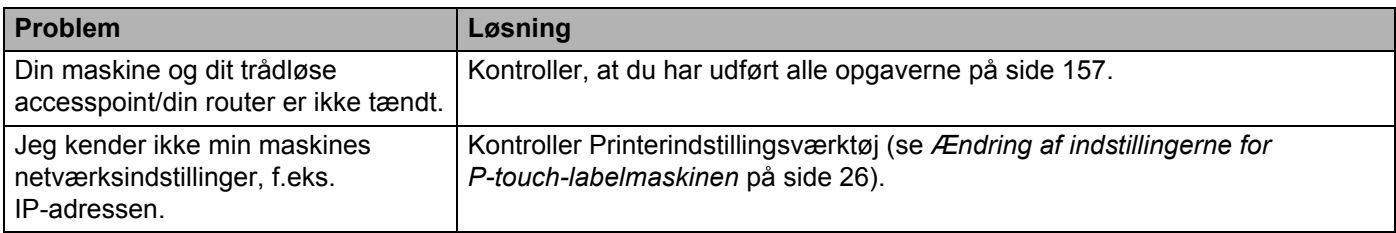

### **Versionsoplysninger**

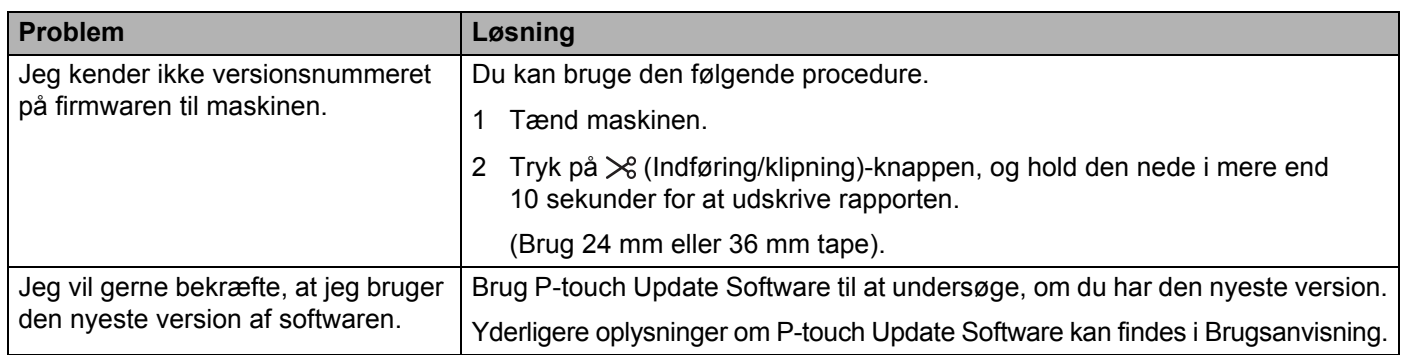

## **LED-indikatorer**

Indikatorerne lyser og blinker for at angive maskinens status. De symboler, der anvendes i dette afsnit, forklarer betydningen af de forskellige indikatorer og mønstre:

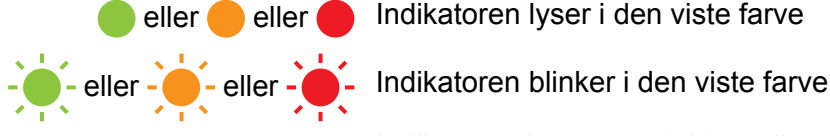

eller eller Indikatoren lyser i den viste farve

- A Indikatoren kan være slukket, eller den lyser eller blinker i en af de angivne farver
	- Indikatoren er slukket

#### **Status, Tænd/sluk-knap, Wi-Fi-indikator**

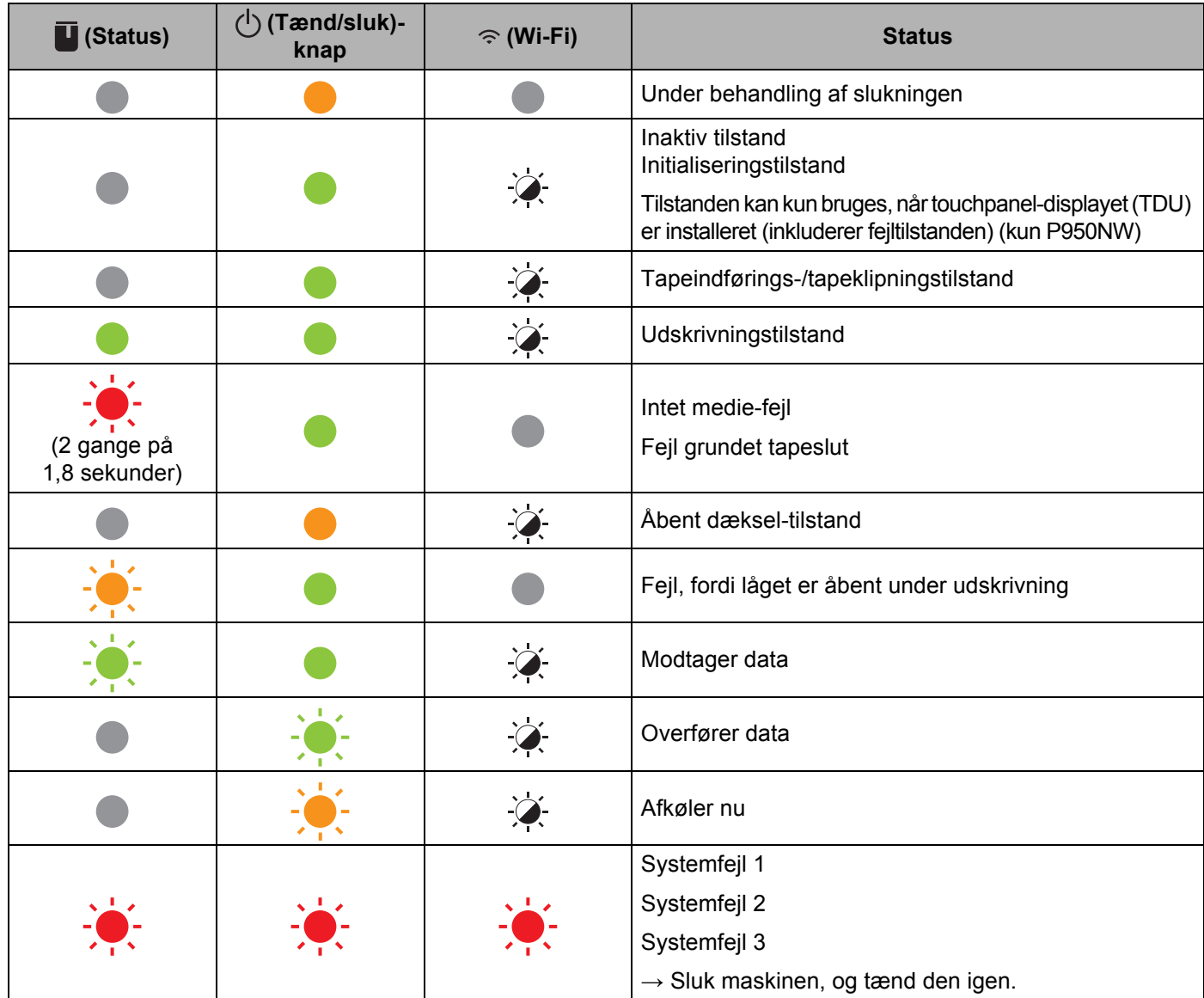

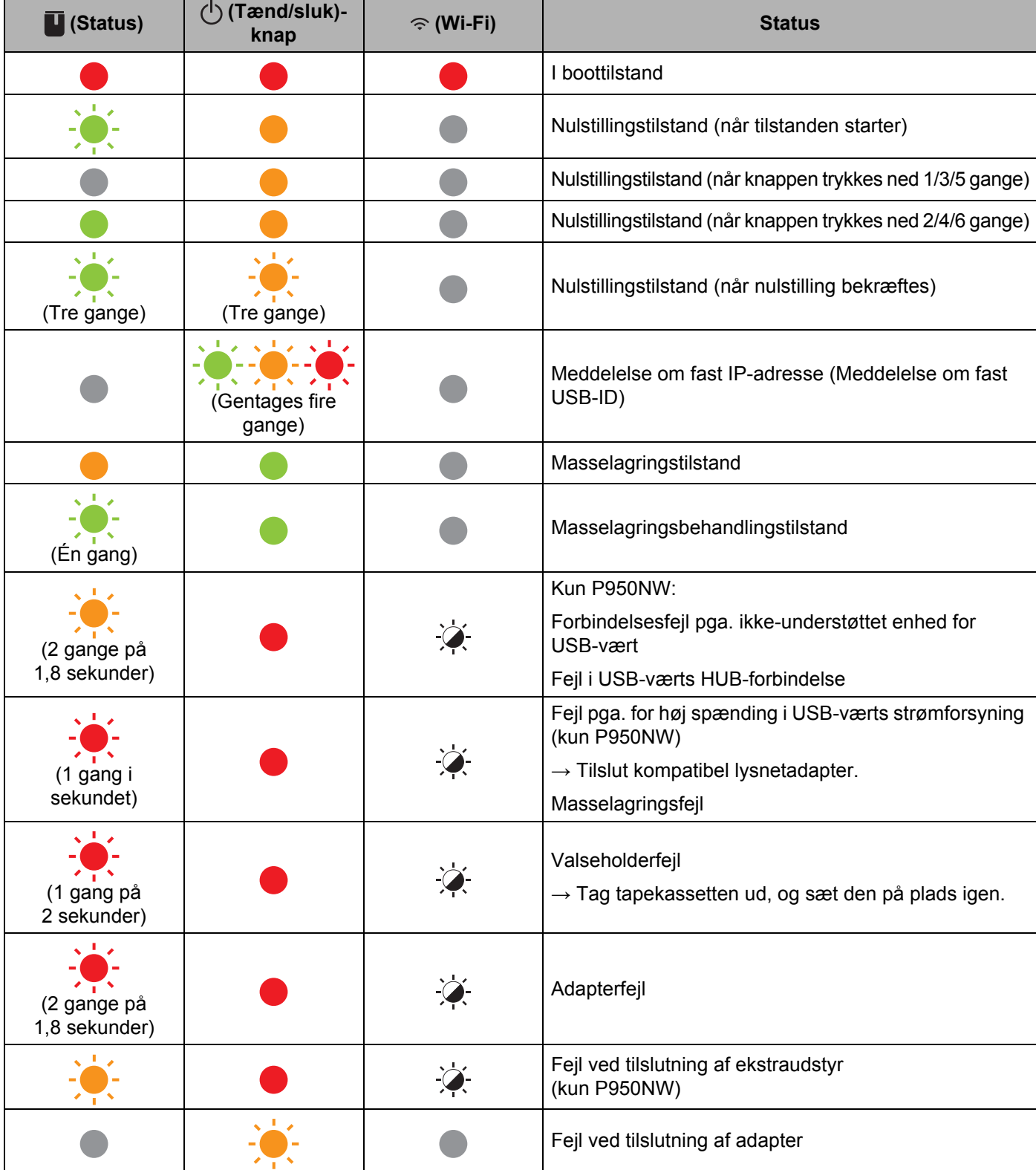

#### **Status, Tænd/sluk-knap, Wi-Fi-indikator**

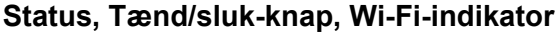

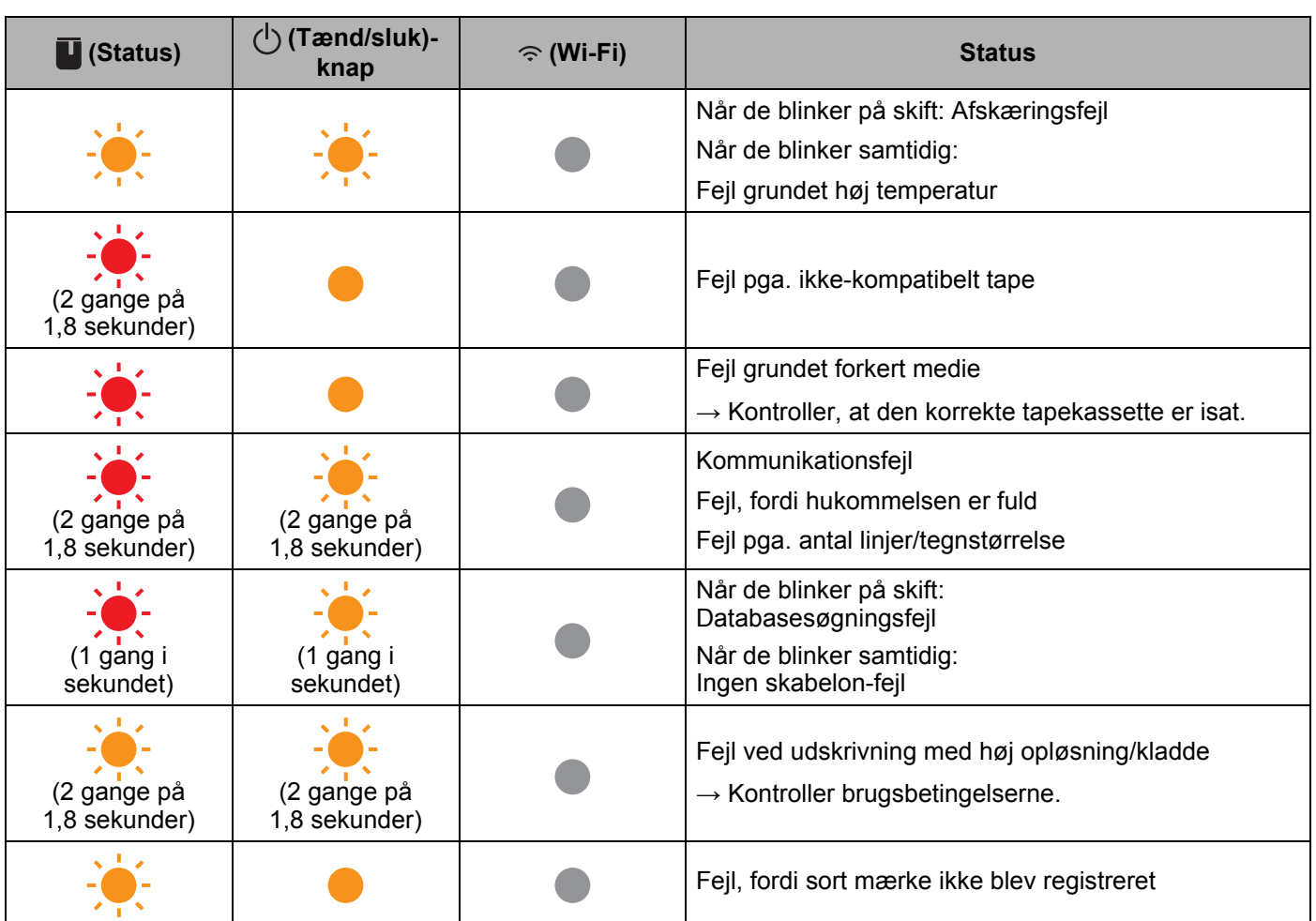

#### **Batteriindikator**

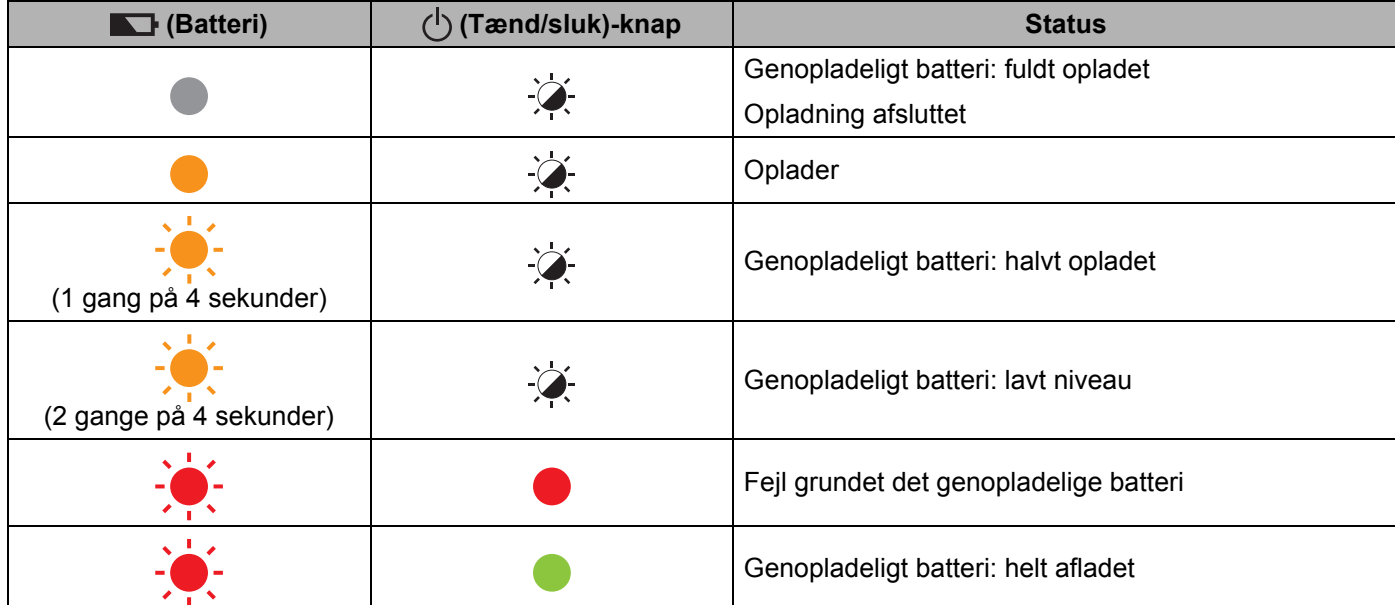

#### **Wi-Fi-indikator**

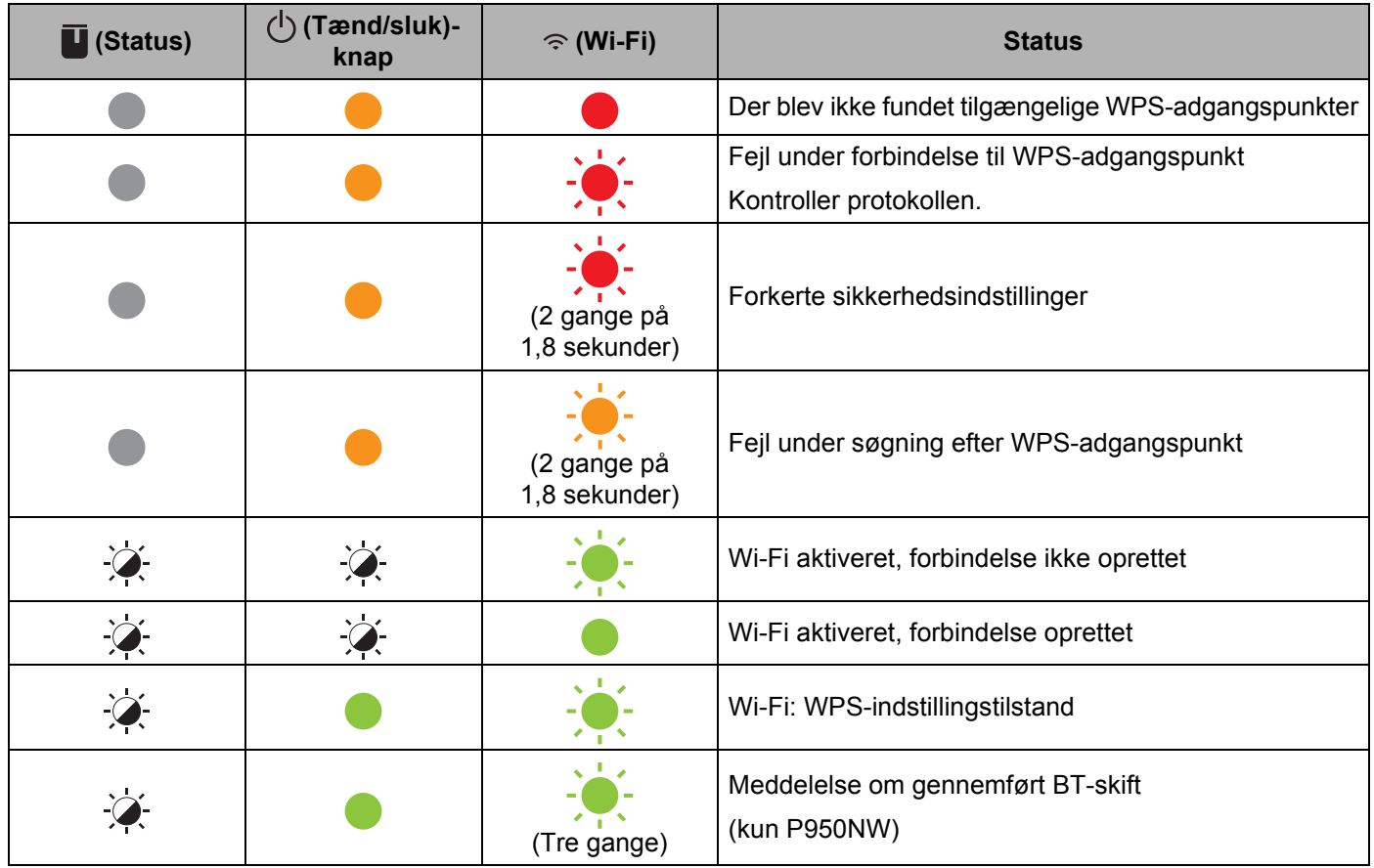

#### **Indikatoradvarsler**

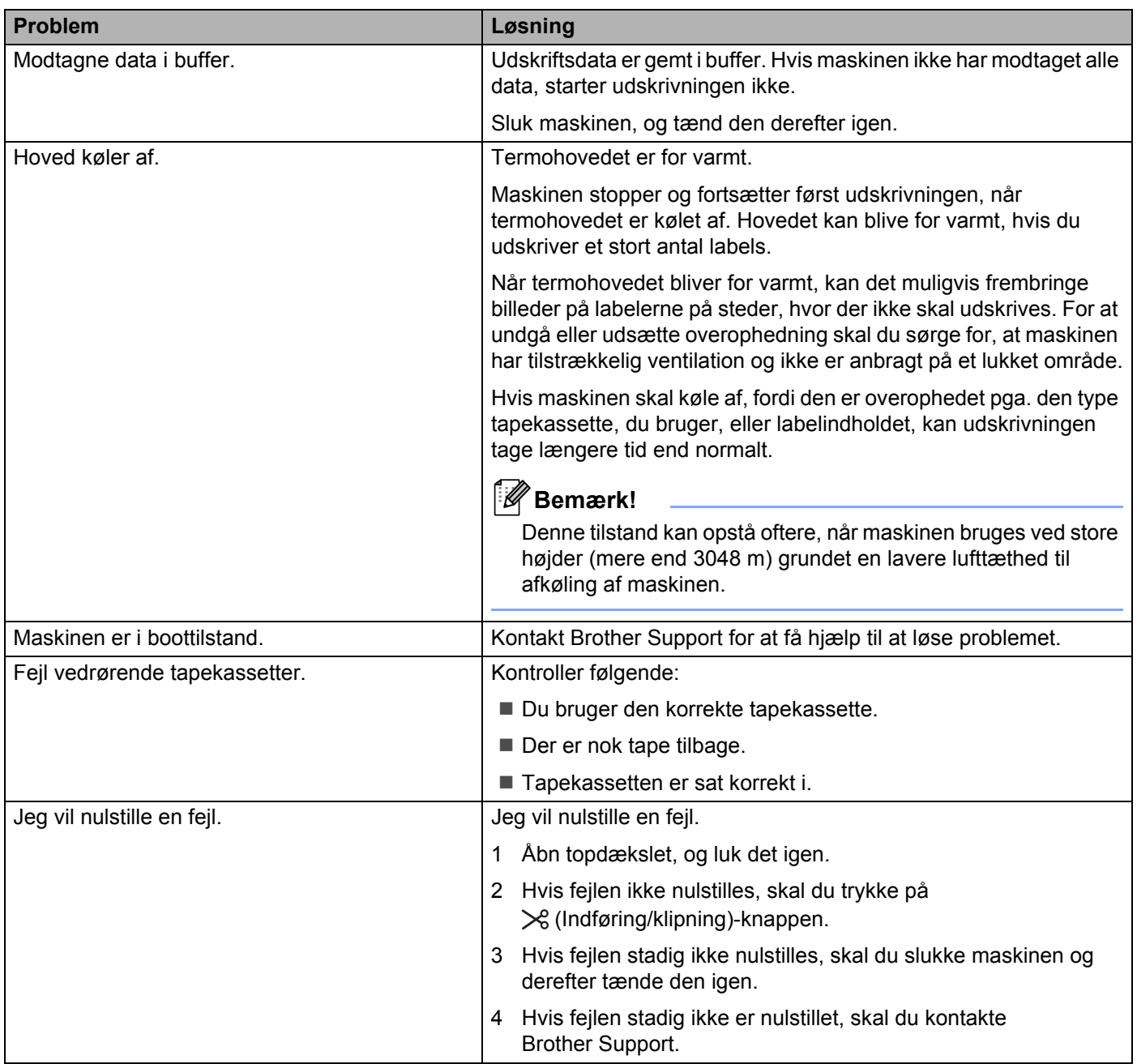

## <span id="page-179-0"></span>**Specifikationer for P-touch-labelmaskine**

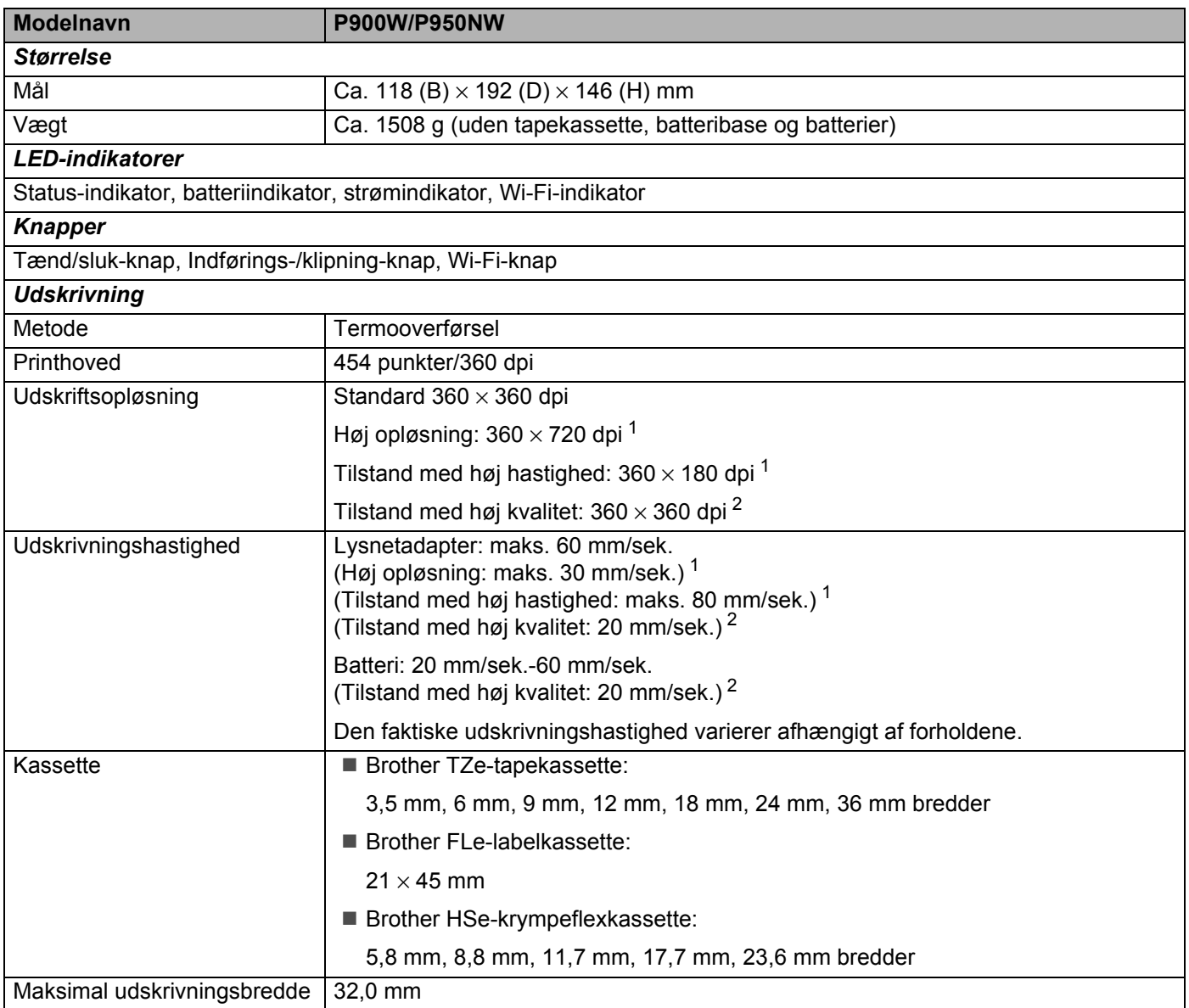

<span id="page-179-1"></span><sup>1</sup> Du kan bruge udskrivning med høj opløsning eller ved høj hastighed, hvis lysnetadapteren er tilsluttet, og TZe-lamineret tape med sort farve er installeret. Du kan ikke bruge denne funktion for TZe-FX\*\*1-tape.

<span id="page-179-2"></span><sup>2</sup> Du kan bruge tilstanden med høj kvalitet, hvis der er installeret TZe-lamineret tape med sort farve. Du kan ikke bruge denne funktion for TZe-FX\*\*1-tape. Hvis du ikke kan vælge tilstanden med høj kvalitet ved hjælp af printerdriveren, skal du opdatere printerdriveren eller firmwaren. Download og installer den nyeste printerdriver eller firmware fra Brother support-websiden på [support.brother.com](http://support.brother.com/).
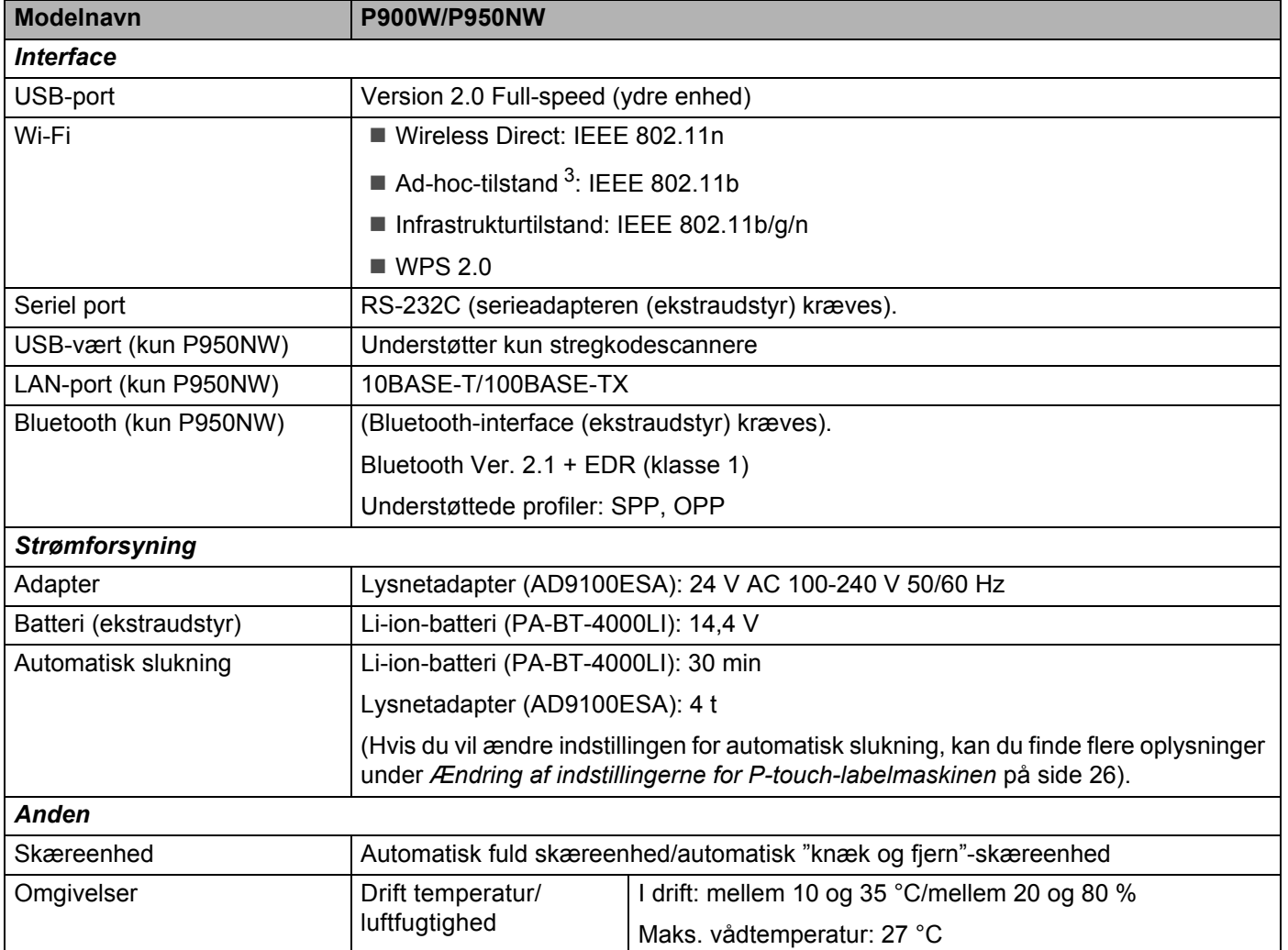

<span id="page-180-0"></span><sup>3</sup> Ikke alle computere, mobilenheder og operativsystemer, understøtter Ad-hoc-tilstand.

Automatisk "knæk og fjern"-skæreenhed er kun tilgængelig, når der anvendes lamineret tape.

# **Driftsmiljø <sup>19</sup>**

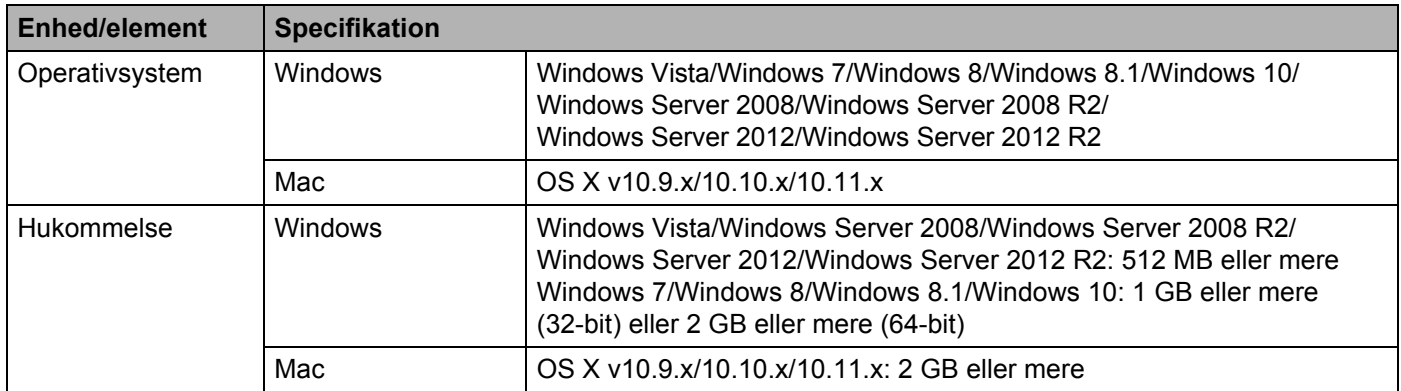

Listen med kompatible operativsystemer kan ændre sig. Du kan finde de nyeste oplysninger på vores supportwebsted på [support.brother.com](http://support.brother.com/)

■ Brothers supportwebsted

Besøg vores supportwebsted på [support.brother.com](http://support.brother.com/)

Du kan finde følgende oplysninger:

- Software-downloads
- Brugsanvisninger/dokumenter
- Ofte stillede spørgsmål (Fejlfinding, Nyttige tips om brug af maskine)
- Information om forbrugsstoffer
- Seneste OS-kompatibilitetsoplysninger

Indholdet på dette websted kan ændres uden varsel.

## **20 Bemærkninger til brug af P-touch Transfer Manager <sup>20</sup>**

Eftersom visse P-touch Editor-funktioner ikke er tilgængelige med P-touch-labelmaskinen, skal du huske følgende, når du bruger P-touch Editor til at oprette skabeloner.

Du kan se et eksempel på den udskrevne skabelon, inden den oprettede skabelon overføres til maskinen. Under *[Overførsel af skabelonen til P-touch Transfer Manager](#page-119-0)* på side 110 kan du finde flere oplysninger.

## **Bemærkninger til oprettelse af skabeloner**

- Der findes tre skrifttyper på maskinen. Noget af teksten i skabelonen, som er overført til maskinen, bliver udskrevet med lignende skrifttyper og tegnstørrelser, som er indlæst i maskinen. Derfor kan den udskrevne label være forskellig fra billedet af skabelonen oprettet i P-touch Editor.
- Afhængigt af indstillingen for tekstobjektet kan tegnstørrelsen blive reduceret automatisk, eller noget af teksten bliver muligvis ikke udskrevet. Hvis dette sker, skal du ændre indstillingen for tekstobjektet.
- Selvom tegntypografier kan anvendes på individuelle tegn med P-touch Editor, kan typografier kun anvendes på en tekstblok med maskinen. Desuden er visse tegntypografier ikke tilgængelige på maskinen.
- Baggrunde angivet med P-touch Editor er ikke kompatible med maskinen.
- Et P-touch Editor-layout, der bruger den delte udskrivningsfunktion (forstørrer labelen og udskriver den på to eller flere labels), kan ikke overføres.
- Kun den del af labelen, der er i udskriftsområdet, udskrives.
- Felter, der overskrider udskriftsområdet, bliver muligvis ikke udskrevet helt.

## **Bemærkninger til overførsel af skabeloner <sup>20</sup>**

- Den udskrevne label kan være forskellig fra det billede, der vises i eksempelsvisningsområdet i P-touch Transfer Manager.
- Hvis en stregkode, der ikke findes på maskinen, overføres til maskinen, bliver stregkoden konverteret til et billede, hvis det er en todimensional stregkode. Billedet af den konverterede stregkode kan ikke redigeres. Hvis skabelonen indeholder en endimensional stregkode, der blev roteret, opstår der en fejl, og skabelonen kan ikke overføres.
- Alle overførte objekter, som ikke kan redigeres af maskinen, konverteres til billeder.
- Grupperede objekter bliver konverteret til et enkelt bitmap.

## **Bemærkninger til overførsel af andre data end skabeloner <sup>20</sup>**

- Hvis antallet eller rækkefølgen af felter i en database ændres, og det kun er databasen (\*.csv-fil), der overføres for at opdatere den, forbindes databasen muligvis ikke korrekt med skabelonen. Desuden skal den første linje med data i den overførte fil genkendes af maskinen som "feltnavne".
- Logoer, symboler og grafik, der downloades til maskinen, bliver automatisk skaleret som den residente skrifttype eller et af de residente symboler i biblioteket.

**Netværkstermer og -oplysninger <sup>21</sup>**

# **Understøttede protokoller og sikkerhedsfunktioner <sup>21</sup>**

**21**

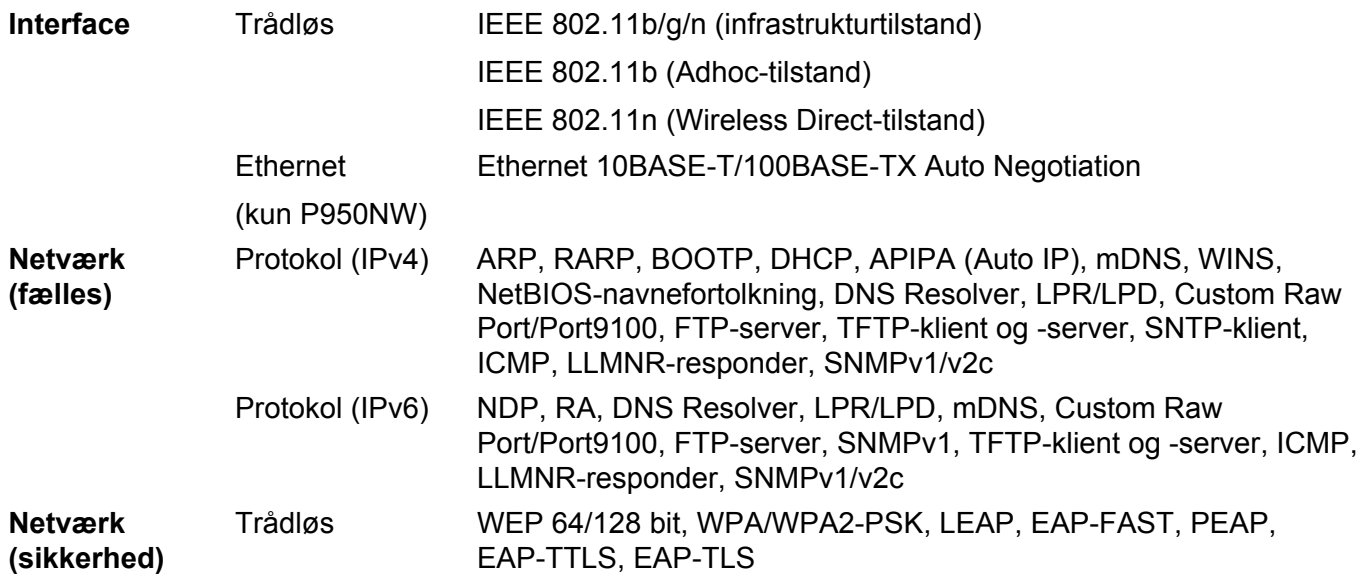

## **Netværksforbindelsestyper og -protokoller <sup>21</sup>**

I dette afsnit finder du grundlæggende oplysninger om P-touch-labelmaskinens avancerede netværksfunktioner samt generelle netværkstermer og almindelige termer.

De understøttede protokoller og netværksfunktionerne er afhængige af den model, du bruger.

### **Netværksforbindelsestyper <sup>21</sup>**

#### **Peer-to-Peer-udskrivning med TCP/IP <sup>21</sup>**

I et Peer-to-Peer-netværk sender og modtager de enkelte computere direkte til/fra alle enheder. Der er ingen central server, som kontrollerer filadgang eller maskindeling.

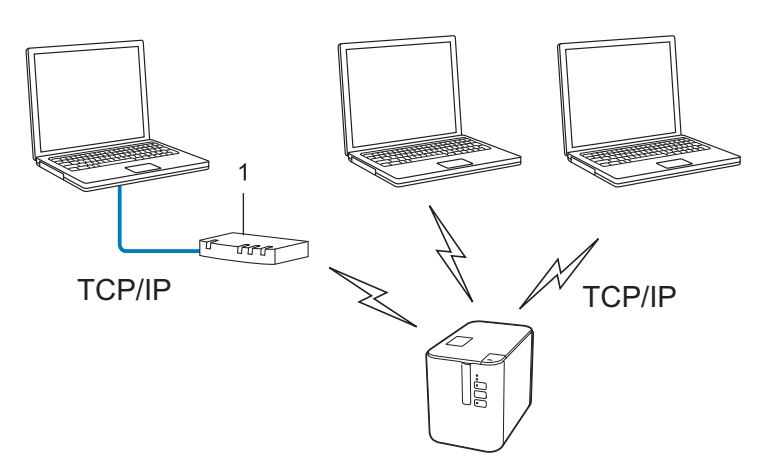

#### **1 Router**

- I et mindre netværk med to eller tre computere anbefaler vi Peer-to-Peer-udskrivning, fordi det er nemmere at konfigurere end netværksdelt udskrivning. Se *[Netværksdelt udskrivning](#page-186-0)* på side 177.
- Alle computerne skal bruge TCP/IP-protokollen.
- Din maskine skal have en korrekt IP-adressekonfiguration.
- Hvis du bruger en router, skal du konfigurere Gateway-adressen på computerne og din maskine.

**21**

#### <span id="page-186-0"></span>**Netværksdelt udskrivning <sup>21</sup>**

I et netværksdelt miljø sender de enkelte computere data via en centralt styret computer. Denne type computer kaldes ofte en "server" eller "printserver". Dens opgave består i at administrere udskrivningen af alle udskriftsjob.

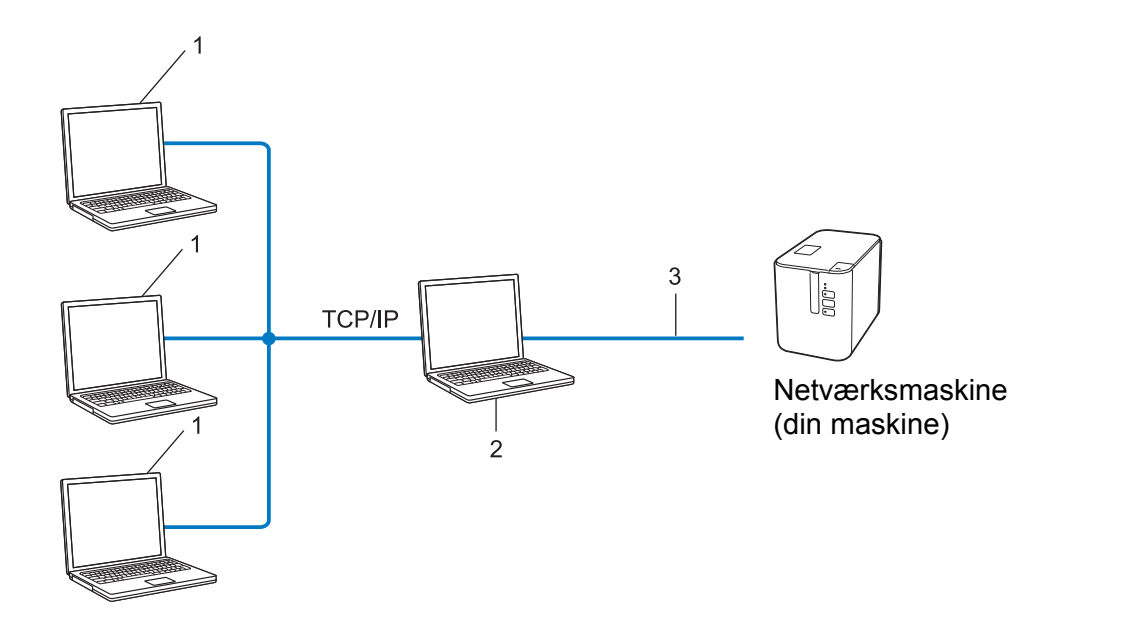

- **1 Klientcomputere**
- **2 "Server" eller "printserver"**
- **3 TCP/IP eller USB**
- I et større netværk anbefaler vi brug af et netværksdelt udskrivningsmiljø.
- "Serveren" eller "printserveren" skal bruge TCP/IP-printprotokollen.
- Din maskine skal have en korrekt IP-adressekonfiguration, medmindre maskinen er tilsluttet via USB-interfacet på serveren.

## **Konfiguration af maskinen til et netværk**

### **IP-adresser, undernetmasker og gateways <sup>21</sup>**

Hvis du vil bruge maskinen i et TCP/IP-netværksmiljø, skal du konfigurere dens IP-adresse og undernetmaske. Den IP-adresse, du tildeler printserveren, skal være på det samme logiske netværk som dine værtscomputere. Hvis den ikke er det, skal du konfigurere undernetmasken og gateway-adressen korrekt.

#### **IP-adresse <sup>21</sup>**

En IP-adresse er en række tal, som identificerer hver enkelt enhed, der er tilsluttet et netværk. En IP-adresse består af fire tal adskilt af punktummer. Hvert tal ligger mellem 0 og 254.

- I et lille netværk vil man f.eks. normalt ændre det sidste tal.
	- 192.168.1.1
	- 192.168.1.2
	- 192.168.1.3

#### **Sådan tildeles IP-adressen til din printserver: <sup>21</sup>**

Hvis du har en DHCP/BOOTP/RARP-server på dit netværk, vil printserveren automatisk hente IP-adressen fra denne server.

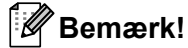

På mindre netværk er DHCP-serveren muligvis også routeren.

Hvis du ikke har en DHCP/BOOTP/RARP-server, vil APIPA-protokollen (Automatic Private IP Addressing) automatisk tildele en IP-adresse fra intervallet 169.254.0.1 til 169.254.254.254. Undernetmasken indstilles automatisk til 255.255.0.0, og gateway-adressen er sat til 0.0.0.0.

APIPA-protokollen er som standard aktiveret. Hvis du vil ændre APIPA-protokollen, skal du bruge BRAdmin Light eller webbaseret administration (webbrowser).

Netværkstermer og -oplysninger

#### **Undernetmaske <sup>21</sup>**

Undernetmasker begrænser netværkskommunikationen.

■ Computer 1 kan f.eks. kommunikere med Computer 2.

• Computer 1

IP-adresse: 192.168.1.2

Undernetmaske: 255.255.255.0

• Computer 2

IP-adresse: 192.168.1.3

Undernetmaske: 255.255.255.0

Hvor 0 er i undernetmasken, er der ingen begrænsning for kommunikation ved denne del af adressen. I ovennævnte eksempel betyder det, at du kan kommunikere med alle enheder, der har en IP-adresse, som begynder med 192.168.1.x. (hvor x er et tal mellem 0 og 254).

#### **Gateway (og router) <sup>21</sup>**

En gateway er et netværkspunkt, der fungerer som en indgang til et andet netværk og sender data, som transmitteres via netværket, til en præcis destination. Routeren ved, hvor de data, der ankommer til gatewayen, skal dirigeres hen. Hvis en destination er på et eksternt netværk, sender routeren dataene til det eksterne netværk. Hvis dit netværk kommunikerer med andre netværk, skal du muligvis konfigurere gatewayens IP-adresse. Hvis du ikke kender gatewayens IP-adresse, skal du kontakte din netværksadministrator.

## **Begreber for trådløst netværk <sup>21</sup>**

### **Sikkerhedsbetegnelser <sup>21</sup>**

#### **Godkendelse og kryptering <sup>21</sup>**

De fleste trådløse netværk anvender en form for sikkerhedsindstillinger. Disse sikkerhedsindstillinger definerer godkendelsen (hvordan enheden identificerer sig selv på netværket) og krypteringen (hvordan data krypteres, når de sendes på netværket). **Hvis du ikke angiver disse indstillinger korrekt, når du konfigurerer din trådløse Brother-maskine, kan den ikke oprette forbindelse til det trådløse netværk.** Sørg for, at du konfigurerer disse indstillinger omhyggeligt.

#### **Godkendelses- og krypteringsmetoder til et personligt trådløst netværk <sup>21</sup>**

Et personligt trådløst netværk er et lille netværk, som hvis du f.eks. bruger din maskine i et trådløst netværk derhjemme, uden IEEE 802.1x-support.

Hvis du vil bruge din maskine i et IEEE 802.1x-understøttet trådløst netværk, kan du finde flere oplysninger under *[Godkendelses- og krypteringsmetoder til et trådløst virksomhedsnetværk](#page-191-0)* på side 182.

#### **Godkendelsesmetoder <sup>21</sup>**

■Åbent system

Trådløse enheder tillades adgang til netværket uden nogen form for godkendelse.

■ Delt nøgle

En hemmelig, forudbestemt nøgle deles af alle enheder, der skal have adgang til det trådløse netværk.

Den trådløse Brother-maskine bruger en WEP-nøgle som den forudbestemte nøgle.

■ WPA-PSK

Aktiverer en Wi-Fi Protected Access Pre-shared key (WPA-PSK), som gør det muligt for den trådløse Brother-maskine at tilknytte sig accesspoints vha. TKIP for WPA-PSK.

■ WPA2-PSK

Aktiverer en Wi-Fi Protected Access Pre-shared key (WPA2-PSK), som gør det muligt for den trådløse Brother-maskine at tilknytte sig accesspoints vha. AES for WPA2-PSK (WPA-Personal).

WPA/WPA2-PSK

Aktiverer en Wireless Protected Access Pre-shared key (WPA-PSK/WPA2-PSK), som gør det muligt for en trådløs Brother-maskine at tilknytte sig accesspoints vha. TKIP for WPA-PSK eller AES for WPA-PSK og WPA2-PSK (WPA-Personal).

#### **Krypteringsmetoder <sup>21</sup>**

 $\blacksquare$  Ingen

Ingen krypteringsmetode bliver brugt.

■ WFP

Ved hjælp af WEP (Wired Equivalent Privacy) bliver data overført og modtaget med en sikkerhedsnøgle.

#### $\blacksquare$  TKIP

TKIP (Temporal Key Integrity Protocol) giver en nøgle pr. session, hvilket kombinerer kontrol af meddelelsesintegritet og en mekanisme til genindstilling af nøgle.

■ AES

Advanced Encryption Standard (AES) giver stærkere databeskyttelse ved hjælp af en symmetrisk nøgle-kryptering.

#### **Hvis [Kommunikationstilstand] er sat til [Ad-hoc]**

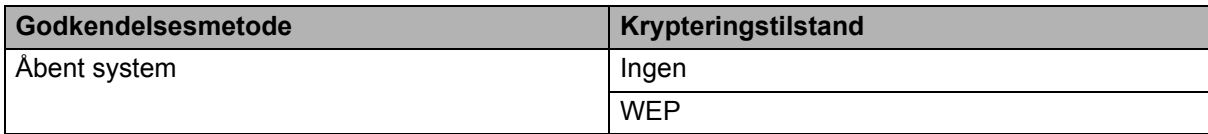

#### **Hvis [Kommunikationstilstand] er sat til [Infrastruktur]**

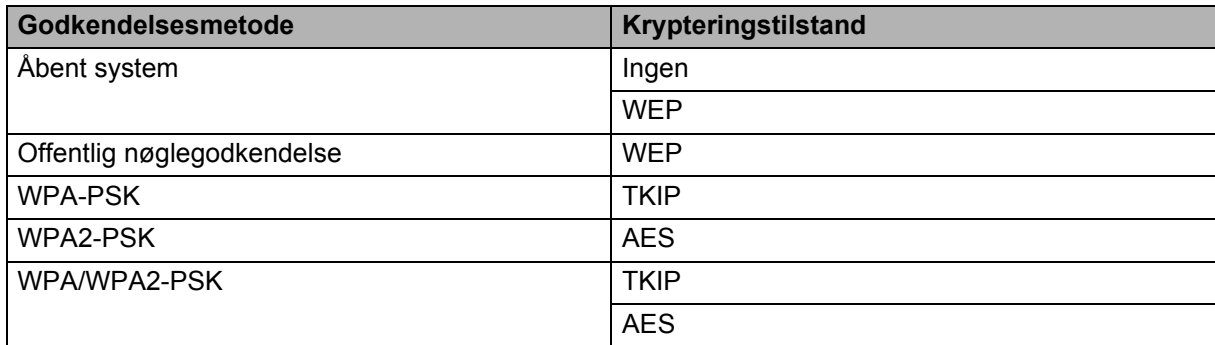

#### **Netværksnøgle <sup>21</sup>**

■ Åbent system/delt nøgle med WEP

Nøglen er en værdi på 64 eller 128 bit, der skal indtastes i ASCII- eller hexadecimalt format.

• 64 (40) bit ASCII:

Bruger fem teksttegn. F.eks. "WSLAN" (der er forskel på store og små bogstaver)

• 64 (40) bit hexadecimal:

Bruger 10 hexadecimale cifre. F.eks. "71f2234aba"

• 128 (104) bit ASCII:

Bruger 13 teksttegn. F.eks. "Wirelesscomms" (der er forskel på store og små bogstaver)

• 128 (104) bit hexadecimal:

Bruger 26 hexadecimale cifre. F.eks. "71f2234ab56cd709e5412aa2ba"

WPA-PSK/WPA2-PSK og TKIP eller AES, WPA2 med AES

Bruger en Pre-Shared Key (PSK), som er på otte tegn eller mere, op til maks. 63 tegn.

#### <span id="page-191-0"></span>**Godkendelses- og krypteringsmetoder til et trådløst virksomhedsnetværk <sup>21</sup>**

Et trådløst virksomhedsnetværk er et stort netværk med IEEE 802.1x support. Hvis du konfigurerer din maskine i et IEEE 802.1x-understøttet trådløst netværk, kan du bruge følgende godkendelses- og krypteringsmetoder:

#### **Godkendelsesmetoder <sup>21</sup>**

■ LEAP (for trådløse netværk)

Cisco LEAP (Light Extensible Authentication Protocol) er udviklet af Cisco Systems, Inc., og bruger et bruger-id og en adgangskode til godkendelse.

EAP-FAST

EAP-FAST (Extensible Authentication Protocol-Flexible Authentication via Secured Tunnel) er udviklet af Cisco Systems, Inc., og bruger et bruger-id og en adgangskode til godkendelse og symmetriske nøglealgoritmer til at opnå en tunnelleret godkendelsesproces.

Maskinen understøtter følgende indre godkendelsesmetoder:

- EAP-FAST/NONE
- EAP-FAST/MS-CHAPv2
- EAP-FAST/GTC

#### **PEAP**

PEAP (Protected Extensible Authentication Protocol) er udviklet af Microsoft Corporation, Cisco Systems og RSA Security. PEAP opretter en krypteret SSL (Secure Sockets Layer)/TLS-tunnel (Transport Layer Security) mellem en klient og en godkendelsesserver til afsendelse af et bruger-id og en adgangskode. PEAP sørger for gensidig godkendelse mellem serveren og klienten.

Maskinen understøtter følgende indre godkendelsesmetoder:

- PEAP/MS-CHAPv2
- PEAP/GTC
- **EAP-TTLS**

EAP-TTLS (Extensible Authentication Protocol Tunnelled Transport Layer Security) er udviklet af Funk Software og Certicom. EAP-TTLS opretter en lignende krypteret SSL-tunnel til PEAP, mellem en klient og en godkendelsesserver til afsendelse af et bruger-id og en adgangskode. EAP-TTLS leverer gensidig godkendelse mellem serveren og klienten.

Maskinen understøtter følgende indre godkendelsesmetoder:

- EAP-TTLS/CHAP
- EAP-TTLS/MS-CHAP
- EAP-TTLS/MS-CHAPv2
- EAP-TTLS/PAP
- **EAP-TLS**

EAP-TLS (Extensible Authentication Protocol Transport Layer Security) kræver godkendelse med digitalt certifikat både hos klienten og godkendelsesserveren.

#### **Krypteringsmetoder**

 $\blacksquare$  TKIP

TKIP (Temporal Key Integrity Protocol) giver en nøgle pr. session, hvilket kombinerer kontrol af meddelelsesintegritet og en mekanisme til genindstilling af nøgle.

■ AES

Advanced Encryption Standard (AES) giver stærkere databeskyttelse ved hjælp af en symmetrisk nøgle-kryptering.

■ CKIP

Den originale Key Integrity Protocol for LEAP fra Cisco Systems, Inc.

#### **Hvis [Kommunikationstilstand] er sat til [Infrastruktur]**

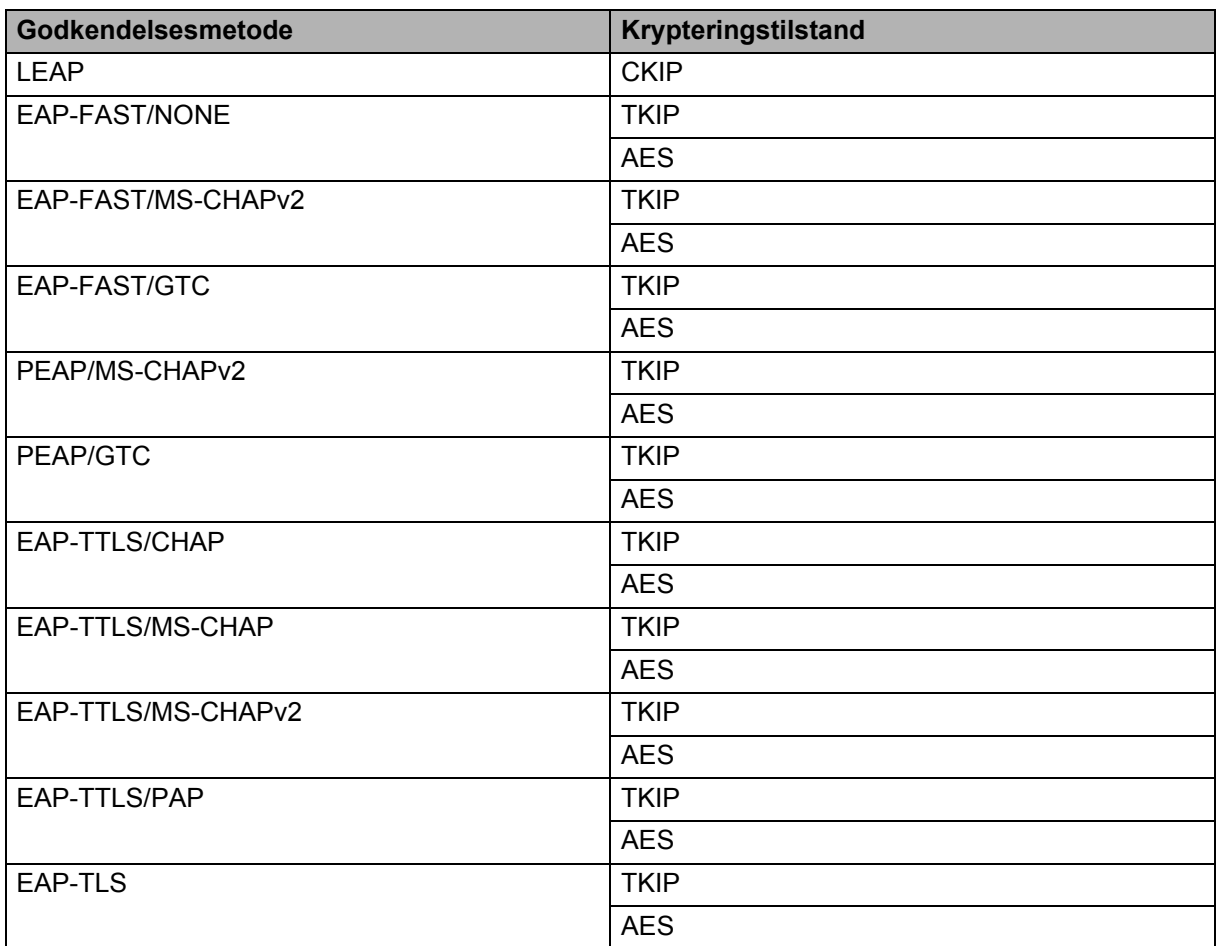

**21**

Netværkstermer og -oplysninger

### **Bruger-id og adgangskode**

Følgende sikkerhedsmetoder understøtter et bruger-id på mindre end 64 tegn og en adgangskode på under 32 tegn:

- LEAP
- EAP-FAST
- **PEAP**
- **EAP-TTLS**
- EAP-TLS (for bruger-id)

### **22 Liste med stregkoder for P-touch Template-funktionen <sup>22</sup>**

# **Generel procedure for funktionen P-touch Template**

Den generelle procedure for brug af funktionen P-touch Template beskrives nedenfor.

Du kan finde flere oplysninger om angivelse af de forskellige indstillinger under *[Udskrivning af labels med](#page-75-0)  [P-touch Template](#page-75-0)* på side 66.

Inden du tilslutter stregkodescanneren til denne P-touch-labelmaskine, skal du sørge for at indstillingerne for stregkodescanneren svarer til de indstillinger i værktøjet P-touch Template, der angives under forberedelsen. Du kan finde flere oplysninger under *[Forberedelse](#page-76-0)* på side 67.

- **a Brug P-touch Editor til at oprette en skabelon, og overfør den derefter til maskinen.**
- **Tilslut stregkodescanneren til maskinen.**
- **6** Scan stregkoden "P-touch-skabelonkommando". Dette gør det muligt at angive indstillingerne eller rydde de tidligere indstillinger.
- 4. Scan stregkoden "Grundlæggende indstillinger". Angiv antallet af kopier.
- $\overline{6}$  Angiv de relevante indstillinger (A, B eller C).

#### **A. Udskrivning med standardskabelon <sup>22</sup>**

1 Scan stregkoden "Forudindstillet skabelonnummer".

#### **B. Udskrivning med avanceret skabelon <sup>22</sup>**

- 1 Scan stregkoden "Vælg skabelon", og scan derefter stregkoderne under "Til indtastning af tal".
- 2 Scan den stregkode, hvis data du vil bruge eller kopiere.
- 3 Scan stregkoden "Start udskrivning".

#### **C. Udskrivning med databaseopslag <sup>22</sup>**

- 1 Scan stregkoden "Vælg skabelon", og scan derefter stregkoderne under "Til indtastning af tal".
- 2 Scan nøglestregkoden for databasedataene.
- 3 Scan stregkoden "Afgrænsningstegn".
- 4 Scan stregkoden "Start udskrivning".
- Den angivne label udskrives.

# **Liste med stregkoder til angivelse af indstillinger <sup>22</sup>**

Dette er de stregkoder, der bruges til at angive indstillinger, som anvendes i *[Udskrivning af labels med](#page-75-0)  [P-touch Template](#page-75-0)* på side 66.

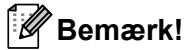

- Når du bruger stregkoderne på denne liste, skal du indstille "Trigger for P-touch Template-udskrivning" og "Kommandopræfikstegn" til fabriksindstillingerne i værktøjet P-touch Template.
- Når du udskriver stregkoder, som skal scannes ved udskrivning af labels, skal du udskrive stregkoderne med høj opløsning.
- Afhængigt af udskriftskvaliteten er det muligt, at disse eksempelstregkoder ikke vil blive læst korrekt.
- P-touch-skabelonkommando (initialiser + begynd at angive indstillinger)

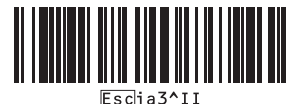

Grundlæggende indstillinger

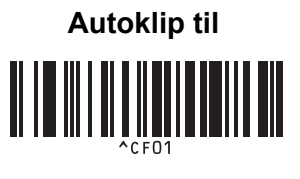

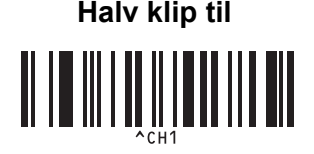

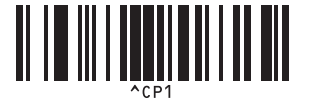

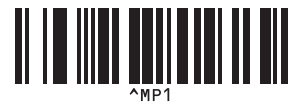

**Antal kopier** 

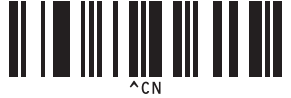

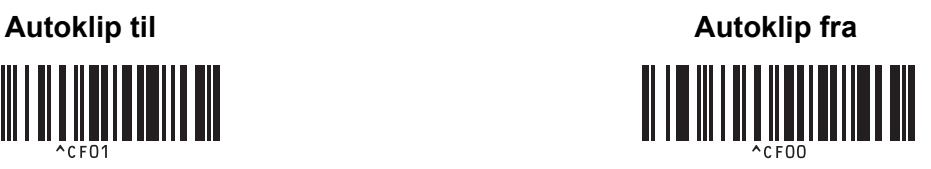

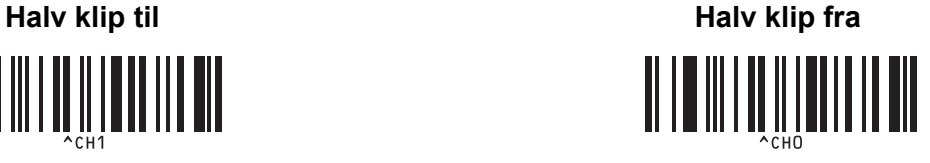

**Kædeudskrivning til <sup>22</sup> Kædeudskrivning fra <sup>22</sup>**

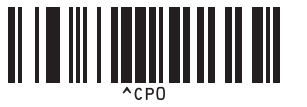

**Spejlvendt udskrivning til <sup>22</sup> Spejlvendt udskrivning fra <sup>22</sup>**

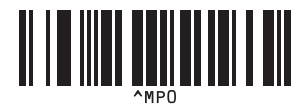

Liste med stregkoder for P-touch Template-funktionen

 $\blacksquare$  Til indtastning af tal  $^1$  $^1$ 

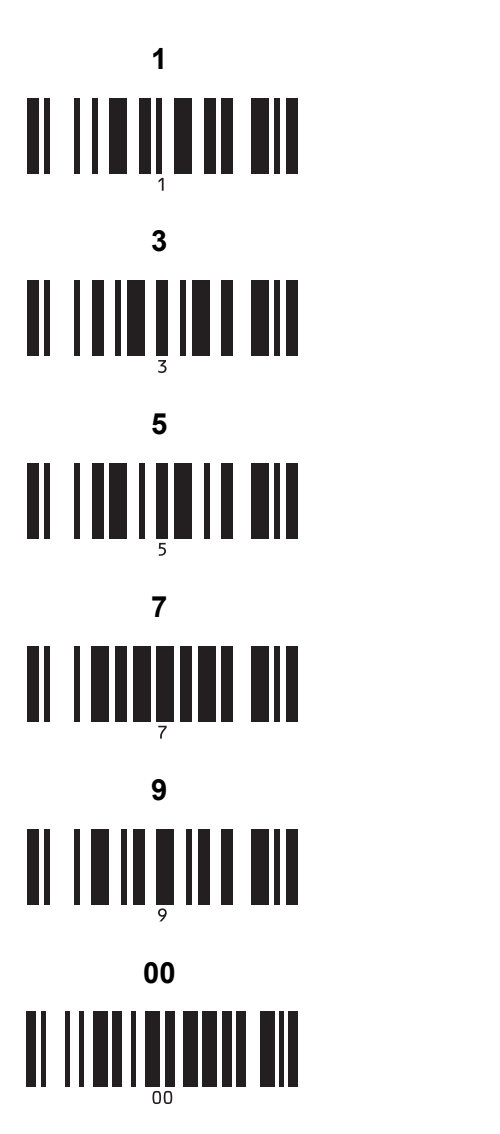

■ Nummer for forudindstillet skabelon

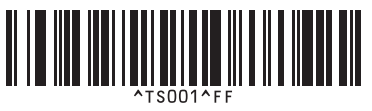

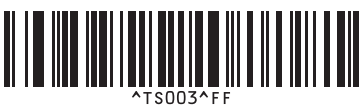

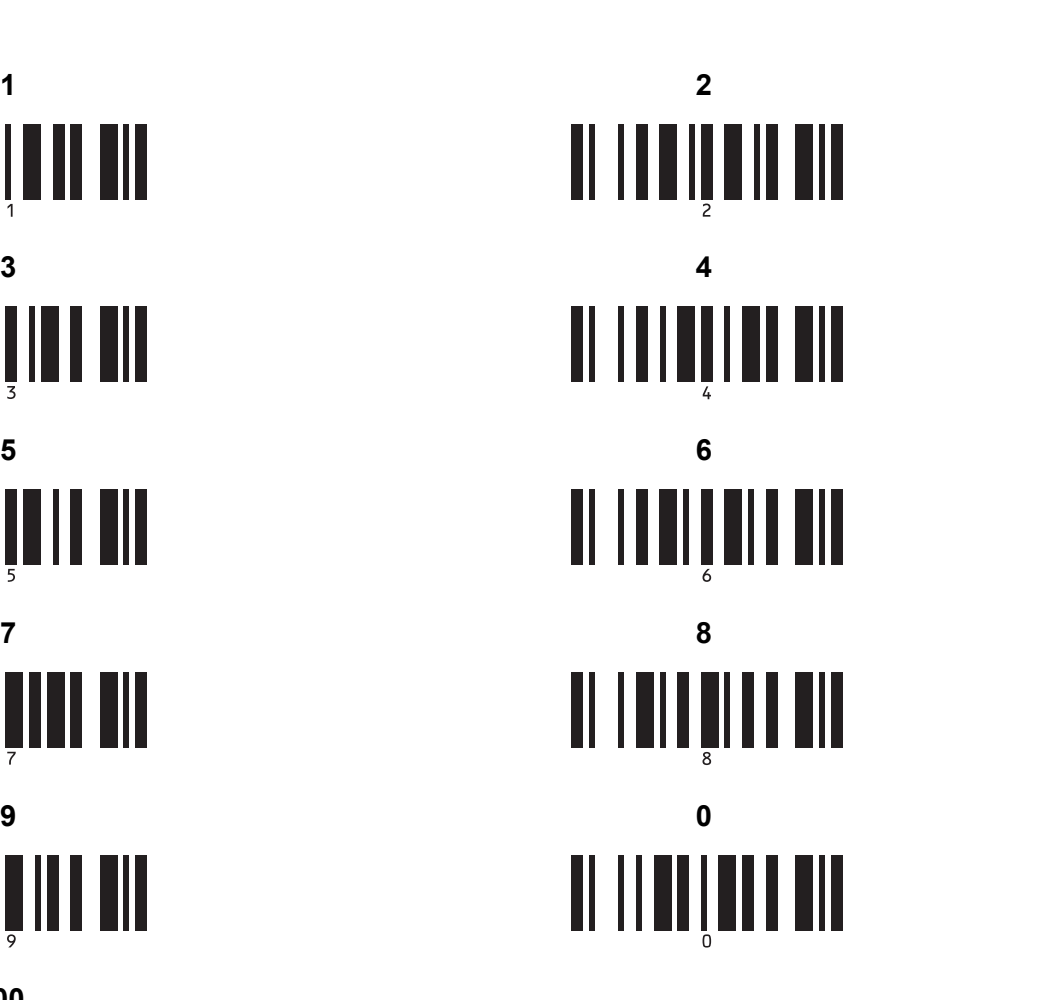

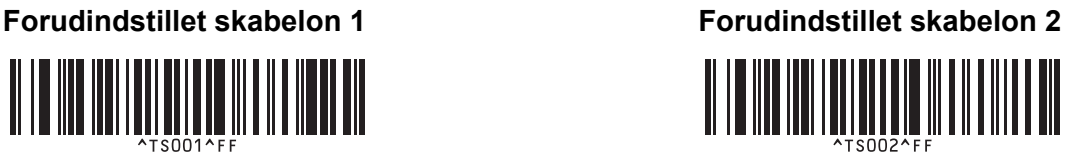

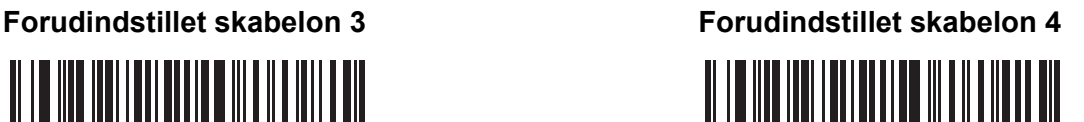

Liste med stregkoder for P-touch Template-funktionen

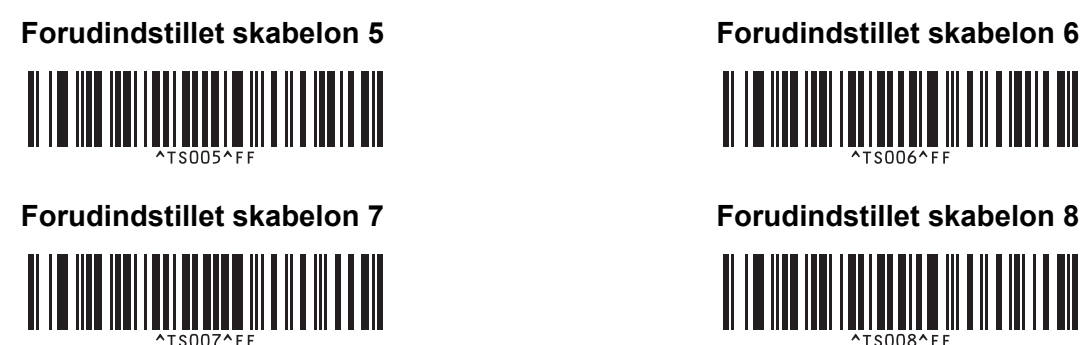

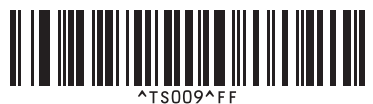

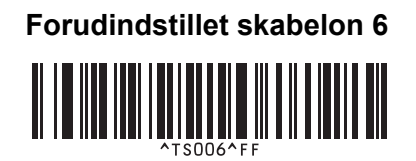

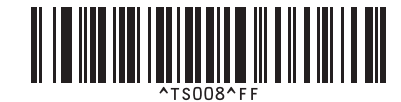

**Forudindstillet skabelon 9 <sup>22</sup> Forudindstillet skabelon 10 <sup>22</sup>**

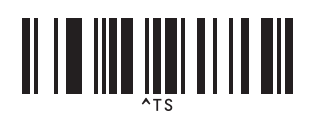

■ Vælg skabelon and antal serialiserede kopier

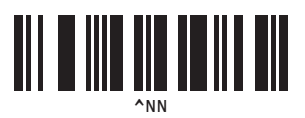

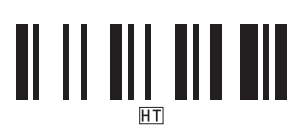

**Afgrænsningstegn Initialiser skabelondata** 

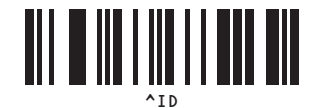

■ Start udskrivning

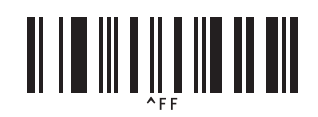

<span id="page-197-0"></span> $1$  Disse bruges ved angivelse af antallet af kopier og ved valg af et skabelonnummer.

Scan stregkoder for at angive et trecifret tal, f.eks. [0][0][7] eller [0][1][5]. Indstillingen anvendes automatisk, når der er angivet tre cifre. Hvis du vil ændre indstillingerne, skal du scanne stregkoden "Antal kopier" igen, når du ændrer antallet af kopier, eller scanne stregkoden "Vælg skabelon" igen, når du ændrer skabelonnummeret, og derefter scanne stregkoderne for det nye trecifrede tal.

Denne P-touch-labelmaskine kan bruge lysnetadapteren (medfølger) eller det genopladelige Li-ion-batteri (ekstraudstyr: PA-BT-4000LI). Brug den strømkilde, der passer til dit formål.

Hvis det genopladelige Li-ion-batteri er installeret, kan du bruge maskinen på steder, hvor der ikke findes stikkontakter.

Batteriet genoplades af lysnetadapteren, når batteriet og batteribasen er tilsluttet til maskinen.

# **Sådan isættes det genopladelige Li-ion-batteri <sup>23</sup>**

- <sup>1</sup> Frakobl lysnetadapteren, og tilslut derefter batteribasen (ekstraudstyr: PA-BB-002) til maskinen. Du kan finde flere oplysninger om montering af batteribasen i dens brugsanvisning.
- Åbn batteridækslet på bunden af maskinen.

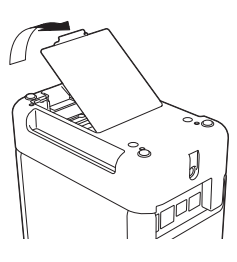

**23**

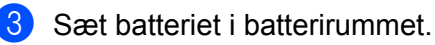

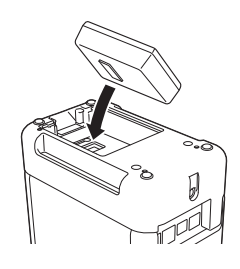

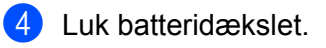

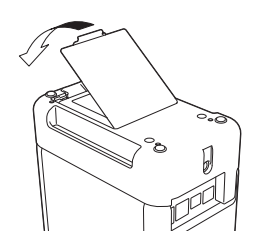

### **Bemærk!**

Den spænding, der leveres af det genopladelige Li-ion-batteri, varierer. Udskrivningshastigheden kan også variere afhængigt af spændingen.

# **Sådan fjernes det genopladelige Li-ion batteri <sup>23</sup>**

Tryk på (<sup>I</sup>) (tænd/sluk)-knappen, og hold den nede for at slukke maskinen.

Fjern batteridækslet og batteriet, og sæt derefter batteridækslet på igen.

## **A FORSIGTIG**

Hvis det er vanskeligt at fjerne det genopladelige batteri, kan du vende maskinen om, mens batteridækslet er fjernet, så det genopladelige batteri kan falde ud. Pas på, at dette ikke forårsager skader.

# **Opladning af det genopladelige Li-ion-batteri <sup>23</sup>**

### **Bemærk!**

- Inden brug skal du oplade batteriet helt.
- Det tager op mod tre timer at oplade batteriet helt.
- **1** Sørg for, at batteriet er sat i maskinen.
- 2) Brug lysnetadapteren og strømforsyningsledningen til at tilslutte maskinen til en stikkontakt. Tryk på (<sup>l</sup>) (tænd/sluk)-knappen for at tænde maskinen, hvis den ikke allerede er tændt. (batteri)-indikatoren lyser orange under opladning, og den slukkes, når batteriet er helt opladet.

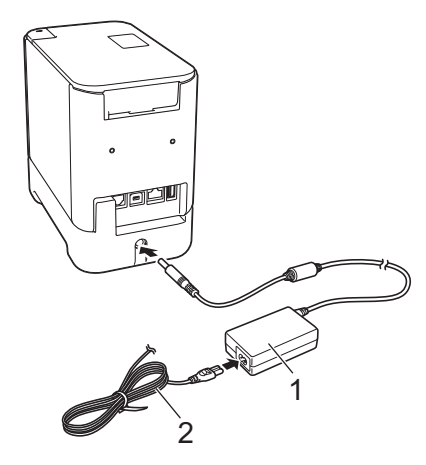

#### **1 Lysnetadapter**

**2 Strømforsyningsledning**

### **Bemærk!**

- Selvom maskinen slukkes under opladning, fortsætter opladningen, indtil batteriet er fuldt opladet.
- Hvis maskinen tændes, mens det genopladelige Li-ion-batteri er installeret, og lysnetadapteren er tilsluttet til en stikkontakt, bliver batteriet genopladet. Men når maskinen tændes, selv efter at det genopladelige batteri er blevet opladet, bliver batteriet brugt, så det ikke er fuldt opladet, når maskinen skal bruges næste gang. Vi anbefaler, at maskinen slukkes, mens batteriet genoplades.
- Selvom opladningen stopper, hvis maskinen bruges til at udskrive, fremføre eller foretage en anden handling, starter opladningen igen automatisk, når handlingen er afsluttet, hvis opladningen ikke er færdig.

## **Sådan standses opladning af det genopladelige Li-ion-batteri**

Hvis du vil standse opladningen af batteriet, skal du frakoble lysnetadapteren.

## **Bemærkninger til brugen af det genopladelige Li-ion-batteri <sup>23</sup>**

- Inden brug skal du oplade batteriet helt. Undlad at bruge det, inden det er helt opladet.
- Opladning af batteriet skal foregå ved en temperatur på mellem 0 og 40 °C, ellers bliver batteriet ikke opladet, og (batteri)-indikatoren bliver ved med at lyse. Hvis opladningen standser, fordi temperaturen er for lav eller for høj, skal du anbringe maskinen ved en temperatur på mellem 0 og 40 °C og prøve at oplade igen.
- Hvis maskinen bruges til at udskrive, fremføre eller foretage en anden handling, når batteriet er installeret, og lysnetadapteren er tilsluttet, slukkes (batteri)-indikatoren muligvis, og opladningen standser, selvom batteriet ikke er fuldt opladet.

## **Karakteristika for genopladeligt Li-ion-batteri <sup>23</sup>**

Sådan sikrer du den bedst mulige ydelse og den længste levetid for batteriet:

- Undgå at bruge eller opbevare batteriet på steder, hvor temperaturen er meget høj eller lav, da batteriet kan blive afladet hurtigere. Dette kan ske, hvis du bruger et genopladeligt Li-ion-batteri, der er næsten helt opladet (opladet 90 % eller mere), et sted, hvor det er udsat for høje temperaturer.
- Fjern batteriet, hvis maskinen ikke skal bruges i en længere periode.
- Opbevar et batteri, der er under halvt opladet, på et køligt og tørt sted uden for direkte sollys.
- Oplad batteriet hver sjette måned, hvis det ikke bruges i lang tid.
- Hvis du rører ved en del af maskinen, mens Li-ion-batteriet oplades, kan den del af maskinen muligvis føles varm. Dette er normalt, og maskinen kan bruges uden problemer. Stop brugen af maskinen, hvis den bliver meget varm.

# **Produktspecifikationer <sup>23</sup>**

#### **Genopladeligt Li-ion batteri <sup>23</sup>**

Størrelse: ca. 74 (B)  $\times$  86 (D)  $\times$  32 (H) mm Vægt: ca. 0,240 kg Spænding: 14,4 V Kapacitet: 1800 mAh Opladnings-/afladningscyklus: ca. 300 gange Opladningstid: ca. tre timer

#### **Batteribase**

Størrelse: ca. 118 (B)  $\times$  192 (D)  $\times$  78 (H) mm Vægt: ca. 0,332 kg Ladestrøm: 1000 mA Ladespænding: 16,4 V

Touchpanel-displayet (TDU) (ekstraudstyr) er en touchpanel-betjent enhed, der er designet til montering på P-touch-labelmaskinen. Fordi du kan trykke på touchpanel-taster og udføre handlinger, kan der udskrives labels og angives forskellige indstillinger uden tilslutning til en computer.

Du kan finde flere oplysninger om montering af touchpanel-displayet i *Hurtig installationsvejledning*.

# **Generel beskrivelse**

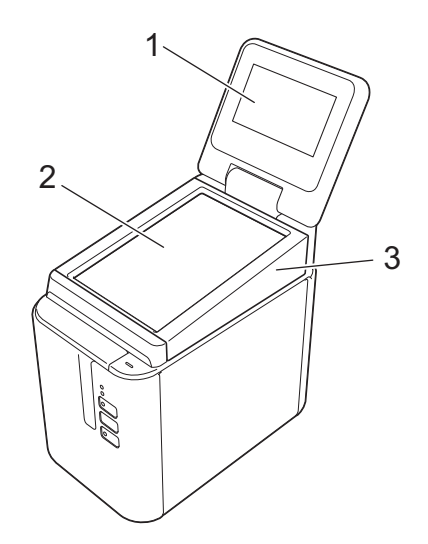

#### **1 LCD-display**

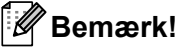

En gennemsigtig film er placeret på LCD-displayet under fremstilling og forsendelse. Vi anbefaler, at denne film fjernes inden brug.

- **2 Touchpanel**
- **3 TDU-panellåg**

# **LCD-display**

Løft LCD-displayet, og juster det til en vinkel, så skærmene er synlige. Hvis skærmene er mørke og svære at aflæse, kan du tænde for baggrundslyset. Du kan finde flere oplysninger under *[Angivelse af indstillinger](#page-211-0)  [fra touchpanel-displayet](#page-211-0)* på side 202.

### **Hovedskærm <sup>24</sup>**

Når der tændes for maskinen, vises hovedskærmen.

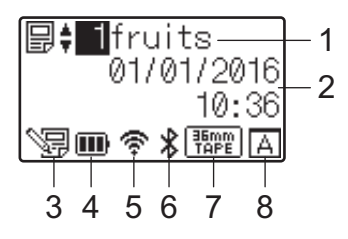

#### **1 Skabelonnavn og -nummer**

Viser nummeret og navnet på den valgte skabelon.

#### **2 Klokkeslæt og dato**

Viser det aktuelle klokkeslæt og dato. Du kan finde flere oplysninger om indstilling af uret under *[Indstilling](#page-213-0)  [af klokkeslæt og dato](#page-213-0)* på side 204.

#### **3 Skabelonredigeringsindikator**

vises, når du redigerer en skabelon ved hjælp af touchpanel-displayet.

#### **4 Batteriniveauvisning**

Angiver den resterende batteritid, når det genopladelige Li-ion-batteri (ekstraudstyr) anvendes. Hvis du fortsætter med at bruge maskinen, når batteriniveauet er lavt, vises beskeden "Batteri tomt", og maskinen kan løbe tør for strøm – også under udskrivning.

#### **III**: Fuldt opladet

**III**: Halvt

 $\blacksquare$ : Lavt batteriniveau

: Tomt

: Oplader

#### **5 Indikator for trådløst LAN**

Angiver status for den trådløse LAN-forbindelse ved hjælp af fire niveauer ( $\implies$ , , , , , , , , , , når der ikke er forbindelse).

#### **6 Bluetooth-indikator**

vises, når maskinen er tilsluttet med Bluetooth.

#### **7 Visning af tapetype**

Angiver den type tape, der er installeret i maskinen.

#### **8 Touchpanel-indstilling**

Viser, om touchpanel-displayet er indstillet til touchpanel A eller B.

Grundlæggende kontrolpanel (A)

**B**: One-touch-panel (B)

**24**

# **Touchpanel <sup>24</sup>**

Der er to touchpanel-skærme: det grundlæggende kontrolpanel (A) og one-touch-panelet (B). Begge kan vælges til brug.

Tryk på en tast på touchpanel-skærmen for at udføre en handling.

Hvis der på forhånd er tildelt et labellayout til en tast på one-touch-panelet, kan du nemt udskrive en label ved blot at trykke på tasten for den relevante label.

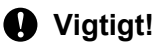

Undlad at trykke på touchpanelet med en skarp genstand, da det kan beskadige touchpanelet.

#### **Grundlæggende kontrolpanel (A) <sup>24</sup>**

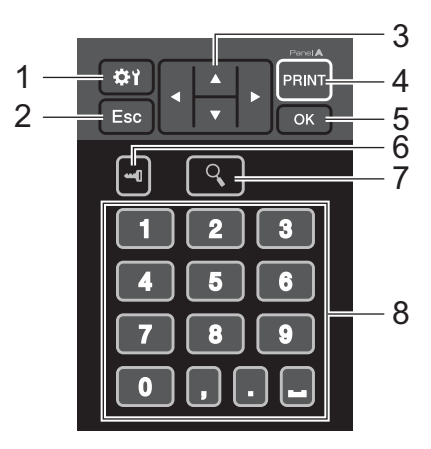

**One-touch-panel (B) <sup>24</sup>**

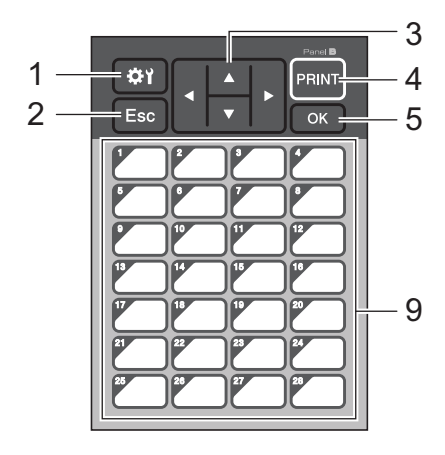

#### **1 (indstillingstast)**

Giver dig mulighed for at angive indstillinger for de forskellige parametre.

#### **2 Esc (escape-tast)**

Vender tilbage til den forrige handling. Hold denne tast nede i mindst ét sekund for at vende tilbage til hovedskærmen.

#### **3**  $A/\nabla$  / **4** / **b**

Ændrer visning eller forøger/reducerer værdier. Hold denne knap nede hurtigt for at ændre visningen eller øge/reducere værdier med 10.

#### **4 PRINT (Udskriv)-tast**

Udskriv labelen.

#### **5 OK-tast**

Anvender handlingen eller indstillingen.

#### **6 (administrationstast)**

Angiv grundlæggende indstillinger for brug af touchpanel-displayet.

#### **7 (søge-tast)**

Viser indholdet i den valgte skabelon. Indholdet i databasen, der er sammenkædet med skabelonen, kan også kontrolleres.

#### **8 Taltaster**

Indtast skabelonnummeret eller databasepostnummeret. Disse kan også bruges til at redigere værdier i labellayoutet.

#### **9 One-touch-taster**

Vælg den label, der skal udskrives.

### **Bemærk!**

Touchpanel-navnet (A eller B) findes i øverste højre hjørne af touchpanelet. Sørg for, at det angivne touchpanel-navn, der vises på hovedskærmen på LCD-displayet, stemmer overens med navnet på det touchpanel, du bruger.

### **Udskiftning af touchpanelet <sup>24</sup>**

- **b** Løft LCD-displayet.
- 2) Tryk på knappen til åbning af dækslet, og løft tapedækslet.

<sup>3</sup> TDU-panellåget sidder fast med fire tapper. Brug neglene eller en skruetrækker med kærv til at skubbe de fire tapper udad som vist i illustrationen, og fjern TDU-panellåget.

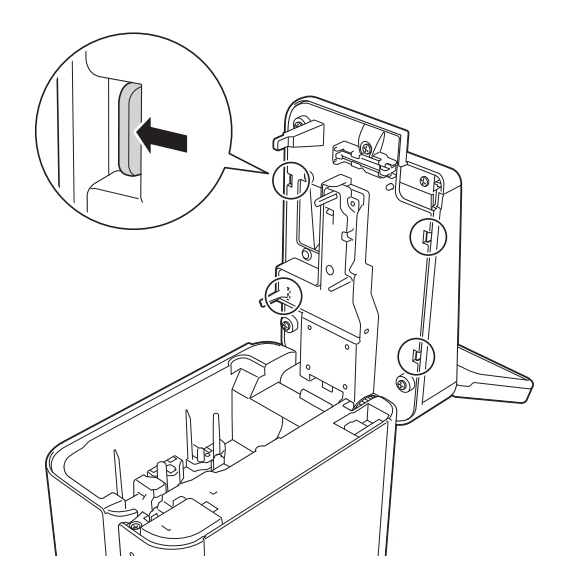

4) Anbring det touchpanel (1), du vil bruge, og derefter det gennemsigtige beskyttende ark (2) på touchpanel-holderen (3).

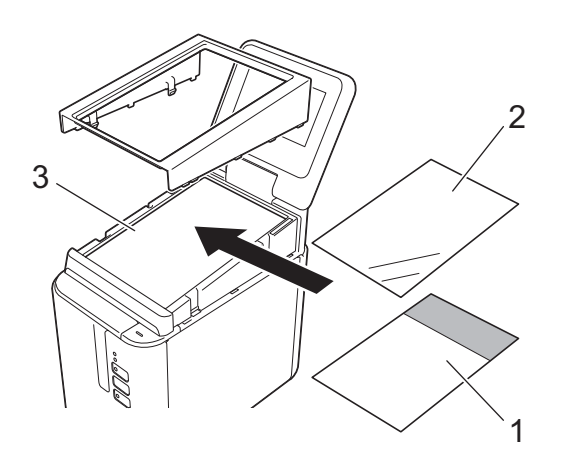

#### **Vigtigt!**

Fremmedlegemer som støv, der bliver fanget mellem touchpanelet, det beskyttende ark og touchpanelholderen, kan forårsage funktionsfejl. Sørg for, at der ikke er fremmedlegemer til stede.

<sup>6</sup> Placer de fire tapper på TDU-panellåget i hullerne som vist i illustrationen, indtil tapperne klikker på plads.

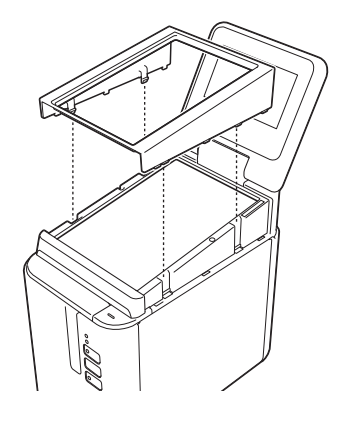

#### **Vigtigt!**

Når touchpanelet er udskiftet, skal indstillingen for touchpanel-displayet ændres. Du kan finde flere oplysninger under *[Valg af touchpanel](#page-223-0)* på side 214.

# **Udskrivning med touchpanel-displayet <sup>24</sup>**

Følg fremgangsmåden nedenfor for at udskrive ved hjælp af touchpanel-displayet.

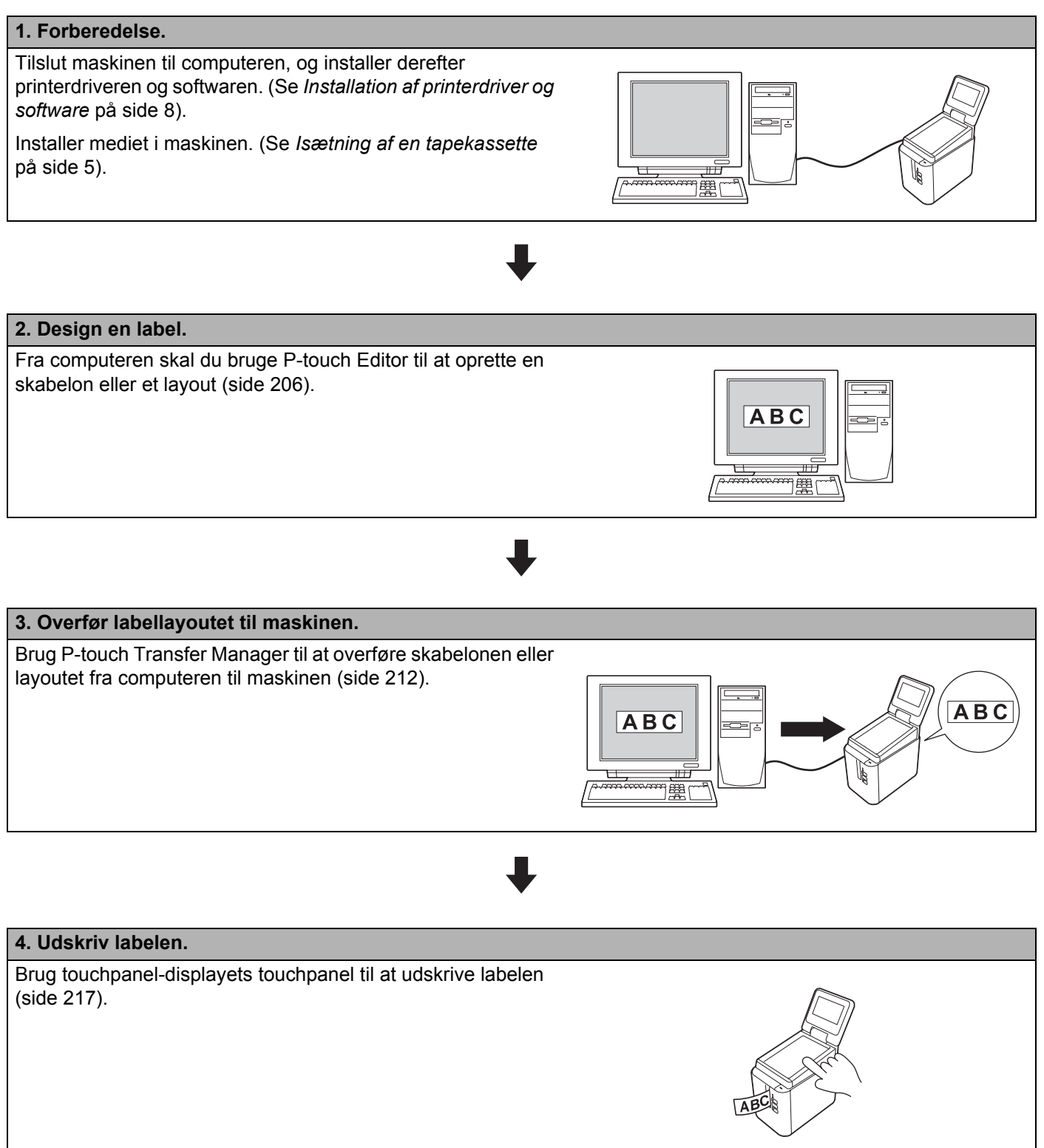

**24**

## **Indstillinger for touchpanel-displayet <sup>24</sup>**

Indstillingerne for touchpanel-displayet kan angives ved hjælp af touchpanelet eller ved at bruge Printerindstillingsværktøj på en computer, der er tilsluttet maskinen. Du kan finde flere oplysninger om tilslutning af en computer og angivelse af indstillinger under *[Enhedsindstillinger for Windows](#page-53-0)* på side 44.

### <span id="page-211-0"></span>**Angivelse af indstillinger fra touchpanel-displayet <sup>24</sup>**

Tryk på [ $\sharp$ †] (indstillingstast) eller [ $\blacksquare$ ] (administrationstast) for at få vist menuskærmen. Tryk på [ $\blacktriangle$ ] eller [ $\blacktriangledown$ ] for at vælge et parameter, og tryk derefter på [OK].

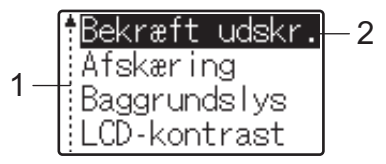

<sup>1</sup> Rullefeltet angiver det første parameter med pil op og det sidste parameter med pil ned. Hvis det sidste parameter er valgt, rulles der til første parameter, når der trykkes på [v]. Hvis det første parameter er valgt, rulles der til det sidste parameter, når der trykkes på [A].

<sup>2</sup> Det aktuelt valgte parameter fremhæves.

Følgende indstillinger kan angives, når touchpanel-displayet er monteret på maskinen:

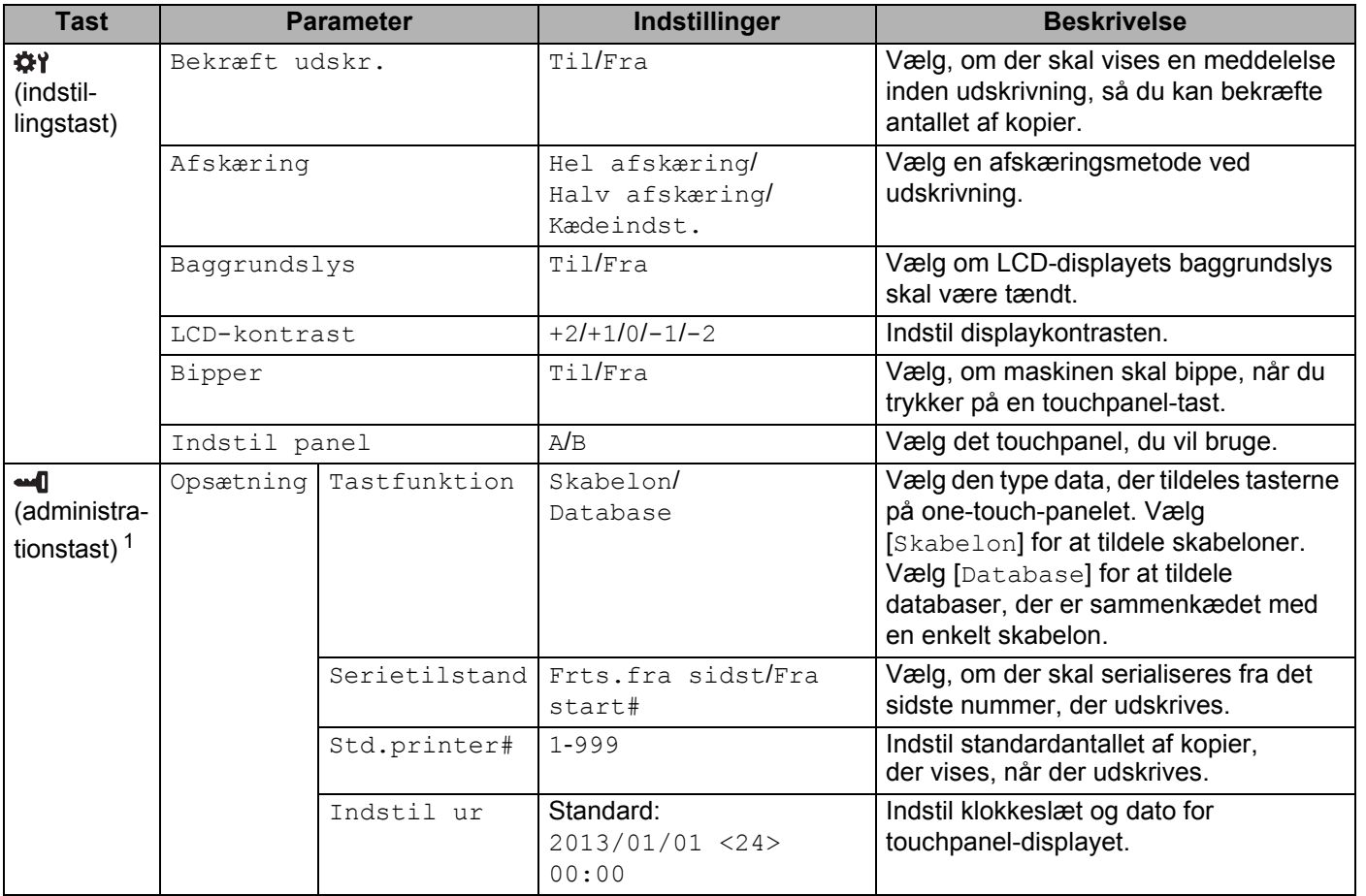

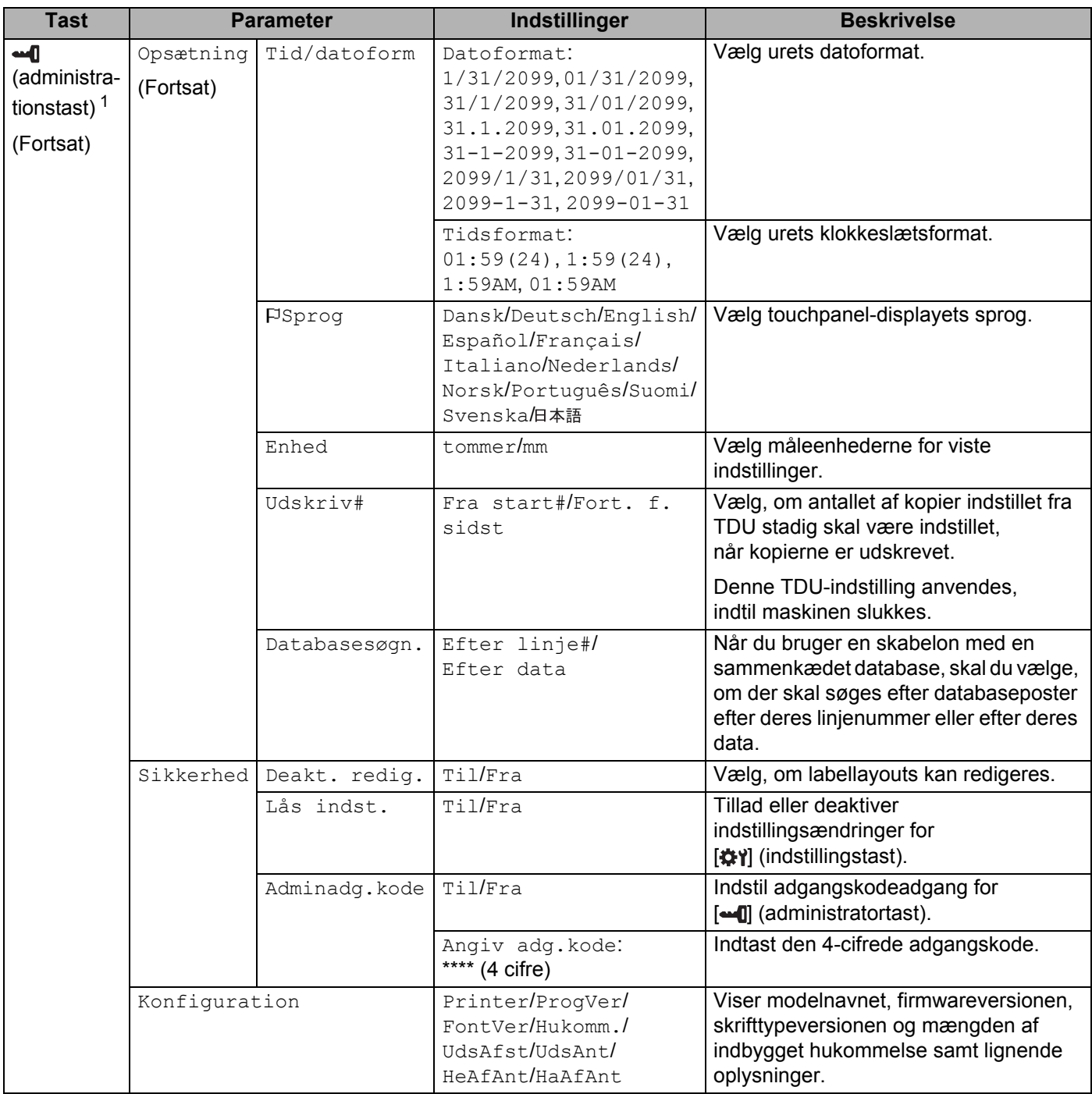

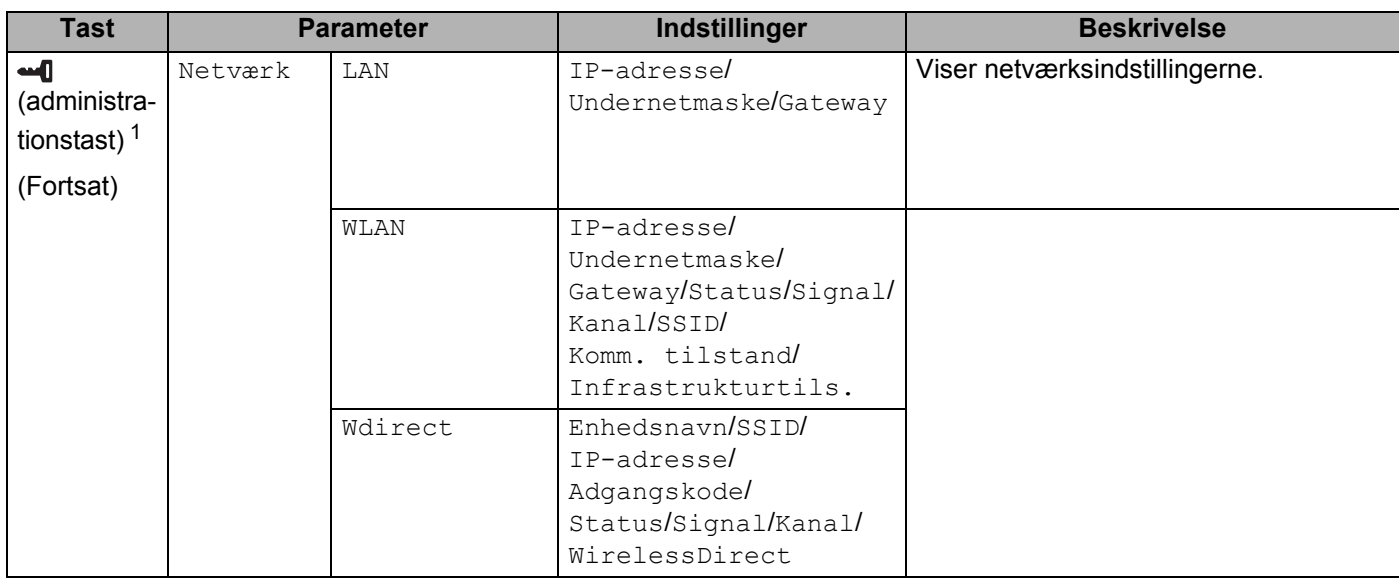

<span id="page-213-1"></span>1 Der kan kun opnås adgang til  $\Box$  (administrationstast), når touchpanel A (grundlæggende kontrolpanel) er indstillet.

### **Bemærk!**

- Nogle indstillinger kan være forskellige alt efter firmwaren (maskinens software).
- Hvis du vil nulstille indstillingerne, skal du bruge [**Enhedsindstillinger**] i Printerindstillingsværktøj til at nulstille alle indstillinger til fabriksindstillingerne. Du kan finde flere oplysninger under *[Enhedsindstillinger](#page-53-0)  [for Windows](#page-53-0)* på side 44.

#### <span id="page-213-0"></span>**Indstilling af klokkeslæt og dato <sup>24</sup>**

Juster uret til det aktuelle klokkeslæt og den dato, der vises på hovedskærmen.

- $\Box$  Tryk på  $\Box$  (administratortast).
- Tryk på [V], vælg [Opsætning], og tryk derefter på [OK].
- **3)** Tryk på [ $\blacktriangledown$ ], vælg [Indstil ur], og tryk derefter på [OK]. Skærmbilledet til indstilling af uret vises.
- **4)** Tryk på taltasterne for at angive de sidste to cifre i året, to cifre for måneden og to cifre for dagen. For den 1. december 2016 skal du trykke på [1] [6] [1] [2] [0] [1].
- **5** Tryk på [A] eller  $\vec{v}$  for at vælge AM, PM eller 24, og tryk derefter på taltasterne for at angive to cifre for timetallet og for minuttallet. Hvis du vil indtaste 2:45 i AM/PM-format, skal du trykke på [ $\blacktriangledown$ ] for at vælge [PM] og derefter trykke på [ $\blacktriangleright$ ] og til sidst på [0] [2] [4] [5].

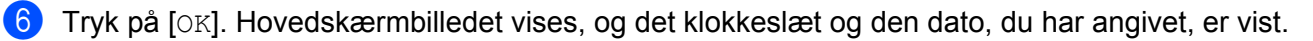

#### **Bemærk!**

Formatet for klokkeslæt og dato kan ændres: Tryk på [-0] (administrationstast), vælg [Opsætning], vælg derefter [Tid/datoform] fra parametrene, og angiv derefter indstillinger for [Datoformat] og [Tidsformat].

### **Indstilling af administratoradgangskode <sup>24</sup>**

Der kan angives en adgangskode, så det ikke er let at få adgang til grundlæggende indstillinger ved at trykke på [ ] (administrationstast). Hvis der angives en adgangskode, skal der indtastes en adgangskode, hver gang der trykkes på [--I] (administrationstast). Adgang til disse parametre kan begrænses ved at indstille en adgangskode.

- $\blacksquare$  Tryk på  $\blacksquare$  (administrationstast).
- Tryk på [V], vælg [Sikkerhed], og tryk derefter på [OK].
- **3** Tryk på  $[\mathbf{V}]$ , vælg  $[\text{Adminadq.kode}]$ , og tryk derefter på  $[\text{OK}]$ .
- **4** Tryk på  $[\mathbf{V}]$ , vælg  $[\text{Ti}]$ , og tryk derefter på  $[\text{OK}]$ . Skærmbilledet til indtastning af adgangskoder vises.
- **b** Indtast den 4-cifrede adgangskode, og tryk derefter på  $[OK]$ . Adgangskoden er angivet.

## **Bemærk!**

- Der kan kun opnås adgang til dette parameter, når touchpanel A (grundlæggende kontrolpanel) er angivet.
- Når der er blevet angivet en adgangskode, vises skærmbilledet til indtastning af adgangskoder, når der trykkes på [-- ]] (administrationstast). Indtast den angivne 4-cifrede adgangskode, og tryk derefter på [OK].
- Hvis du vil annullere adgangskodeindstillingerne, skal du trykke på [-- 0] (administrationstast), indtaste adgangskoden for at få vist parametrene og derefter indstille [Adminadg.kode] til [Fra].
- Hvis du ikke kan huske adgangskoden, skal du bruge [**Enhedsindstillinger**] i Printerindstillingsværktøj for at gendanne alle indstillinger til fabriksindstillingerne eller angive adgangskoden igen og anvende den. Du kan finde flere oplysninger under *[Enhedsindstillinger for Windows](#page-53-0)* på side 44.

# <span id="page-215-0"></span>**Oprettelse af et labellayout (kun Windows) <sup>24</sup>**

Fra computeren skal du bruge P-touch Editor til at oprette en skabelon eller et layout. Du kan finde flere oplysninger om brug under *[Sådan bruges P-touch Editor](#page-111-0)* på side 102.

### **Oprettelse af en skabelon**

■ Labelprøve

$$
\fbox{Floor 1} \\ \hbox{A0-001}
$$

### Start P-touch Editor.

#### **Windows Vista/Windows 7/Windows Server 2008/Windows Server 2008 R2:**

Klik på knappen Start, klik på [**Alle programmer**] - [**Brother P-touch**] - [**P-touch Editor**], eller dobbeltklik på genvejsikonet [**P-touch Editor**] på skrivebordet.

Når P-touch Editor starter, skal du vælge, om du vil oprette en ny skabelon eller åbne et eksisterende layout.

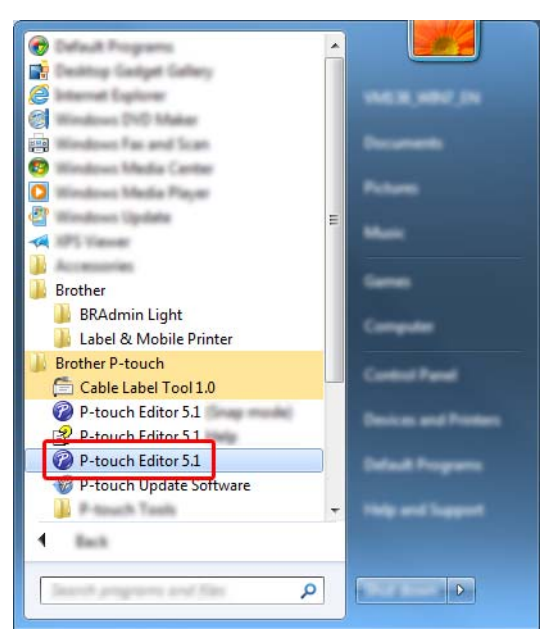

#### **Windows 8/Windows 8.1/Windows Server 2012/Windows Server 2012 R2:**

Klik på [**P-touch Editor**] på skærmen [**Apps**], eller dobbeltklik på [**P-touch Editor**] på skrivebordet.

Når P-touch Editor starter, skal du vælge, om du vil oprette en ny skabelon eller åbne et eksisterende layout.

#### **Windows 10:**

Klik på knappen Start, vælg [**Alle apps**], og klik på [**P-touch Editor**] under [**Brother P-touch**], eller dobbeltklik på [**P-touch Editor**] på skrivebordet.

Når P-touch Editor starter, skal du vælge, om du vil oprette en ny skabelon eller åbne et eksisterende layout.
<sup>2</sup> Når dialogboksen [**Ny/Åbn**] vises, skal du vælge de forskellige indstillinger for at angive den maskine, der skal bruges, og størrelsen på den label, der skal oprettes.

c Klik på [**Papir**] (1), og angiv derefter mediet og længden (2). (Dette vindue vises i tilstanden [**Express**]).

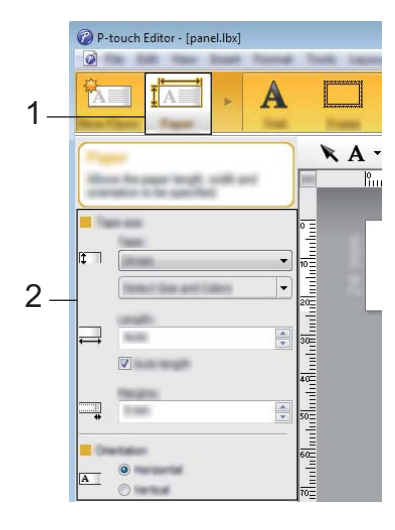

d Klik på [**Tekst**] (1), og angiv derefter skrifttypen og typografien (2).

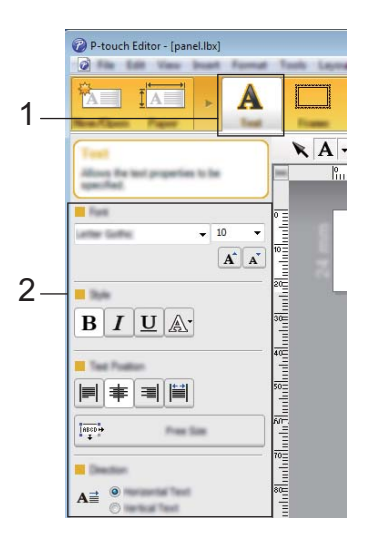

<span id="page-216-0"></span> $\bullet$  Når du klikker på  $\overline{A}$  v, vises markøren, så du kan indtaste tekst.

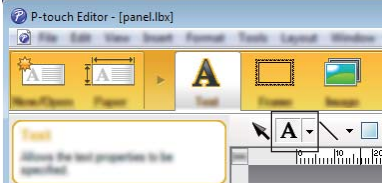

<span id="page-216-1"></span>6) Når teksten er sat ind, klikker du på tekstfeltet for at flytte den ind i skabelonen.

 $\overline{7}$  $\overline{7}$  $\overline{7}$  Gentag trin  $\bigcirc$  og  $\bigcirc$  [f](#page-216-1)or at indtaste tekst og tilrettelægge layoutet.

Når teksten er tastet ind, skal du klikke på [**Filer**] - [**Gem som**] i menulinjen og derefter angive filnavnet for at gemme dataene.

# **Bemærk!**

De første ti tegn i filnavnet vises på LCD-displayet som skabelonnavnet, når du bruger touchpanel-displayet.

#### <span id="page-217-0"></span>**Indstilling af tekst og rækkefølge til visning på LCD-displayet <sup>24</sup>**

Brug P-touch Editor til at indstille rækkefølgen for den viste tekst på LCD-displayet.

<sup>1</sup> I P-touch Editor skal du åbne den skabelon eller det layout, du vil redigere.

b Vælg tekstfeltet til tekst, der skal vises på LCD-displayet, højreklik på det, og klik derefter på [**Egenskaber**] for at få vist dialogboksen [**Egenskaber for Tekst**]. I boksen [**Objektnavn**] på fanen [**Udvidet**] indstiller du det ønskede tal (f.eks. "Text1", "Text2" eller "Text3"). Teksten vises på LCD-displayet i de indstillede tals rækkefølge.

For at forhindre tekst i at blive vist på LCD-displayet skal du markere afkrydsningsfeltet [**Tekst kan ikke redigeres**] på fanen [**Udvidet**].

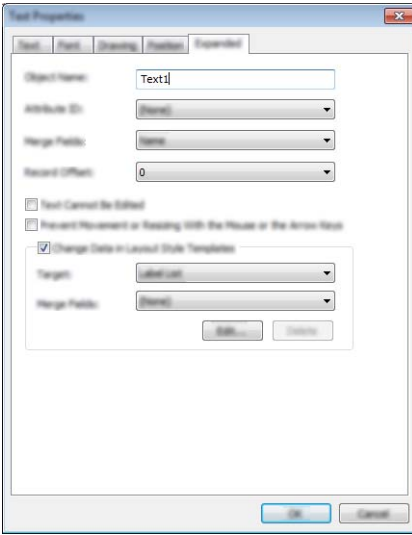

#### <span id="page-218-0"></span>**Indsættelse af dato og klokkeslæt i en label <sup>24</sup>**

- **1** I P-touch Editor skal du åbne den skabelon eller det layout, du vil redigere.
- b Klik på [**Indsæt**] [**Dato/klokkeslæt**] i menulinjen for at få vist dialogboksen [**Egenskaber for Dato og klokkeslæt**]. Vælg indstillinger for formatet på den tekst, du vil sætte ind.

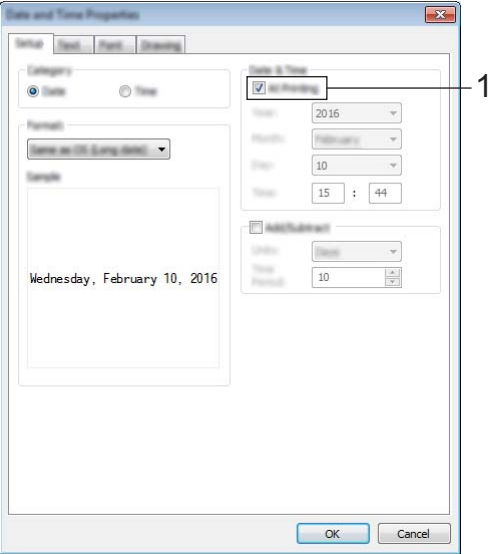

#### **Vigtigt!**

- Hvis afkrydsningsfeltet [**Ved udskrivning**] (1) er markeret, sættes dato og klokkeslæt for udskrivning ind. Hvis afkrydsningsfeltet ikke er markeret, sættes den aktuelle dato og klokkeslæt ind og opdateres ikke.
- Datoen og klokkeslættet, der er sat ind i labelen, udskrives i maskinens indbyggede tegnstørrelse. Eftersom tegnstørrelsen bestemmes af størrelsen af dato- og klokkeslætobjektet, kan du justere objektet til den ønskede størrelse i P-touch Editor, før labellayouttet overføres til maskinen.

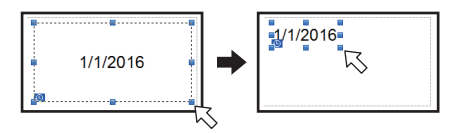

### **Sammenkædning af en database til en skabelon <sup>24</sup>**

#### ■ Labelprøve

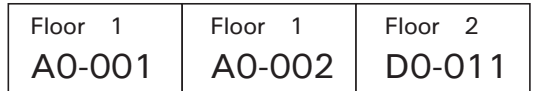

En database kan sammenkædes med den oprettede skabelon. Idet teksten i skabelonen kan erstattes med tekst fra databasen, kan flere labels udskrives blot ved at oprette en enkelt skabelon.

Du kan finde flere oplysninger om angivelse af databaseindstillinger under [**P-touch Editor Hjælp**].

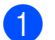

**4** Forbered en databasefil på forhånd.

- **Bemærk!**
- Filer, der er gemt i XLS-, MDB-, CSV- og TXT-format, kan bruges som databaser.
- For at bruge filer i XLSX- eller ACCDB-format, Microsoft<sup>®</sup> Office 2007, 32-bit Microsoft<sup>®</sup> Office 2010, 2007 Office System Driver: Data Connectivity Components eller 32-bit 2010 Office System Driver: Data Connectivity Components skal være installeret.
- Kun en database kan sammenkædes med en enkelt skabelon. Der kan maksimalt oprettes 65.000 poster i databasen. (Den samlede størrelse af skabeloner og databaser er begrænset til 7 MB).
- Indtastede data i databasen kan vises på LCD-displayet. Kun de første 13 tegn kan vises.
- 2 Åbn den skabelon, der skal sammenkædes med databasen, i P-touch Editor.
- c Klik på [**Filer**] [**Database**] [**Tilknyt**] i menulinjen for at få vist dialogboksen [**Åbn database**]. Vælg [**Tilknyt databasefil**], klik på [**Gennemse**], og vælg den database, du vil sammenkæde.

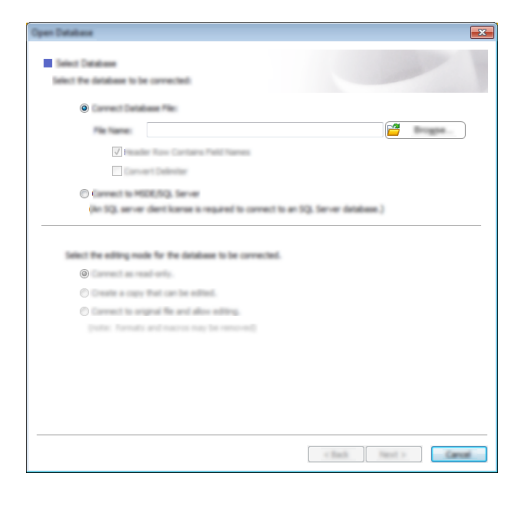

d Klik på [**Næste**] for at få vist en indstillingsdialogboks. Med [**Databasefelt**] under [**Flet felter**] skal du angive, hvilken databasesøjle der skal sammenkædes med hvilket objekt. Klik derefter på [**OK**].

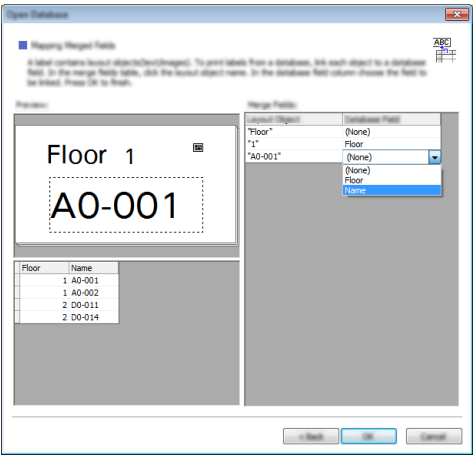

6 Skabelonen og databasen sammenkædes, og hovedvinduet vises. Klik på den databaserække, du vil kontrollere for at få vist labelen med teksten udskiftet.

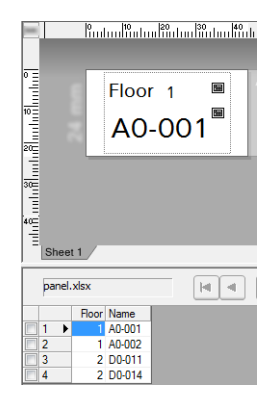

**24**

# <span id="page-221-0"></span>**Overførsel af labellayoutet til maskinen <sup>24</sup>**

Ved at overføre det oprettede labellayout fra en computer til maskinen kan du bruge touchpanel-displayet til at udskrive så mange labels, som du har brug for.

Brug P-touch Transfer Manager til at overføre data. Du kan finde flere oplysninger under *[Sådan anvendes](#page-119-0)  [P-touch Transfer Manager og P-touch Library \(kun Windows\)](#page-119-0)* på side 110.

#### **W** Vigtigt!

Inden du overfører data, skal du sørge for, at hovedskærmbilledet vises på LCD-displayet.

- **1** Tilslut maskinen til computeren med et USB-kabel, og tænd derefter for maskinen.
- b Åbn det labellayout i P-touch Editor, du vil overføre, og klik derefter på [**Filer**] [**Send skabelon**] [**Send**].

#### **Bemærk!**

- Hvis [**Send skabelon**] ikke kan vælges i P-touch Editor, skal du sørge for, at layoutvinduet i P-touch Editor er det aktive vindue.
- **Windows Vista/Windows 7/Windows Server 2008/Windows Server 2008 R2:** Klik på knappen Start, og klik på [**Alle programmer**] - [**Brother P-touch**] - [**P-touch Tools**] - [**P-touch Transfer Manager 2.2**].
- **Windows 8/Windows 8.1/Windows Server 2012/Windows Server 2012 R2:** Klik på [**P-touch Transfer Manager 2.2**] på skærmbilledet [**Apps**].

#### **• Windows 10:**

Klik på knappen Start, vælg [**Alle apps**], og klik derefter på [**P-touch Transfer Manager 2.2**] under [**Brother P-touch**].

c Vælg denne maskine fra listen [**Printer**]. Højreklik på [**Konfigurationer**], klik på [**Ny**], og opret derefter en ny mappe med det ønskede navn. (I dette eksempel oprettes mappen [**Switch Label**] (Skift label)). Klik på [**Konfigurationer**] eller [**Alt indhold**], og træk derefter de data, du vil overføre, til mappen [**Switch Label**] (Skift label).

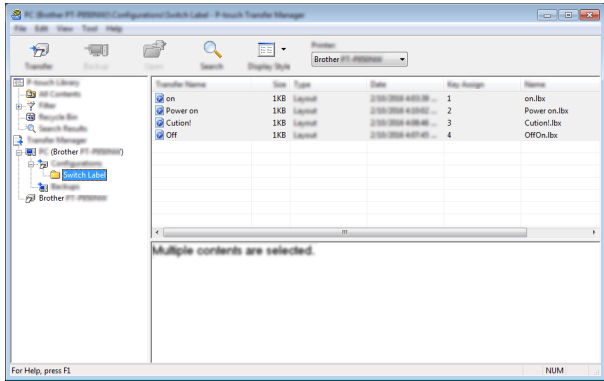

d Et kodenummer (nummer for den skabelon, der skal registreres på maskinen) tildeles filen i mappen [**Switch Label**] (Skift label). For at ændre nummeret skal du højreklikke på filen, klikke på [**Tildelingskode**] og derefter vælge det ønskede nummer mellem 1 og 99.

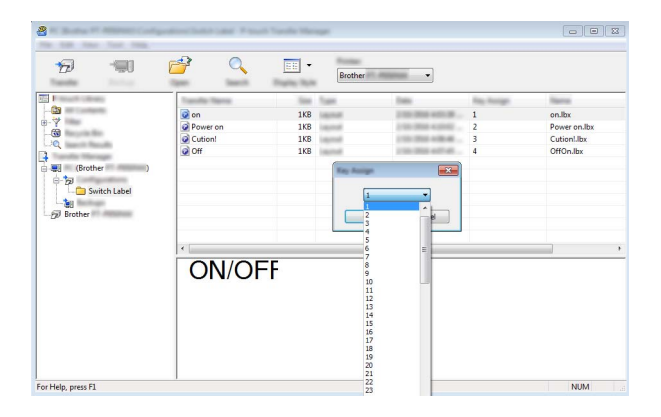

Data registreret med tast 1 til 28 (1) på one-touch-panelet afgøres af kodenummeret.

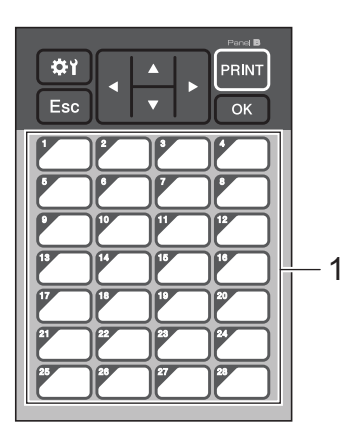

#### **Vigtigt!**

Hvis du bruger one-touch-panelet, skal du angive nummeret inden overførsel af dataene.

• Hvis skabeloner tildeles til ettrykstaster:

Skabeloner med kodenummer 1 til 28 registreres med ettrykstasten med samme nummer.

• Hvis databaser tildeles til ettrykstaster:

Når en skabelon med en sammenkædet database er valgt, registreres databaser med nummer 1 til 28 med ettrykstasten med samme nummer.

Du kan finde flere oplysninger om kontrol af en database tildelt til en ettrykstast under *[Hvis en skabelon](#page-229-0)  [med en sammenkædet database er registreret med en ettrykstast](#page-229-0)* på side 220.

Du kan finde flere oplysninger om angivelse af data, der tildeles ettrykstaster, under *[Valg af data, der](#page-224-0)  [tildeles taster på one-touch-panelet](#page-224-0)* på side 215.

e Vælg mappen [**Switch Label**] (Skift label), og klik derefter på [**Overfør**]. Hvis en bekræftelsesbesked vises, skal du klikke på [**OK**]. Overførslen begynder.

#### **Bemærk!**

- Der kan registreres op til 99 skabeloner med denne maskine.
- Hvis en ny skabelon overføres med det samme kodenummer som en anden skabelon, der allerede er registreret på maskinen, overskriver den nye skabelon den gamle.

# **Valg af touchpanel <sup>24</sup>**

Der kan vælges to touchpaneler, grundlæggende kontrolpanel (A) og one-touch-panel (B) for touchpaneldisplayet.

Hvis one-touch-panelet (B) skal bruges, skal de data, der skal tildeles one-touch-panelets taster, angives. Du kan finde flere oplysninger om angivelse af indstillingerne under *[Valg af data, der tildeles taster på](#page-224-0)  [one-touch-panelet](#page-224-0)* på side 215.

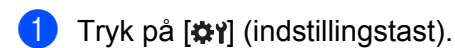

- Tryk på [V], vælg [Indstil panel], og tryk derefter på [OK].
- **3** Tryk på [**A**] eller [**v**], vælg [A] eller [B], og tryk derefter på [OK].
- **4** Følg anvisningerne på skærmbilledet for at udskifte touchpanelet. (Du kan finde flere oplysninger om udskiftningen under *[Udskiftning af touchpanelet](#page-207-0)* på side 198).
- 6 Kontroller, at det angivne touchpanel-navn, der vises på skærmen, svarer til navnet på det touchpanel, der bruges, og tryk derefter på [PRINT] (Udskriv).

# <span id="page-224-0"></span>**Valg af data, der tildeles taster på one-touch-panelet <sup>24</sup>**

Du kan angive den type data, der tildeles ettrykstaster, når one-touch-panelet bruges med touchpanel-displayet. Typen af data kan enten være skabeloner eller databaser.

Prøvelabellayout, der er registreret i maskinen:

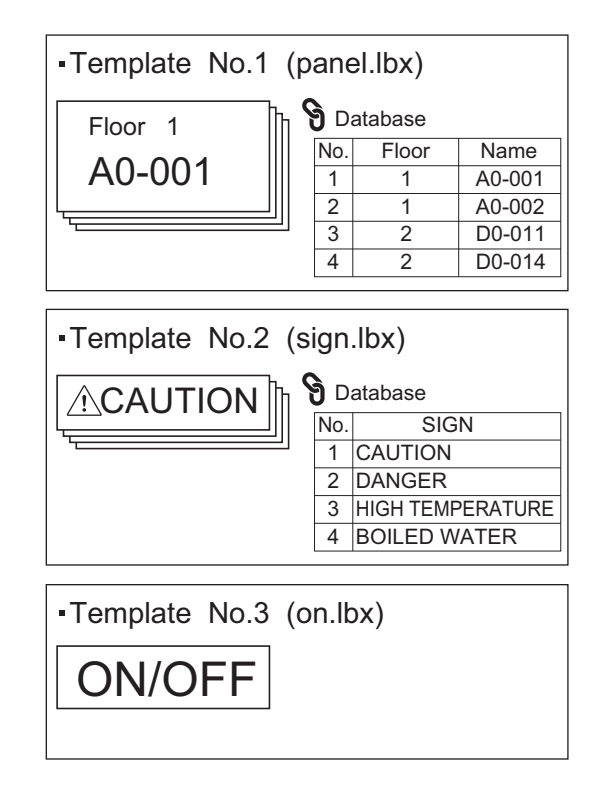

■ Hvis [Skabelon] var indstillet, registreres skabeloner med ettrykstasten med samme nummer startende med skabelon nummer 1.

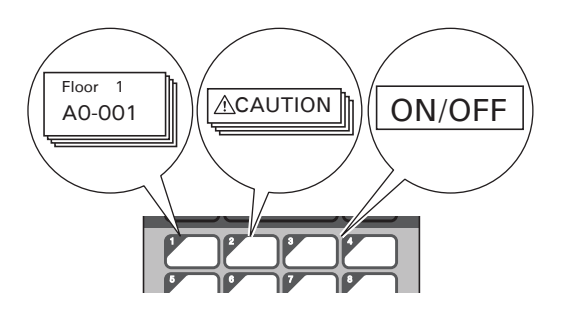

■ Hvis [Database] blev indstillet, registreres databaser for den valgte skabelon med ettrykstasten med samme nummer startende med database nummer 1. (I illustrationen er skabelon nummer 1 valgt).

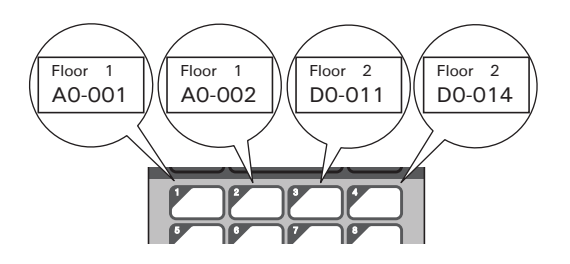

- Tryk på [-0] (administratortast).
- Vælg [Opsætning], og tryk derefter på [OK].
- Vælg [Tastfunktion], og tryk derefter på [OK].
- Tryk på [A] eller [V], vælg [Skabelon] eller [Database], og tryk derefter på [OK].

### **Oprettelse af et one-touch-panel <sup>24</sup>**

Brug en af følgende metoder til at oprette et one-touch-panel:

- Brug klistermærker, eller skriv med håndskrift navnene på taster direkte på det medfølgende one-touch-panel.
- Du kan se en tegning af panelet i faktisk størrelse på sidste side af denne *Hurtig installationsvejledning* for touchpanel-displayet inden bagsiden. Du kan bruge tegningen ved at kopiere den over på blankt papir.

Panelstørrelse: 132,4 (længde)  $\times$  92,3 (bredde) mm

Du kan downloade et panelformat fra Brother support-websiden på [support.brother.com](http://support.brother.com/)

[Vælg dit område/land.] - [Download] - [Vælg dit produkt]

Dette kan bruges ved at indtaste tastenavnene og derefter udskrive data på almindeligt papir.

# **Udskrivning af labelen**

Du kan bruge touchpanel-displayet til at udskrive eller redigere et labellayout overført til maskinen, uden en computerforbindelse.

# <span id="page-226-1"></span>**Udskrivning ved hjælp af det grundlæggende kontrolpanel <sup>24</sup>**

Tænd maskinen. Hovedskærmbilledet vises.

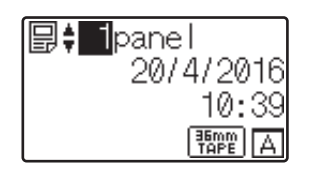

Tryk på [▲] eller [▼] for at vælge nummeret på den skabelon, du vil udskrive, eller tryk på taltasterne for at indtaste nummeret, og tryk derefter på [OK]. Tryk på [ ] (søgetast) for at få vist skabelondetaljerne på skærmen.

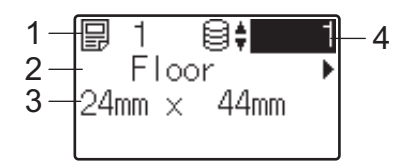

**1 Skabelonnummer**

- **2 Tekst i skabelon**
- **3 Papirstørrelse**
- **4 Databasepostnummer (kun hvis en database er sammenkædet)**

**Bemærk!**

- Hvis du vil kontrollere al teksten i skabelonen, skal du trykke på [4] eller [▶].
- Du kan indstille den tekst, der vises på LCD-displayet, og rækkefølgen, den vises i, ved hjælp af P-touch Editor. Du kan finde flere oplysninger under *[Indstilling af tekst og rækkefølge til visning på LCD-displayet](#page-217-0)* [på side 208.](#page-217-0)

**3** Hvis en database er sammenkædet:

Tryk på [a] eller [b] for at vælge nummeret på den databasepost, du vil udskrive, eller tryk på taltasterne for at indtaste nummeret, og tryk derefter på [OK].

<span id="page-226-0"></span> $\overline{a}$  Tryk på [PRINT] (Udskriv). En besked om at bekræfte antallet af kopier vises.

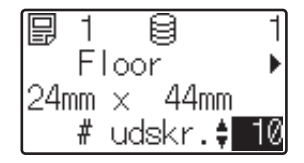

**6** Indtast antallet af kopier, og tryk derefter på [PRINT] (Udskriv) eller [OK]. Labelerne udskrives.

# **Bemærk!**

- Du kan udskrive mellem 1 og 999 kopier.
- Hvis skabelonen indeholder et serialiseret nummer, udskrives labelerne med det serialiserede felt forøget med det angivne antal gange.
- Hvis [Bekræft udskr.] er indstillet til [Fra], starter udskrivningen, når der trykkes på [PRINT] (Udskriv) i trin $\bullet$ .

### <span id="page-227-0"></span>**Redigering af labelindhold før udskrivning <sup>24</sup>**

Du kan bruge touchpanel-displayet til at redigere dataene direkte og ændre indholdet i en skabelon, som allerede er blevet overført til maskinen.

Du behøver ikke redigere dataene fra computeren og overføre dem til maskinen.

# **Bemærk!**

- I indstillingerne for touchpanel-displayet skal du indstille  $[Deakt. redig.]$  til  $[Fra].$
- Kun tal kan redigeres.
- Redigerede skabeloner kan ikke gemmes. Når du vælger en anden skabelon eller database, skifter de redigerede data tilbage til originale data.

#### **Vigtigt!**

Brug det grundlæggende kontrolpanel til at redigere data.

- **1** Vælg den skabelon, du vil redigere, i hovedskærmbilledet, og tryk derefter på [9] (søgetast). Hvis du redigerer indholdet i en databasepost, skal du vælge den relevante databasepost.
- 2) For at få vist det element, du vil redigere, skal du trykke på  $\lceil \cdot \rceil$  eller  $\lceil \cdot \rceil$  og derefter trykke på  $\lceil \circ \rceil$ . Redigeringstilstand starter, og det redigerbare tal fremhæves.

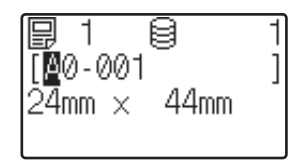

**3** Tryk på [<] eller [▶] for at fremhæve det nummer, du vil redigere. Tryk på taltasten for det nye tal for at overskrive det gamle tal. (I dette eksempel ændres  $[A0-001]$  til  $[A0-003]$ . Tryk på  $\blacktriangleright$ ] for at fremhæve [1], og tryk derefter på [3] på taltasterne).

vises i skærmens nederste venstre hjørne for at angive, at skabelonen blev redigeret.

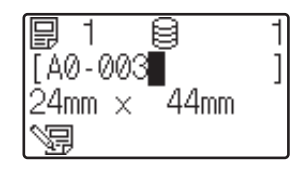

# **Bemærk!**

- For at nulstille det aktuelt viste element til dets oprindelige tal skal du trykke på [Esc] for at forlade redigeringstilstanden.
- Hvis du holder [Esc] nede i mindst ét sekund, skifter det aktuelt viste element tilbage til sit oprindelige nummer og vender tilbage til hovedskærmbilledet. Hvis andre elementer er blevet redigeret, vises  $\sqrt{m}$ .
- 4) Tryk på [OK] for at anvende den redigerede tekst, og tryk derefter på [PRINT] (Udskriv). En besked om at bekræfte antallet af kopier vises.

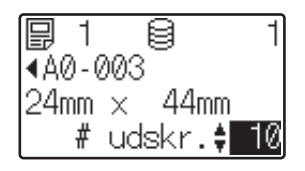

Indtast det antal kopier, du vil udskrive, og tryk derefter på [PRINT] (Udskriv) eller [OK]. Labelerne udskrives.

#### **Søgning efter poster i en database, der er sammenkædet med en skabelon <sup>24</sup>**

Når en skabelon med en sammenkædet database er overført til maskinen, kan du søge efter en post i databasen ved at trykke på [9] (søgetast) på det grundlæggende kontrolpanel.

Du kan vælge, om du vil søge i databaseposter efter linjenummer eller data. Tryk på [-1] (administrationstast) på det grundlæggende kontrolpanel, og vælg derefter den ønskede indstilling for [Databasesøgn.].

- Efter linje#: Vælg denne indstilling for at søge efter databaseposter efter deres linjenummer.
- $\blacksquare$  Efter data: Vælg denne indstilling for at søge efter databaseposter efter data (kun numre op til 13 cifre), der er indtastet i det første datafelt (f.eks. Kolonne A).

### **Udskrivning ved hjælp af one-touch-panelet <sup>24</sup>**

Hvis der er tildelt et labellayout til en tast på one-touch-panelet, kan du udskrive en label ved blot at trykke på tasten for den relevante label.

#### **Vigtigt!**

De data, der er registreret med hver ettrykstast, afgøres af databasenummeret eller kodenummeret, da dataene blev overført fra computeren til maskinen. Du kan finde flere oplysninger under *[Overførsel af](#page-221-0)  [labellayoutet til maskinen](#page-221-0)* på side 212.

Tænd maskinen. Hovedskærmbilledet vises.

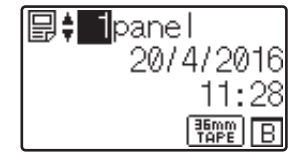

2 Hvis databaser tildeles til ettrykstaster:

Tryk på [▲] eller [V] for at vælge en skabelon.

<span id="page-229-1"></span>

c Tryk på ettrykstasten for den label, du vil udskrive. Labeloplysningerne vises på skærmen.

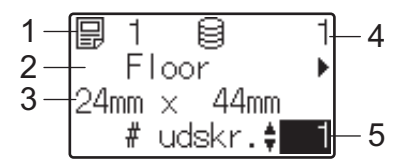

- **1 Skabelonnummer**
- **2 Tekst i labellayout**
- **3 Papirstørrelse**
- **4 Databasepostnummer (kun hvis en database er sammenkædet)**
- **5 Antal udskrifter**

### **Bemærk!**

- Hvis du vil kontrollere al teksten i labellayoutet, skal du trykke på [4] eller [▶]. Brug det grundlæggende kontrolpanel (A), ikke one-touch-panelet (B), til at redigere dataene. Du kan finde flere oplysninger under *[Redigering af labelindhold før udskrivning](#page-227-0)* på side 218.
- Du kan indstille den tekst, der vises på LCD-displayet, og rækkefølgen, den vises i, ved hjælp af P-touch Editor. Du kan finde flere oplysninger under *[Indstilling af tekst og rækkefølge til visning på LCD-displayet](#page-217-0)* [på side 208.](#page-217-0)
- 4) Indtast det antal kopier, du vil udskrive, med [A] eller  $\nabla$ , og tryk derefter på [PRINT] (Udskriv) eller [OK]. Labelerne udskrives.

# **Bemærk!**

- Du kan udskrive mellem 1 og 999 kopier.
- Hvis skabelonen indeholder et serialiseret nummer, udskrives labelerne med det serialiserede felt forøget med det angivne antal gange.
- Hvis [Bekræft udskr.] er indstillet til [Fra], starter udskrivning, når der trykkes på ettrykstasten i trin  $\odot$ .

#### <span id="page-229-0"></span>**Hvis en skabelon med en sammenkædet database er registreret med en ettrykstast <sup>24</sup>**

Hvis du registrerer en skabelon med en sammenkædet database til en ettrykstast, svarer det viste indhold for databaseposten til det antal gange, du har trykket på tasten.

F.eks. med en skabelon, der har tre databaseposter, hvis du trykker på ettrykstasten:

- Én gang: viser indholdet i den første databasepost.
- To gange: viser indholdet i den anden post.
- Tre gange: viser indholdet i den tredje post.
- Fire gange: viser indholdet i den første post igen.

**1** Tryk på ettrykstasten for den label, du vil udskrive, indtil indholdet i den ønskede databasepost vises.

Indtast det antal kopier, du vil udskrive, med [4] eller [V], og tryk derefter på [PRINT] (Udskriv) eller [OK]. Labelerne udskrives.

### **Vigtigt!**

Hvis en skabelon med en sammenkædet database er tildelt til en ettrykstast, skal du sørge for, at [Bekræft udskr.] er indstillet til [Til]. Hvis [Fra] er valgt, kan du kun vælge den første database.

# **Bemærk!**

- Du kan udskrive mellem 1 og 999 kopier.
- Hvis skabelonen indeholder et serialiseret nummer, udskrives labelerne med det serialiserede felt forøget med det angivne antal gange.

# **Udskrivning med en stregkodescanner <sup>24</sup>**

Ved hjælp af P-touch Template-funktionerne kan du scanne stregkoder for at få vist en skabelon, der er overført til maskinen, eventuelt udskifte teksten og udskrive labels. Du kan kontrollere indholdet i den viste skabelon eller den tekst, du vil udskifte, på LCD-displayet.

Maskinen er kompatibel med stregkodescannere fra mange producenter, men vi anbefaler, at du bruger en original Brother-stregkodescanner (PA-BR-001). Bemærk, at det tilgængelige ekstraudstyr og de tilgængelige forbrugsstoffer kan variere afhængigt af dit land.

Du kan finde flere oplysninger om P-touch Template-funktionerne under *[Udskrivning af labels med P-touch](#page-75-0)  Template* [på side 66](#page-75-0).

For at kontrollere teksten i skabelonen skal du vælge skabelonnummeret i hovedskærmbilledet, så skabelondetaljerne vises, og derefter trykke på [<] eller [▶]. For at redigere teksten skal du få vist den tekst, der skal redigeres, og derefter trykke på [OK]. Når redigeringstilstanden starter, bliver den redigerbare tekst fremhævet.

Du kan kontrollere labellayoutets indhold inden udskrivning, så du undgår at udskrive den forkerte label.

# **Labellayout på maskinen (kontroller, slet og logfør) <sup>24</sup>**

Labellayouts på maskinen kan kontrolleres eller slettes, eller deres printlog kan ses ved hjælp af følgende fremgangsmåder.

#### **Kontrol af indholdet af et labellayout <sup>24</sup>**

For at få vist skabelonoplysninger på skærmbilledet og kontrollere indholdet skal du trykke på [٩] (søgetast) på touchpanel-displayet. Du kan finde flere oplysninger under *[Udskrivning ved hjælp af det grundlæggende](#page-226-1)  kontrolpanel* [på side 217.](#page-226-1)

#### **Sletning af labellayot med en Windows-computer <sup>24</sup>**

Brug [**Enhedsindstillinger**] i Printerindstillingsværktøj til at slette et labellayout fra maskinen. I menulinjen skal du klikke på [**Værktøjer**] - [**Slet skabelon og database**] for at slette en skabelon eller database, der er registreret på maskinen. Du kan finde flere oplysninger under *Menulinje* [på side 46](#page-55-0).

Hvis du vil kontrollere labellayouts på maskinen og vælge de data, du vil slette, skal du tilslutte maskinen til en computer og bruge P-touch Transfer Manager.

#### **Kontrol af printloggen for labellayout <sup>24</sup>**

■ Windows

Brug [**Enhedsindstillinger**] i Printerindstillingsværktøj til at kontrollere printloggen. Hvis [**Gem printerens printlog**] på fanen [**Avanceret**] er indstillet til [**Aktiver**], gemmes en printlog på maskinen. Klik på [**Værktøjer**] - [**Gem printlog i fil**] for at eksportere printloggen og gemme den som en CSV-fil. Du kan finde flere oplysninger under *[Enhedsindstillinger for Windows](#page-53-0)* på side 44.

 $\blacksquare$  Mac

Brug Printer Setting Tool (Printerindstillingsværktøj) til at kontrollere printloggen. Hvis [**Save Printer Print Log**] (Gem printerens printlog) på fanen [**Basic**] (Grundlæggende) er indstillet til [**Enable**] (Aktiver), gemmes en printlog på maskinen. Hvis du vil udskrive printloggen, skal du vælge [**Usage Log**] (Brugslog) i [**Print Information Report**] (Udskriv informationsrapport) under fanen [**Basic**] (Grundlæggende). Du kan finde flere oplysninger under *[Fanen Grundlæggende](#page-69-0)* på side 60.

# **Udskiftning af klokkeslæt-/datobatteriet <sup>24</sup>**

Et klokkeslæt-/datobatteri medfølger for at bevare indstillingerne for det interne ur. Batteriet bruges op, også selvom maskinen ikke bruges i lang tid.

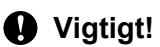

- Brug kun anbefalede batterier i maskinen. Andre batterier kan beskadige maskinen.
- Ved opbevaring eller bortskaffelse af batteriet kan vi anbefale, at du pakker det ind (f.eks. med cellofantape) for at forhindre, at det kortslutter.

(Eksempel på batteriisolering)

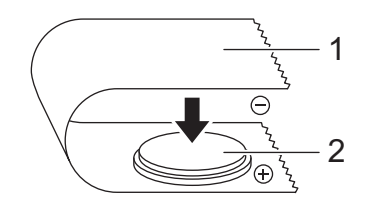

**1 Cellofantape**

- **2 Klokkeslæt-/datobatteri**
- Det anbefales at udskifte batteriet hvert andet år.
- Udskift batteriet, hvis uret nulstilles, mens der er strøm på maskinen. Når batteriet skal udskiftes, skal du købe et CR2032-batteri (anbefalede producenter: Hitachi Maxell, Ltd., FDK Corporation).
- Aflevér batterierne på et passende indsamlingssted; smid dem ikke ud sammen med almindeligt husholdningsaffald. Sørg for at overholde alle gældende nationale og lokale regler.
- **1** Tryk på (<sup>I</sup>) (tænd/sluk)-knappen, og hold den nede for at slukke maskinen. Tag derefter maskinens stik ud af stikkontakten. Hvis det genopladelige Li-ion-batteri (ekstraudstyr) er installeret, skal det genopladelige batteri fiernes.
- 2) Brug en mønt eller lignende genstand til langsomt at dreje klokkeslæt-/datobatteriets dæksel i pilens retning på batteridækslet, indtil det stopper. Fjern derefter klokkeslæt-/datobatteriets dæksel.

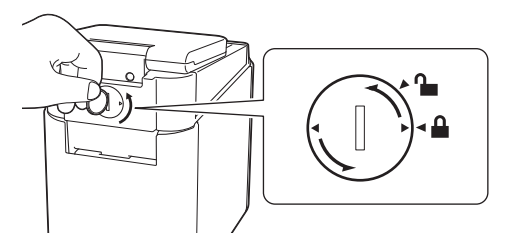

#### **Vigtigt!**

Hvis klokkeslæt-/datobatteriets dæksel tvinges forbi stoppositionen, kan det blive beskadiget.

#### **3** Fiern batteriet.

Som vist herunder skal du trykke på del A på batteriet for at frigøre det, så det kan fjernes.

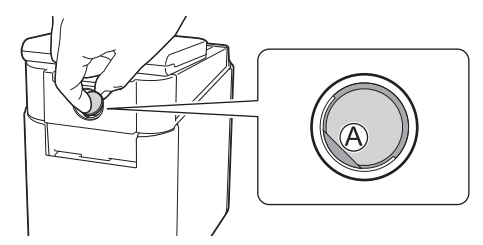

#### Sæt det nye batteri i.

#### **Vigtigt!**

Sørg for at sætte det nye batteri i, så +- og –-siderne vender den rigtige vej.

6 Sæt klokkeslæt-/datobatteriets dæksel tilbage i den oprindelige position. Når du skal installere klokkeslæt-/datobatteriets dæksel, skal du bruge en mønt eller lignende genstand til langsomt at dreje klokkeslæt-/datobatteriets dæksel i modsat retning af pilen på batteridækslet, indtil det stopper.

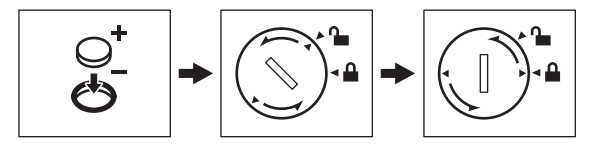

#### **Vigtigt!**

Hvis klokkeslæt-/datobatteriets dæksel tvinges forbi stoppositionen, kan det blive beskadiget.

# **Bemærk!**

Du kan konfigurere klokkeslæt og dato ved hjælp af [-1] (administrationstast) på touchpanelet. Du kan finde flere oplysninger under *[Indstilling af klokkeslæt og dato](#page-213-0)* på side 204.

# **Ofte stillede spørgsmål <sup>24</sup>**

**Sp.** Hvor meget hukommelse er der til rådighed?

**Sv.** Maskinen har 7 MB indbygget hukommelse, der gør det muligt at gemme maksimalt 99 skabeloner. Når der ikke er mere indbygget hukommelse til rådighed, eller når der er registreret 99 skabeloner, kan skabeloner ikke længere overføres til maskinen (for at blive registreret i den). Slet unødvendige skabeloner fra maskinen.

**Sp.** Hvorfor ændrer filstørrelsen sig, når jeg overfører en skabelon til maskinen?

**Sv.** Filstørrelsen ændres, fordi formatet på en skabelonfil, der tilføjes P-touch Transfer Manager 2.2, er forskellig fra formatet på en fil, efter den er overført til maskinen.

**Sp.** Hvordan kan jeg kontrollere antallet af skabeloner, der kan registreres på maskinen, og de kodenumre, der bruges?

**Sv.** Følg nedenstående fremgangsmåde for at kontrollere informationerne:

- 1 Tilslut maskinen til computeren, og tænd derefter for maskinen.
- 2 Start P-touch Transfer Manager.
	- **Windows Vista/Windows 7/Windows Server 2008/Windows Server 2008 R2:** Klik på knappen Start, og klik på [**Alle programmer**] - [**Brother P-touch**] - [**P-touch Tools**] - [**P-touch Transfer Manager 2.2**].
	- **Windows 8/Windows 8.1/Windows Server 2012/Windows Server 2012 R2:** Klik på [**P-touch Transfer Manager 2.2**] på skærmbilledet [**Apps**].
	- **Windows 10:**

Klik på knappen Start, vælg [**Alle apps**], og klik derefter på [**P-touch Transfer Manager 2.2**] under [**Brother P-touch**].

3 Klik på "Brother PT-P950NW" i feltet i venstre side for at få vist de skabeloner, der er registreret med maskinen i feltet på højre side. Du kan kontrollere det antal skabeloner og de kodenumre, der er i brug i øjeblikket.

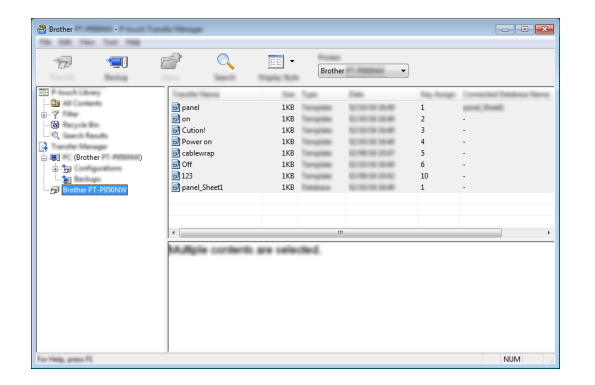

**24**

**Sp.** Hvorfor kan jeg ikke overføre en skabelon med en dato, der opdateres automatisk, til maskinen?

**Sv.** Printerdriveren er muligvis ikke korrekt installeret. Geninstaller printerdriveren, og forsøg at overføre igen.

Hvis datoen ikke blev opdateret, skal du kontrollere, at afkrydsningsfeltet [**Ved udskrivning**] er markeret i dialogboksen [**Egenskaber for Dato og klokkeslæt**] for skabelonen.

Du kan finde flere oplysninger under *[Indsættelse af dato og klokkeslæt i en label](#page-218-0)* på side 209.

# **Produktspecifikationer <sup>24</sup>**

Følgende specifikationer gælder, når klokkeslæt-/datobatteriet ikke er installeret, og LCD-displayet er lukket. Størrelse: ca. 113 (B)  $\times$  192 (D)  $\times$  59 (H) mm Vægt: ca. 0,329 kg

# brother